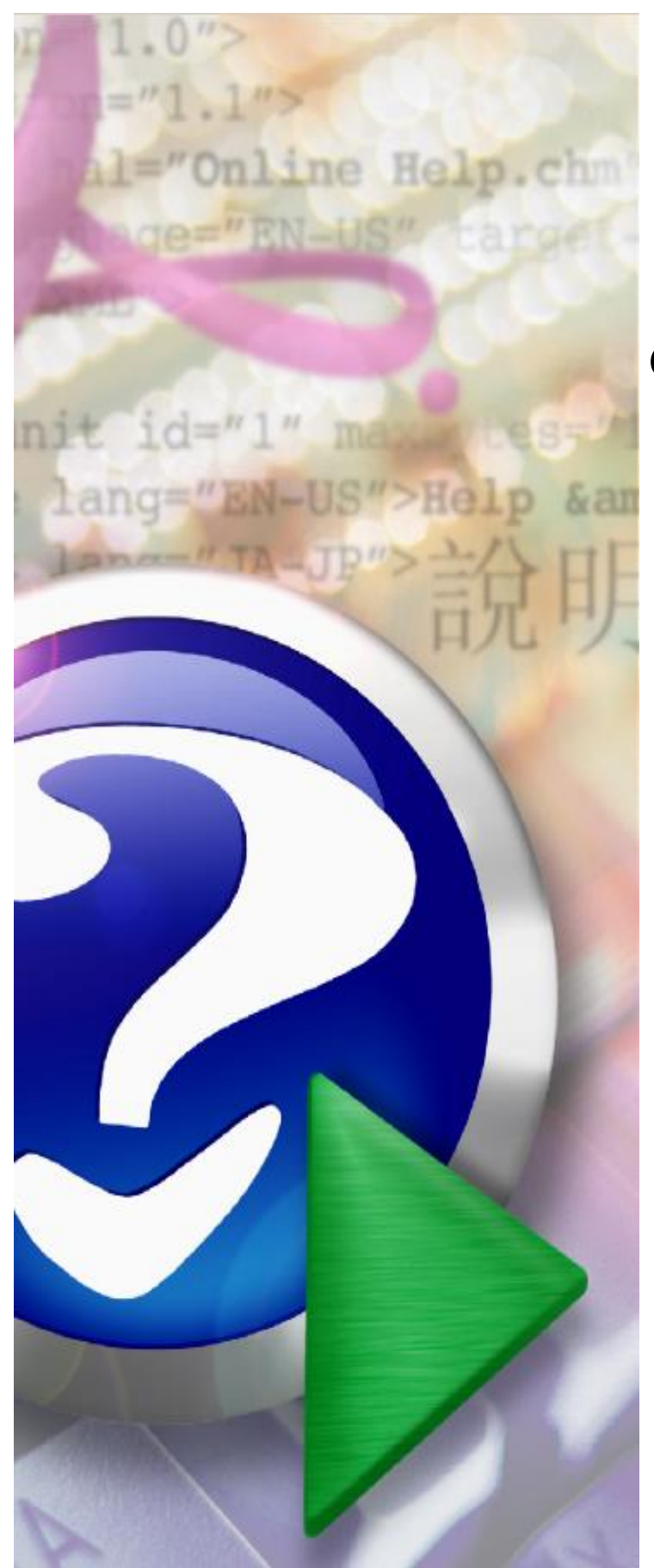

# **Ofertowanie**

© 2023 Kamsoft S.A.

# KAMSOFT<sub>S.A</sub>.

Data utworzenia: 31.10.2023

# **Spis treści**

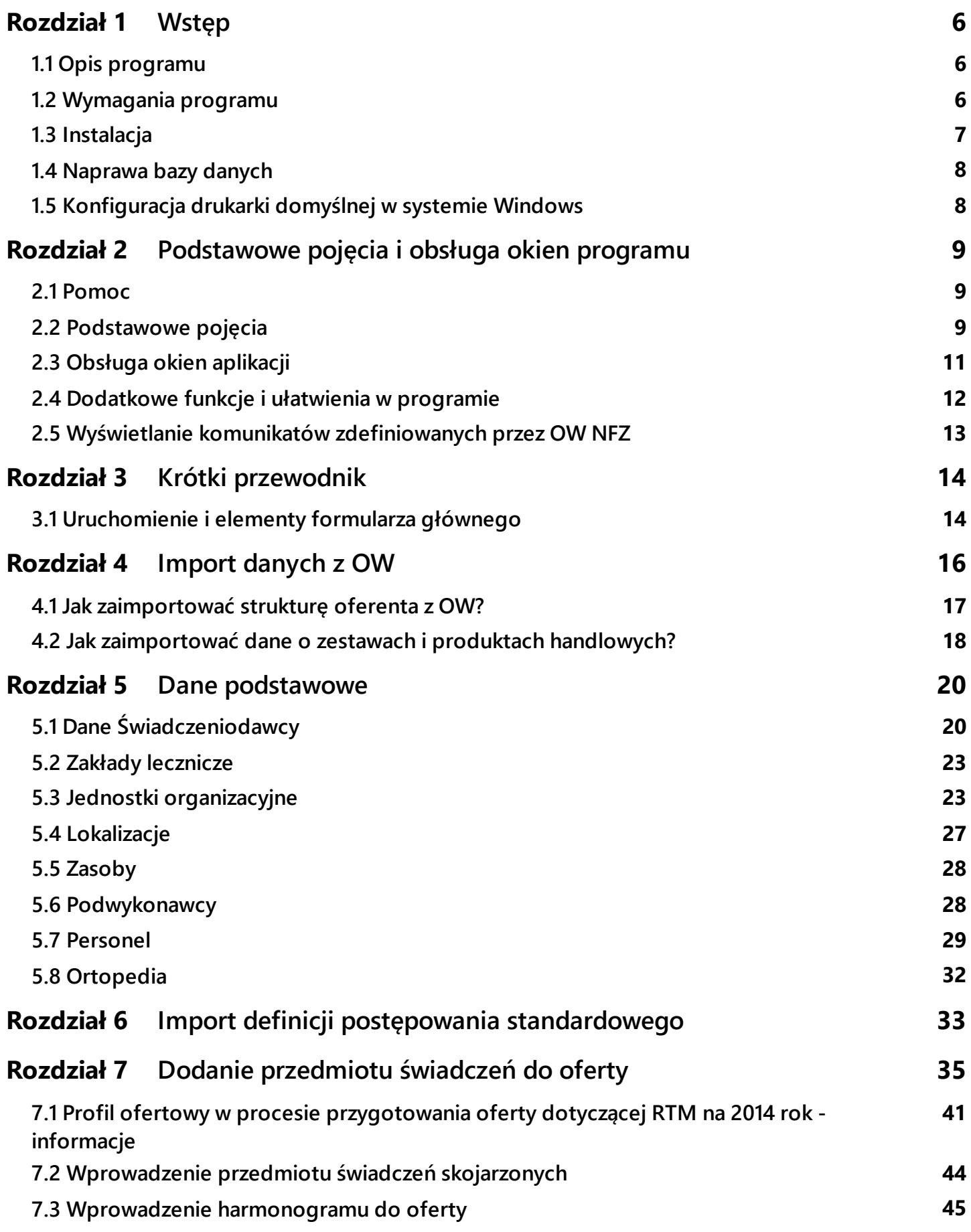

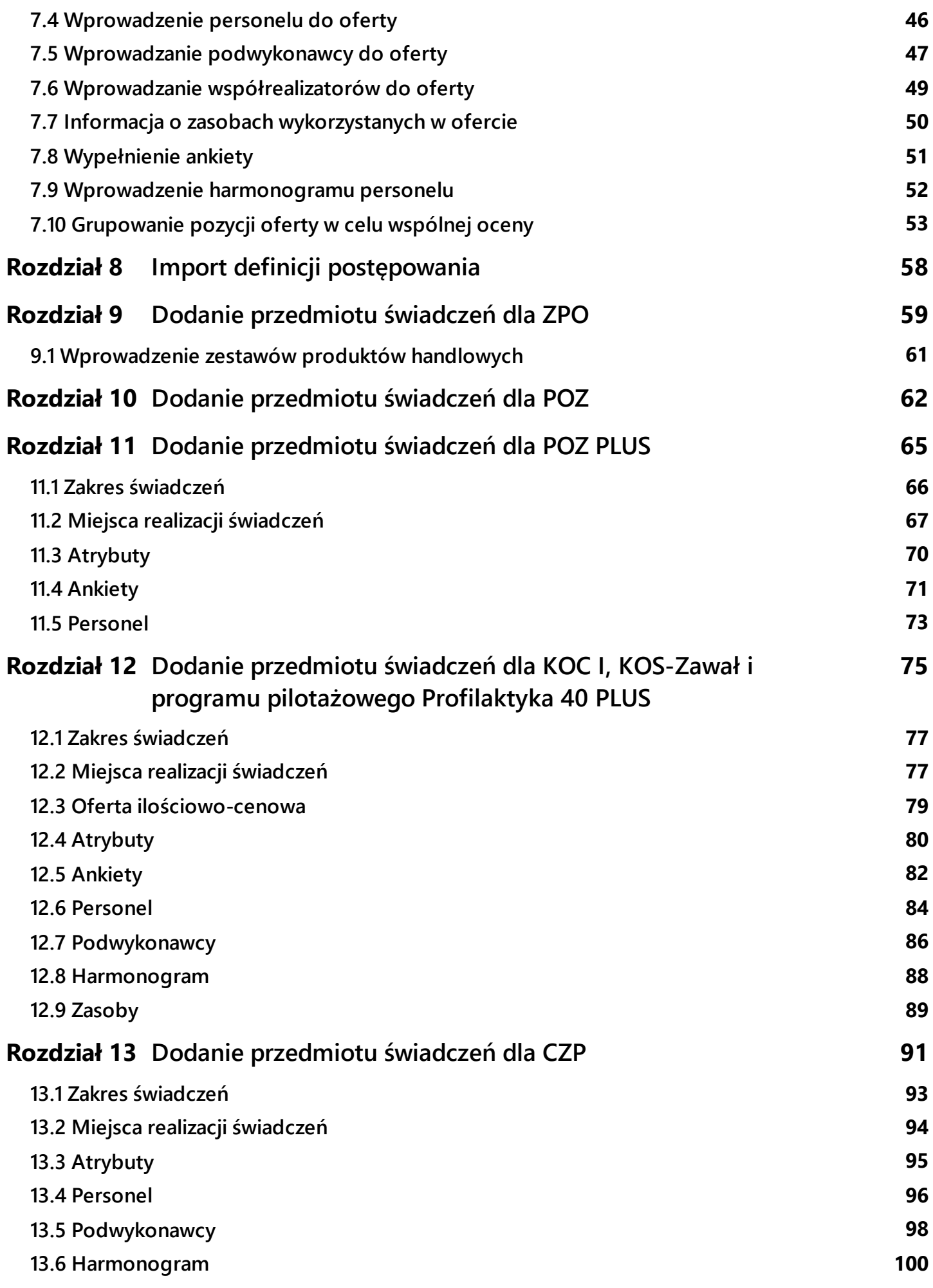

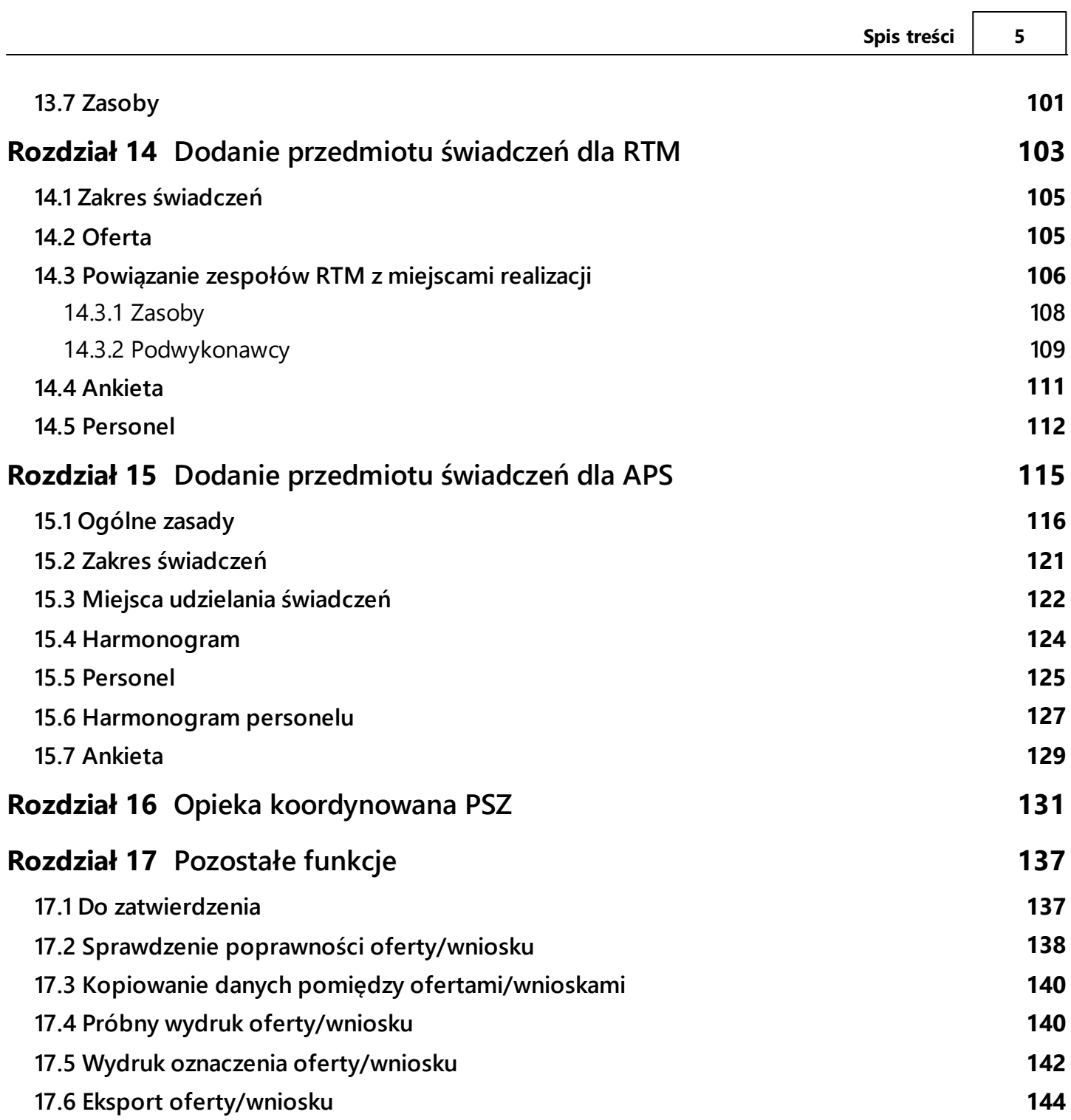

# <span id="page-5-0"></span>**1 Wstęp**

#### **1.1 Opis programu**

Program **Ofertowanie** jest częścią systemu Konkursu Ofert Narodowego Funduszu Zdrowia i umożliwia przygotowanie ofert przez Świadczeniodawców zgodnie z zasadami postępowań ogłaszanych przez NFZ. Udostępniona Państwu wersja oprogramowania realizuje następujące funkcje:

- ·import danych z Portalu Potencjału (**SOP**)
- ·wprowadzenie oferty
- ·edycja oferty
- ·przygotowanie podstawowego zestawu dokumentów ofertowych w formie papierowej
- · przygotowanie danych wejściowych w formie elektronicznej jako załącznik do oferty/wniosku dla oddziału NFZ
- · wydruk oferty/wniosku.

Dostępne są różne tryby pracy programu w zależności od typu postępowania określonego przez oddział NFZ. Obecnie w programie mamy dostępną obsługę następujących typów postępowań:

- ·postępowanie standardowe w ramach lecznictwa ambulatoryjnego i stacjonarnego
- $\bullet$  rokowanie - postępowanie, w którym mogą wziąć udział wyłącznie konkretni zaproszeni przez OW NFZ Świadczeniodawcy
- ·postępowanie typu RTM (ratownictwo medyczne)
- ·zaproszenie do zawarcia umów w rodzaju POZ (Podstawowa Opieka Zdrowotna)
- ·zaproszenie do zawarcia umów w rodzaju ZPO (Zaopatrzenie Ortopedyczne)

#### <span id="page-5-1"></span>**1.2 Wymagania programu**

Program **Ofertowanie** wymaga komputera typu PC z systemem operacyjnym Microsoft Windows 10 lub Microsoft Windows 11 (ponieważ firma Microsoft zaprzestała wsparcia dla systemów Windows 98, Windows 2000, Windows XP, Windows Vista, Windows 7, Windows 8 oraz Windows 8.1, program nie jest przeznaczony dla użytkowników tego systemu i systemów starszych). Minimalne wymagania sprzętowe są na poziomie minimalnych wymagań systemu operacyjnego za wyjątkiem monitora, który musi pracować w rozdzielczości minimum 1024 x 768.

Użytkowanie programu nie wymaga dodatkowych licencji serwera bazy danych. Moduł jest wyposażony w prosty instalator oraz w elastyczne funkcje konfigurujące tryb obsługi zdefiniowanych postępowań. Posiada wbudowane funkcje kontrolujące poprawność danych opisujących ofertę zgodnie z szablonem (definicja postępowania) przygotowanym i udostępnionym przez oddział NFZ.

#### <span id="page-6-0"></span>**1.3 Instalacja**

Program **Ofertowanie** można instalować jednokrotnie z płyty CD. Aby zainstalować program, należy włożyć załączoną do materiałów płytę CD do stacji CD-ROM. Następnie należy uruchomić znajdujący się na płycie program (...**exe**), który zainstaluje program Konkurs Ofert na lokalnym dysku komputera. Program jest również dostępny na stronie **WWW** odpowiedniego OW NFZ. W przypadku korzystania z wersji internetowej należy ściągnąć go na dysk lokalny oraz uruchomić plik exe.

W związku ze zmianami wynikającymi z przejścia z opisem struktury Świadczeniodawcy na **Portal Potencjału**, bazy danych **Ofertowania** dla wersji **8.00-8.06** nie są kompatybilne z wersją **Ofertowania 8.50** i kolejnymi. W związku z tym nie wolno nadgrywać instalacji poprzedniej wersji programu (Ofertowanie w wersji 8.00-8.06), tylko zainstalować tę wersję w osobnym folderze zgodnie z podpowiedzią kreatora instalacji.

Definicje struktury Świadczeniodawcy są dedykowane do najnowszej (rozszerzenie plików \*.ssx2) instalacji **Ofertowania**.

Definicje postępowań konkursowych są dedykowane do nowszej (rozszerzenie plików \*.kch2) instalacji **Ofertowania**. Dla każdego konkursu Narodowy Fundusz Zdrowia będzie dostarczał odpowiedni plik konfiguracyjny (tzw. definicję postępowania), który należy zaimportować posługując się zainstalowanym programem. Definicje postępowań są wczytane do wersji programu, którą Państwo otrzymaliście z Narodowego Funduszu Zdrowia. Ze względu na duże różnice w zakresie i strukturze informacji przekazywanych w ofertach nie istnieje możliwość kopiowania danych wykorzystywanych do składania ofert w ubiegłych latach.

**Uwaga:** Pierwszą czynnością, jaką należy wykonać po instalacji programu, jest wczytanie do programu pliku wsadowego z danymi oferenta w postaci \*.ssx2. Plik ten należy wygenerować oraz pobrać z internetowego **Portalu Świadczeniodawcy** (sekcja **Moja struktura organizacyjna**, odsyłacz **Moje pełne dane** (**Portal Potencjału**)), udostępnionego przez odpowiedni Oddział Wojewódzki Narodowego Funduszu Zdrowia. Dostęp do **Portalu Świadczeniodawcy** następuje zgodnie z ustaloną przez Fundusz procedurą. Opis funkcjonalności dla **Portalu Potencjału** znajduje się w oddzielnej dokumentacji użytkownika.

**Uwaga:** Wszystkie dane wczytywane do **Ofertowania** z plikiem \*.ssx2 oraz \*.zphx powinny być najpierw zweryfikowane i uzupełnione w **Portalu Potencjału**. Program **Ofertowanie** nie pozwala na edycję i modyfikację zaimportowanych danych.

**Uwaga:** Program może być instalowany wielokrotnie do tego samego folderu pod warunkiem, że jest to wersja Ofertowania przeznaczona dla tego samego typu plików definicji struktury Świadczeniodawcy (\*.ssx lub \*.ssx2). Przy zachowaniu tej zgodności możliwe jest aktualizowanie aplikacji bez utraty danych w bazie danych właściwej dla danego typu pliku definicji struktury (\*.ssx lub \*.ssx2). Dzięki temu można zmienić ustawienia instalacji (domyślny kod oddziału NFZ wybierany przy instalacji) oraz odświeżyć wszelkie pliki oprócz wprowadzonej oferty, która nie jest modyfikowana.

**Informacja** Zaleca się zachowanie ścieżek instalacyjnych proponowanych przez kreator instalacii.

#### <span id="page-7-0"></span>**1.4 Naprawa bazy danych**

W nowej wersji programu **Ofertowanie** dostępny jest program do weryfikacji i naprawy uszkodzonej bazy danych. W przypadku wystąpienia dziwnych sytuacji w działaniu programu zaleca się jako pierwszy krok uruchomienie procedury naprawy bazy danych.

Można go uruchomić, z menu **START/Programy/Konkurs Ofert 2019/Narzędzia administracyjne/Konkurs Ofert 2019-Naprawa bazy danych**.

- · Aby naprawić bazę danych, należy zaznaczyć opcję **Przebuduj uszkodzone tabele**, a następnie wybrać przycisk **Start** i poczekać na zakończenie naprawy.
- · Aby odświeżyć zawartość bazy danych, zwolnić miejsce na dysku oraz naprawić uszkodzone indeksy, należy zaznaczyć opcje **Przebuduj wszystkie tabele** oraz **Spakuj tabele**, a następnie wybrać przycisk **Start** i poczekać na zakończenie naprawy.

**Uwaga:** Jeżeli operacje kontroli poprawności danych przed eksportem oferty trwają znacząco długo, użycie narzędzia **Naprawa bazy danych** z zaznaczoną opcją pakowania tabel może znacznie przyśpieszyć te operacje.

#### <span id="page-7-1"></span>**1.5 Konfiguracja drukarki domyślnej w systemie Windows**

W celu skonfigurowania drukarki domyślnej w systemie Windows należy poprzez naciśnięcie przycisku **Start**, a następnie wybranie pozycji menu **Ustawienia/Drukarki** otworzyć okno **Drukarki**. Wybieramy drukarkę, na której zamierzamy drukować i następnie wybieramy z menu **Plik/Ustaw jako domyślną**. Od tego momentu ta drukarka będzie drukarką domyślną w systemie Windows.

#### **Ustawienia drukarki**

Przed wydrukami ofert należy zweryfikować ustawienia drukarki. Dotyczy to zwłaszcza drukarek laserowych, które podstawiają własne czcionki TrueType. Aby uniknąć problemów z wydrukami, we właściwościach sterownika, w preferencjach drukowania proponujemy ustawić jakość wydruku nie mniejszą niż 600x600 dpi oraz ustawić opcję wysyłania czcionek TrueType jako mapy bitowe.

**Uwaga:** Ustawienie dla drukarki, w opcjach jakości druku, trybu ekonomicznego może wpłynąć negatywnie na jakość wydruku kodów kreskowych oferty i uniemożliwić ich użycie w Oddziale Wojewódzkim NFZ.

# <span id="page-8-0"></span>**2 Podstawowe pojęcia i obsługa okien programu**

#### **2.1 Pomoc**

W trakcie działania programu, w każdym momencie można nacisnąć na klawiaturze przycisk **F1**, co spowoduje wyświetlenie pomocy – opisu postępowania w danym miejscu programu. W oknie pomocy znajduje się przycisk **Tematy pomocy** pozwalający otworzyć okna pomocy dla innych zagadnień dotyczących programu.

**UWAGA:** W związku z nieobsługiwaniem przez system operacyjny Windows 10, Windows Server 2012 lub nowsze wersje systemu Windows Server, programu Pomoc systemu Windows, który jest niezbędny do wyświetlania pomocy kontekstowej w aplikacji Ofertowanie, na komputerach wyposażonych w system Windows 10, naciśnięcie klawisza F1 nie będzie powodowało żadnej reakcji aplikacji. W takim przypadku pomoc dostępna jest tylko poprzez znajdujące się w oknie głównym menu **Pomoc**.

#### <span id="page-8-1"></span>**2.2 Podstawowe pojęcia**

**AKTYWNE** - obecnie używane lub wybrane: **opcja**, **okno** albo **ikona**. W danej chwili może być aktywne tylko jedno **okno** lub **ikona**, co zaznaczone jest odmiennym kolorem linii nagłówka. Wszelkie operacje odnoszą się tylko do **aktywnego okna** lub **ikony**.

**APLIKACJA** lub inaczej **PROGRAM**, to system informatyczny stosowany do wprowadzania i przetwarzania danych.

**IKONA** - graficzna prezentacja obiektu, typu stacja dysków, katalogu, aplikacji, dokumentu lub innego obiektu, który można zaznaczyć i otworzyć.

**KOMUNIKAT** – tekst wyświetlany na ekranie w małym okienku dialogowym, informujący o tym, że nie wprowadzono wszystkich wymaganych informacji lub o innym napotkanym problemie.

**KURSOR** - znak zachęty do wpisania jakiegoś wyrażenia migający w **polu tekstu**.

**KLIKNIĘCIE** - szybkie naciśnięcie i zwolnienie lewego przycisku myszy.

**DWUKROTNE KLIKNIĘCIE** (dwuklik) - dwukrotne szybkie naciśnięcie i zwolnienie lewego przycisku myszy.

**MENU** - pola, w których można dokonać wyboru. Główne menu znajduje się w pierwszym (tytułowym) **oknie aplikacji** zaraz pod jej nazwą. Umożliwia użytkownikowi wybór opcji, w której będzie pracował.

**PODŚWIETLENIE**, **WYBRANIE**, inaczej też – **ZAZNACZENIE** pozycji tabeli (danej) do przetwarzania. **KLIKNIĘCIE** lewym przyciskiem myszy, gdy jej wskaźnik jest skierowany na wybraną pozycję tabeli, spowoduje zmianę jej koloru (podświetlenie). Następne polecenie odnosić się będzie do tak wyróżnionej pozycji.

**POLE DIALOGU** umożliwia porozumiewanie się użytkownika z systemem. Dzięki niemu można np. określić sposób uporządkowania danych w tabeli, czy wpisać tekst do szukania.

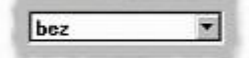

W programie używane są dwa typy pól dialogu:

**ROZWIJANA LISTA** składająca się z dwóch części: pola dialogu – po jego prawej stronie widnieje przycisk strzałki, po jego **kliknięciu** rozwija się **pole z listą** elementów do wyboru:

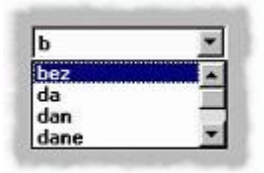

zawierające menu opcji, z którego posługując się paskiem przewijania można wybrać właściwą. Jeśli z prawej strony pola dialogu nie ma przycisku strzałki, to jest to **POLE TEKSTU**:

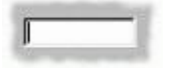

w którym użytkownik wpisuje tekst. Jest ono wykorzystywane m.in. przy wprowadzaniu i edycji danych, czy też podczas wyszukiwania informacji.

**POLE WYBORU** - mała, kwadratowa kratka w polu dialogu, którą można wybrać (zaznaczyć) lub wyczyścić.

**▽ Nazwa**  $\Gamma$  NIP

Postawienie znaczka **z**oznacza, że warunek opisujący to pole ma zostać spełniony.

#### **PRZYCISK WYBORU Z LISTY SŁOWNIKOWEJ**

 $\sim$ 

umożliwia szybkie wyszukanie odpowiedniej danej z dostępnej listy.

#### **PRZYCISK POLECENIA**

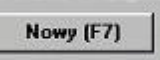

Pozwala na wykonanie wypisanej na nim czynności. W nawiasach znajduje się klawisz, jakim można tę opcję uruchomić z klawiatury.

**TRYB EDYCJI** – bardzo często wykorzystywany przycisk w systemie. Umożliwia on poprawienie (edycję) wcześniej wpisanych danych. Po wciśnięciu takiego przycisku można poprawiać te pola, które z szarego zmieniły kolor na biały. Pola, których barwa nie zmieni się, nie podlegają poprawie i jeśli są błędne, to daną należy wykasować i wprowadzić ponownie.

**WKLEJANIE** - operacja polegająca na wstawieniu w **pole tekstu** lub np. do dokumentu MS Excel wyciętego bądź skopiowanego wcześniej tekstu zapamiętanego w schowku.

**WSKAŹNIK MYSZY** - sterowany myszką znak wyświetlany na ekranie. Najczęściej ma kształt strzałki - jak poniżej:

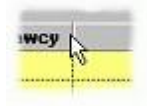

#### <span id="page-10-0"></span>**2.3 Obsługa okien aplikacji**

**OKNO APLIKACJI** - inaczej: **OKNO**, **OKIENKO** - wydzielony ramką na ekranie obszar przeznaczony dla określonego programu, danych lub funkcji.

**OBSŁUGA OKIENEK** w programie wykorzystuje większość zalet systemu WINDOWS.

Przyciski:

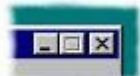

znajdujące się w prawym górnym rogu okienka, które kolejno pozwolą:

- ·zmniejszyć okno (nie będzie wyświetlane na ekranie),
- ·zwiększyć okno lub w przeciwnym przypadku zmniejszyć,
- ·wyjść z otwartej właśnie opcji.

Można zmienić wielkość większości **aktywnych** okien. Należy w tym celu najechać wskaźnikiem myszki na róg lub bok okna, nacisnąć lewy przycisk myszy i - trzymając go wciśnięty - zmieniać położenia okna. Aby to było możliwe, wskaźnik myszy powinien wyglądać następująco:

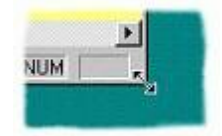

Można też zmieniać położenie okna na ekranie. Należy w tym celu najechać wskaźnikiem myszki na górną linię okna (w której wpisana jest jego nazwa), nacisnąć lewy przycisk mysz i - trzymając go wciśnięty przesunąć okno we właściwe miejsce. Aby zmiana rozmiaru była możliwa, wskaźnik myszy powinien wyglądać następująco:

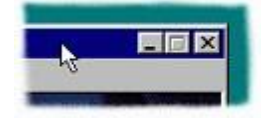

Prawym przyciskiem myszy można uruchamiać pewne pomocne funkcje zależne od aktualnie wykonywanych operacji. i tak:

w **polach tekstu** (przy wprowadzaniu danych) uruchomione zostaną funkcje typu: Cofnij, Wytnij, Kopiuj, Wklej, Zaznacz wszystko pomagające w edycji. Przy przeglądaniu **tabeli danych** można skorzystać z operacji: Wybierz i wróć, Nowy [F7], Edycja [F8], Kopiowanie danych do schowka, ...do pliku. Uporządkowanie oraz kryteria, Odśwież dane, Wyjście. Lista tych możliwości jest zmienna i zależy od **aktywnej opcji**.

**PRZECHODZENIE MIĘDZY POLAMI** jest możliwe za pomocą myszki i klawiatury.

**[Tab]** powoduje przejście do następnego aktywnego pola,

**[Shift-Tab]** powrót do poprzedniej pozycji.

#### <span id="page-11-0"></span>**2.4 Dodatkowe funkcje i ułatwienia w programie**

#### **WYSZUKIWANIE**

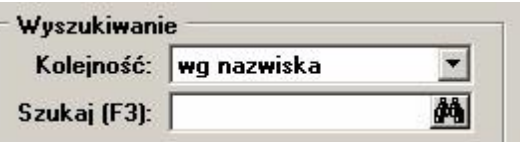

Możliwość wyszukiwania dostępna jest w wielu oknach zawierających listy. Oto jak skorzystać z tej funkcji:

- 1. Rozwijamy listę **Kolejność** i wybieramy, według jakiego pola ma przebiegać wyszukiwanie, lub pozostawiamy opcję aktualnie wyświetloną (na obrazku – wg nazwiska).
- 2. W pole **Szukaj [F3]** wpisujemy fragment słowa, które ma być wyszukane i wybieramy przycisk z lornetką (lub naciskamy na klawiaturze **F3**).
- 3. Na liście znajdującej się w oknie (tutaj na liście personelu) pozostaną tylko pozycje zawierające wpisany fragment.
- 4. Aby powrócić do wyświetlania wszystkich pozycji kasujemy wszystkie wpisane litery w polu **Szukaj** i naciskamy lornetkę (lub na klawiaturze przycisk **F3**).

#### **OKNO USTAWIEŃ TABELI**

Przy większości list (tabel) istnieje możliwość ustawienia porządku sortowania, filtru i możliwość eksportu danych widocznych w liście do pliku w formacie \*.TXT (separacja pól przecinkami), \*.DBF lub \*.HTML. Możliwość eksportu jest bardzo przydatna przy sprawdzaniu danych i innych dodatkowych czynnościach. Oto jak uzyskać te możliwości:

1. Mając otwarte dowolne okno zawierające listę (tabelę) klikamy lewym klawiszem myszki, wskazując lewy kraniec nagłówka tabeli:

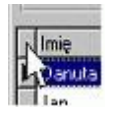

2. Wyświetla się okno **Ustawienia tabeli**.

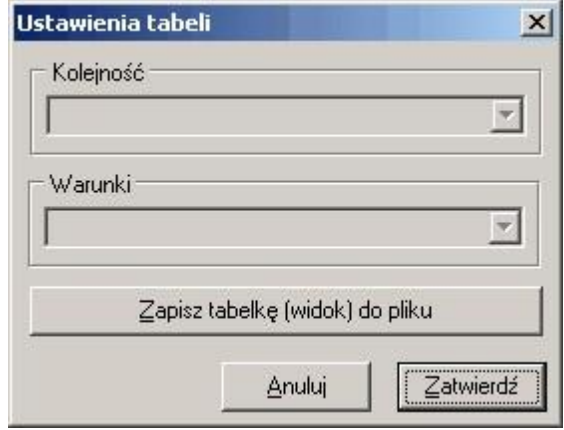

3. W listach rozwijanych wybieramy **Kolejność**, czyli pole, według którego następuje sortowanie tabeli i (lub) **Warunki** – kryteria wyświetlanych wierszy przy zastosowaniu filtra.

4. Można także zapisać dane z tabeli do pliku o wybranym formacie naciskając przycisk **Zapisz tabelkę (widok) do pliku**.

#### <span id="page-12-0"></span>**2.5 Wyświetlanie komunikatów zdefiniowanych przez OW NFZ**

Jeśli dla postępowania w definicji postępowania tworzonej w OW NFZ zostały zdefiniowane informacje dla świadczeniodawców, to mogą być one prezentowane zgodnie ze wskazanym miejscem:

- · przy wejściu do oferty
- · dodanie punktu oferty dla zakresu świadczeń (każdego lub wskazanego)
- · przed eksportem oferty.

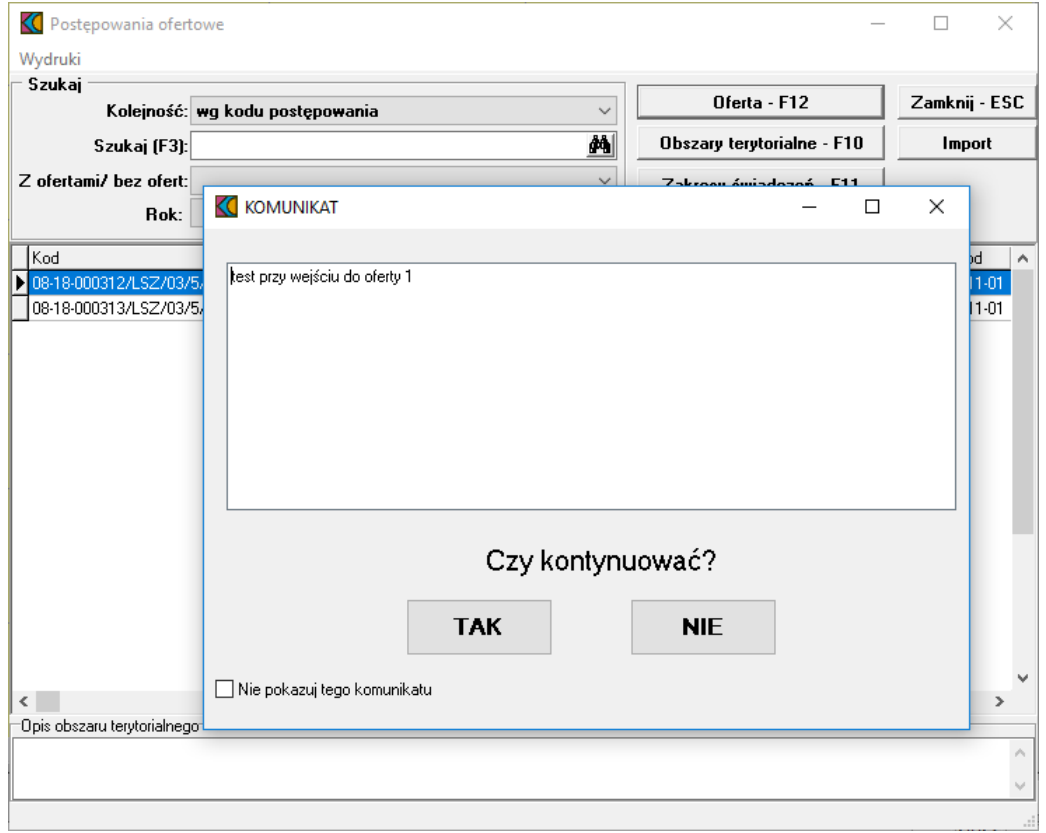

Jeśli operator po zapoznaniu się z komunikatem zaznaczy pole opcji *Nie pokazuj tego komunikatu*, to komunikat nie będzie wyświetlany przy ponownym wejściu w tę akcję w ramach tworzonej oferty.

# <span id="page-13-0"></span>**3 Krótki przewodnik**

# **3.1 Uruchomienie i elementy formularza głównego**

Program **Ofertowanie** uruchamia się z menu **Start/Programy/Konkurs Ofert 2019/Konkurs Ofert 2019**. Powinien wyświetlić się główny formularz programu:

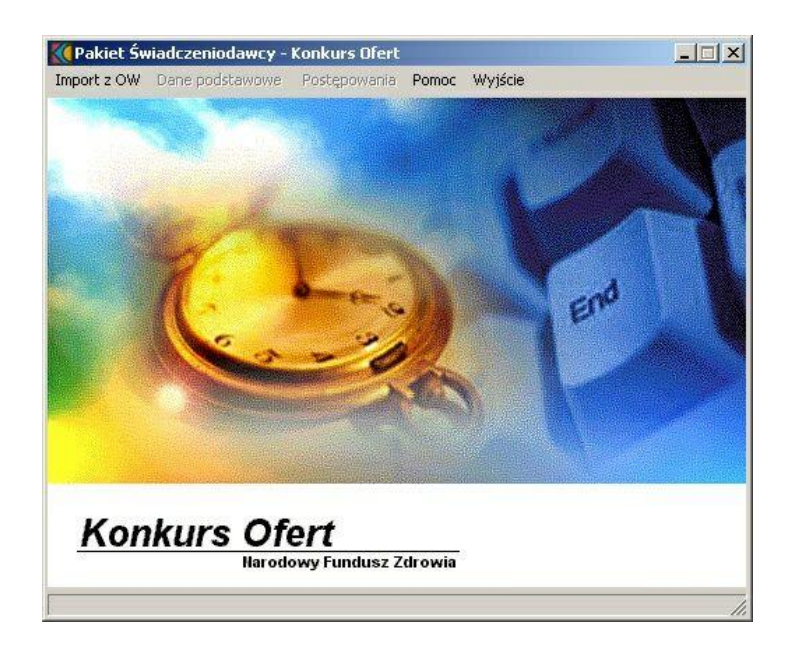

Dostęp do większości funkcji programu jest z poziomu menu głównego. Kolejne pozycje menu realizują następujące funkcje:

- · **Import z OW**, a w tym:
	- · **Import struktury oferenta** - udostępnia wczytanie do programu pliku wsadowego z danymi oferenta (o rozszerzeniu \*.ssx2). Plik ten należy wygenerować i pobrać z internetowego **Portalu Świadczeniodawcy** (**Portalu Potencjału**), udostępnionego przez odpowiedni Oddział Wojewódzki Narodowego Funduszu Zdrowia.
	- · **Import danych o zestawach i produktach handlowych** - udostępnia wczytanie do programu pliku wsadowego z informacjami o zestawach produktów handlowych. Plik ten należy przygotować, wygenerować i pobrać z internetowego **Portalu Świadczeniodawcy** (**Portalu Potencjału**).
- · **Dane podstawowe** - udostępnia funkcje podglądu podstawowych danych Świadczeniodawcy wspólnych dla wszystkich typów postępowań: dane identyfikacyjne Świadczeniodawcy, struktura organizacyjna Świadczeniodawcy – jednostki i komórki organizacyjne, lokalny słownik zasobów i podwykonawców oraz personel.
- · **Postępowania** - udostępnia funkcję przeglądu postępowań na konkretne przedmioty świadczeń i zaproszeń do składania wniosków w rodzaju POZ i ZPO. Z poziomu funkcji przeglądu można przejść do wypełniania ofert i wniosków w ramach zaimportowanych definicji postępowań i zaproszeń. **Wskazówka** Formularz przeglądu postępowań można szybko wyświetlić naciskając kombinację klawiszy **CTRL+P**.
- · **Pomoc** - udostępnia system pomocy kontekstowej oraz wyświetla podstawowe informacje o programie.
	- **Wskazówka** Tekst pomocy dotyczący aktualnie wykorzystywanej funkcji programu można szybko wyświetlić naciskając klawisz **F1**.

 $\bullet$  **Wyjście** - wybranie kończy pracę z programem. Wskazówka Wyjść z programu można również za pomocą przycisku X na pasku tytułu lub za pomocą kombinacji klawiszy **ALT+F4**.

# <span id="page-15-0"></span>**4 Import danych z OW**

Funkcja **Importu z OW** umożliwia zaczytanie do programu Konkurs Ofert plików wsadowych z danymi oferenta oraz danymi o zestawach i produktach handlowych. Pliki te należy wygenerować oraz pobrać z internetowego **Portalu Świadczeniodawcy** udostępnionego przez odpowiedni Oddział Wojewódzki Narodowego Funduszu Zdrowia. Dostęp do **Portalu Świadczeniodawcy** następuje zgodnie z ustaloną przez Fundusz procedurą. Szczegóły dotyczące importu danych oferenta umieszczono w rozdziale [Jak](#page-16-0) [zaimportować](#page-16-0) strukturę oferenta z OW?

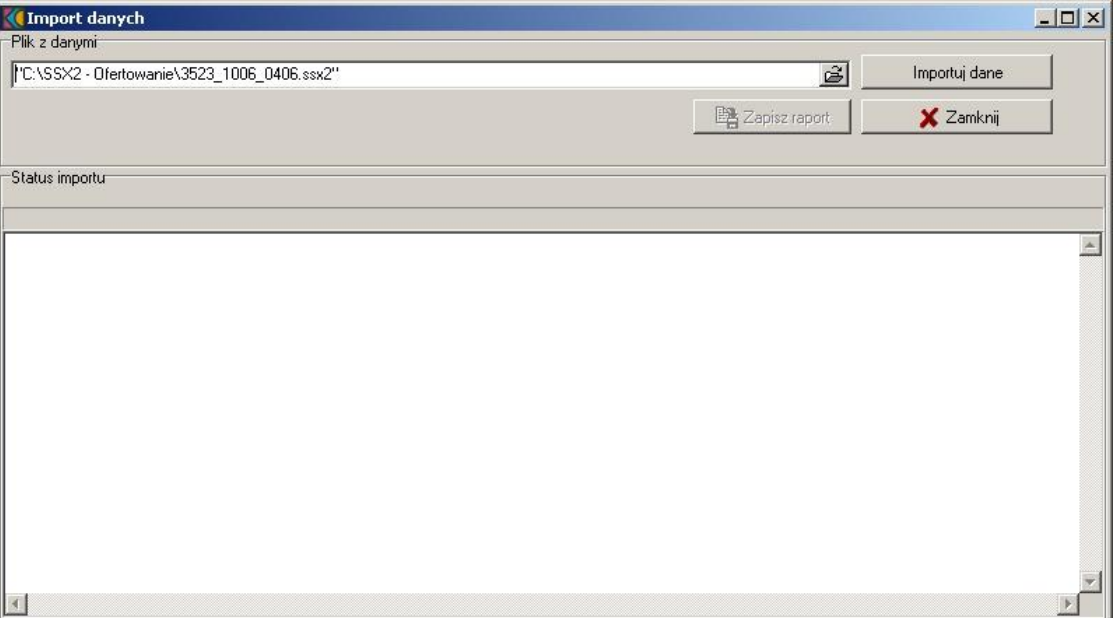

#### <span id="page-16-0"></span>**4.1 Jak zaimportować strukturę oferenta z OW?**

1. Wybieramy z menu głównego **Import z OW/Import struktury oferenta**.

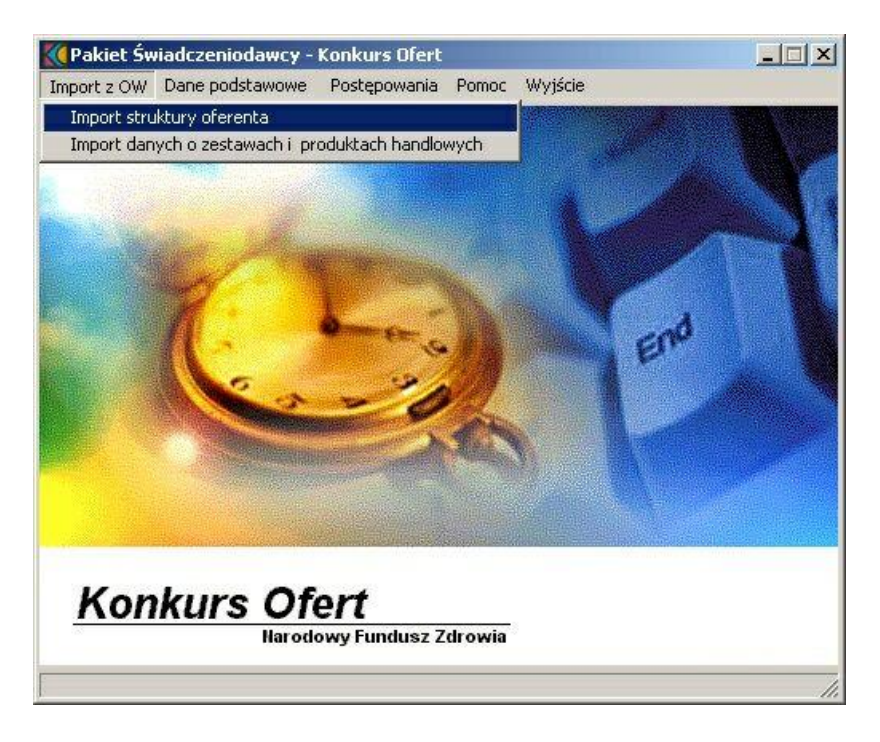

2. W formularzu **Import danych**, w sekcji Plik z danymi, za pomocą ikony folderu otwieramy okno dialogowe do wskazania pliku (o rozszerzeniu \*.ssx2) do importu. Otwiera się okno wyszukiwania:

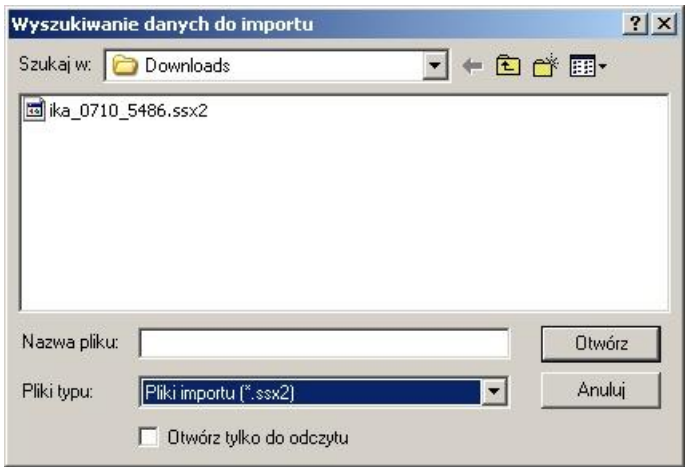

- 3. Zaznaczamy plik i wybieramy **Otwórz**. Wybrany plik podpowiada się w oknie importu.
- 4. Za pomocą przycisku **Importuj dane** rozpoczynamy import danych o strukturze Świadczeniodawcy. Dół okna zawiera komunikaty o ewentualnych błędach podczas procesu oraz w czasie trwania importu.

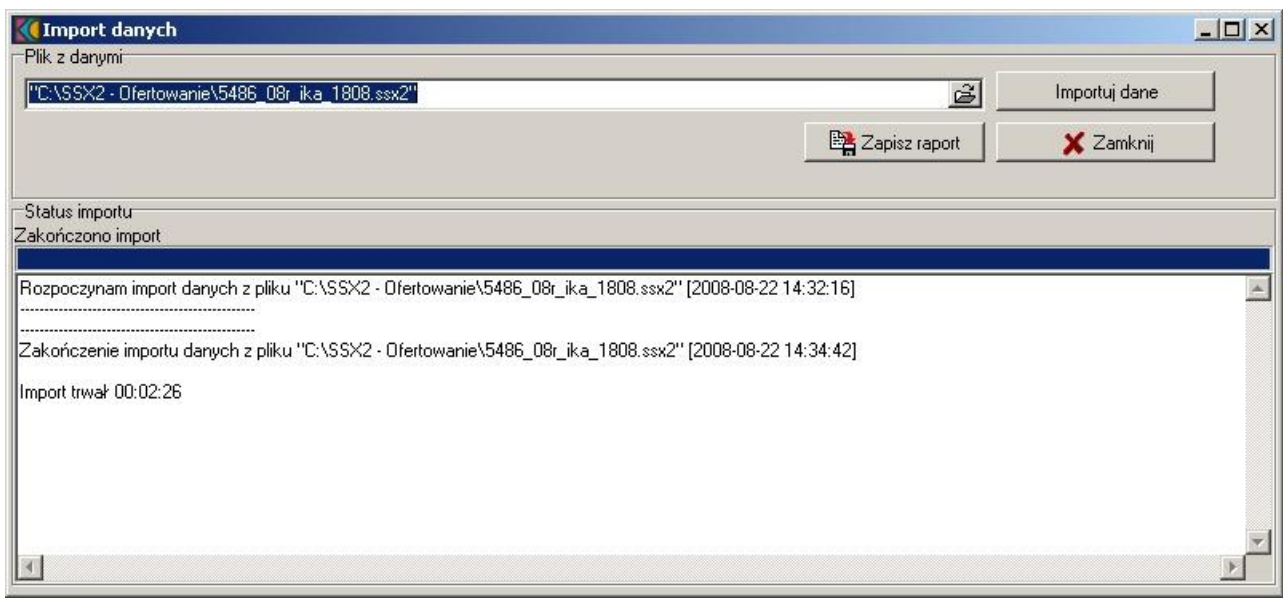

- 5. Przyciskiem **Zapisz raport** możemy dokonać zapisu informacji dotyczących importu w postaci dokumentu.
- 6. Aby zamknąć okno importu wybieramy przycisk **Zamknij**.

#### <span id="page-17-0"></span>**4.2 Jak zaimportować dane o zestawach i produktach handlowych?**

1. Wybieramy z menu głównego **Import z OW/Import danych o zestawach i produktach handlowych**.

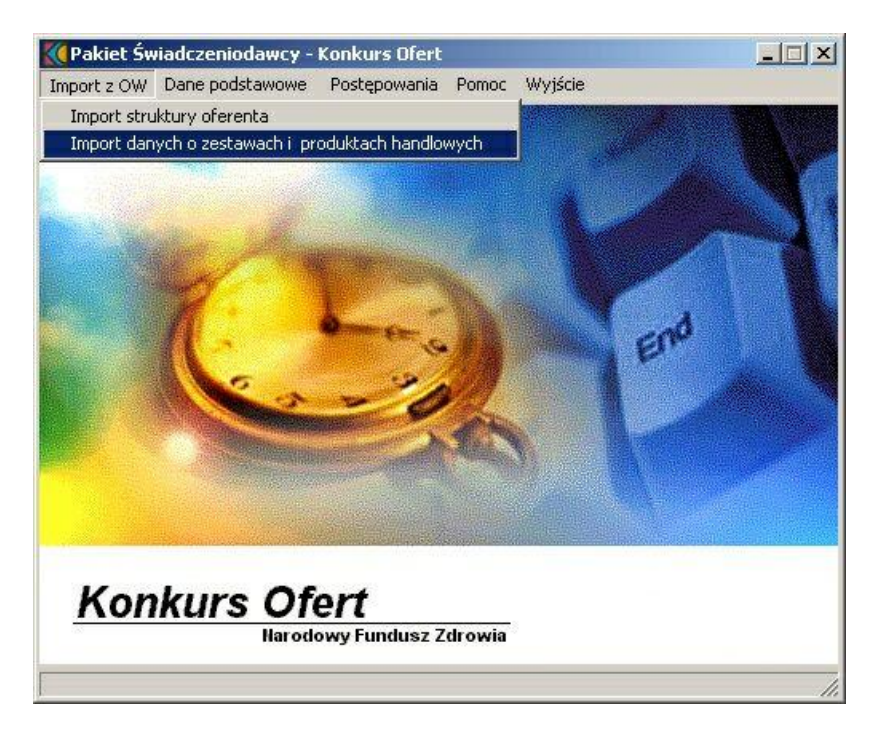

2. W formularzu **Import danych**, w sekcji Plik z danymi, za pomocą ikony folderu otwieramy okno dialogowe do wskazania pliku (o rozszerzeniu \*.zphx) do importu. Otwiera się okno wyszukiwania:

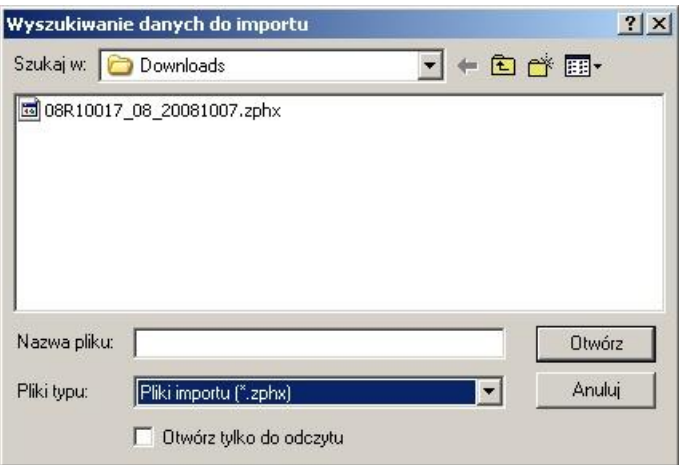

- 3. Zaznaczamy plik i wybieramy **Otwórz**. Wybrany plik podpowiada się w oknie importu.
- 4. Za pomocą przycisku **Importuj dane** rozpoczynamy import danych o zestawach i produktach handlowych. Dół okna zawiera komunikaty o ewentualnych błędach podczas procesu oraz w czasie trwania importu.

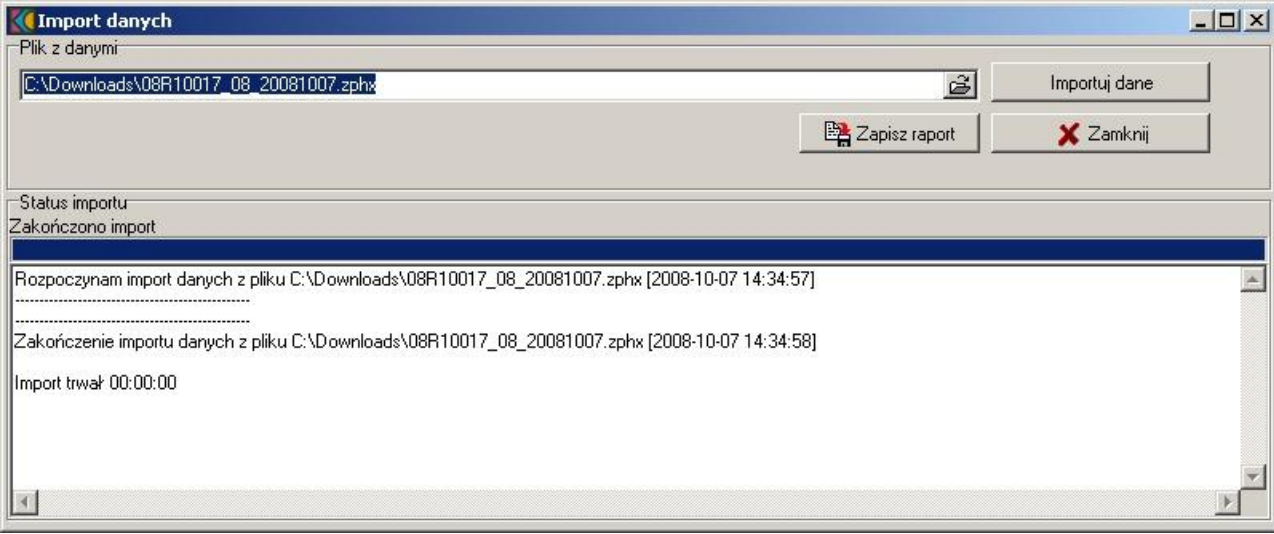

- 5. Przyciskiem **Zapisz raport** możemy dokonać zapisu informacji dotyczących importu w postaci dokumentu.
- 6. Aby zamknąć okno importu wybieramy przycisk **Zamknij**.

# <span id="page-19-0"></span>**5 Dane podstawowe**

Z tej pozycji menu możliwy jest podgląd większości danych wygenerowanych w **Portalu Potencjału** i zaimportowanych w pliku \*.ssx2 w postaci profilu ofertowego.

# <span id="page-19-1"></span>**5.1 Dane Świadczeniodawcy**

Wszystkie wymagane dane Świadczeniodawcy uzupełniane i weryfikowane są w **Portalu Potencjału** na poziomie tworzenia profilu ofertowego. Jedyną edytowalną informacją są pola: *osoby reprezentujące*, *telefon do osoby reprezentującej*.

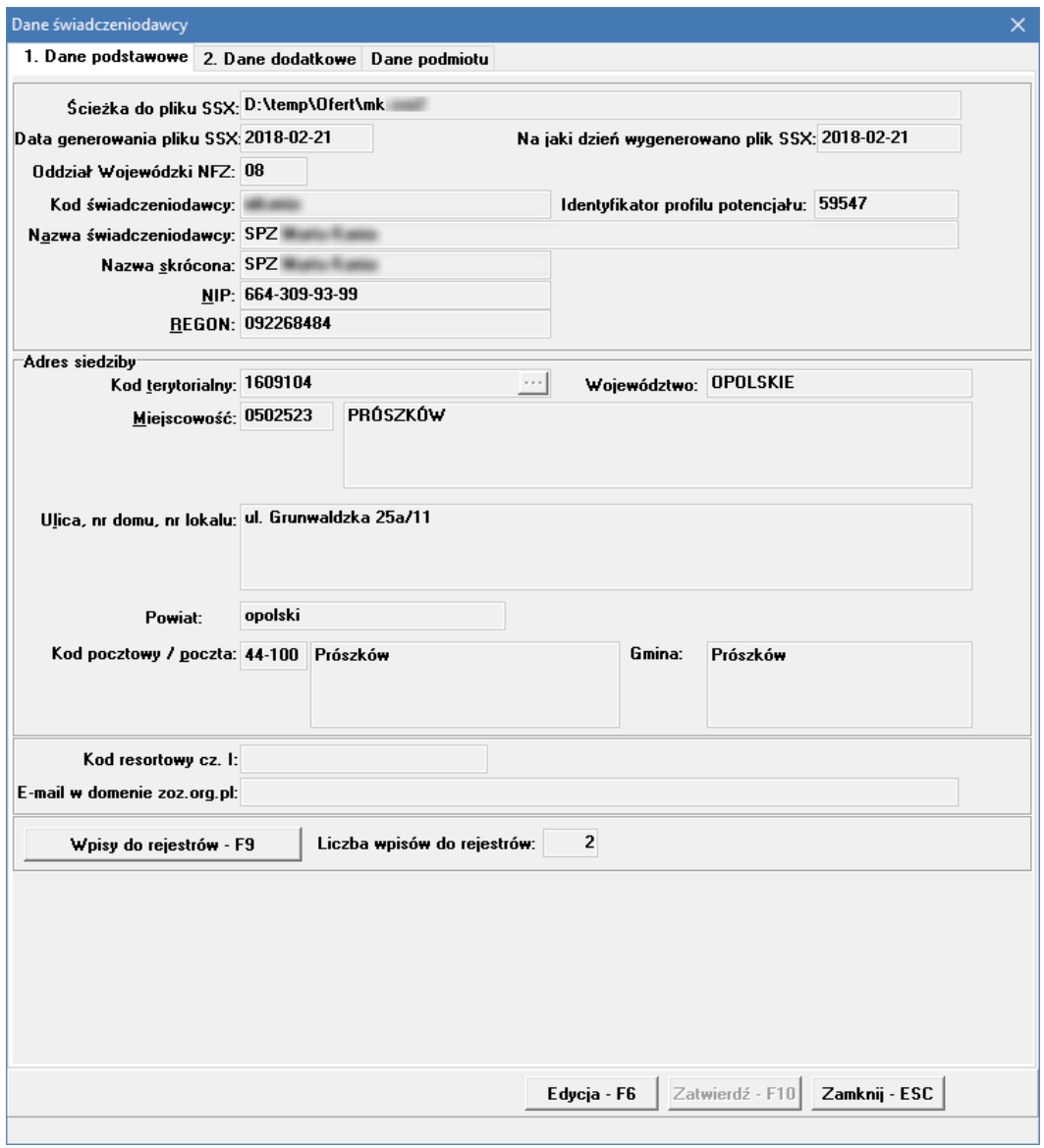

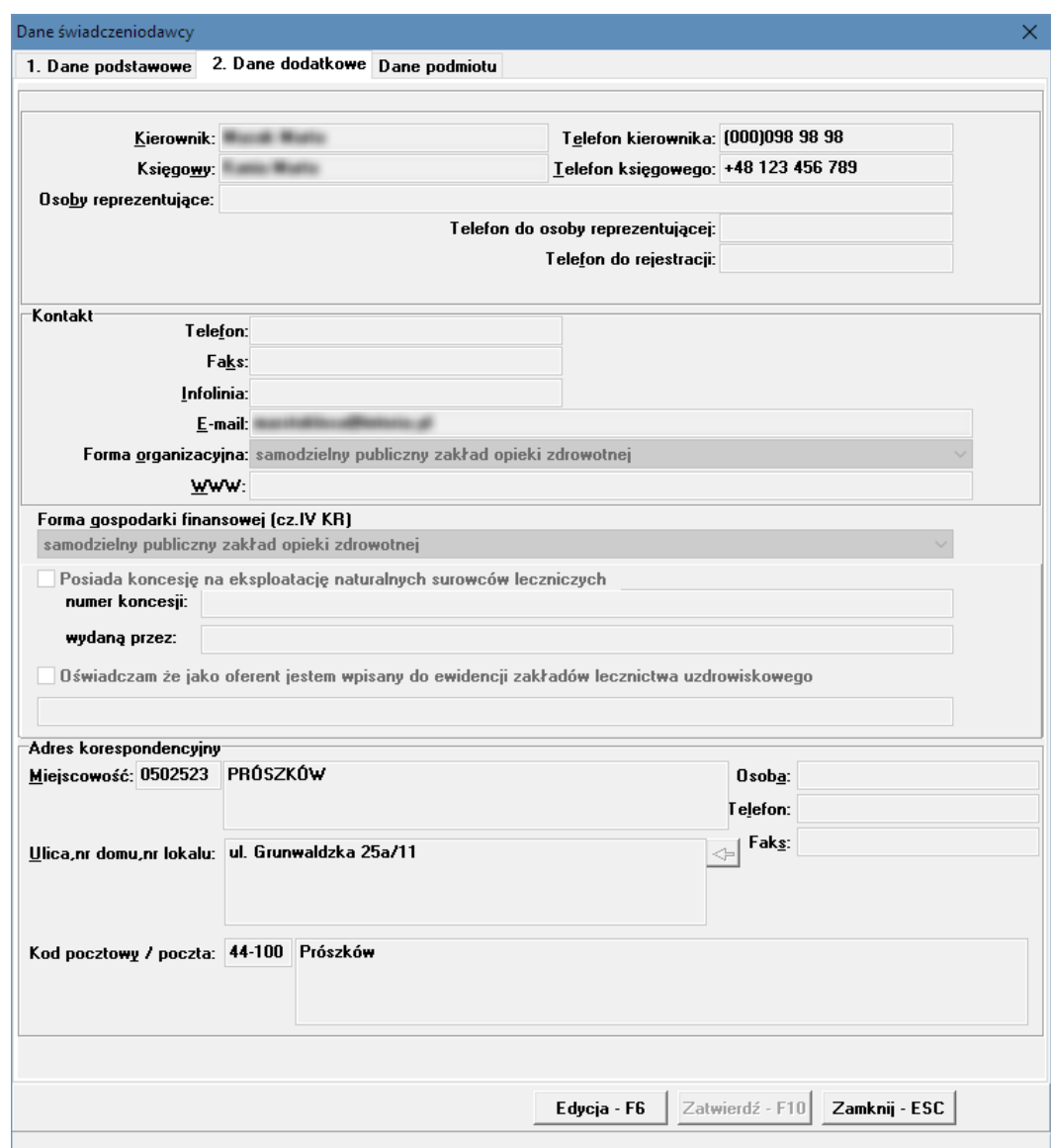

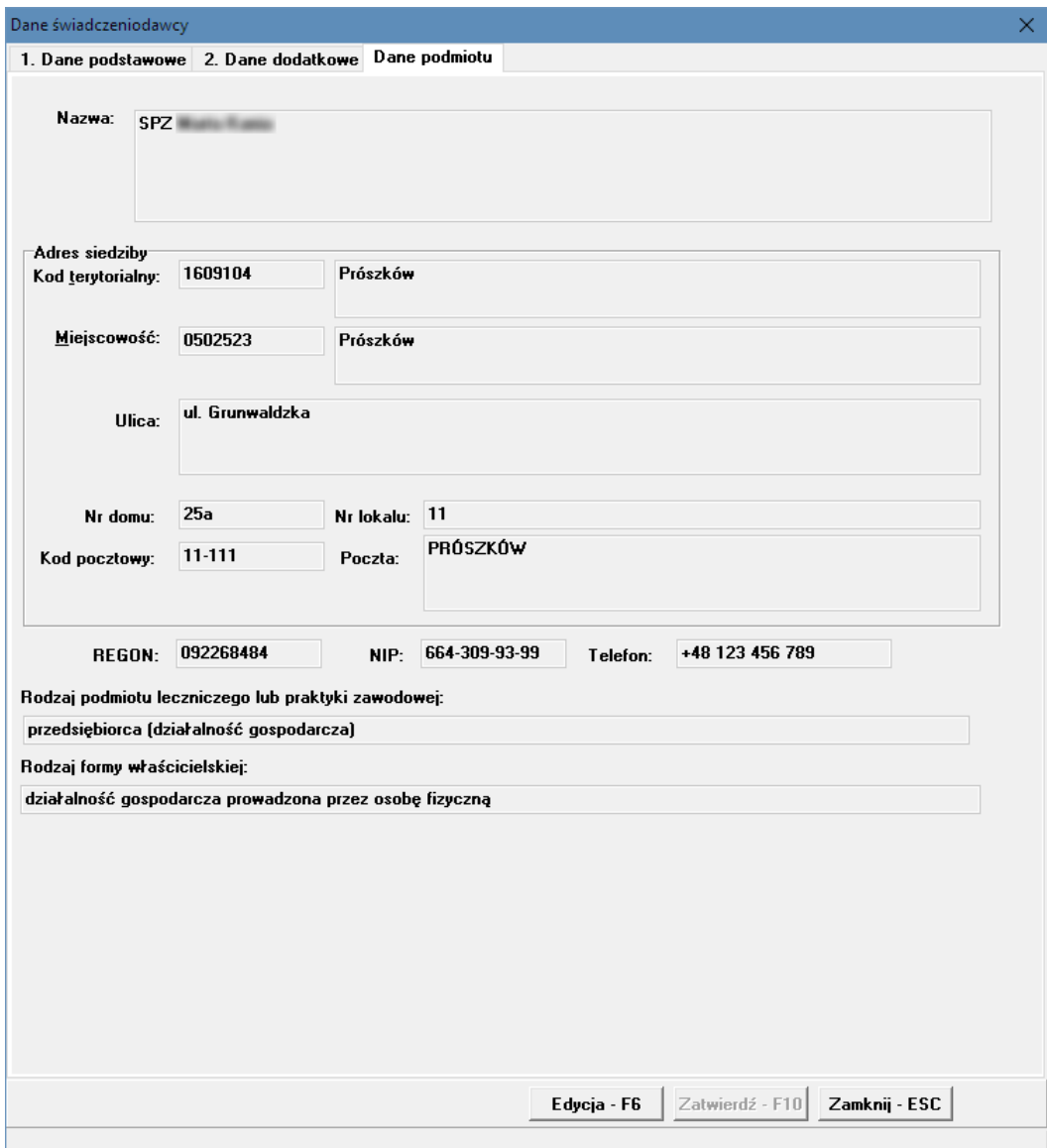

#### <span id="page-22-0"></span>**5.2 Zakłady lecznicze**

Dane dotyczące zakładów leczniczych uzupełniane są w **Portalu Potencjału**. W programie **Ofertowanie** dostępny jest wyłącznie ich podgląd za pomocą przycisku **Dane - F7**.

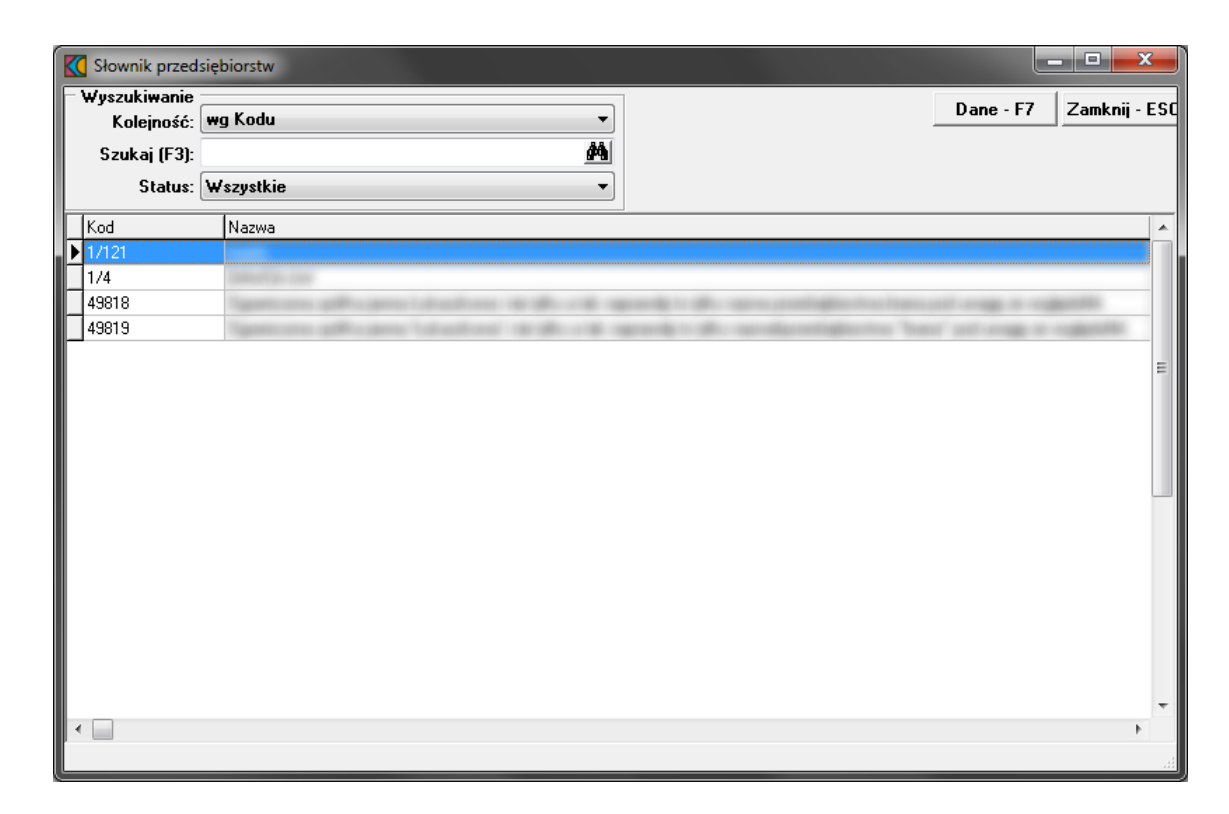

#### <span id="page-22-1"></span>**5.3 Jednostki organizacyjne**

Szczegółowe i wymagane do stworzenia oferty dane dotyczące jednostki organizacyjnej uzupełniane i weryfikowane są w **Portalu Potencjału** na poziomie tworzenia profilu ofertowego. W programie **Ofertowanie** możliwy jest jedynie przegląd danych wg warunków określonych w filtrze tj. jednostki:

- · wszystkie (pusty wiersz)
- ·Tylko własne
- ·Podwykonawcy
- ·konkretnego, wybranego z listy dostępnych podwykonawcy.

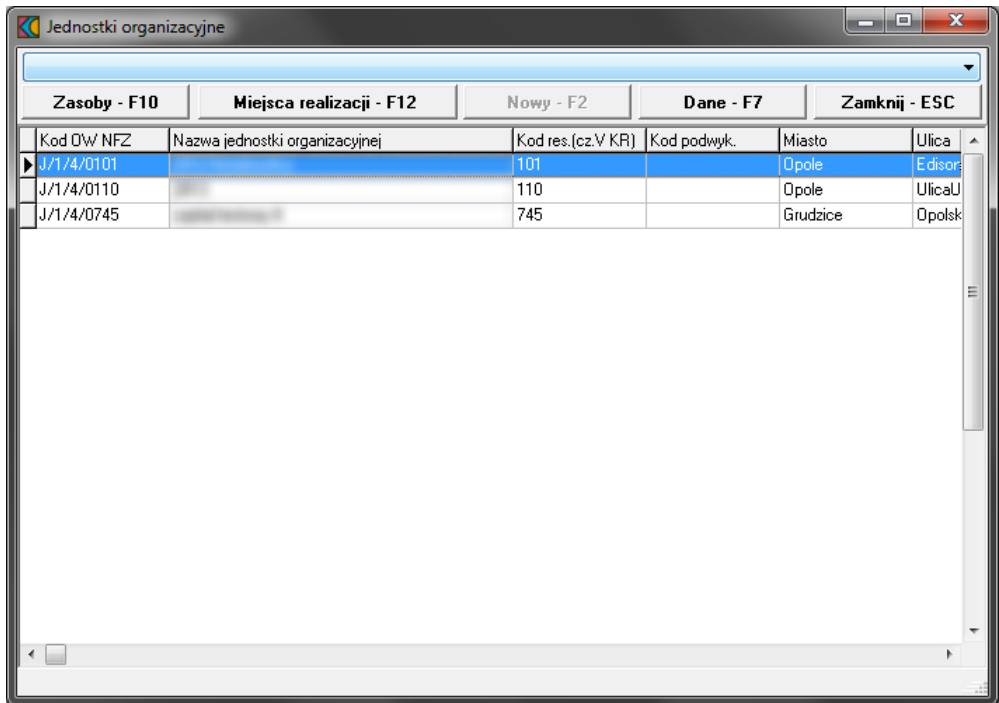

Przyciski dostępne w oknie **Jednostki organizacyjne**:

**Zasoby - F10** - umożliwia podgląd listy zasobów zarejestrowanych w jednostce; poprzez przycisk **Dane** dostępny jest podgląd szczegółów dotyczących wybranego zasobu oraz przyporządkowania wybranej pozycji do komórki.

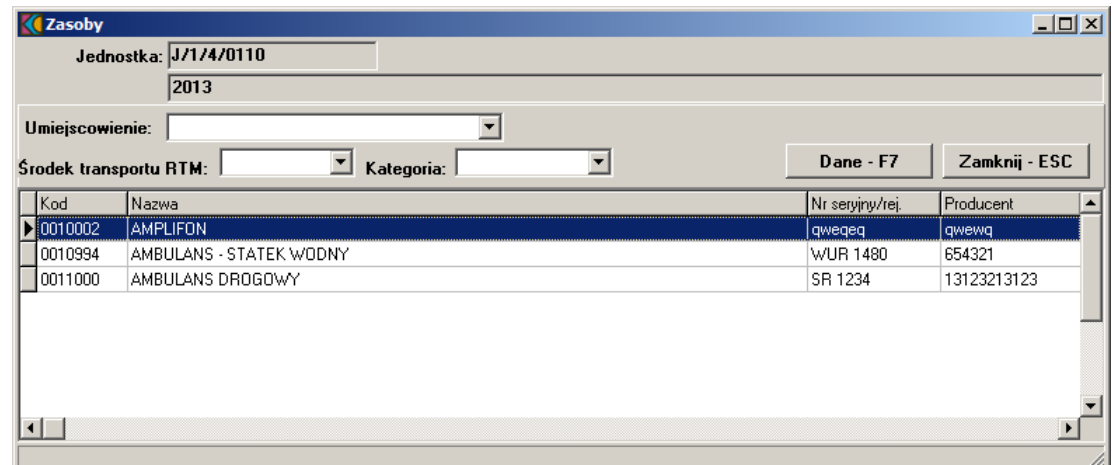

**Dane - F7** - umożliwia podgląd danych szczegółowych dotyczących jednostki. W przypadku gdy jednostka należy do Podwykonawcy, w oknie pojawia się dodatkowa informacja w postaci pola: Kod podwykonawcy.

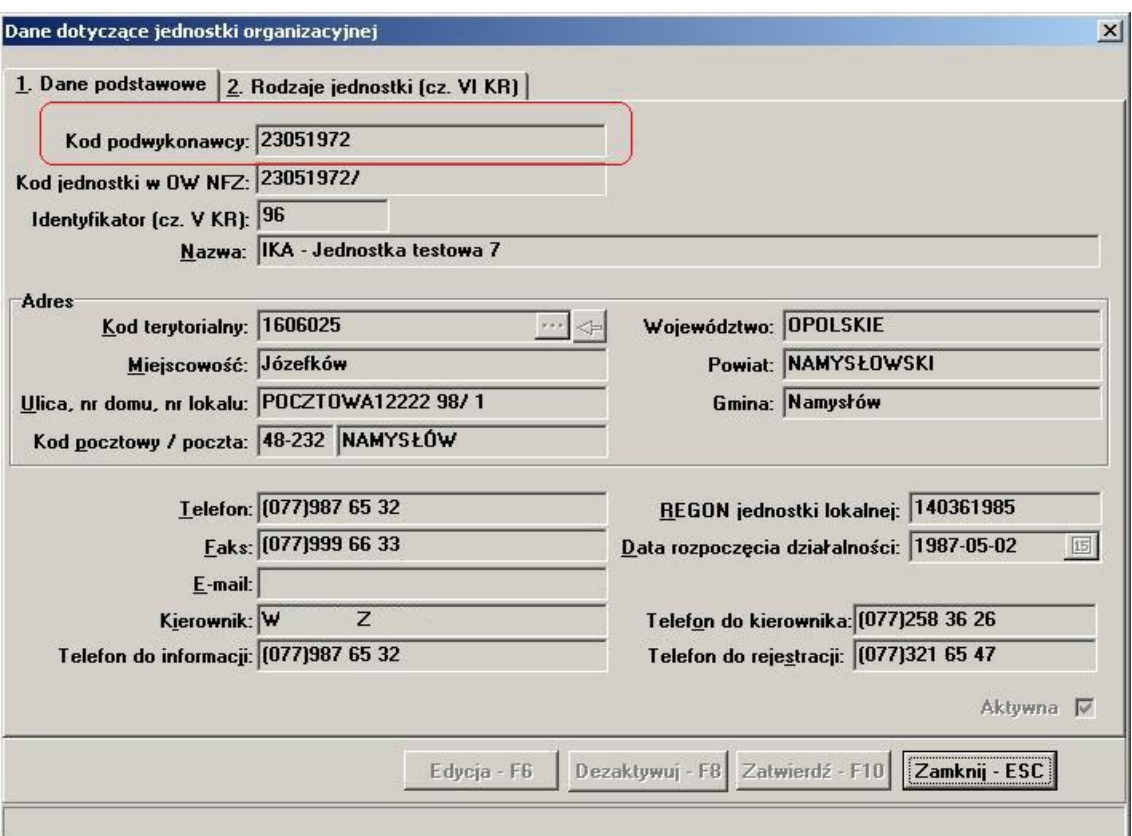

**Miejsca realizacji - F12** - umożliwia podgląd listy miejsc realizacji (własnych i Podwykonawcy) podporządkowanych wybranej jednostce oraz szczegółów dotyczących profilu i obszaru działania.

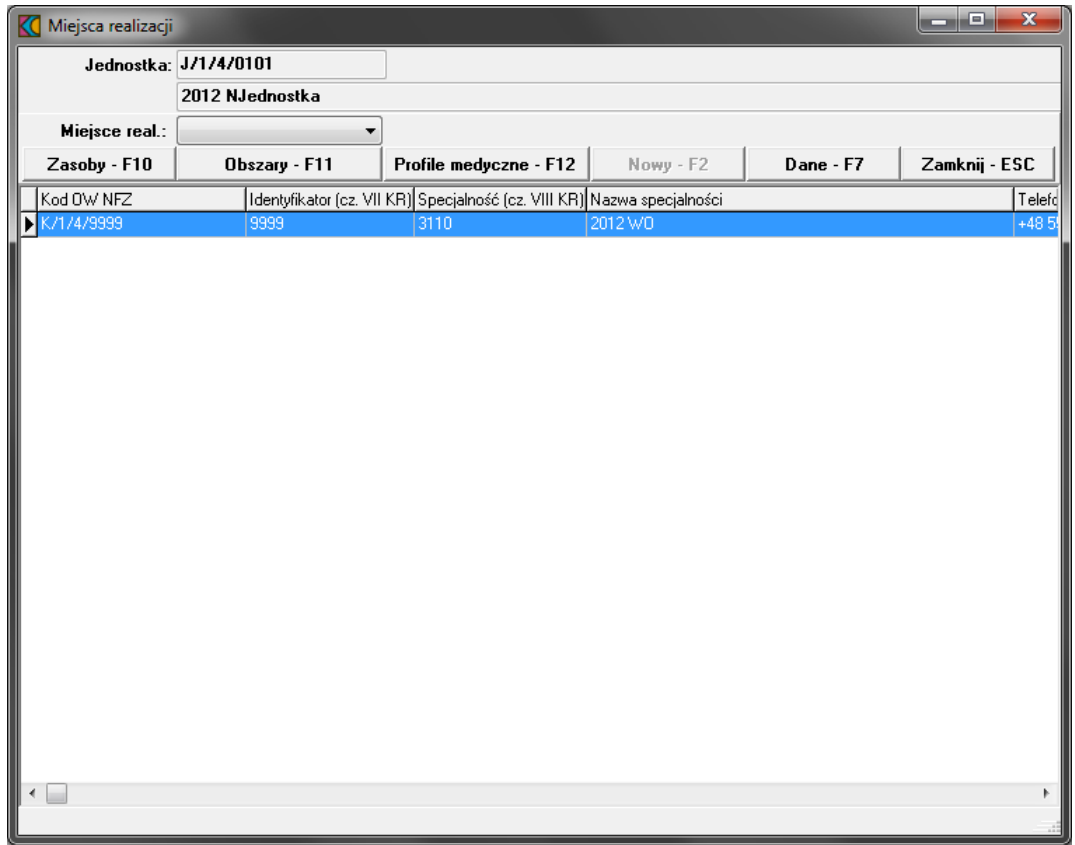

Przycisk **Dane** w tym oknie umożliwia podgląd szczegółowy informacji o miejscu realizacji wraz z podglądem danych personelu. Komórki typu zespół RTM nie są widoczne w tym przeglądzie. Zostały przeniesione do punktu oferty.

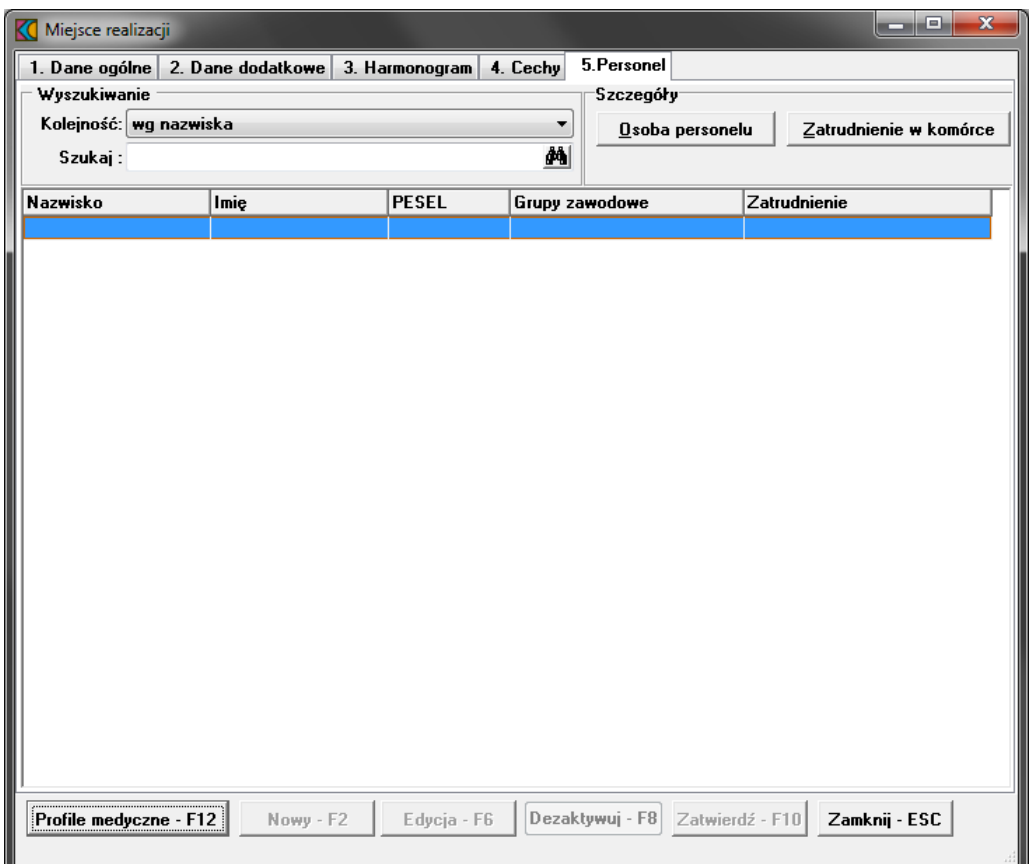

Przycisk **Osoba personelu** umożliwia podgląd okna Dane osoby personelu, przycisk **Zatrudnienie w komórce** wywołuje okno Zatrudnienie personelu w komórce. Pozostałe informacje dotyczące personelu znajdują się w rozdziale [Personel](#page-28-0).

# <span id="page-26-0"></span>**5.4 Lokalizacje**

Dane dotyczące lokalizacji uzupełniane i weryfikowane są w **Portalu Potencjału** na poziomie tworzenia profilu ofertowego. W programie **Ofertowanie** dostępny jest wyłącznie ich podgląd za pomocą przycisku **Dane - F7**. W przypadku, gdy lokalizacja ma powiązanie z Podwykonawcą w kolumnie Kod podwyk. pojawia się kod konkretnego Podwykonawcy, jeżeli lokalizacja związana jest ze Świadczeniodawcą kolumna jest pusta. Przegląd danych ułatwiają dostępne filtry w górnej części okna.

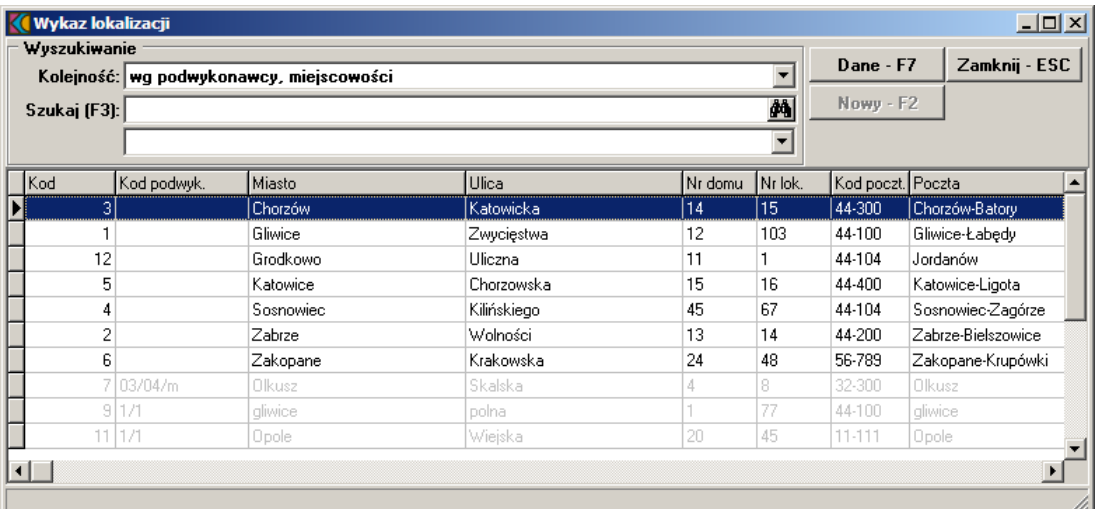

#### <span id="page-27-0"></span>**5.5 Zasoby**

Dane zasobów pochodzą z zaimportowanego pliku \*.ssx2, w którym wszystkie informacje zostały uzupełnione i zweryfikowane w **Portalu Potencjału** na poziomie tworzenia profilu ofertowego. W **Ofertowaniu** możliwy jest jedynie przegląd danych dotyczących zasobów za pomocą przycisku **Dane - F7**.

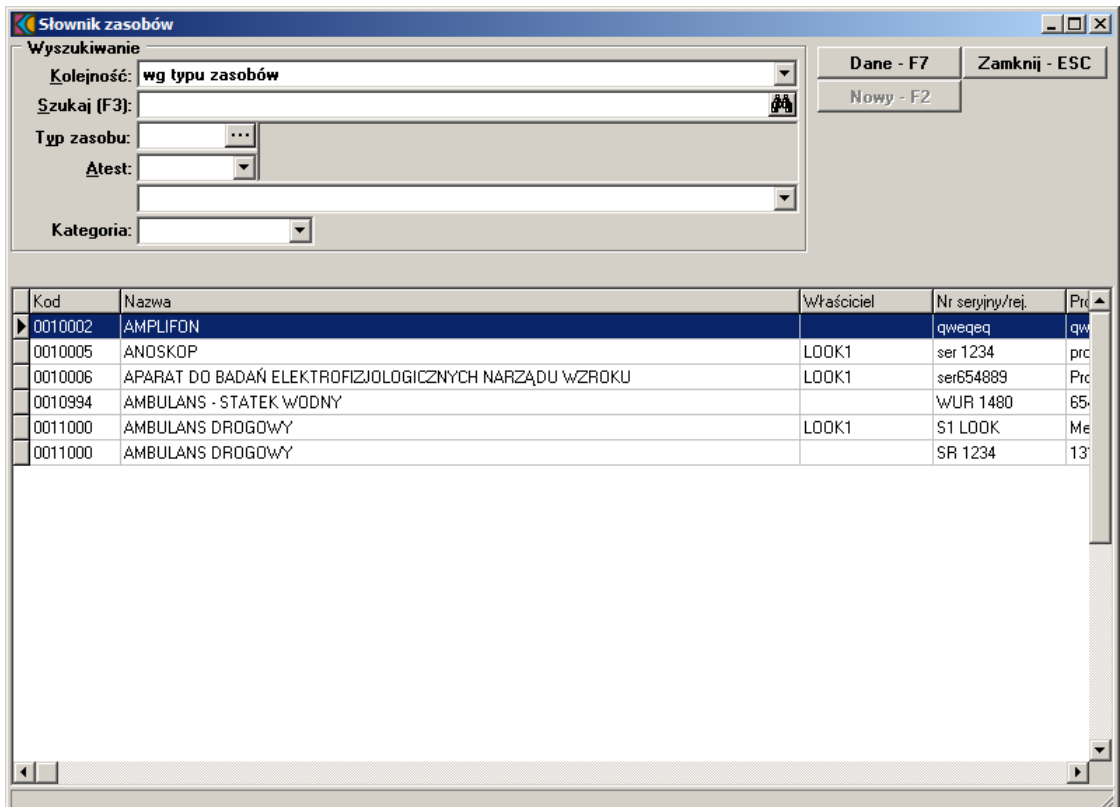

#### <span id="page-27-1"></span>**5.6 Podwykonawcy**

Wszystkie wymagane dane Podwykonawcy uzupełniane i weryfikowane są w **Portalu Potencjału** na poziomie tworzenia profilu ofertowego. Generację klucza oraz tworzenie profilu z udziałem Podwykonawcy opisano w dokumentacji dotyczącej **Portalu Potencjału**. W **Ofertowaniu** dostępny jest podgląd danych szczegółowych dotyczących Podwykonawcy oraz informacji o wpisach do rejestru.

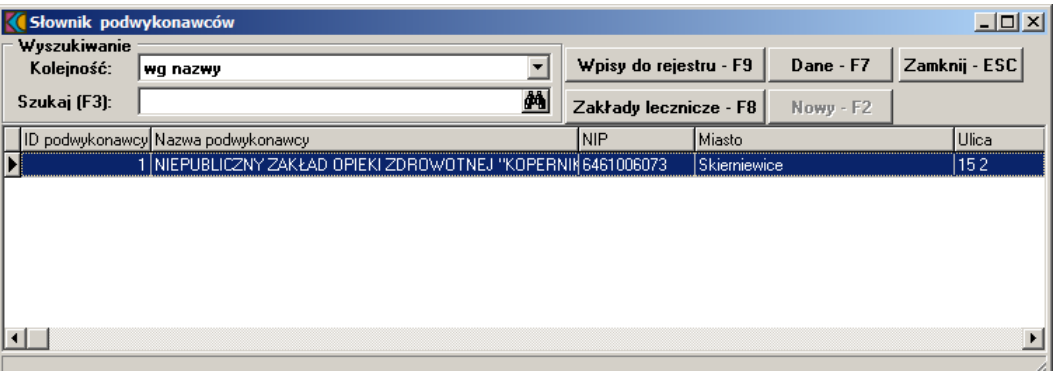

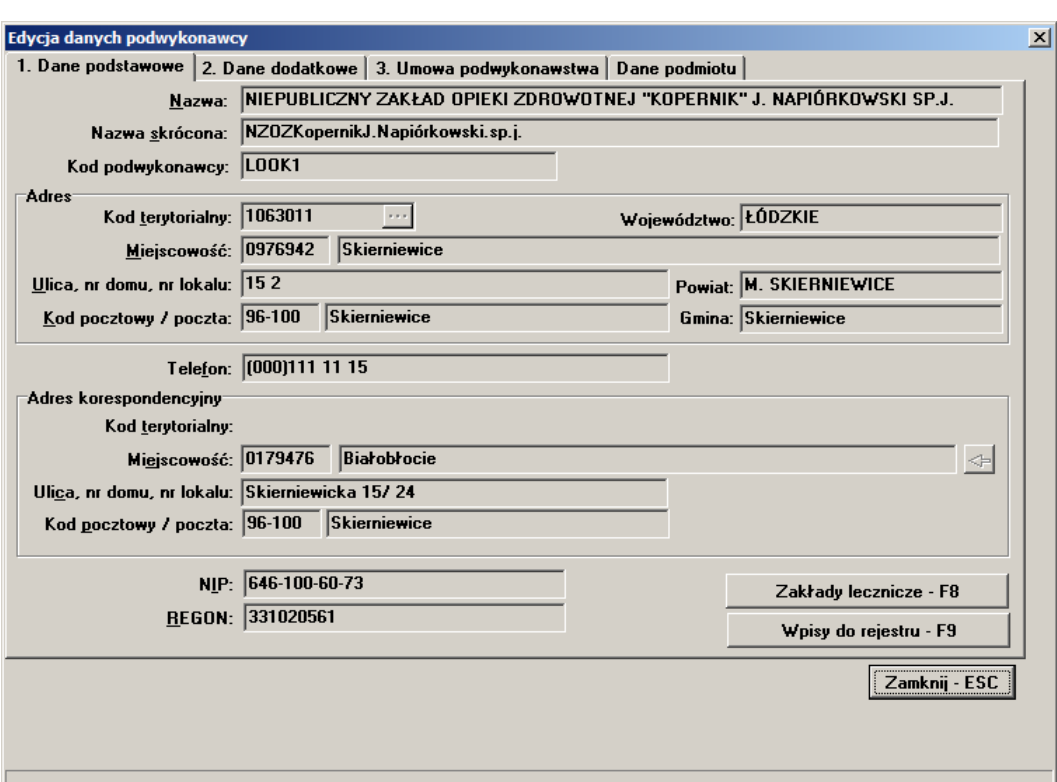

#### <span id="page-28-0"></span>**5.7 Personel**

Wszystkie wymagane dane personelu uzupełniane i weryfikowane są w **Portalu Potencjału** na poziomie tworzenia profilu ofertowego. Od strony danych podstawowych możliwy jest przegląd informacji zaimportowanych w pliku \*.ssx2 poprzez wskazanie pozycji na liście i wybór przycisku **Dane - F7**.

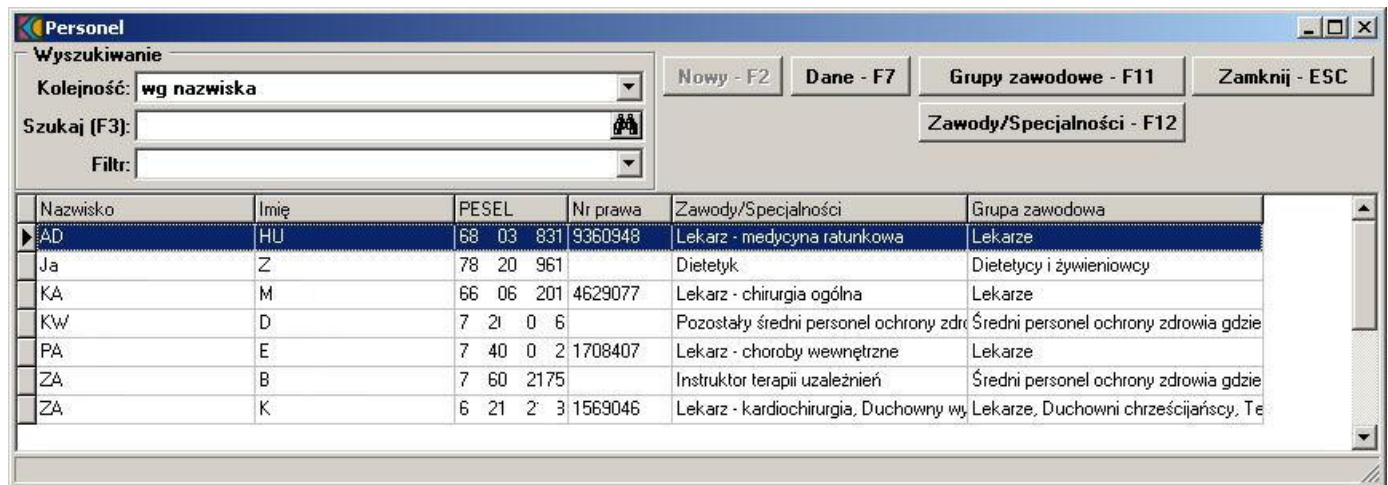

Kolejne zakładki prezentują szczegóły dotyczące personelu wraz z informacją o zatrudnieniu.

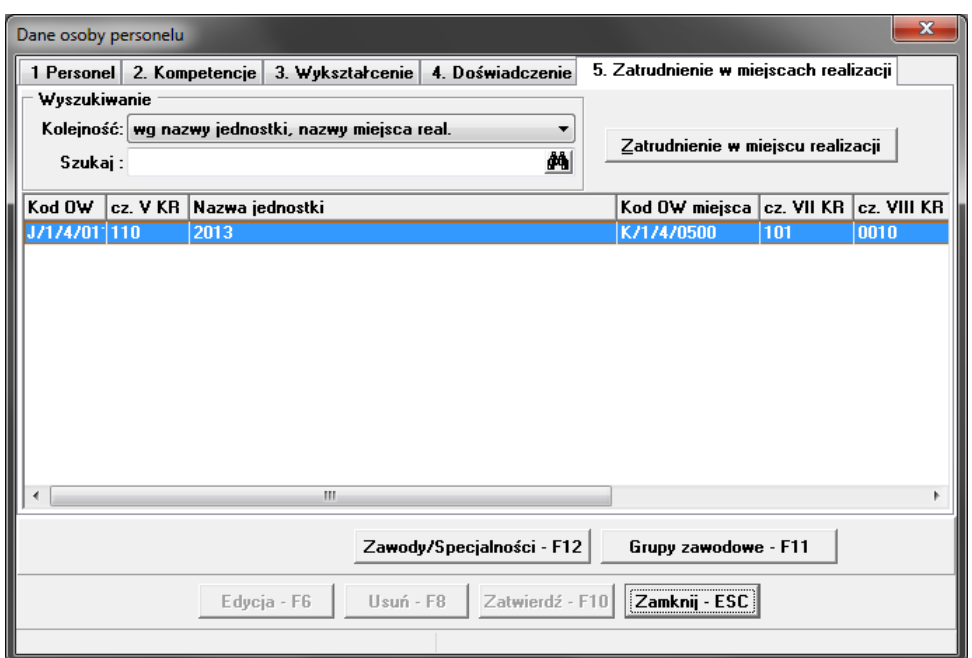

Zakładka **5. Zatrudnienie w miejscach realizacji** jest prezentacją miejsc pracy wybranej osoby. Przycisk **Zatrudnienie w miejscu realizacji** umożliwia podgląd informacji o zatrudnieniu wraz z harmonogramem, typem harmonogramu i wymiarem zatrudnienia.

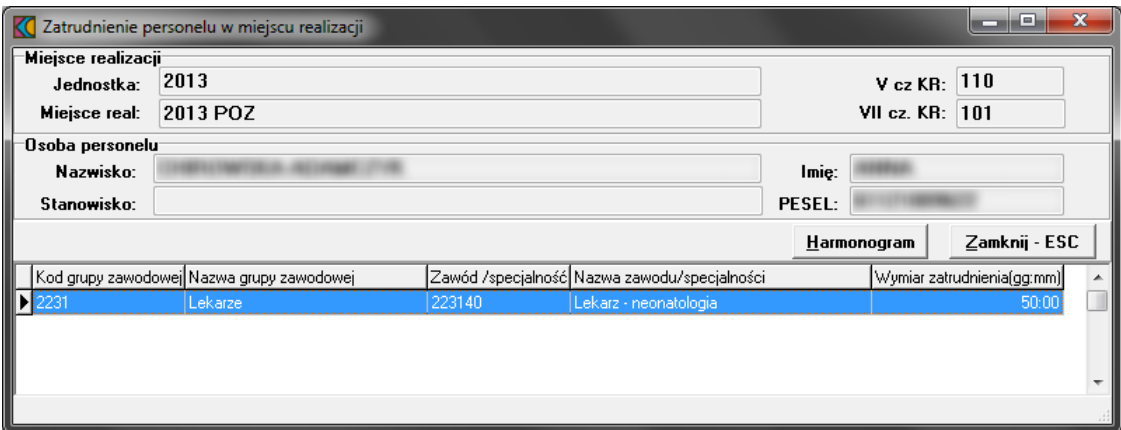

Widoczny w oknie Zatrudnienie personelu w miejscu realizacji przycisk **Harmonogram** pozwala na podgląd danych w większej szczegółowości.

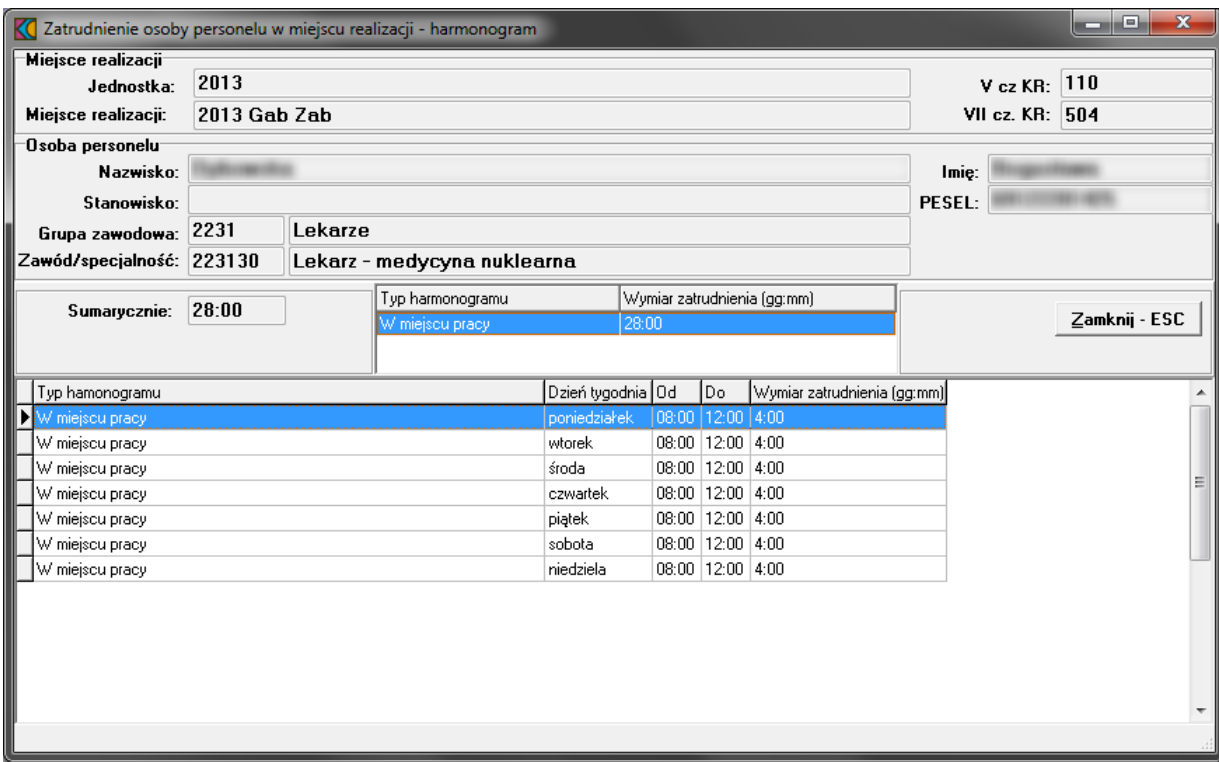

Jeśli osoba jest deklarowana, a data planowanego zatrudnienia jest większa niż pierwszy dzień przygotowywanej oferty, to taka osoba nie jest dodana do oferty nawet wówczas jeśli jest osobą aktywną i aktywnym rekordem pracy w miejscu (została zaimportowana ostatnim komunikatem SSX2).

Od implementacji importu pliku ssx w wersji 2.18 aplikacja została dostosowana do wersjonowania słownika grup zawodowych i specjalności. Na poziomie osoby personelu dodano jawnie flagę mówiąca o tym czy personel jest wg okodowania starego czy nowego (1 lub 2). Możliwe będzie wczytanie tylko takiego pliku ssx w którym wszystkie osoby personelu wykazane w tym pliku będą albo wg starego albo wg nowego okodowania. Przy eksporcie oferty zostanie wykonana walidacja, która sprawdzi czy wszystkie osoby personelu są wg nowego albo starego okodowania. Eksport oferty możliwy tylko w przypadku gdy wszystkie osoby będą wg danego okodowania.

Od wersji 9.23 importu definicji postępowania wprowadzono wymagalność opisu personelu w ofercie wg wersji słownika grup zawodowych i specjalności w wersji jawnie określonej na poziomie definicji postępowania. Podczas tworzenia oferta jest walidowana by można było używać do budowania oferty wyłącznie danych personelu opisanych wg oczekiwanej wersji słownika grup i zawodów/specjalności, o ile takie wymaganie jest w tej definicji jawnie określone i jest różne od "X". W praktyce mogą wystąpić tylko dwie wartości - 2 lub X. Z kolei w ssx mogą przyjść wartości 1 lub 2. Czyli jeśli w definicji postępowania jest 2 to nie można w do oferty wybrać personelu opisanego wersją 1. Import poprzednich wersji definicji konkursu działa jakby atrybut był ustawiony na X.

#### <span id="page-31-0"></span>**5.8 Ortopedia**

Dla postępowań od roku **2009** można wprowadzić tylko takie zestawy, które zostały zaimportowane z **SOP** wówczas w pliku eksportu zostanie przekazana informacja o identyfikatorze i numerze wersji z **SOP**. Dla wersji zestawów zaimportowanych zablokowana jest edycja słownika produktów handlowych i zestawów produktów handlowych.

- 1. Zestawy produktów handlowych dostępne na **Portalu Potencjału** przenoszone są do **Ofertowania** poprzez plik generowany w formacie **\*.zphx**, jednocześnie przenoszone są poszczególne produkty handlowe występujące w zestawach. Dane zaimportowane z **SOP** nie podlegają modyfikacji, dostępny jest jedynie podgląd informacji szczegółowych.
- 2. Dla rodzaju świadczeń ZPO możliwe jest również definiowanie produktów handlowych na podstawie udostępnionego przez NFZ słownika przedmiotów ortopedycznych i środków pomocniczych oraz definiowania wykazów zestawów ortopedycznych i środków pomocniczych. Funkcjonalność dostępna z menu w oknie głównym: **Dane podstawowe/Ortopedia/Produkty handlowe** oraz **Zestawy produktów handlowych** (należy w odpowiednim oknie zaznaczyć pole wyboru: **dotychczasowe**).

Produkty handlowe oraz zestawy produktów handlowych prezentowane były na formatkach w zależności od zaznaczonej opcji w polach wyboru:

- · zaimportowane z SOP
- · dotychczasowe

# <span id="page-32-0"></span>**6 Import definicji postępowania standardowego**

W celu zaimportowania definicji postępowania konkursowego należy z głównego okna aplikacji wybrać menu **Postępowania (Ctrl+P)**. Sposobem tym wywołamy okno **Postępowania ofertowe**, w którym należy wybrać przycisk **Import**.

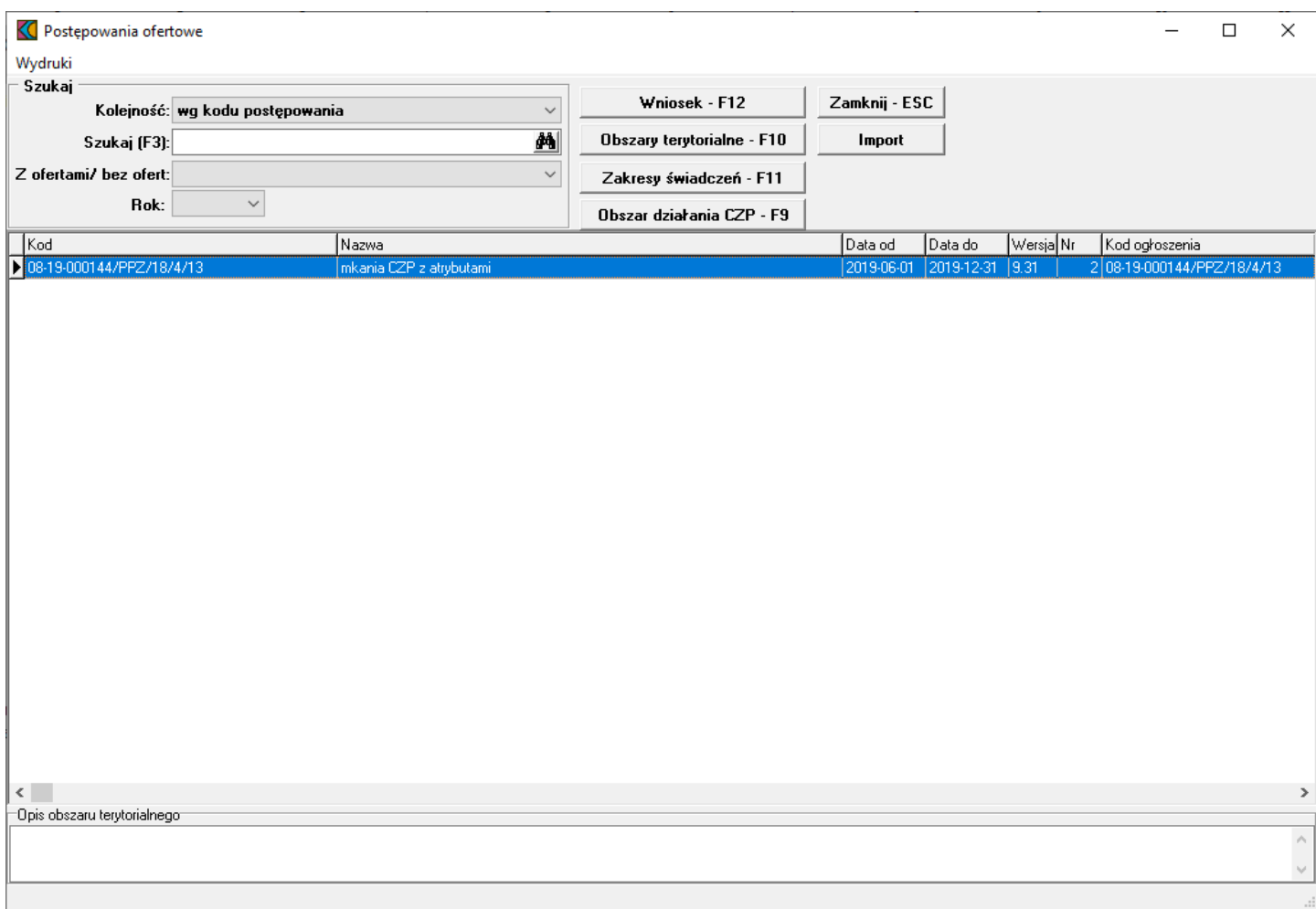

Po wybraniu pojawi się okno **Importuj**, w którym wskazujemy plik z definicją postępowania konkursowego. Dla **Ofertowania**, do którego zaimportowano dane Świadczeniodawcy z **Portalu Potencjału** w postaci pliku z rozszerzeniem \*.ssx2 można importować definicję postępowania wyłącznie w postaci pliku o rozszerzeniu \*.kch2.

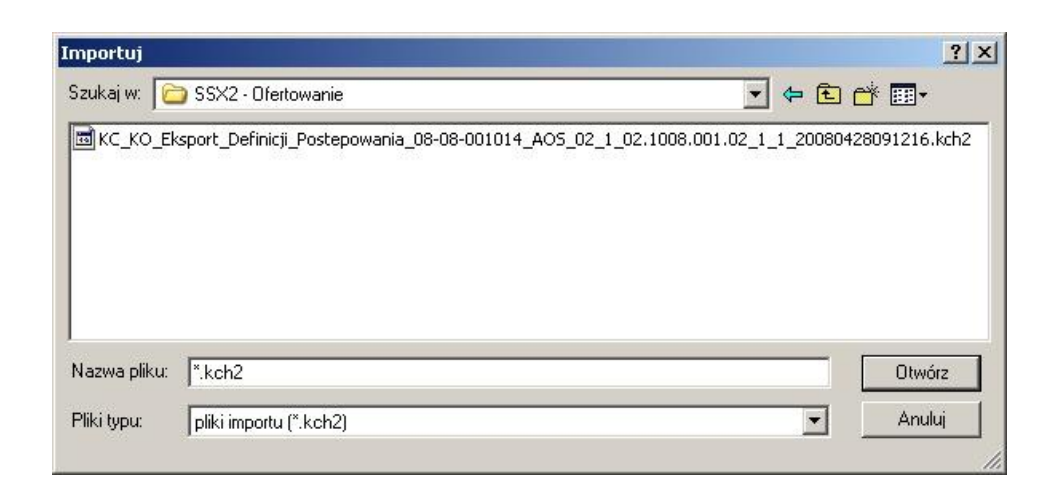

Następnie wybieramy przycisk **Otwórz**, po wybraniu pojawi się okno przedstawiające postęp operacji:

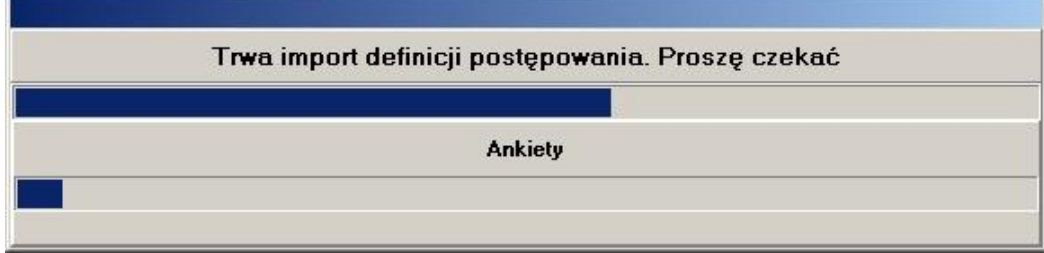

Prawidłowe zakończenie importu sygnalizowane jest komunikatem z informacją **"Import danych zakończony poprawnie"**.

# <span id="page-34-0"></span>**7 Dodanie przedmiotu świadczeń do oferty**

Aby dodać przedmiot świadczeń do oferty, należy w oknie **Postępowania ofertowe** wskazać wybraną ofertę, następnie wybrać przycisk **Oferta - F12**. Pojawi się okno **Oferta**, w którym należy wybrać **Pozycje oferty - F12**. Sposobem tym wywołamy okno **Pozycje oferty**.

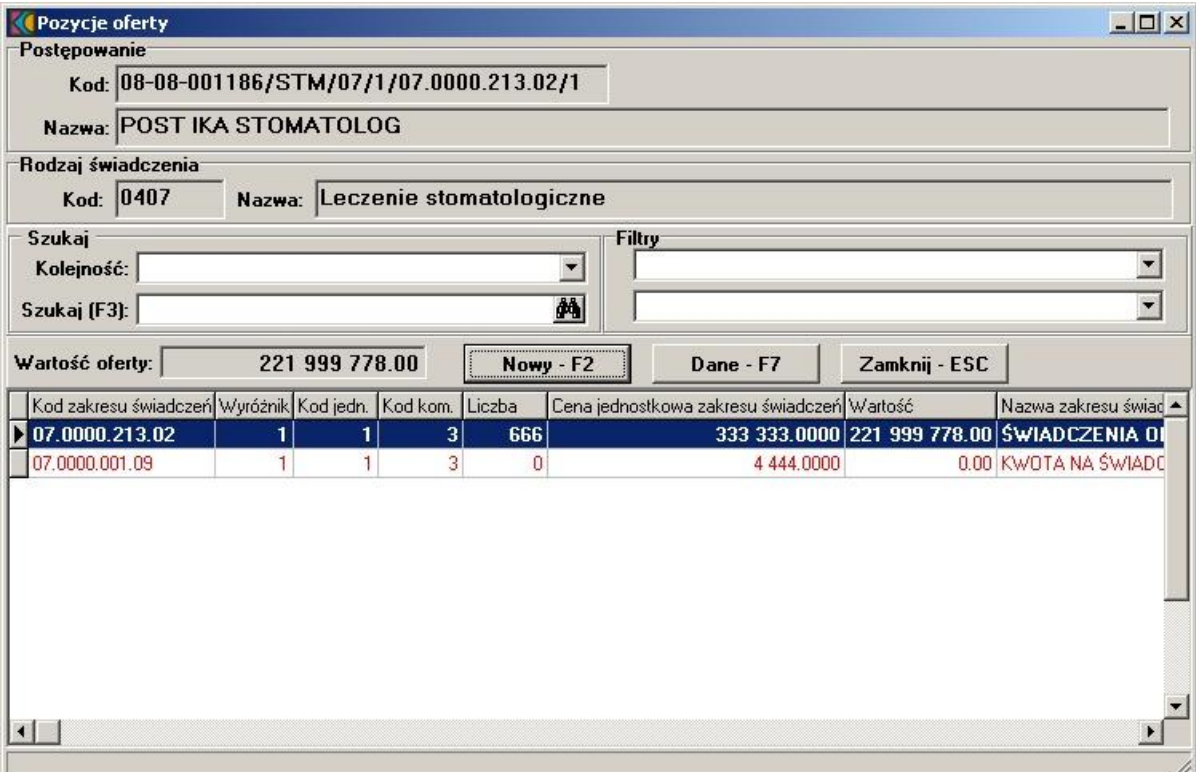

Wyświetlone w tabeli przedmioty świadczeń zaznaczone są różnymi kolorami. **Czarną pogrubioną czcionką** zaznaczone są podstawowe przedmioty świadczeń, standardową czarną czcionką - przedmioty świadczeń skojarzone; czcionką czerwoną - przedmioty świadczeń skojarzone, jeszcze nie dodane do oferty. W oknie **Pozycje oferty** należy wybrać przycisk **Nowy - F2**, który wywoła okno **Pozycja oferty / wniosku**.

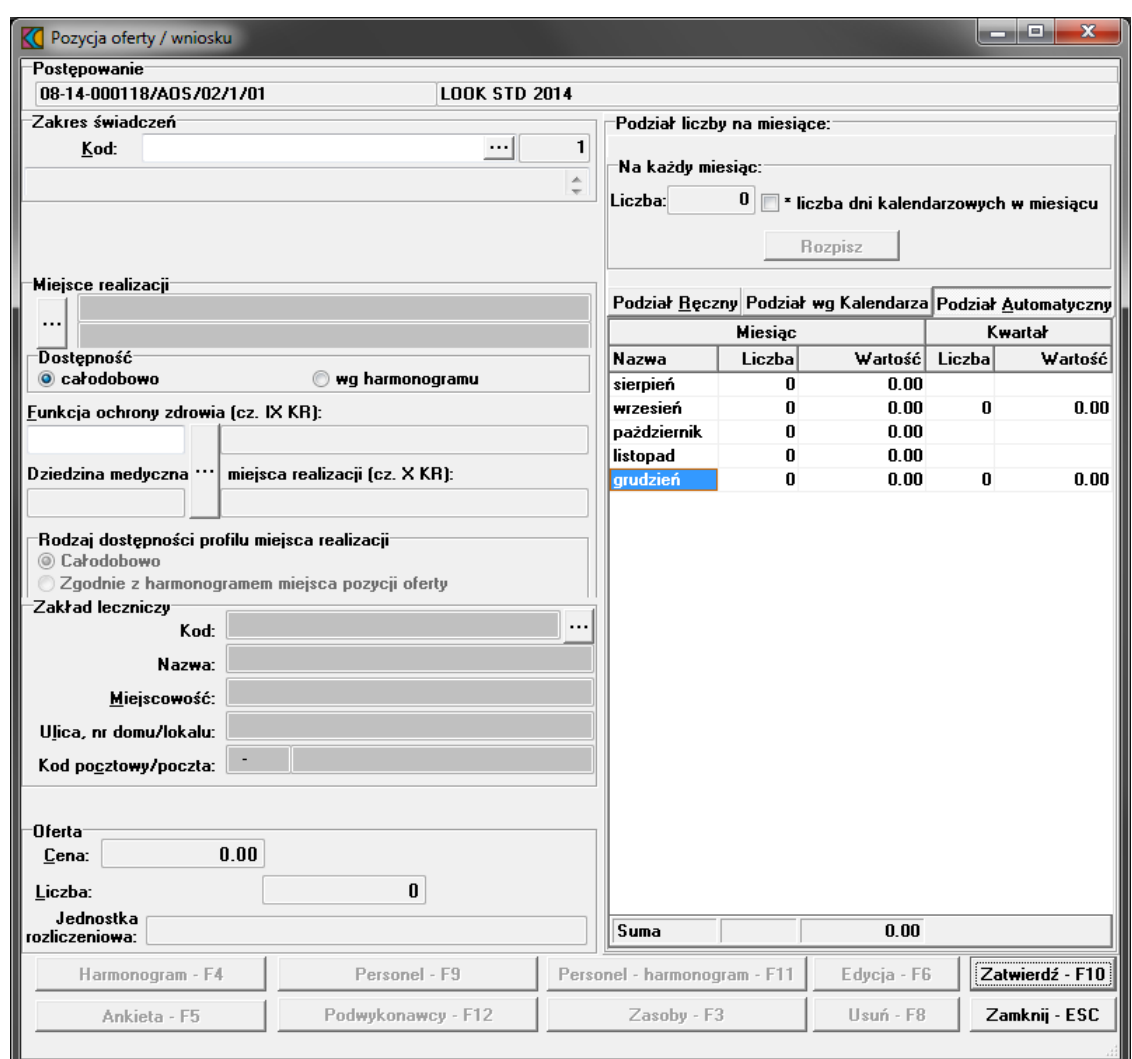

W oknie podajemy:

·kod zakresu świadczeń jaki obejmuje oferta wybierany ze słownika za pomocą ... Wyświetlone w tabeli przedmioty świadczeń zaznaczone są różnymi kolorami. **Czarną pogrubioną czcionką** zaznaczone są podstawowe przedmioty świadczeń, standardową niebieską czcionką - przedmioty świadczeń skojarzone.
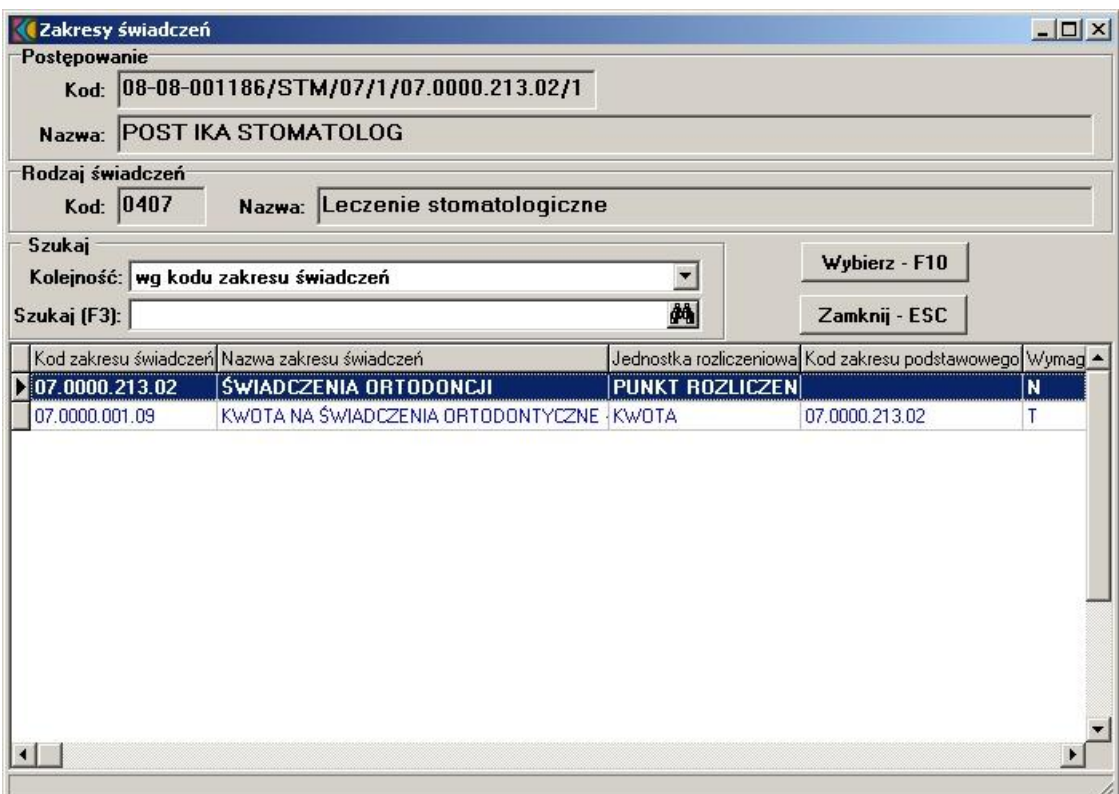

- · miejsce udzielania świadczeń; za pomocą przycisku wywołamy **Słownik jednostek organizacyjnych**. Słownik wyświetla tylko te jednostki organizacyjne, na obszarze których został zdefiniowany konkurs;
- · dostępność miejsca udzielania świadczeń (z możliwością zaznaczenia dostępności całodobowej lub według określonego harmonogramu);
- · profil medyczny miejsca udzielania świadczeń; istnieje możliwość wyboru (w przypadku kilku profili) profilu miejsca pozycji oferty.
- · cenę oraz oferowaną liczbę.

Po podaniu liczby oraz ceny oferowanych świadczeń, należy określić w jaki sposób liczba świadczeń ma zostać podzielona na ilość miesięcy.

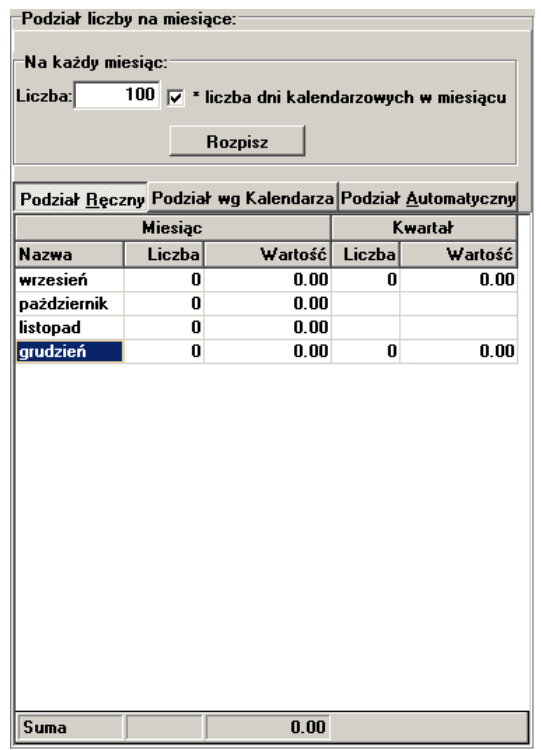

Przyciskiem **Podział automatyczny** rozłożymy proporcjonalnie liczbę świadczeń na liczbę miesięcy (aplikacja podzieli liczbę przez ilość miesięcy, a resztę z dzielenia przypisze kolejno po jednym do ostatnich miesięcy). Po zaznaczeniu pola *\* liczba dni kalendarzowych w miesiącu* liczba z pola **Liczba** w części *Na każdy miesiąc* jest przemnażana przez liczbę dni w miesiącu danego roku. W przypadku ratownictwa powinna to być liczba środków transportu obecnego i dostępnego w punkcie oferty. Przycisk **Podział ręczny** umożliwi ręczne rozłożenie liczby świadczeń na liczbę miesięcy. Świadczeniodawca sam decyduje ile świadczeń, na który miesiąc przypisać. Po wybraniu **Podział ręczny** kolumna **Liczba** staje się edytowalna. Jeżeli suma wprowadzonych ręcznie świadczeń będzie różna od tej wcześniej zadeklarowanej, w dolnej części okna pojawi się czerwony napis informujący o występującej różnicy.

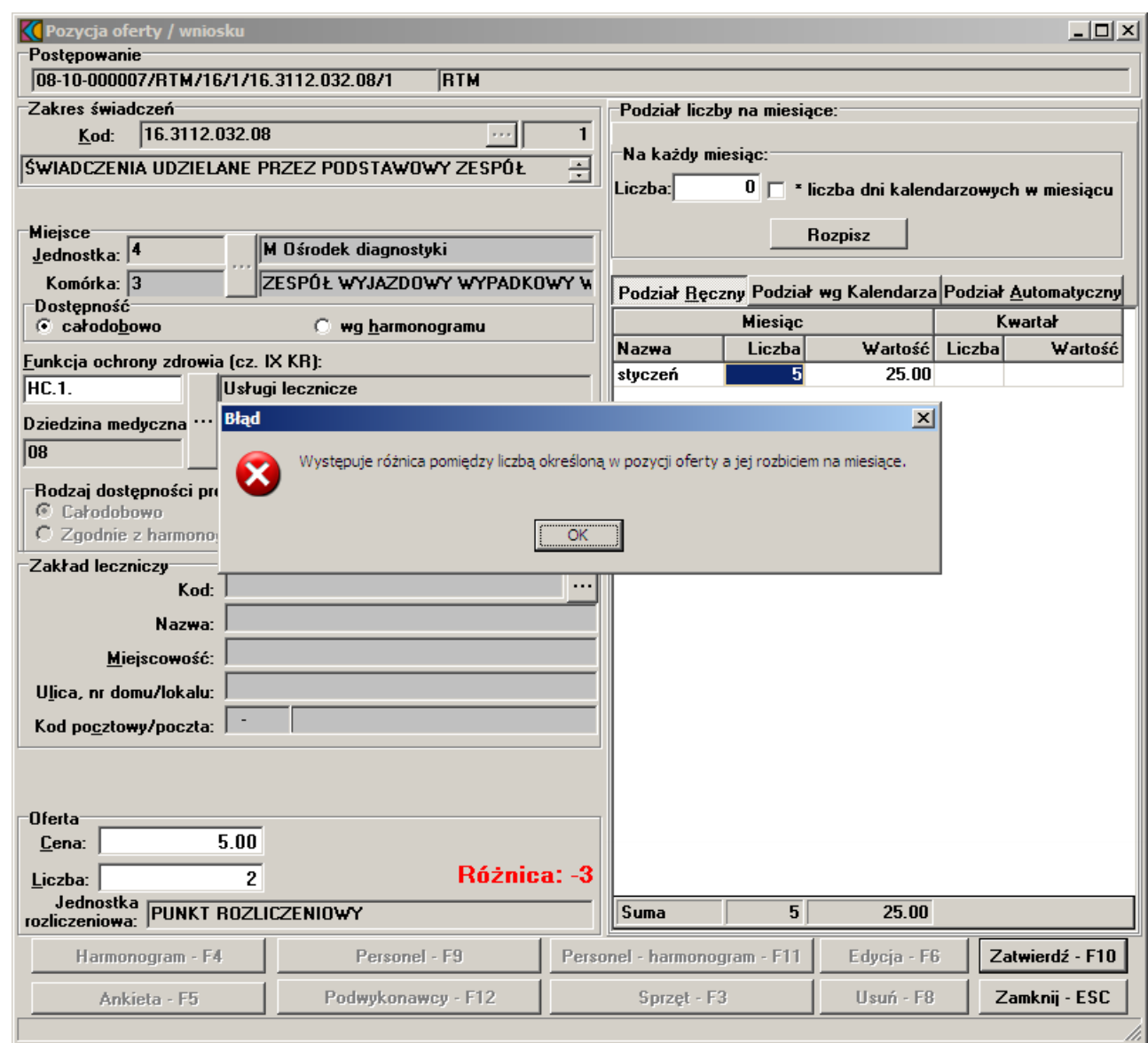

W sytuacji, gdy występuje różnica pomiędzy liczbą określoną w pozycji oferty a jej rozbiciem na miesiące, nie ma możliwości zatwierdzenia wprowadzonych danych.

Przycisk **Korekta liczby** pozwala na wpisanie liczby oferowanej (sumarycznej w punkcie oferty) wynikającej z rozbicia na miesiące Przycisk jest dostępny jeśli wybrano podział ręczy z rozbiciem wg dni kalendarzowych i różnica jest różna od zera.

Istnieje również możliwość podania liczby jaka ma zostać przypisana na każdy miesiąc oferty. Jeżeli podana liczba jest różna od tej, która została wcześniej zadeklarowana, to po użyciu przycisku **Rozpisz** pojawi się komunikat z informacją **"Podano nową liczbę miesięczną. Kontynuować?"**. Potwierdzenie przyciskiem **Tak** spowoduje przypisanie do oferty nowej liczby świadczeń. Wprowadzone dane zatwierdzamy przyciskiem **Zatwierdź - F10**.

Aby usunąć przedmiot świadczeń z oferty należy w oknie **Pozycja Oferty / Wniosku** wybrać przycisk **Usuń - F8**. Pojawi się pytanie **"Czy chcesz usunąć dane?"**. Po wybraniu przycisku **Tak** dane zostaną skasowane. Usunięcie podstawowego przedmiotu świadczeń oferty spowoduje automatyczne usunięcie wszystkich pozycji oferty w tym samym miejscu dla przedmiotów świadczeń skojarzonych.

Istnieje również możliwość przygotowania oferty z uwzględnieniem rozbicia liczby wg kalendarza, uwzględniając rok przestępny oraz istnieje możliwość rozbicia liczby wg dni kalendarzowych z odpowiednim całkowitym współczynnikiem (wielokrotność liczby dni w danym miesiącu). W tym celu należy zaznaczyć **Podział wg Kalendarza**, a następnie użyć przycisku **Rozpisz**. Tak przygotowane rozbicie liczby na miesiące w pliku oferty jest oznaczone jako rozbicie ręczne. Jeżeli - po wyborze takiego trybu rozbicia liczba, którą należy podzielić (liczba jednostek dla pozycji oferty) będzie całkowicie podzielna przez liczbę dni okresu, którego dotyczy przygotowywana oferta, to taki automatyczny podział zostanie wykonany i zapamiętany jako "*Kalendarzowo - wg liczby dni w miesiącu*". W przeciwnym przypadku aplikacja wyświetli komunikat o niezgodności liczby zbiorczej i sumy liczby z rozbicia na miesiące oraz umożliwi wprowadzenie korekty w danych do ostatecznego uzyskania zgodności. Automatyczny podział spowoduje przypisanie do poszczególnych miesięcy liczby równej wielokrotności liczby dni w kolejnych miesiącach od daty początku okresu do dnia końca okresu, którego dotyczy oferta, wynikającej z liczby stanowiącej ofertę.

Uzależniono możliwość edycji potencjału (personel, zasoby, harmonogram) od wartości flagi określającej czy dla zakresu skojarzonego potencjał jest wspólny z zakresem podstawowym czy odrębny:

- jeśli N - jest możliwa niezależna edycja identycznie jak dla zakresu podstawowego, z zachowaniem wszystkich walidacji

jeśli T - w miejscu ukrytych przycisków jest pokazywana informacja "potencjał współdzielony z podstawowym zakresem świadczeń".

Dla zakresu skojarzonego nie jest dostępny przycisk "Ankieta".

Jeżeli wartości parametrów przekazywanych w definicji postępowania, a związane z wykorzystaniem umów podwykonawstwa, zostaną ustawione na "Nie", program odpowiednio uniemożliwi:

· - wskazanie w punkcie oferty komórki innego świadczeniodawcy (udostępnionej mu na podstawie umowy podwykonawstwa). Wyświetlony zostanie poniższy komunikat:

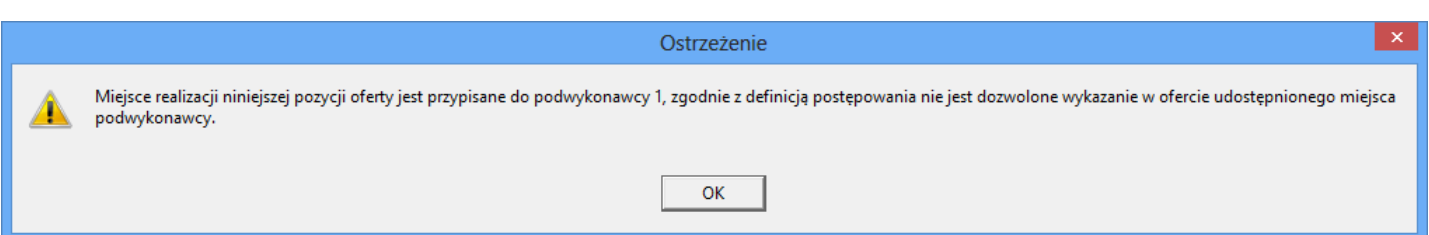

· - wskazanie do pozycji oferty umowy podwykonawstwa, na podstawie której podwykonawcy mieliby realizować świadczenia lub usługi -> dotyczy komórek własnych. Wyświetlony zostanie poniższy komunikat:

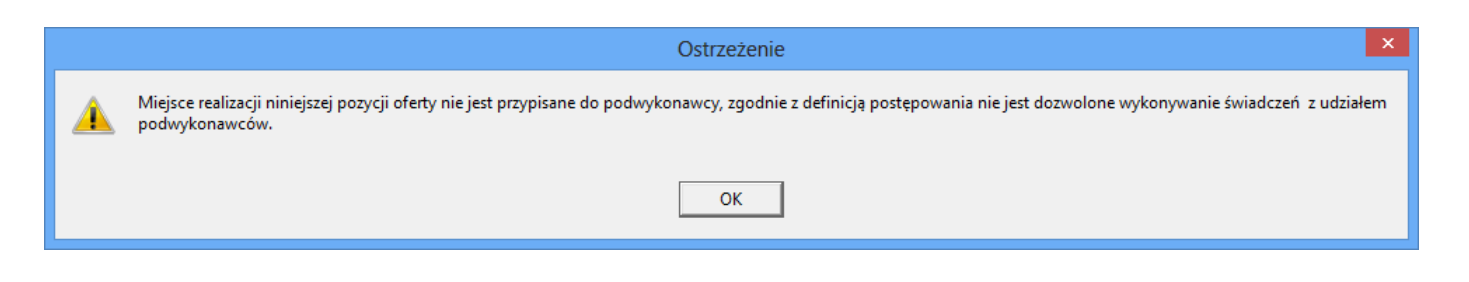

#### **I N F O R M A C J A**

W programie pilotażowym "Profilaktyka 40 PLUS" zakres świadczeń może być dodany tylko raz.

### **7.1 Profil ofertowy w procesie przygotowania oferty dotyczącej RTM na 2014 rok informacje**

Po uzupełnieniu w Portalu Potencjału informacji o potencjale (dodanie miejsca realizcji, modyfikacja informacji o zatrudnieniu personelu i uzupełnienie informacji o zasobach) świadczeniodawcy zainteresowani złożeniem oferty dotyczącej świadczeń w rodzaju RTM, powinni przygotować profil ofertowy. W tym profilu powinny być wszystkie komórki o kodach 3112, 3114, 3150 które świadczeniodawca będzie chciał wykorzystać w realizacji świadczeń.

#### *Przygotowanie oferty*

Używając aktualnej wersji programu do przygotowania oferty, udostępnionego przez Oddział Wojewódzki Funduszu świadczeniodawca powinien wykonać następujące czynności:

- 1. Wczytać do programu przygotowany wcześniej profil ofertowy.
- 2. Wczytać do programu, pobraną z portalu Funduszu definicje zapytania ofertowego (definicję postępowania).
- 3. Przygotować ofertę wg poniżej przedstawionych zasad:
	- a) Przygotować ofertę składającą się odpowiednio z jednego lub dwóch punktów w zależności czy w rejonie operacyjnym, którego dotyczy postępowanie występuje tylko jeden typ zespołów RTM (podstawowe lub specjalistyczne) czy też dwa typy zespołów RTM – dla każdego z typów zespołów RTM został określony odpowiedni zakres świadczeń
	- b) Dla każdej pozycji oferty wskazać listę osób personelu
	- c) Dla każdej pozycji oferty udzielić odpowiedzi na przygotowane pytania ankietowe.
	- d) Dla wszystkich kodów zespołów RTM występujących w rejonie operacyjnym, zdefiniowanych w postępowaniu wykonać następująca czynność:
		- · dla każdego kodu zespołu RTM wskazać jeden zespół RTM ze swojej struktury czyli jedną z komórek organizacyjnych o kodach 3112, 3114 lub 3150.

Zgodnie z obowiązującymi w 2019 roku zasadami kontraktowania system będzie wymagał wskazania jednej komórki dla każdego kodu zespołu RTM – tylko oferta obejmująca wszystkie zespoły RTM, wskazane w postępowaniu, może być przyjęta przez Fundusz.

Przypisanie do kodów zespołów RTM odpowiedniej komórki ze swojej struktury (o kodach 3112, 3114 lub 3150) jest równoznaczne w deklaracją, że świadczenia w ramach tego zespołu będą realizowane z wykorzystaniem ambulansu i zasobów zlokalizowanych w tej komórce.

Jak zostało to opisane powyżej personel zostanie zdefiniowany wspólnie dla całej pozycji oferty, bez podziału na poszczególne zespoły RTM.

Ponieważ kodom zespołów RTM, zdefiniowanym w Rejonach Operacyjnych zgodnie z planem wojewody, przypisano odpowiedni typ zespołu (podstawowy lub specjalistyczny) i kontraktowanym zakresom świadczeń również przypisano odpowiedni typ zespołu RTM to system będzie zapobiegał możliwym pomyłkom, sprawdzając zgodność typów.

Dla komórek organizacyjnych o kodach 3112 i 3114 również określono typ zespołu RTM – dzięki temu system będzie wspierał oferenta w procesie przygotowania oferty sprawdzając zgodność typów zespołu RTM z planu wojewody z odpowiednią komórką o kodzie 3112 lub 3114 wskazywaną dla tego zespołu w ofercie.

W przygotowywanej ofercie, dla punktu oferty świadczeniodawca będzie musiał określić proponowaną cenę świadczenia.

Ponieważ jednostką rozliczeniową w tym rodzaju świadczeń jest "dobokaretka" to właściwa liczba świadczeń w ofercie (a następnie w umowie) wynika z liczby dni objętych umową i liczby zespołów RTM danego typu. Z tego względu w programie do przygotowania oferty świadczeniodawca nie będzie określał liczby świadczeń ale program sam wyliczy liczbę świadczeń dla każdego punktu oferty.

Podczas przygotowania ofert na rok 2019 osoba przygotowująca ofertę jest zobowiązana do wskazania powiązania pomiędzy komórką/komórkami użytymi w ofercie a właściwym zakładem leczniczym.

- 1. Jeżeli w liście zakładów leczniczych będzie występowała tylko jedna pozycja jeden zakład leczniczy, to powiązanie pomiędzy wszystkimi komórkami użytymi w ofercie a zakładem leczniczym zostanie zapamiętane automatycznie, bez potrzeby wykonywania jakichkolwiek operacji przez operatora.
- 2. Warunek opisany w poprzednim punkcie dotyczy odpowiednio świadczeniodawcy oferenta, jak i każdego z ewentualnych podwykonawców oddzielnie.
	- a) Jeżeli jest tylko jeden zakład leczniczy, to wszystkie jego komórki zostaną przypisane automatycznie.
	- b) Jeżeli dla jakiegoś podwykonawcy występuje tylko jeden zakład leczniczy, to wszystkie komórki tego podwykonawcy zostaną przypisane do jego zakładu leczniczego automatycznie.
- 3. Jeżeli w liście zakładów leczniczych będzie więcej niż jedno zakład, to powiązanie pomiędzy komórką/komórkami będzie musiał wskazać operator przygotowujący ofertę, wybierając właściwy zakład leczniczy z listy.
- 4. Odpowiednio będzie uwzględniony podział na komórki i zakładu leczniczego oferenta i każdego z występujących podwykonawców.
- 5. Informacja o powiązaniu pomiędzy komórką a zakładem leczniczym zostanie zapamiętana w aplikacji do przygotowania ofert, dzięki czemu w przypadku kolejnego użycia tej samej komórki nie będzie już potrzebne ponowne wskazywanie odpowiedniego zakładu leczniczego.
- 6. W aplikacji będzie możliwa zmiana informacji o powiązaniu pomiędzy komórką a zakładem leczniczym, co pozwoli na poprawę zauważonych pomyłek.
- 7. Zapamiętanie informacji o powiązaniach pomiędzy komórką a zakładem leczniczym będzie dotyczyło nie tylko przygotowywania jednej oferty, ale będzie to również dotyczyło ewentualnie przygotowywanych kolejnych ofert.
- 8. Jeżeli w kolejnym wczytanym pliku profilu potencjału lista zakładów leczniczych ulegnie zmianie w ten sposób, że występujący wcześniej zakład leczniczy już nie występuje (np. w przypadku poprawy

zauważonej pomyłki) to komórki, które były przypisane do tego zakładu, (jeżeli takie występują) będą wymagały przypisania do innego - któregoś z istniejących (aktywnych) zakładów leczniczych.

- 9. Informacja o powiązaniu pomiędzy komórkami a zakładami leczniczymi zostanie zapamiętana w elektronicznej wersji oferty. Nie będzie drukowana w formularzu ofertowym.
- 10. W związku z dodaniem do elektronicznej wersji oferty informacji o powiązaniach pomiędzy komórkami a zakładami leczniczymi, zostanie zmieniony format pliku z elektroniczną wersją oferty i funkcja eksportu oferty.
- 11. Obowiązek kojarzenia komórek z zakładami leczniczymi będzie dotyczyć tylko nowych postępowań na rok 2013 realizowanych po dniu udostępnienia niniejszego dostosowania.

Od roku 2016 informacja o powiązaniu komórki i zakładu leczniczego jest przekazywana w pliku SSX.

# *Sposób obsługi postępowania i wybór najlepszej oferty*

Dla postępowań w rodzaju RTM, dotyczących umów na 2019 rok obowiązuje zasada, zgodnie z którą świadczeniodawca musi przedstawić ofertę obejmującą wszystkie zespoły RTM w danym rejonie operacyjnym. Dotyczy to zespołów RTM obydwu typów. Postępowanie dla każdego Rejonu Operacyjnego obejmuje obydwa zakresy świadczeń. Wybór w postępowaniu najlepszej oferty odbywa się wg następujących zasad:

- · Dla każdego punku oferty obliczane są punkty oceny zgodnie z zasadami oceny ofert określonymi w odpowiednim zarządzeniu Prezesa Funduszu.
- · Punkty uzyskane przez poszczególne pozycje oferty są sumowane
- · pozycji w rankingu ofert decyduje łączna liczba punktów (suma punktów) poszczególnych pozycji oferty.

# **7.2 Wprowadzenie przedmiotu świadczeń skojarzonych**

W przypadku wprowadzania skojarzonego przedmiotu świadczeń podajemy tylko miejsce, dostępność oraz liczbę udzielanych świadczeń. Pozostałe informacje dotyczące harmonogramu, personelu, zasobów oraz harmonogramu personelu przenoszone są wraz z danymi przedmiotu świadczenia podstawowego.

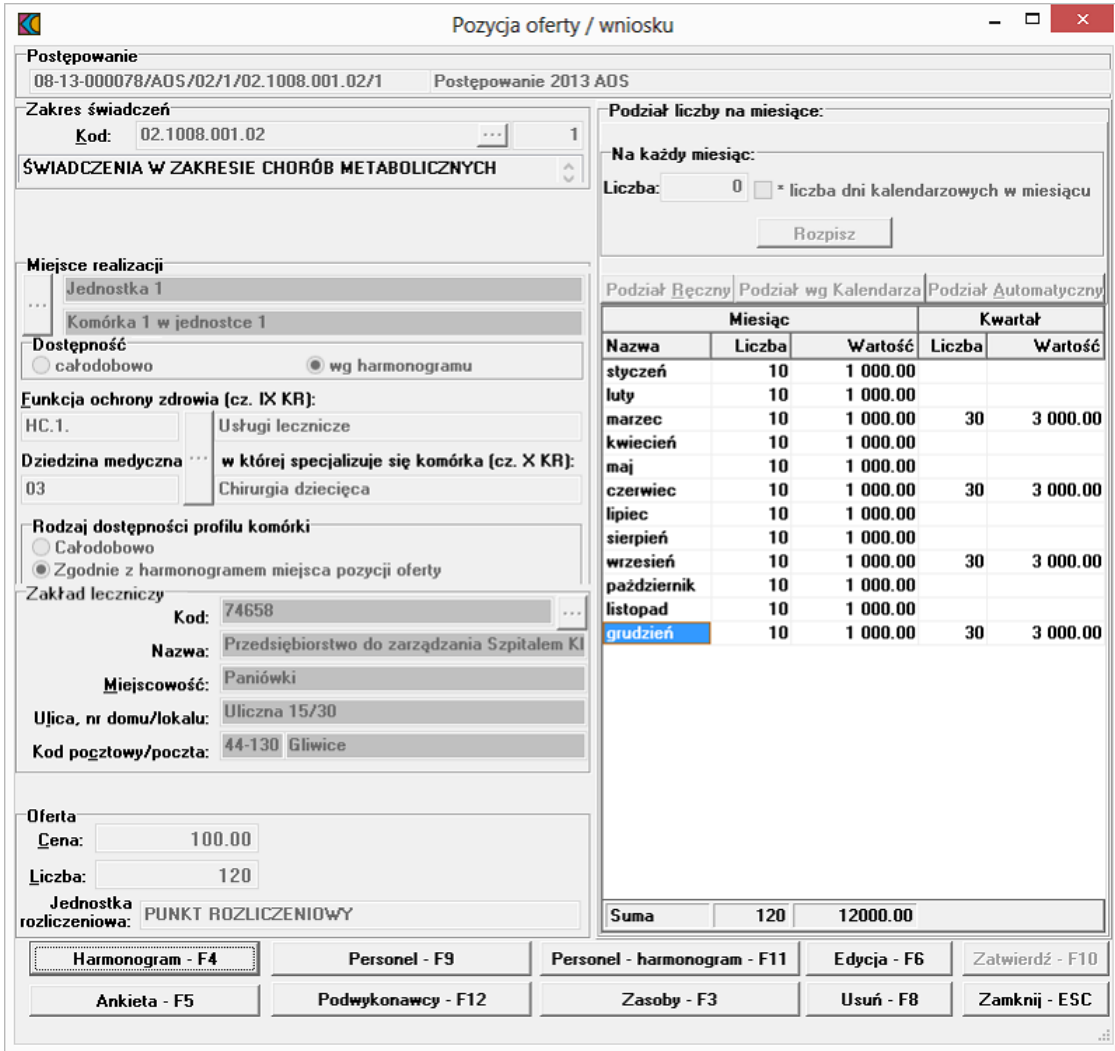

Na podstawie algorytmu zaszytego w definicji postępowania konkursowego, aplikacja wyświetla minimalną i maksymalną liczbę przedmiotów świadczeń skojarzonych z przedmiotem świadczenia podstawowego jaką oferent może wprowadzić do oferty.

#### <span id="page-44-0"></span>**7.3 Wprowadzenie harmonogramu do oferty**

Aby wprowadzić do oferty harmonogram, należy w oknie **Pozycja oferty / wniosku** wybrać przycisk **Harmonogram - F4**.

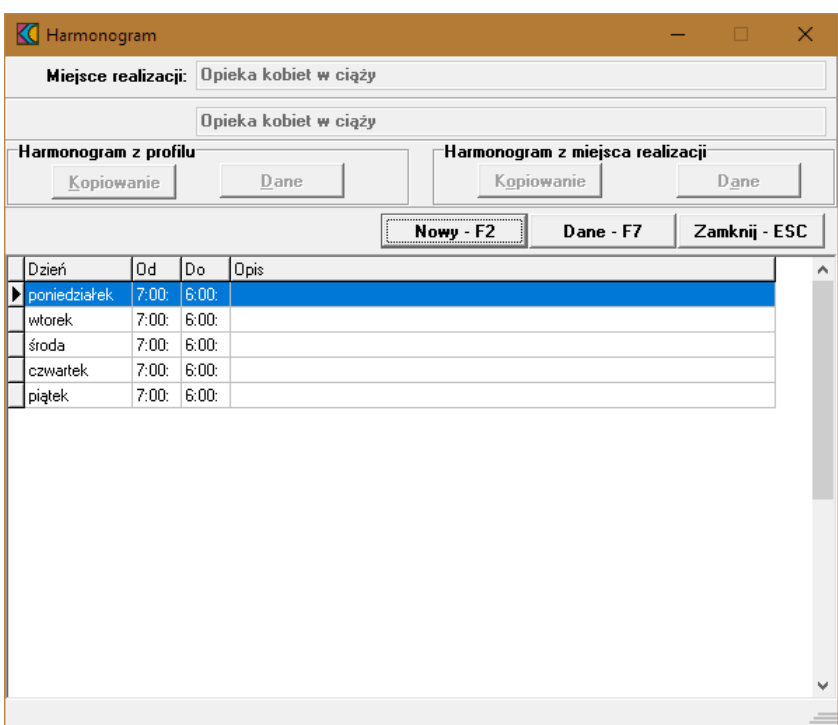

Aplikacja umożliwia przekopiowanie harmonogramu z profilu medycznego (przycisk **Kopiowanie** w sekcji **Harmonogram z profilu**) jak również harmonogramu komórki (przycisk **Kopiowanie** w sekcji **Harmonogram z miejsca realizacji**), bądź też wprowadzenie do oferty uzupełnienia harmonogramu przychodzącego w pliku w formacie \*.ssx2 (przycisk **Nowy - F2**). Wybór przycisku **Nowy - F2** wywoła okno **Harmonogram** gdzie należy z rozwijanej listy wskazać dzień tygodnia, określić godziny harmonogramu **Od - Do**, wypełnić dodatkowy opis i zatwierdzić przyciskiem **Zatwierdź - F10**.

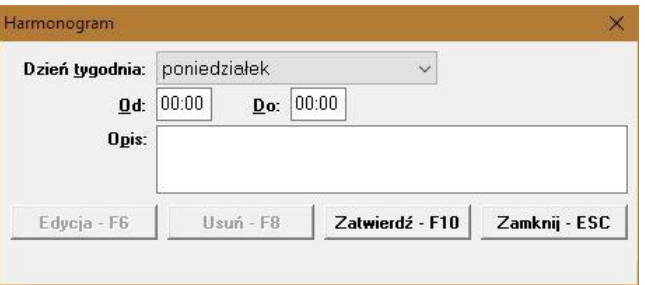

Godziny pracy określonego dnia w tygodniu nie mogą na siebie nachodzić. Przycisk **Edycja - F6** umożliwia zmianę godzin rozpoczęcia i zakończenia pracy. Przycisk **Usuń - F8** kasuje pozycję harmonogramu.

#### <span id="page-45-0"></span>**7.4 Wprowadzenie personelu do oferty**

Aby wprowadzić do oferty personel, należy w oknie **Pozycja oferty/wniosku** wybrać przycisk **Personel - F9**. Pojawi się okno **Personel** gdzie należy wybrać przycisk **Nowy - F2**.

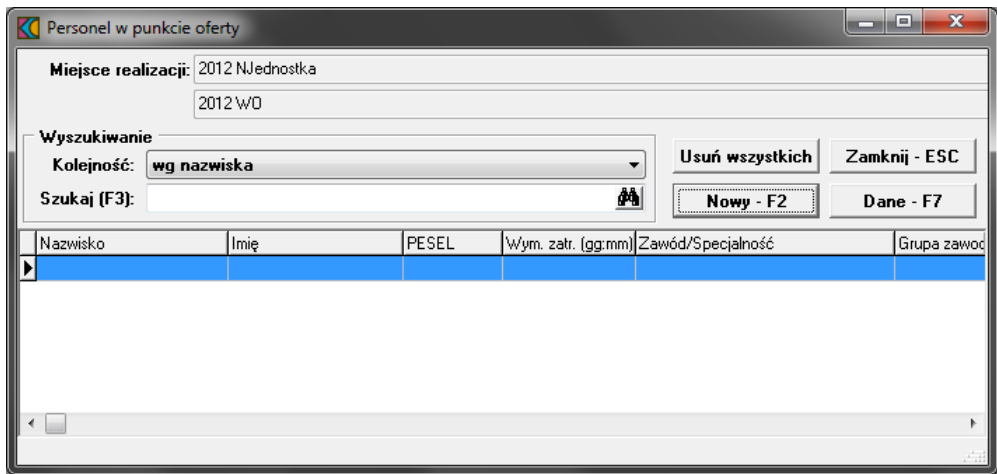

W oknie, na zakładce:

- **· Personel**, za pomocą przycisku **inależy wprowadzić ze słownika osobę i określić zajmowane przez** nią stanowisko; filtry w słowniku personelu umożliwiają wybór osoby zatrudnionej w miejscu realizacji świadczenia bądź spoza niego. Pozycje oznaczone na czarno to pozycje spoza miejsca oferty, oznaczone na niebiesko to personel zatrudniony w miejscu realizacji, w którym realizowane jest świadczenie zawarte w ofercie.
- · **Wykształcenie** dane przeniesione w profilu ofertowym z potencjału;
- · **Doświadczenie** dane przeniesione w profilu ofertowym z potencjału.

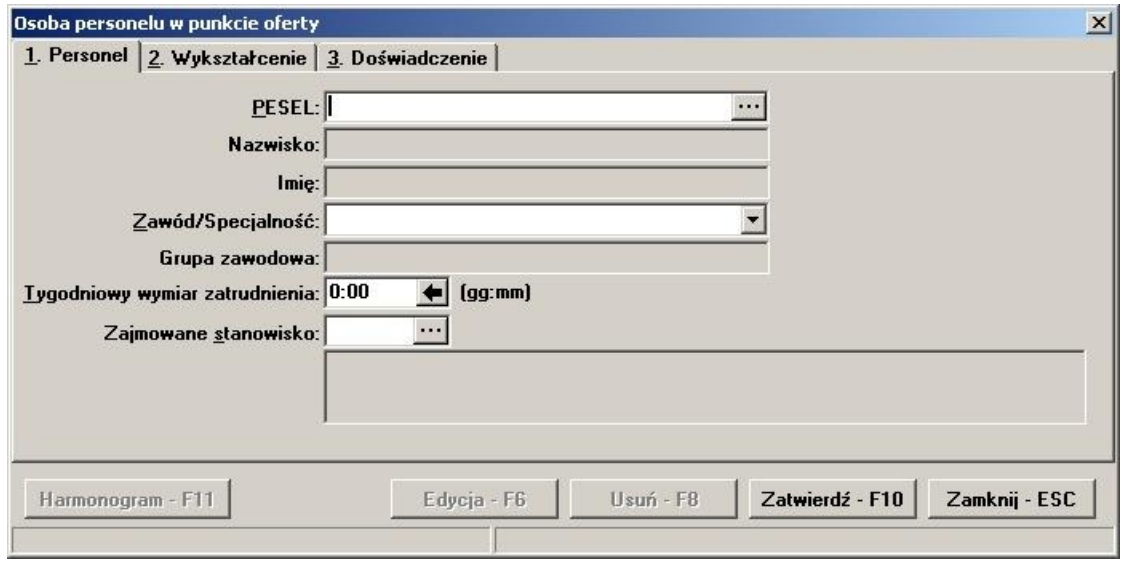

Wprowadzone dane zatwierdzamy przyciskiem **Zatwierdź - F10**. Po zatwierdzeniu pojawi się pytanie **"Czy dodać nową osobę?"**. Potwierdzenie przyciskiem **Tak** wywoła okno **Personel**, w którym wprowadzamy następną osobę do oferty.

Przycisk **Harmonogram - F11** umożliwia (wg istniejących zasad zawartych w definicji) przejście do okna **Harmonogram pracy personelu** z automatycznym ustawieniem kontekstu na właściwą osobę, jednak bez blokowania dostępu do harmonogramów innych osób zdefiniowanych w tym punkcie oferty. Przycisk jest dostępny po wprowadzeniu wszystkich wymaganych danych w polach dostępnych do edycji i zatwierdzeniu pozycji. Szczegóły dotyczące [harmonogramu](#page-51-0) personelu opisano w rozdziale Wprowadzenie harmonogramu [personelu](#page-51-0).

#### **7.5 Wprowadzanie podwykonawcy do oferty**

Aby wprowadzić do oferty podwykonawcę, należy w oknie **Pozycja oferty / wniosku** wybrać przycisk **Podwykonawcy - F12**. Pojawi się okno **Punkt oferty: podwykonawcy i przedmioty świadczeń podwykonywanych** gdzie należy wybrać przycisk **Nowy - F2**.

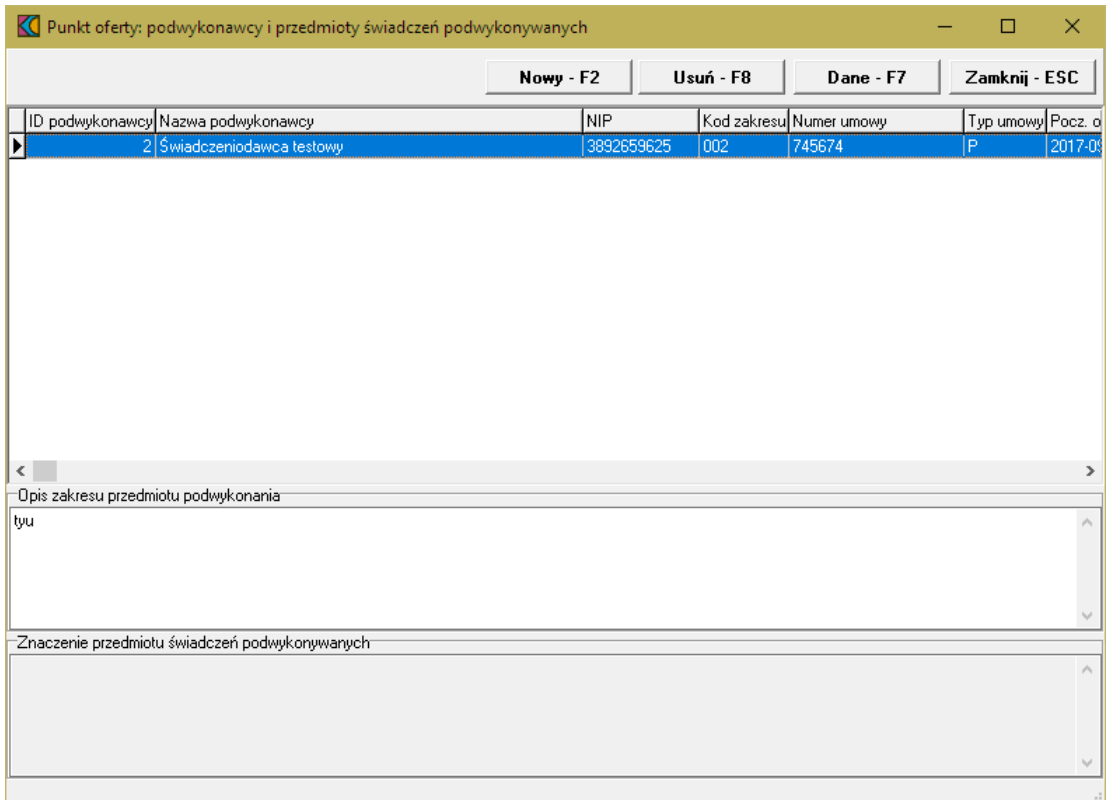

W następnym oknie należy wskazać podwykonawcę, a następnie kliknąć przycisk **Wybierz - F10**, co spowoduje dodanie podwykonawcy do oferty.

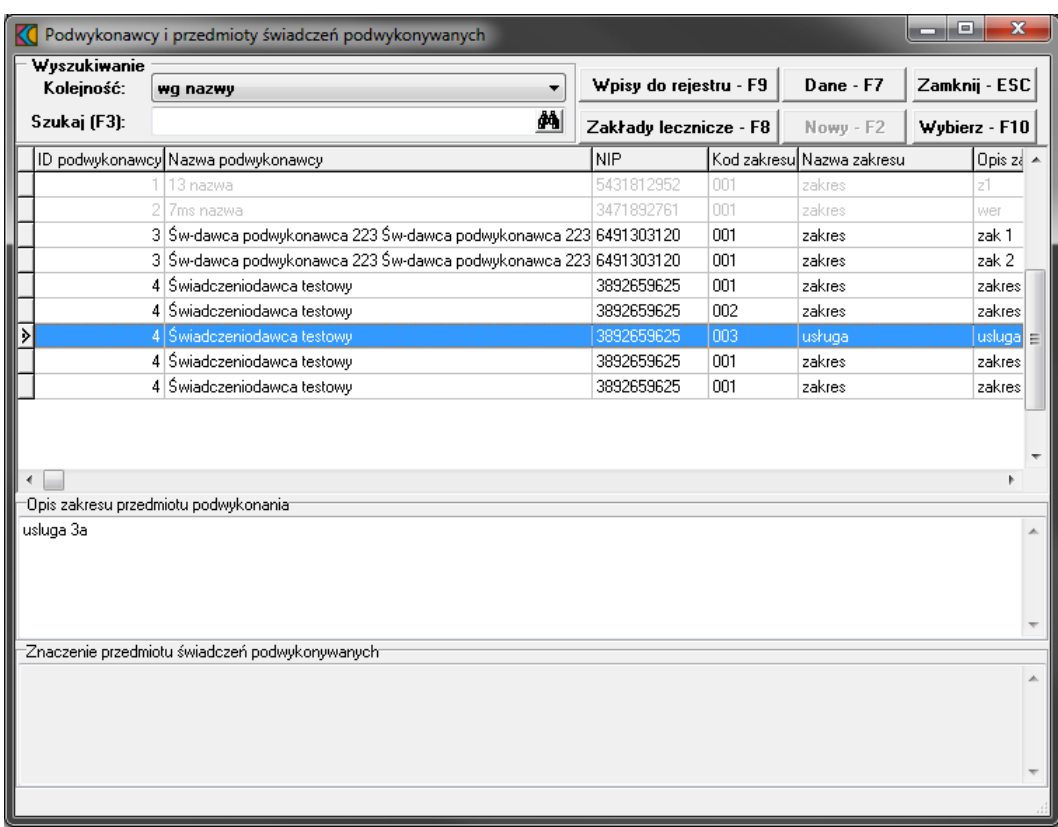

W przypadku realizacji świadczeń KOC dodatkowo również w innych poradniach położniczoginekologicznych na podstawie podwykonawstwa lub na podstawie art. 132a ustawy o świadczeniach, oferent w trakcie przygotowywania oferty podczas wskazywania umów podwykonawców (którzy również mogą oznaczać poradnie współpracujące z podmiotem koordynującym na podstawie art. 132a ustawy o świadczeniach) ujrzy pytanie, czy współpraca w ramach tej umowy nastąpi na podstawie art. 132a ustawy o świadczeniach. W zależności od udzielonej odpowiedzi umowa podwykonawstwa zostanie oznaczona jedną z następujących wartości:

- · Podwykonawca
- · Podmiot działający na podst. art. 132a ustawy o świadczeniach

Stosownie do dokonanego wyboru taka informacja pojawi się w ofercie w wykazie podwykonawców.

# **7.6 Wprowadzanie współrealizatorów do oferty**

Aby wprowadzić do oferty współrealizatora, należy w oknie **Pozycja oferty / wniosku** wybrać przycisk **Współrealizatorzy**. Pojawi się okno **Wykaz współrealizatorów.**

Górny tabelka prezentuje miejsca dostępne do wyboru, natomiast dolna miejsca aktualnie wybrane.

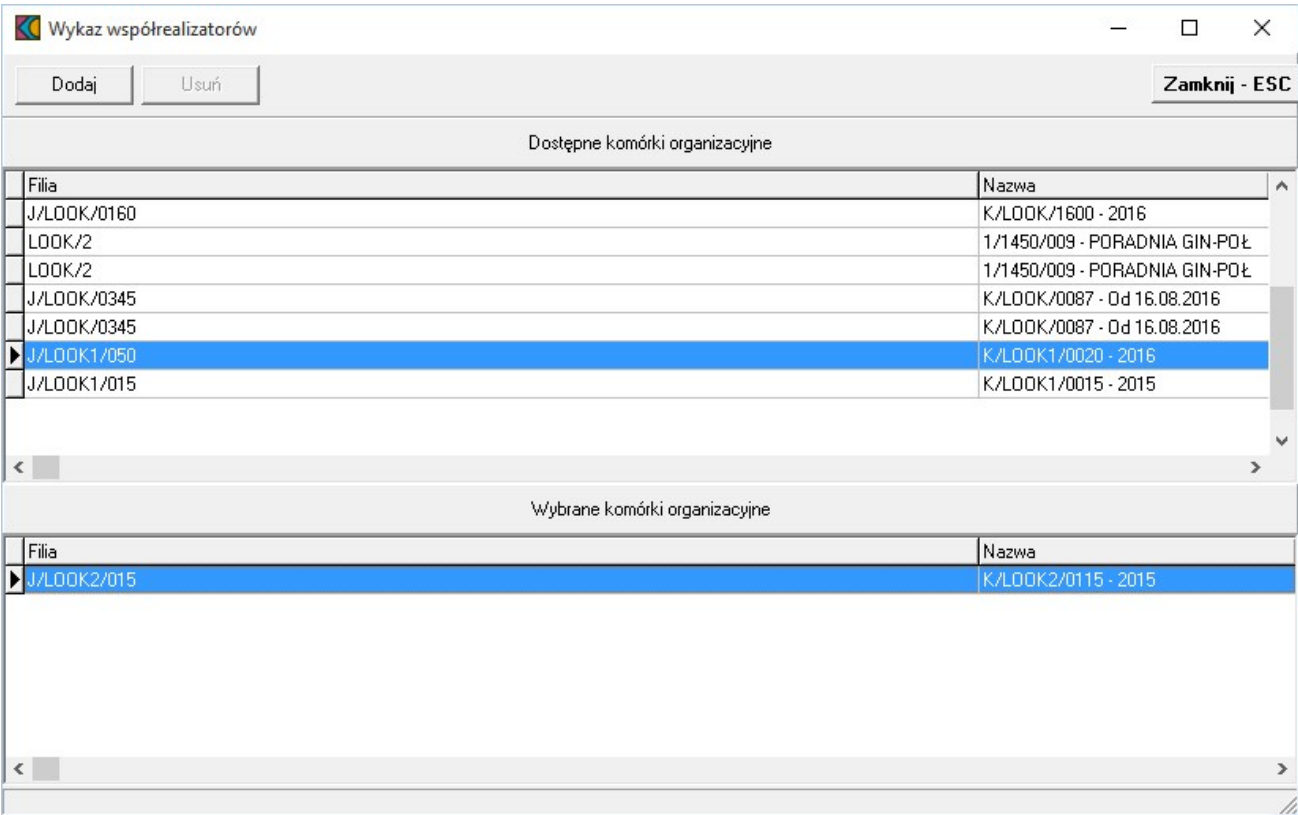

Aby dodać współrealizatora do oferty, należy zaznaczyć wybraną komórkę organizacyjną w górnej tabelce a następnie kliknąć w przycisk **Dodaj** co spowoduje dodanie współrealizatora do oferty.

Aby usunąć współrealizatora z oferty, należy zaznaczyć wybrana komórkę organizacyjną w dolnej tabelce a następnie kliknąć w przycisk **Usuń** co spowoduje usunięcie współrealizatora z oferty.

### <span id="page-49-0"></span>**7.7 Informacja o zasobach wykorzystanych w ofercie**

Aby zobaczyć wprowadzone do oferty zasoby, należy w oknie **Pozycja oferty / wniosku** wybrać przycisk **Zasoby**.

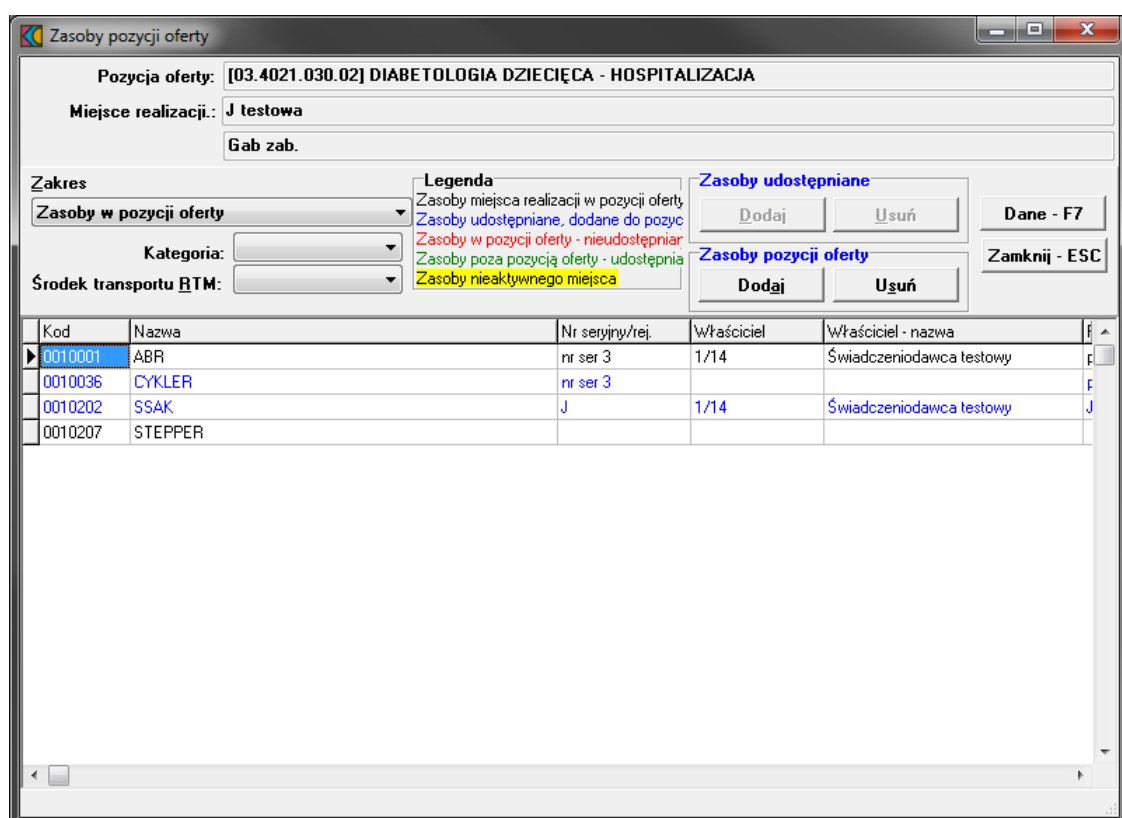

Przyjęto następujące działanie aplikacji do przygotowania oferty:

a) Jeżeli w szablonie definicji postępowania będzie ustawiony parametr wskazujący na konieczność podania w ofercie zasobów to działanie aplikacji do przygotowania oferty nie ulegnie zmianie:

- · W czasie generowania oferty elektronicznej i drukowania oferty będzie wykonywane sprawdzenie, czy w każdym punkcie oferty dla tego zakresu świadczeń wskazano przynajmniej jedną pozycję zasobów.
- · Wersja instalacyjna 10.02.0319

b) Jeżeli w szablonie definicji postępowania będzie ustawiony parametr wskazujący na brak konieczności podania w ofercie zasobów to:

- · Do pozycji oferty domyślnie nie będą kopiowane zasoby
- · Zostanie dodana możliwość dodania do pozycji oferty zasobów, które zgodnie z profilem potencjału są zlokalizowane w miejscu realizacji, którego dotyczy pozycja oferty.
- · W czasie generowania oferty elektronicznej i drukowania oferty nie będzie wykonywane sprawdzenie, czy w każdym punkcie oferty wskazano przynajmniej jedną pozycję zasobów.

W oknie, za pomocą rozwijanej listy, należy wybrać zakres zasobów, jaki ma zostać wyświetlony w tabeli. Pozycje wyświetlanych zasobów zaznaczone są różnymi kolorami:

- · kolorem **czarnym** wyróżniony jest zasób miejsca realizacji w pozycji oferty,
- · kolorem niebieskim zasób udostępniany, dodany do pozycji oferty,
- · kolorem czerwonym zasób w pozycji oferty nieudostępniany,
- · kolorem zielonym zasób poza pozycją oferty udostępniany,
- Zasoby komórki nieaktywnej (żółte tło, czarna czcionka) zasób komórki nieaktywnej.

Szczegółowe informacje na temat wskazanego w tabeli zasobu można podejrzeć za pomocą przycisku **Dane - F7**.

#### **7.8 Wypełnienie ankiety**

Aby wypełnić ankietę należy w oknie **Pozycja ofertwniosku** wybrać przycisk **Ankieta.**

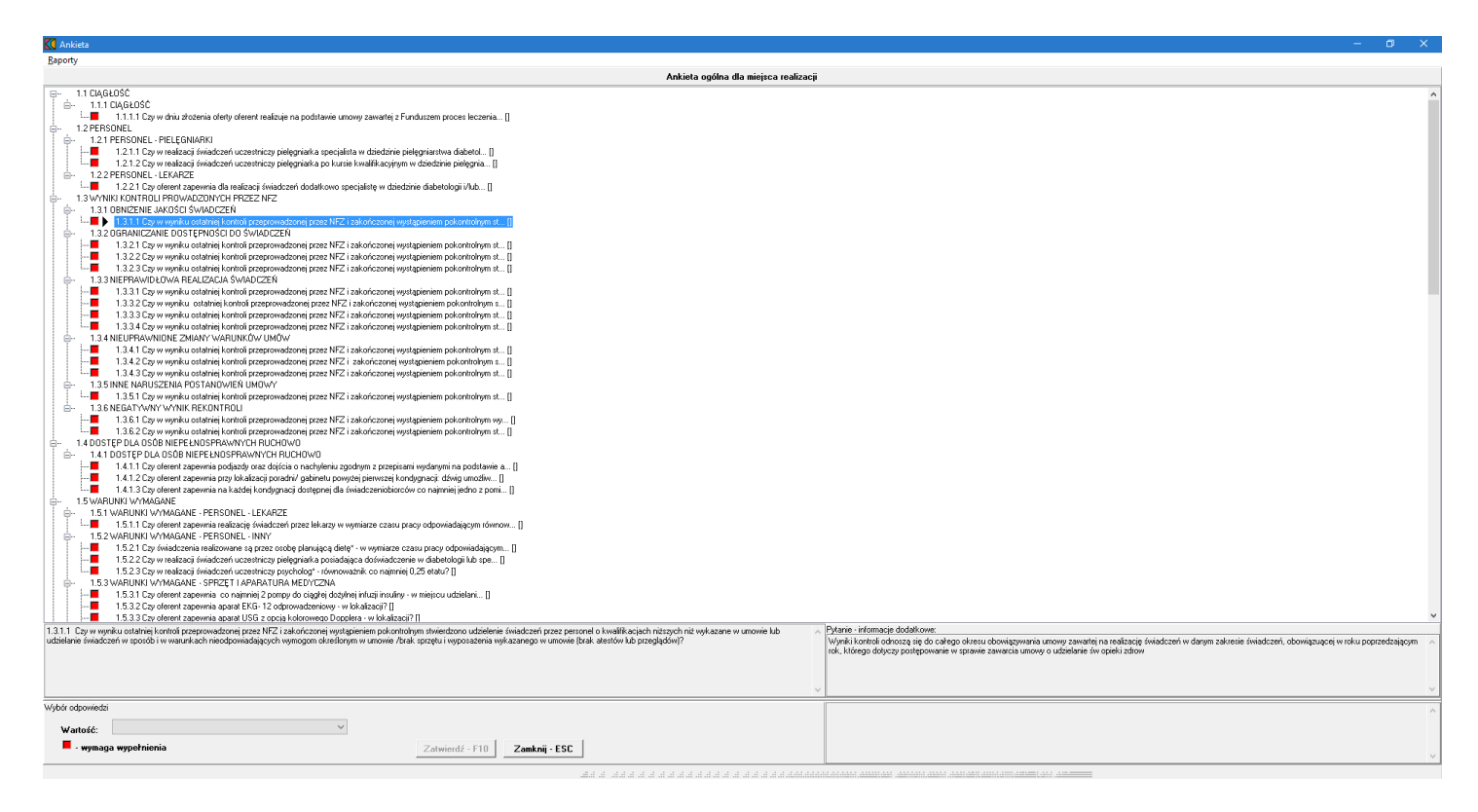

Wypełnienie ankiety polega na wyborze odpowiedzi z listy dostępnych, przypisanych do każdego pytania lub wprowadzeniu wartości liczbowej. W zależności od rodzaju pytania wyświetlane będzie pole tekstowe, bądź rozwijana lista (np.: z wartościami **Tak**, **Nie** lub z wartościami zdefiniowanymi przez płatnika). Za pomocą myszy należy zaznaczyć kolejno pytania wymagające wypełnienia i udzielić na nie odpowiedzi. Aby przejść do następnego pytania każdą odpowiedź należy potwierdzić przyciskiem **Zatwierdź - F10**.

#### <span id="page-51-0"></span>**7.9 Wprowadzenie harmonogramu personelu**

Aby wprowadzić harmonogram personelu, należy w oknie **Pozycja oferty / wniosku** wybrać przycisk **Personel - harmonogram - F11** lub z okna **Personel w punkcie oferty** wybrać przycisk **Dane/Harmonogram - F11**.

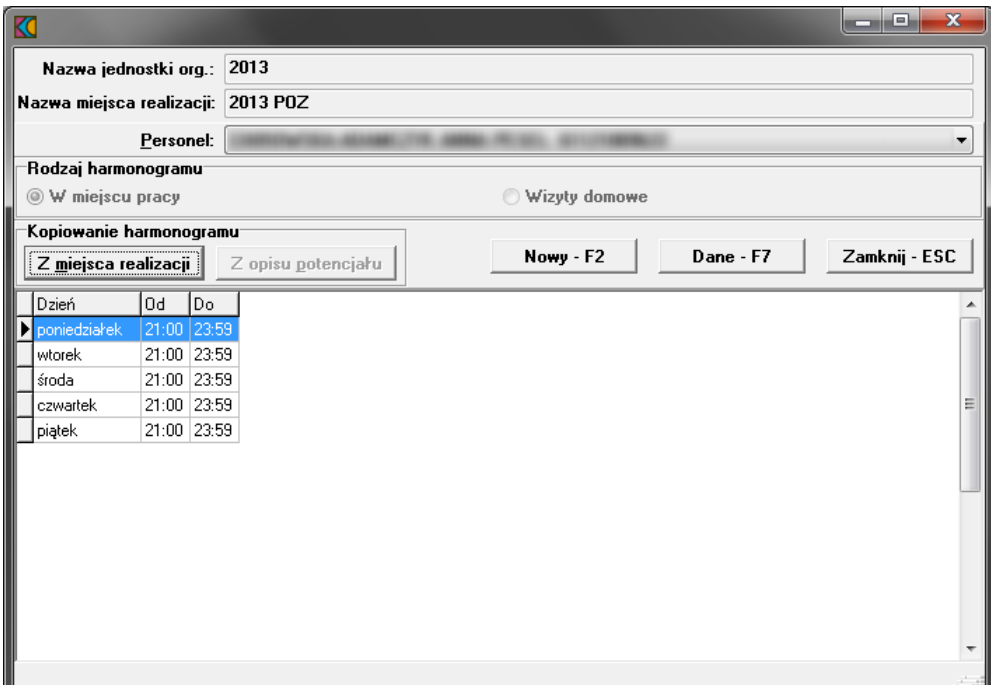

Harmonogram dla personelu można wprowadzić tylko wówczas, gdy wprowadzony jest harmonogram do pozycji oferty.

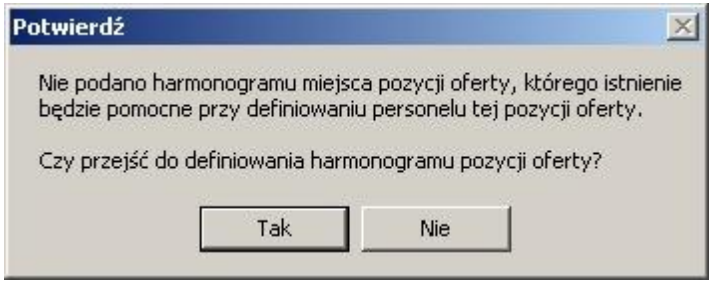

W oknie **Harmonogram pracy personelu**, należy z rozwijanej listy wskazać personel przypisany do miejsca realizacji, następnie wprowadzić godziny pracy. Przyciski **Kopiowanie** spowodują przekopiowanie harmonogramu pracy z miejsca realizacji lub z opisu potencjału. Za pomocą przycisku **Nowy - F2** wprowadzamy nowe godziny pracy. Przycisk **Edycja - F6** umożliwia zmianę godzin pracy dla wybranego personelu. Przycisk **Usuń - F8** kasuje pozycję harmonogramu.

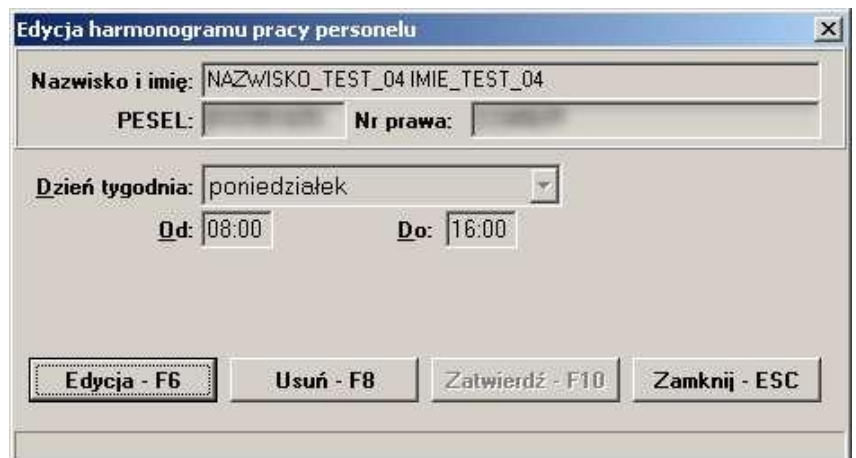

#### **7.10 Grupowanie pozycji oferty w celu wspólnej oceny**

Utworzone punkty oferty (z liczbą i ceną) mogą zostać zgrupowane w celu ich wspólnej oceny w postępowaniu (np. tworzenie grupy dla zakresu świadczeń wykonywanego w poradni i oddziale szpitalnym – 2 miejsca realizacji zakresu mogą utworzyć grupę). Dla zgrupowanych punktów oferty będzie dostępna jedna wspólna ankieta.

Funkcja grupowania punktów oferty jest dostępna wyłącznie dla zakresów świadczeń, które w kolumnie *Grupowanie* mają znacznik T (możliwość grupowania zakresów podstawowych).

Zasady grupowania punktów oferty:

- · grupowaniu podlegają wyłącznie punkty oferty dotyczące zakresu podstawowego (nie grupujemy zakresów skojarzonych; jeżeli wskazany zakres podstawowy posiada zakres lub zakresy skojarzone, to te zakresy skojarzone będą oceniane łącznie bez potrzeby dodatkowego oznaczenia)
- · grupowane punkty oferty muszą mieć tę samą cenę jednostkową jednostki rozliczeniowej ten warunek jest sprawdzany na etapie tworzenia grupy (ostrzeżenie, w przypadku niedopełnienia tego warunku) oraz na etapie eksportu oferty (walidacja twarda – jeśli warunek nie jest spełniony, to oferty nie uda się wyeksportować)
- · grupa musi się składać z co najmniej 2 punktów oferty
- · punkt oferty może być tylko w jednej grupie
- · dla zgrupowanych punktów oferty wypełniana jest jedna ankieta (każda pozycja oferty nie dołączona do grupy musi mieć wypełnioną własna ankietę)
- · w ofercie może nie być żadnej grupy, może wystąpić jedna grupa lub więcej grup pozycji oferty wskazanych do wspólnej oceny.

# *System nie weryfikuje tworzonych grup pod kątem wymagań ofertowych zawartych w obowiązujących dokumentach NFZ czy komunikatach kierowanych do oferentów m.in. w aplikacji Ofertowanie!*

Aby zgrupować punkty oferty należy wskazać zakres, którego punkty oferty mają podlegać grupowaniu, i wybrać funkcję **Grupowanie**.

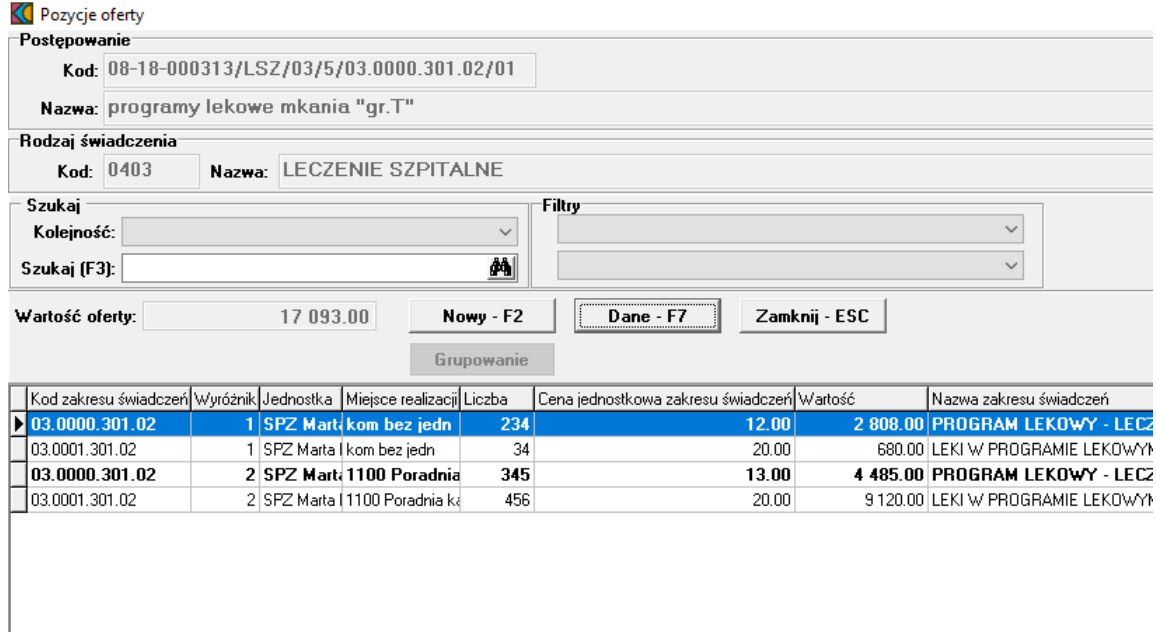

# Następnie w oknie **Grupowanie punktów oferty** wybrać **Edycja**, a następnie **Dodaj grupę**.

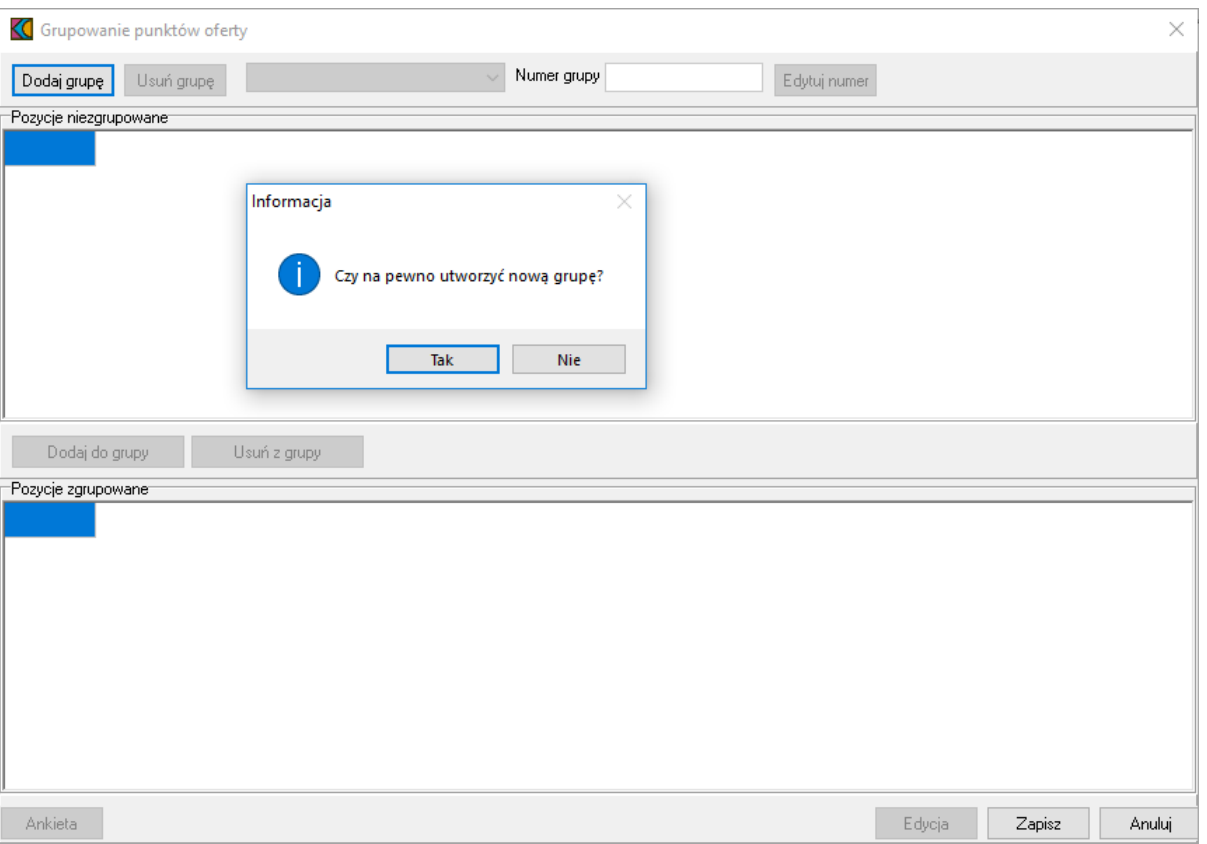

Po potwierdzeniu decyzji o tworzeniu nowej grupy wszystkie punkty oferty (dotychczas nienależące do żadnej grupy) zostaną zaprezentowane w sekcji *Pozycje niezgrupowane*. Grupę tworzy się przez wskazanie punktu oferty i użycie funkcji **Dodaj do grupy**. Punkty oferty dodane do grupy zostaną przeniesione do sekcji *Pozycje zgrupowane*.

Przy dodawaniu punktów oferty do grupy system sprawdza, czy cena jednostkowa dodawanych punktów jest jednakowa. Jeśli warunek jednakowej ceny nie jest spełniony wyświetlany jest komunikat, ale tworzenie grupy nie jest blokowane (cena powinna być poprawiona przez operatora, ale można to zrobić później).

Numer grupy tworzony jest automatycznie, ale jest możliwość jego edycji (funkcja **Edytuj numer**). Po utworzeniu grupy należy przystąpić do wypełnienia dla niej ankiety (przycisk **Ankieta** w oknie **Grupowanie punktów oferty**).

Jeśli do grupowanych punktów oferty przed ich zgrupowaniem były wypełnione ankiety, to ankiety dla poszczególnych punktów zostaną usunięte, a w ich miejsce musi zostać wypełniona nowa ankieta.

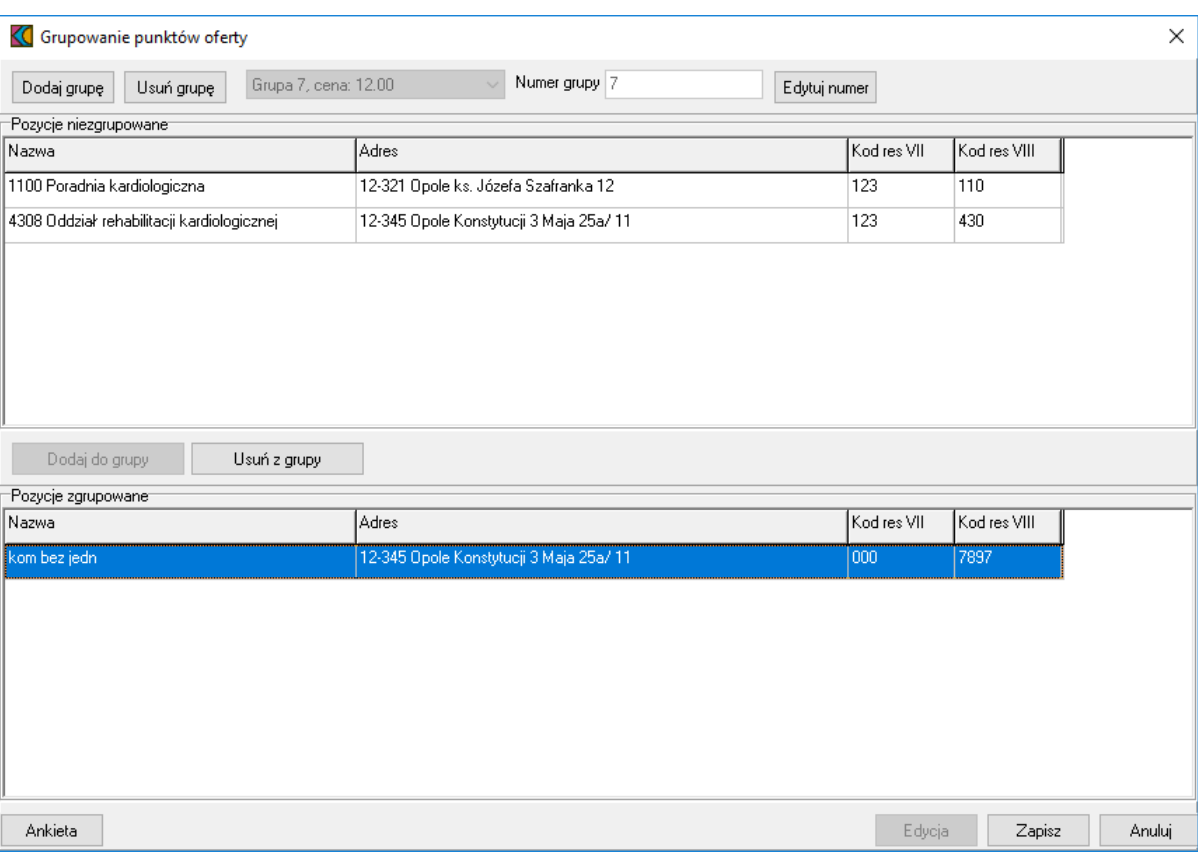

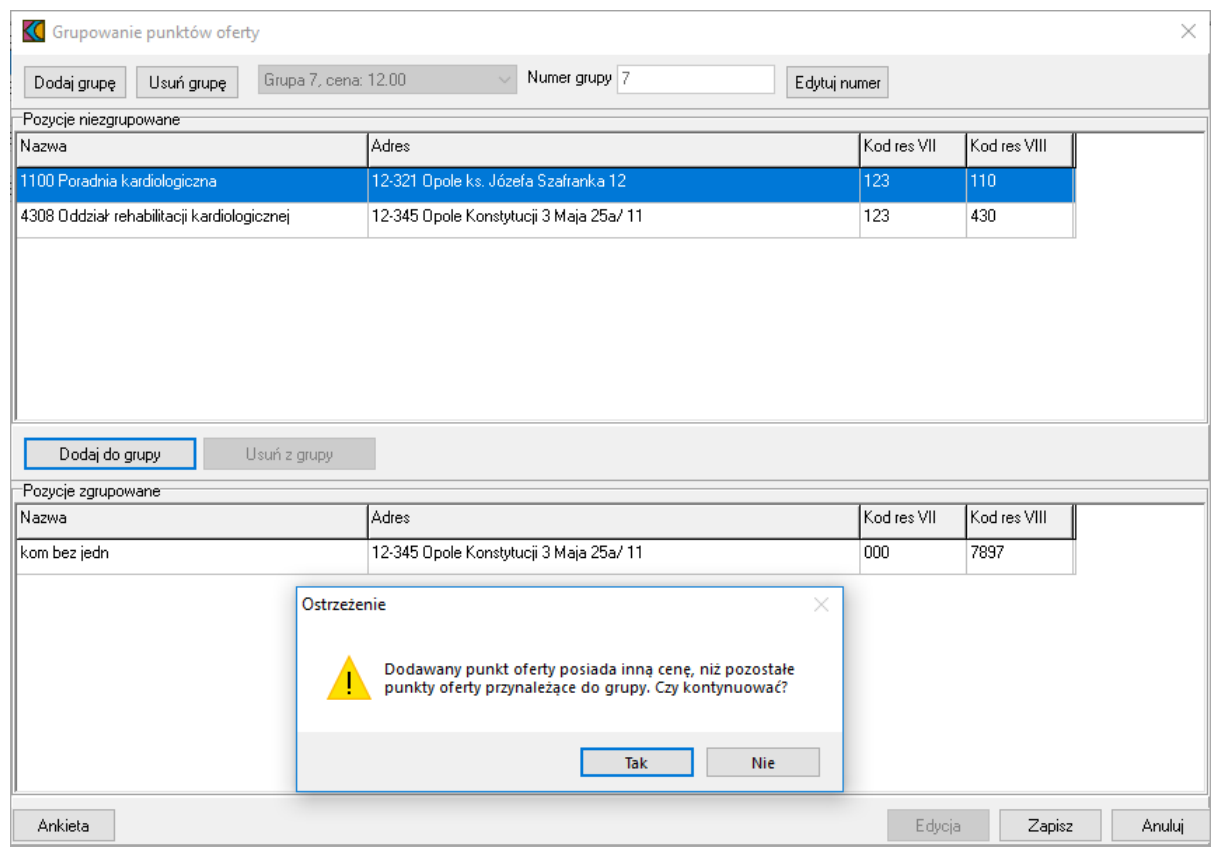

Jeżeli dla grupy została już zdefiniowana ankieta, to ewentualne dodanie do tej grupy kolejnych pozycji oferty nie ma wpływu na wypełniona wcześniej ankietę.

Operator ma możliwość zmiany zawartości grupy (**Dodaj do grupy** i **Usuń z grupy**) oraz usunięcia całej grupy (funkcja **Usuń grupę**). Jeśli z grupy dwuelementowej usunięto pozycję, to w jej miejsce powinien zostać dodany inny element (jeden lub więcej) lub grupa powinna zostać usunięta – nie jest możliwe wyeksportowanie oferty, w której występuje grupa tylko z jednym elementem (lub bez elementów).

Usunięcie grupy spowoduje rozgrupowanie jej wszystkich elementów. Jeśli dla grupy została już wypełniona ankieta, ta ankieta ta zostanie usunięta. Jeśli z grupy usunięto pozycję i ta pozycja nie będzie należała do innej grupy, to należy dla niej uzupełnić ankietę.

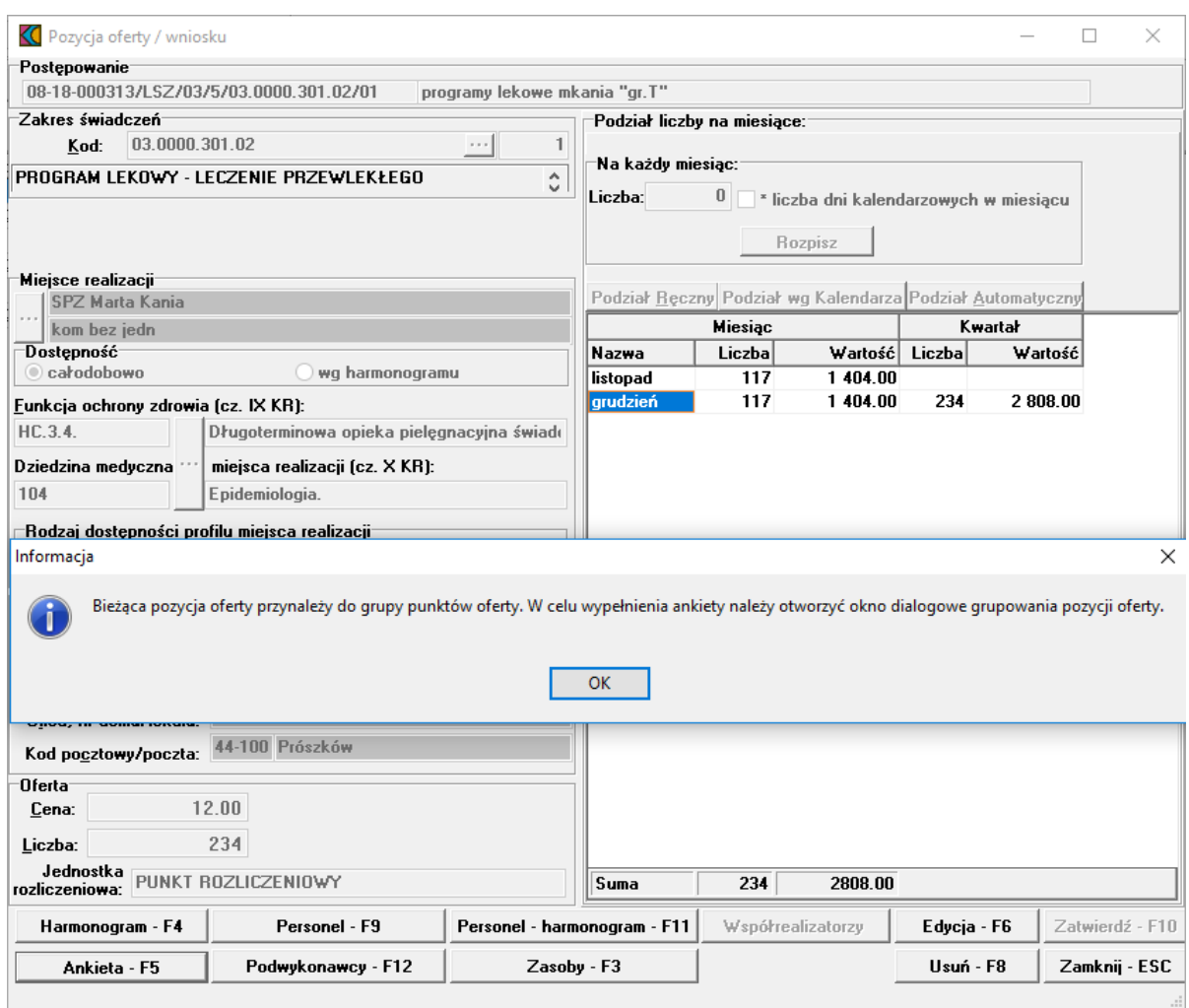

Na etapie eksportu oferty system sprawdzi, czy zgrupowane pozycje mają tę samą cenę Prezentacja zgrupowanych pozycji oferty w formularzu ofertowych – część **VI Szczegóły oferty**.

#### FORMULARZ OFERTOWY

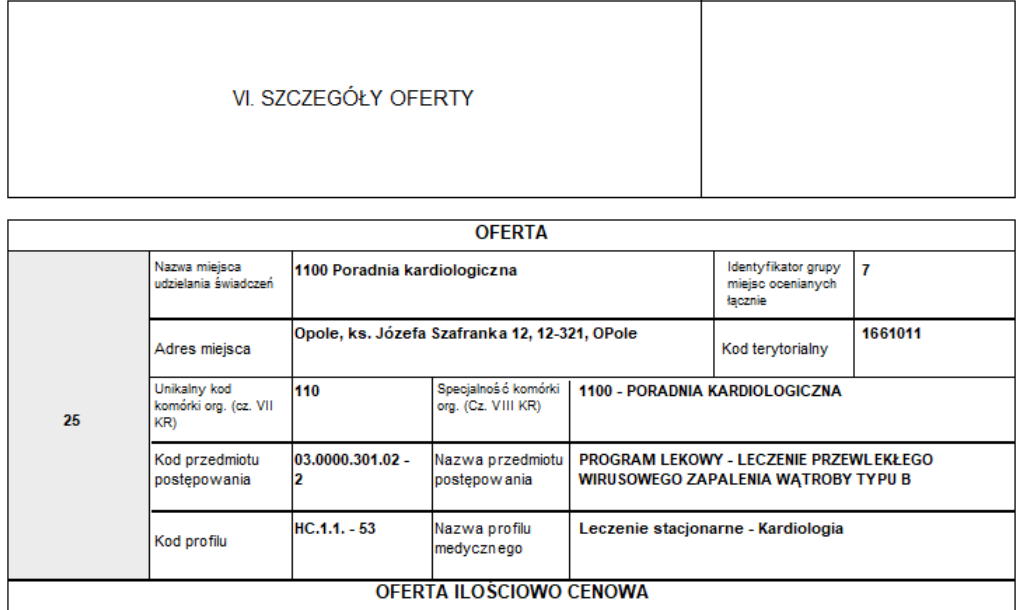

# **8 Import definicji postępowania**

W celu zaimportowania definicji postępowania konkursowego świadczeń należy z głównego okna aplikacji wybrać menu **Postępowania (Ctrl+P)**. Sposobem tym wywołamy okno **Postępowania ofertowe**, w którym należy wybrać przycisk **Import**.

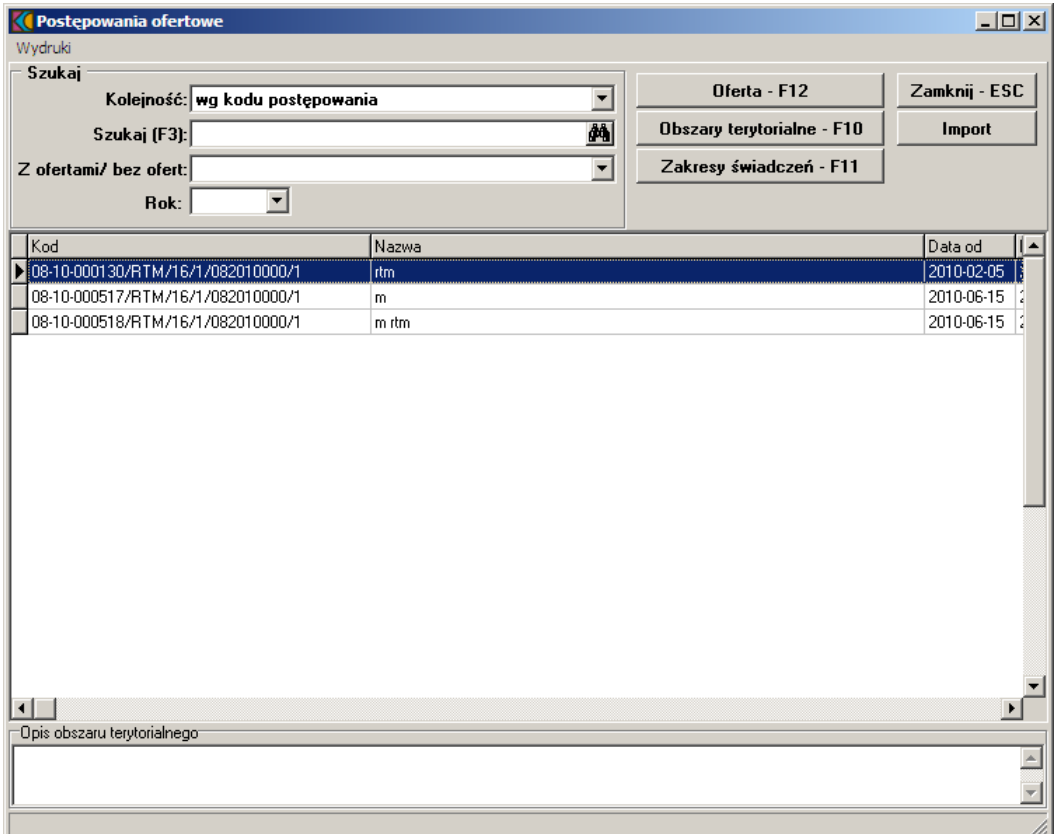

Po wybraniu przycisku pojawi się okno **Importuj**, w którym wskazujemy plik z definicją postępowania konkursowego, następnie wybieramy przycisk **Otwórz**. Po wybraniu przycisku pojawi się okno przedstawiające postęp operacji:

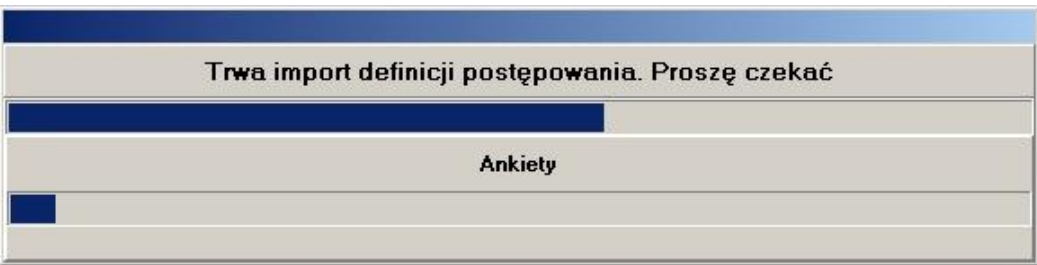

Prawidłowe zakończenie importu sygnalizowane jest komunikatem z informacją **"Import danych zakończony poprawnie"**.

# **9 Dodanie przedmiotu świadczeń dla ZPO**

Aby dodać przedmiot świadczeń do wniosku, należy w oknie **Postępowania ofertowe** wskazać wybrany wniosek, następnie wybrać przycisk **Wniosek - F12**. Pojawi się okno **Wniosek**, w którym należy wybrać przycisk **Pozycje wniosku**. Sposobem tym wywołamy okno **Pozycje wniosku**.

Dla postępowań w trybie POZ i ZPO dodano możliwość podania dat początkowej i końcowej wniosku. Daty te nie są wstępnie podpowiadane - muszą zostać wprowadzone przez świadczeniodawcę. Daty te są możliwe do edycji tylko w przypadku gdy w danym wniosku nie ma żadnych pozycji (jeszcze nie zostały wprowadzone lub usunięto istniejące) w celu zapewnienia przygotowania oferty z potencjałem na dzień początku oferty.

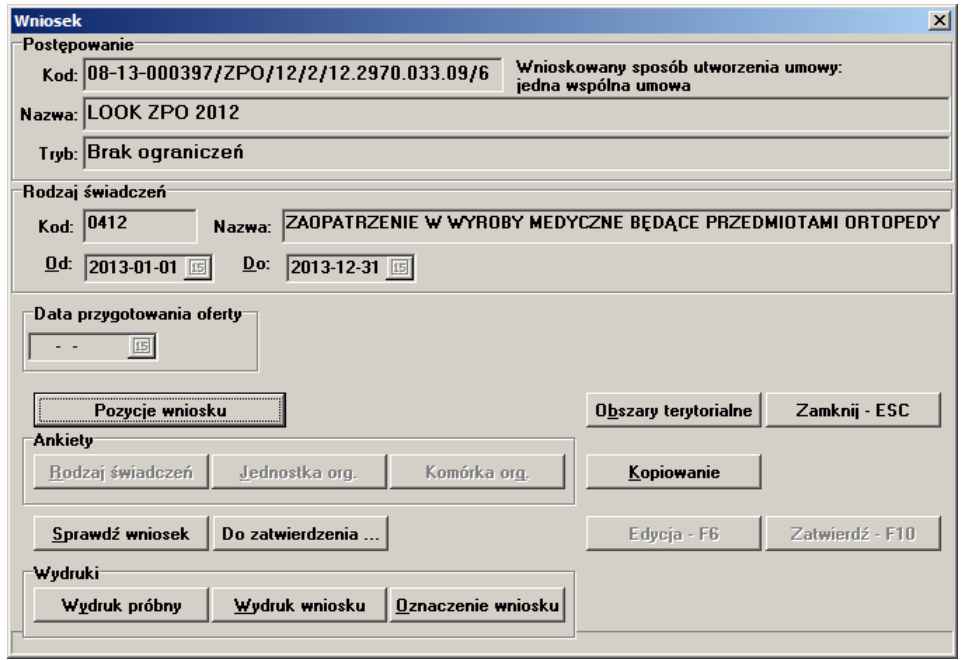

Pole **Data przygotowania oferty** nie jest dostępne do edycji przez użytkownika. Jest ono wypełniane automatycznie po wydrukowaniu oferty i aktualizowane w przypadku modyfikacji danych oferty. Na wydruku oferty data przygotowania oferty widoczna jest w prawym, górnym rogu wydruku.

W oknie **Pozycje wniosku** należy wybrać przycisk **Nowy - F2**, który wywoła okno **Pozycja oferty / wniosku**.

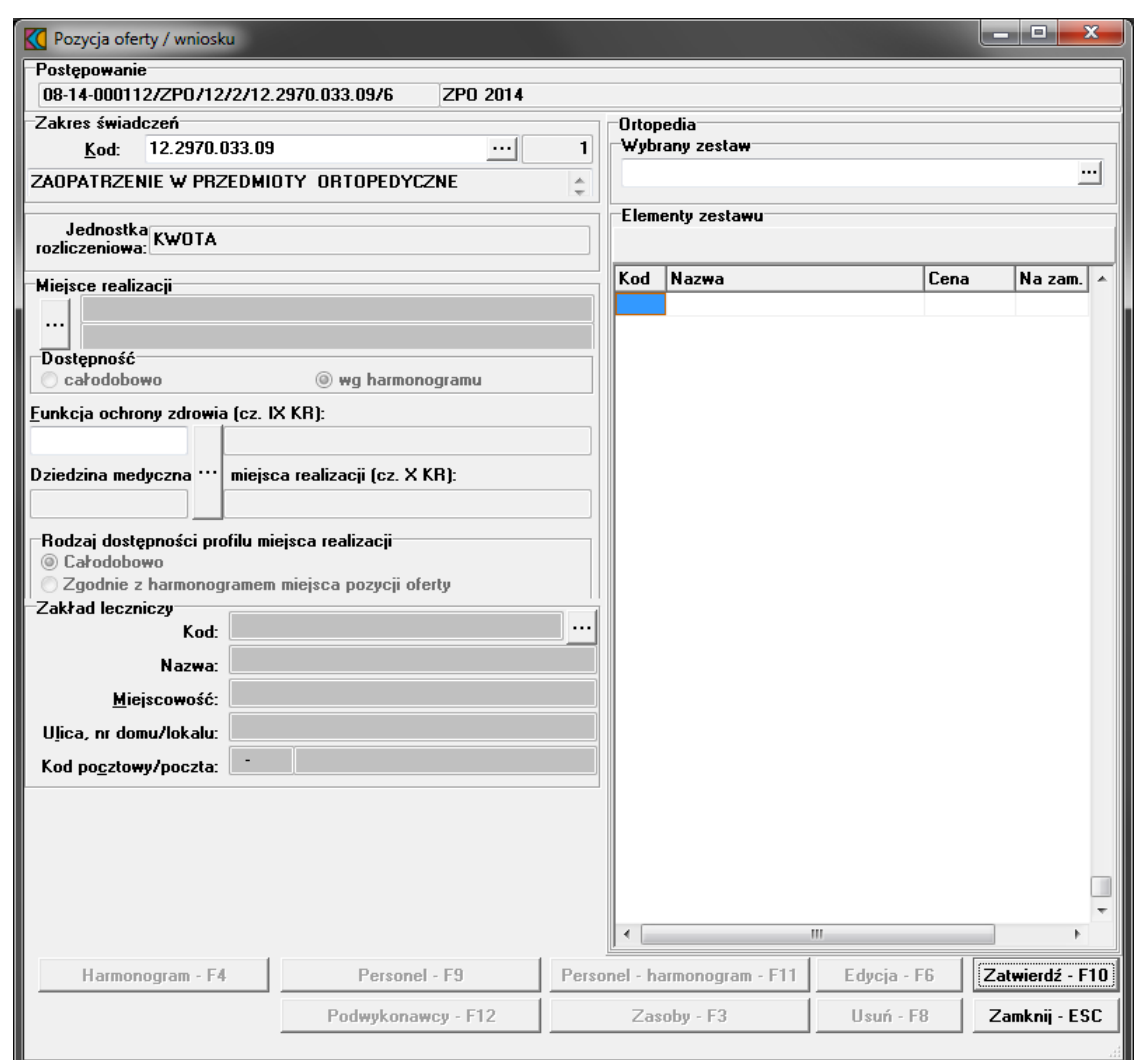

W oknie podajemy:

- ·kod przedmiotu świadczeń jaki obejmuje wniosek wybierany ze słownika za pomocą przycisku ...
- · miejsce udzielania świadczeń; za pomocą przycisku wywołamy **Słownik jednostek organizacyjnych**. Słownik wyświetla tylko te jednostki organizacyjne, na obszarze których został zdefiniowany konkurs;
- · dostępność miejsca udzielania świadczeń (z możliwością zaznaczenia dostępności całodobowej lub według określonego harmonogramu);
- ·profil medyczny miejsca udzielania świadczeń;
- ·wybrany zestaw; za pomocą przycisku **wywołamy Wykaz zestawów produktów handlowych** []. Dostępny jest tylko ten zestaw, który zawiera pozycje odnoszące się do określonego typu wyrobu medycznego. U dołu okna wyświetlone zostaną elementy zestawu.

Wprowadzone dane zatwierdzamy przyciskiem **Zatwierdź - F10**. Wprowadzanie pozostałych pozycji tj.: harmonogramu, personelu oraz harmonogramu dla personelu funkcjonuje jak dla postępowania standardowego.

#### **9.1 Wprowadzenie zestawów produktów handlowych**

Aby wprowadzić zestaw produktów handlowych do wniosku należy w oknie **Pozycji oferty / wniosku** określić zakres świadczeń oraz miejsce realizacji. Następnie należy wybrać zestaw produktów. Dla postępowań od roku **2009** do oferty można wprowadzić tylko takie zestawy, które zostały zaimportowane z **SOP** - wówczas w pliku eksportu zostanie przekazana informacja o identyfikatorze i numerze wersji **SOP**.

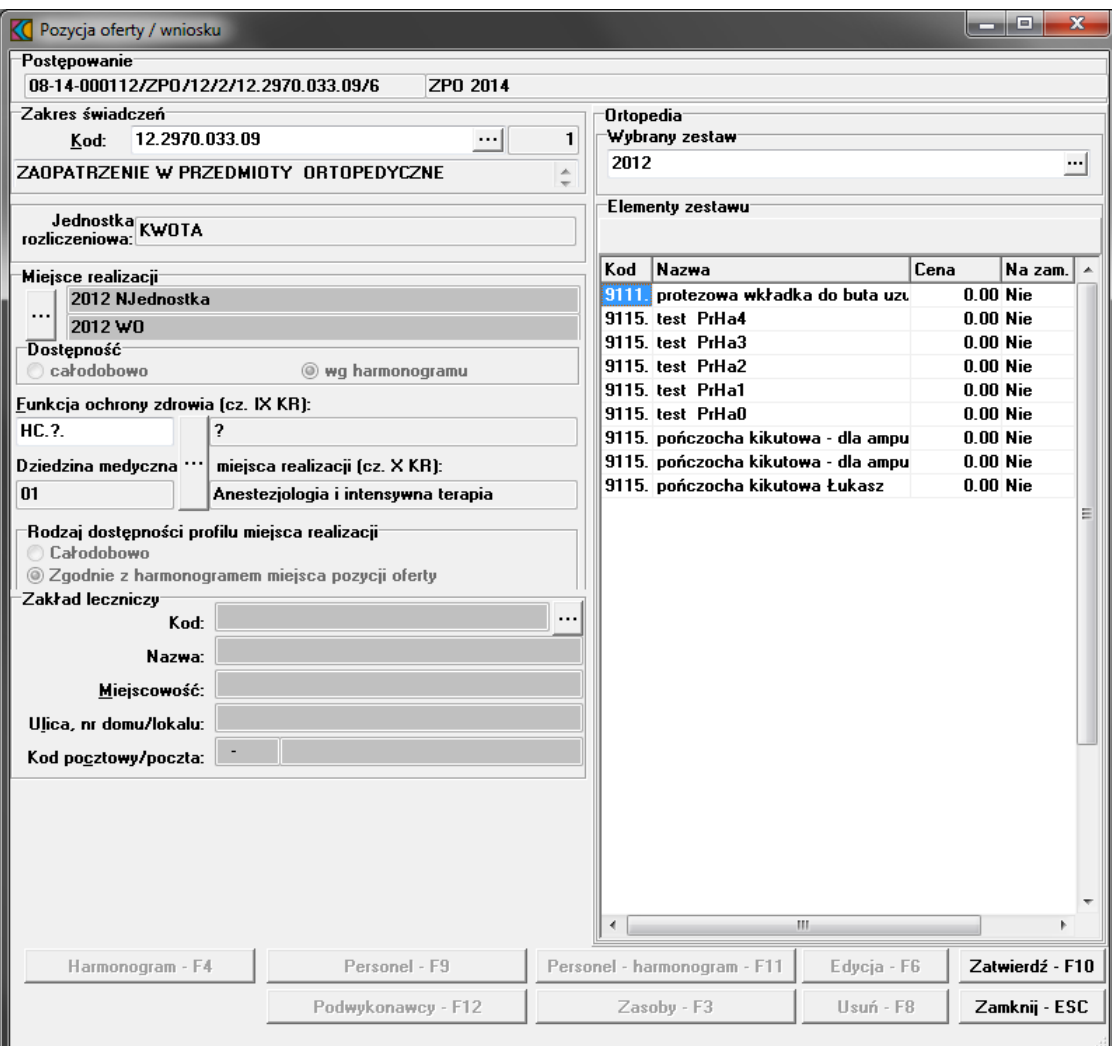

Wyboru zestawu dokonuje się ze słownika po naciśnięciu przycisku wyboru listy słownikowej ... znajdującego się po prawej stronie okna w sekcji Ortopedia. W sekcji Elementy zestawu podpowiadają się elementy składowe stworzonego przez nas zestawu. Dane zatwierdzamy przyciskiem **Zatwierdź - F10**. Pozostałe dane dotyczące wniosku uzupełniamy analogicznie do opisu dotyczącego ofert w rozdziałach: Wprowadzenie [harmonogramu](#page-44-0) do oferty, [Wprowadzenie](#page-45-0) personelu do oferty oraz [Wprowadzenie](#page-49-0) zasobów do [oferty](#page-49-0).

# **10 Dodanie przedmiotu świadczeń dla POZ**

Aby dodać przedmiot świadczeń do wniosku, należy w oknie **Postępowania ofertowe** wskazać wybrany wniosek, następnie wybrać przycisk **Wniosek - F12**.

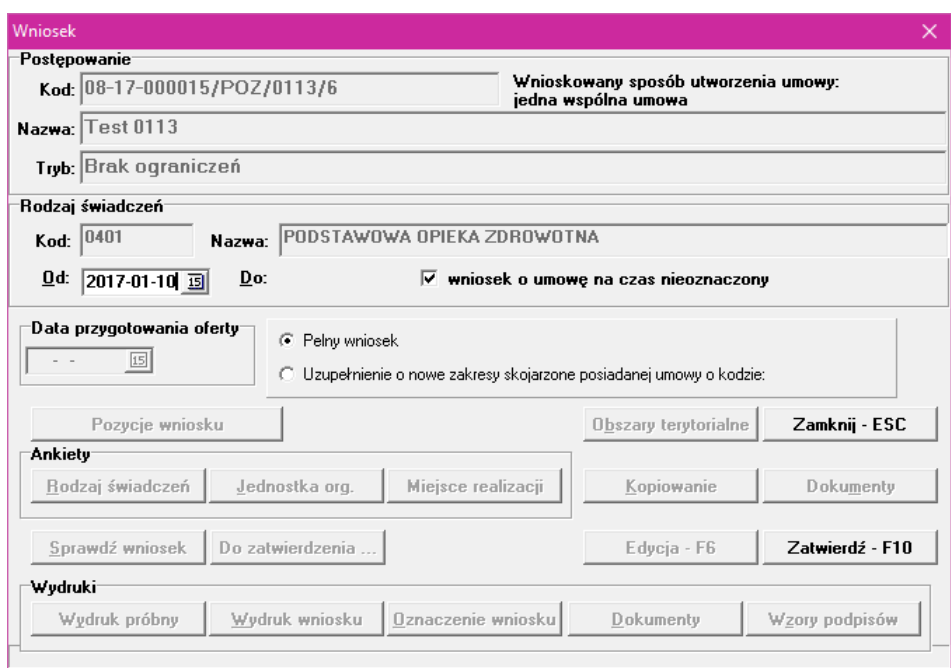

Dla postępowań w trybie POZ i ZPO istnieje możliwość podania daty początkowej i końcowej wniosku. Daty te nie są wstępnie podpowiadane - muszą zostać wprowadzone przez świadczeniodawcę. Daty te są możliwe do edycji tylko w przypadku gdy w danym wniosku nie ma żadnych pozycji (jeszcze nie zostały wprowadzone lub usunięto istniejące) w celu zapewnienia przygotowania oferty z potencjałem na dzień początku oferty.

Jeśli umowa dla danego postępowania może być zawarta na czas nieokreślony (mówi o tym parametr (**T**ak/**N**ie) w kolumnie *Czy umowa może być na czas nieoznaczony?* tabeli znajdującej się w oknie **Postępowania ofertowe**) dostępny będzie znacznik *wniosek na umowę czas nieoznaczony*, to użytkownik będzie miał możliwość wskazania daty końca umowy o którą wnioskuje lub zaznaczenie, że wnioskuje o umowę na czas nieoznaczony. System nie będzie weryfikował poprawności daty końca umowy, jeżeli taka zostanie wpisana we wniosku. W przeciwnym przypadku wskazana we wniosku data końca obowiązywania umowy musi się zawierać w przedziale dat zapisanych w definicji postępowania (podpowiadana będzie data końca umowy wskazana w postępowaniu). Zaznaczeni go spowoduje usunięcie pola pozwalającego na wprowadzenie daty końcowej.

Od roku 2017 w formularzu wniosku/oferty został dodany panel z dwiema opcjami:

- · pełny wniosek
- · uzupełnienie o nowe zakresy skojarzone posiadanej umowy o kodzie

Gdy użytkownik wybierze *pełny wniosek*, obsługa pozostaje bez zmian, jak w poprzednich wersjach. Gdy użytkownik wybierze *uzupełnienie o nowe zakresy skojarzone posiadanej umowy o kodzie*, będzie musiał wprowadzić w wyświetlone pole tekstowe kod umowy. Wniosek lub oferta zostanie wtedy wyeksportowana w trybie, w którym istniejąca umowa o wprowadzonym kodzie zostanie jedynie uzupełniona o nowe zakresy skojarzone (POZ – pielęgniarka w opiece nad kobietą w ciąży fizjologicznej).

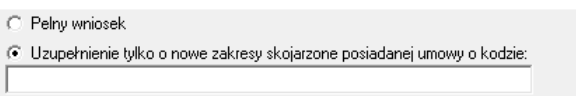

Wprowadzona data w polu "Od" nie może mieć innego roku niż rok bieżącego postępowania.

Pole **Data przygotowania oferty** nie jest dostępne do edycji przez użytkownika. Jest ono wypełniane automatycznie po wydrukowaniu oferty i aktualizowane w przypadku modyfikacji danych oferty. Na wydruku oferty data przygotowania oferty widoczna jest w prawym, górnym rogu wydruku.

W oknie **Wniosek** należy wybrać przycisk **Pozycje wniosku**. Sposobem tym wywołamy okno **Pozycje wniosku**, w którym należy wybrać przycisk **Nowy - F2**, co wywoła okno **Pozycja oferty / wniosku**.

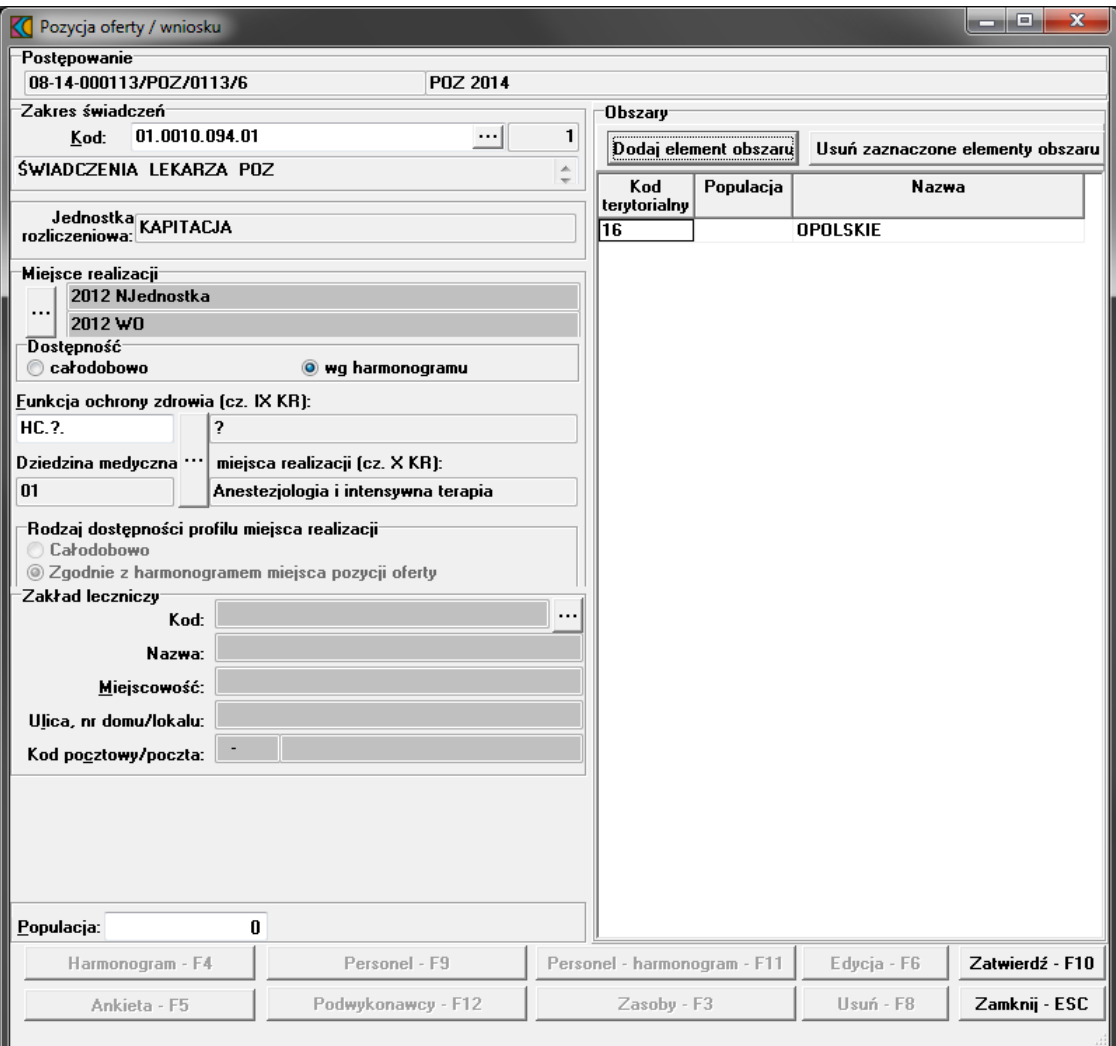

W oknie podajemy:

·kod przedmiotu świadczeń jaki obejmuje wniosek wybierany ze słownika za pomocą przycisku ...

- · miejsce udzielania świadczeń; za pomocą przycisku wywołamy **Słownik jednostek organizacyjnych**. Słownik wyświetla tylko te jednostki organizacyjne, na obszarze których został zdefiniowany konkurs;
- · dostępność miejsca udzielania świadczeń (z możliwością zaznaczenia dostępności całodobowej lub według określonego harmonogramu). Podczas wyboru miejsca udzielania świadczenia podpowiadane są wartości w polu *Obszar*.
- ·profil medyczny miejsca udzielania świadczeń;

Wprowadzone dane zatwierdzamy przyciskiem **Zatwierdź - F10**. Wprowadzanie harmonogramu, personelu, zasobów oraz wypełnianie ankiet funkcjonuje jak dla postępowań standardowych. W przypadku harmonogramu personelu możliwe jest wprowadzenie harmonogramu wizyt domowych.

# **11 Dodanie przedmiotu świadczeń dla POZ PLUS**

Aby dodać przedmiot świadczeń do oferty, należy w oknie **Postępowania ofertowe** wskazać wybraną ofertę, następnie wybrać przycisk **Oferta - F12**. Pojawi się okno **Oferta**, w którym należy wybrać **Pozycje oferty - F12**. Sposobem tym wywołamy okno **Pozycje oferty**.

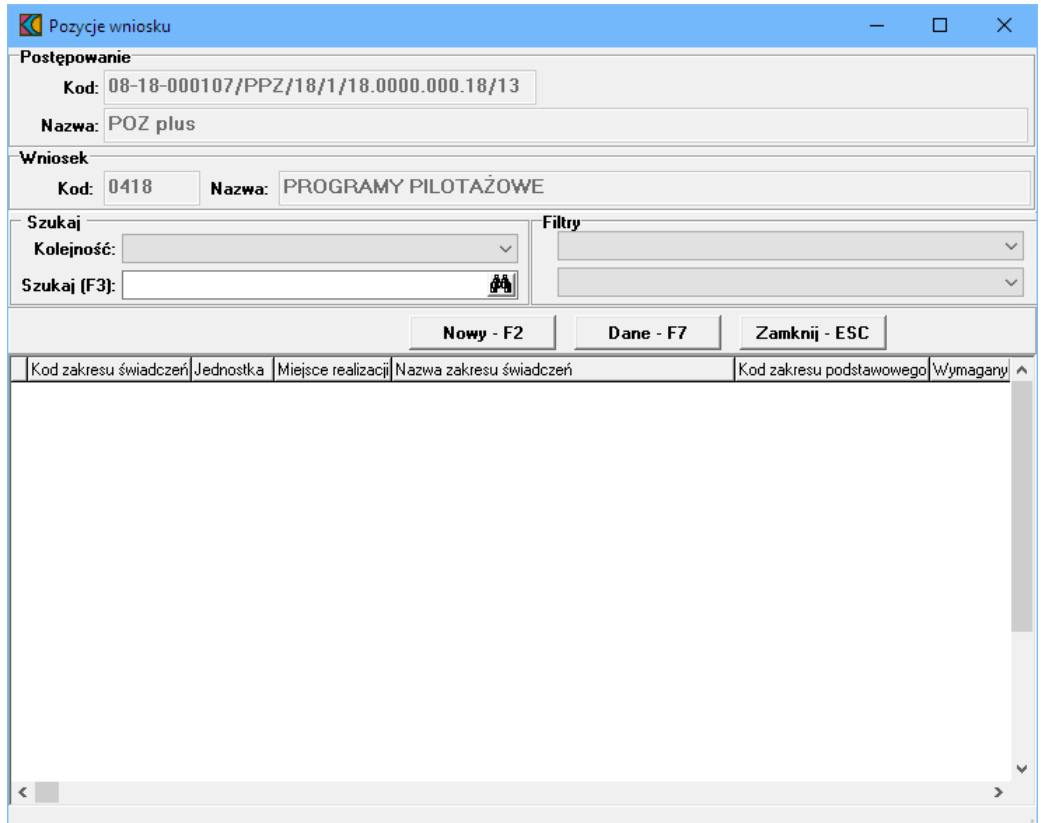

Przycisk **WOWN ART PRZYCISK** pozwala na dodanie nowej pozycji oferty. Po jego kliknięciu otworzy się formatka *Punkt oferty POZ Plus*.

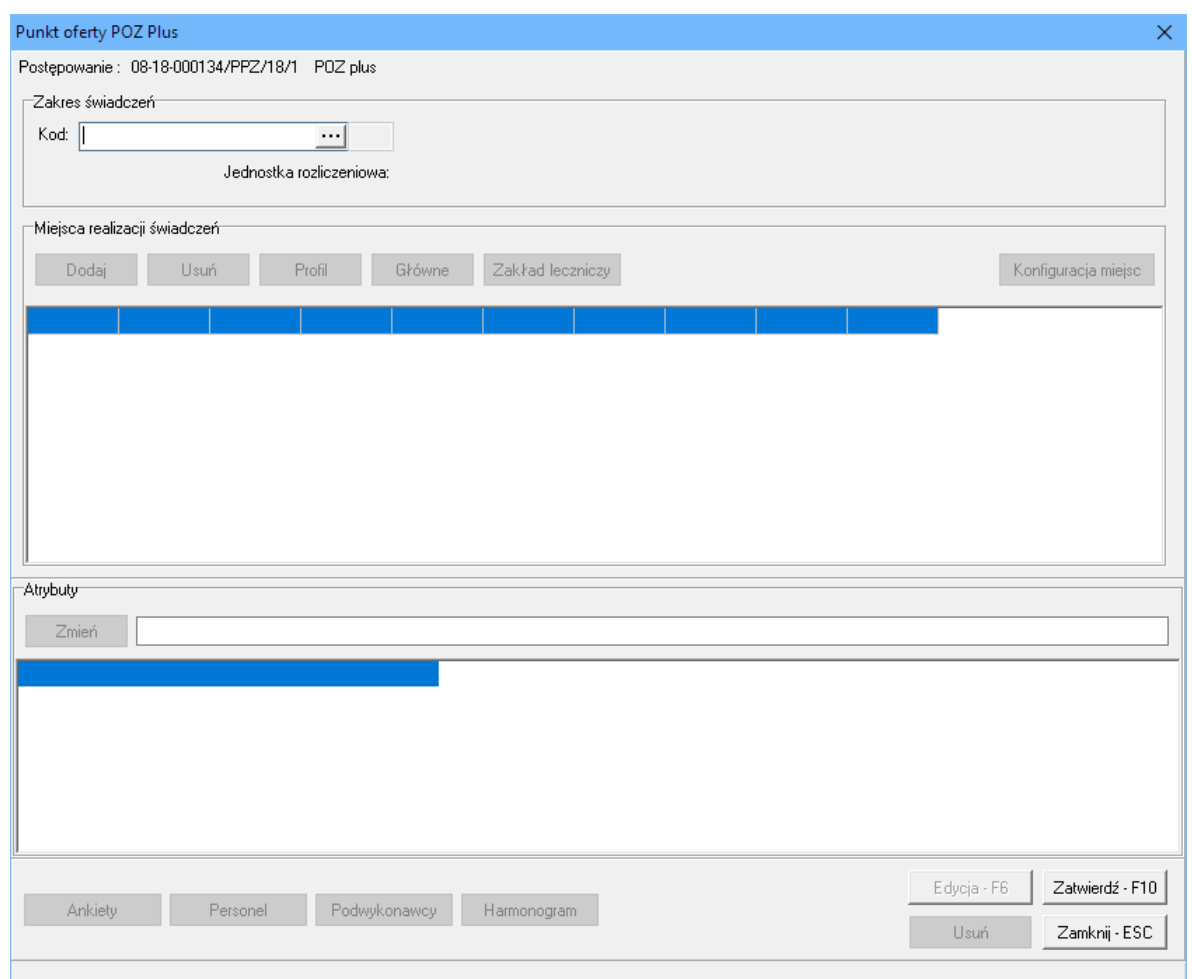

Blok przycisków znajdujący się w prawym, dolnym narożniku pozwala na następujące operacje:

- $\bullet$   $\overline{\phantom{a}$   $\overline{\phantom{a} \phantom{a} \phantom{a}}^{E\text{d}yci}}$  pozwala na przejście w tryb edycji danych formatki, w przypadku gdy formatka jest w trybie odczytu
- ·Usuń·F8 | pozwala na usunięcie całego punktu oferty
- · $\frac{Zatwiedz-F10}{2}$  - pozwala na zatwierdzenie (zapisanie) zmian wprowadzonych w oknie
- ·Zamknij ESC | - pozwala na zamknięcie formatki i powrót do okna Pozycje oferty.

#### **11.1 Zakres świadczeń**

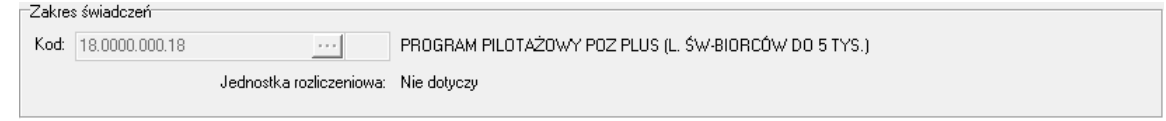

W polu grupującym *Zakres świadczeń* należy ręcznie wprowadzić kod zakresu świadczeń lub wybrać go ze słownika dostępnego pod przyciskiem .

W słowniku widoczne są trzy zakresy świadczeń: PROGRAM PILOTAŻOWY POZ PLUS, który jest tzw. zakresem grupującym, oraz dwa zakresy skojarzone: PROFILAKTYCZNE ŚWIADCZENIA BILANSOWE i ZARZĄDZANIE CHOROBĄ-PŁATNOŚĆ ZA WYKONANĄ USŁUGĘ. Do wyboru dostępny jest tylko zakres grupujący PROGRAM PILOTAŻOWY POZ PLUS.

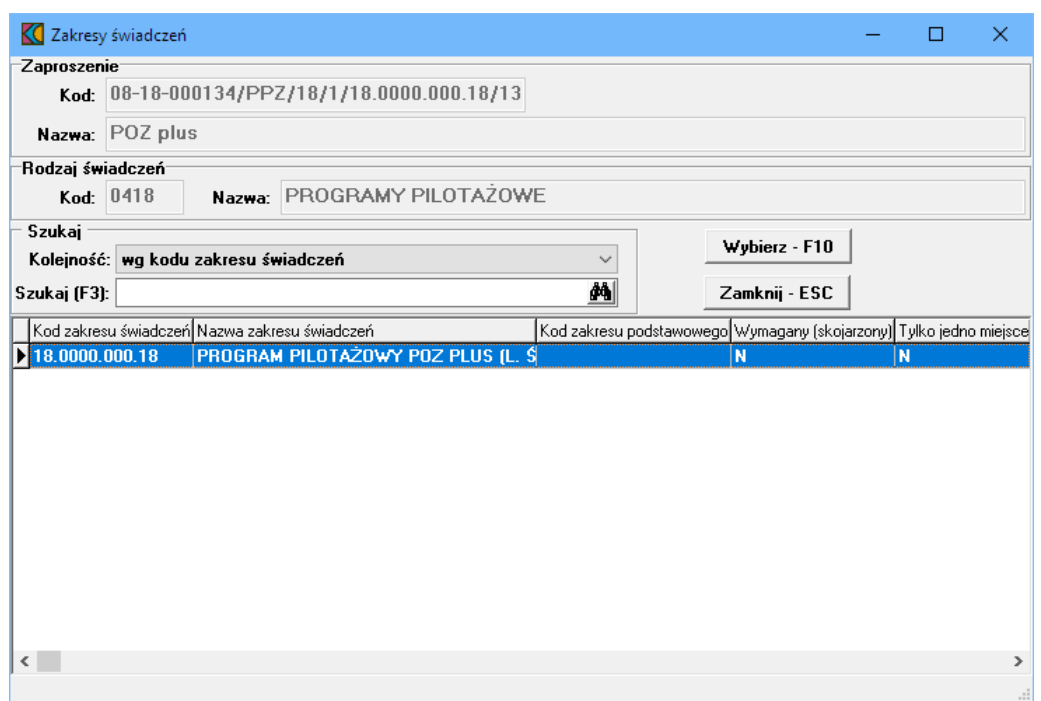

W słowniku należy zaznaczyć ten zakres poprzez kliknięcie na nim lewym klawiszem myszy, a następnie kliknąć przycisk <u>Wybierz F10</u> Spowoduje to zamknięcie słownika i powrót do okna *Punkt oferty POZ Plus*, w którym zostanie wyświetlony komunikat o utworzeniu zakresów skojarzonych.

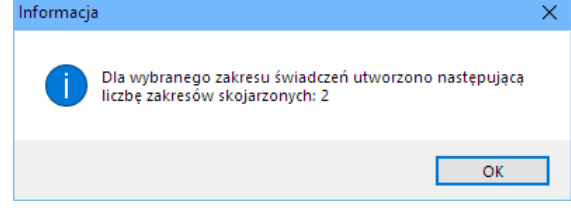

Następnie należy dodać miejsca realizacji świadczeń.

# **11.2 Miejsca realizacji świadczeń**

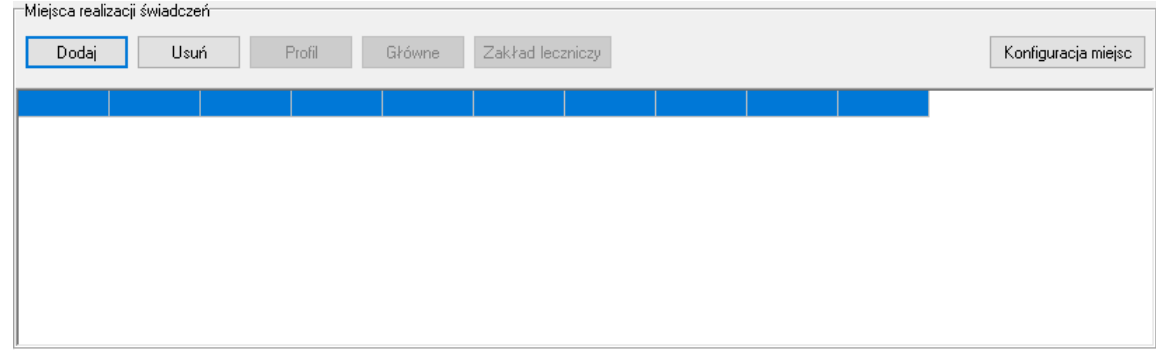

W polu grupującym *Miejsca realizacji świadczeń* należy dodać miejsca, w którym wybrany zakres będzie realizowany. Kliknięcie przycisku <sup>Dodaj</sup> spowoduje otwarcie słownika jednostek aktywnych jednostek organizacyjnych świadczeniodawcy. W słowniku tym prezentowani są również podwykonawcy świadczeniodawcy. Rozpoznać ich można po wypełnionym polu w kolumnie *Kod podwyk*.

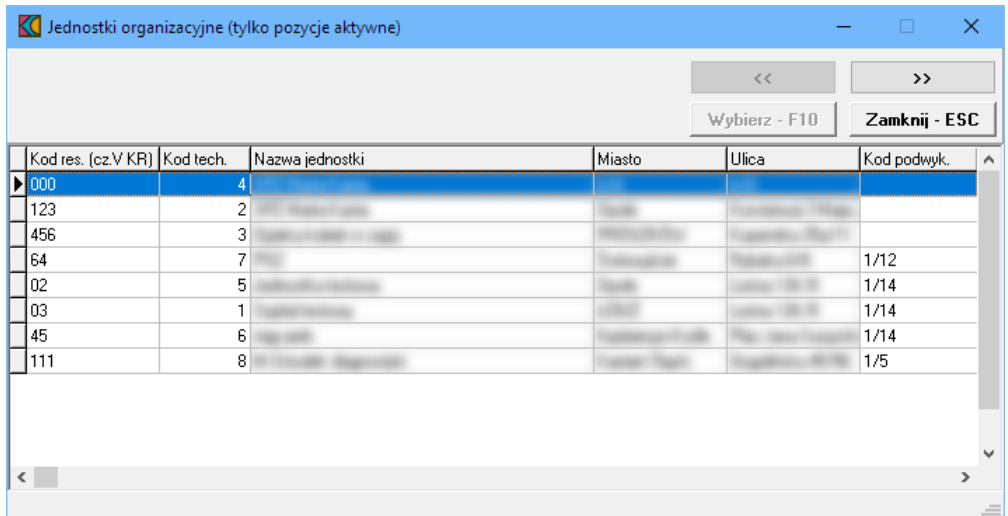

Zaznaczenie jakiejkolwiek jednostki organizacyjnej, a następnie kliknięcie przycisku >>>>>>> spowoduje przejście do słownika komórek organizacyjnych wybranej jednostki. Ten sam efekt można osiągnąć klikając podwójnie lewym klawiszem myszy na wybranej jednostce organizacyjnej.

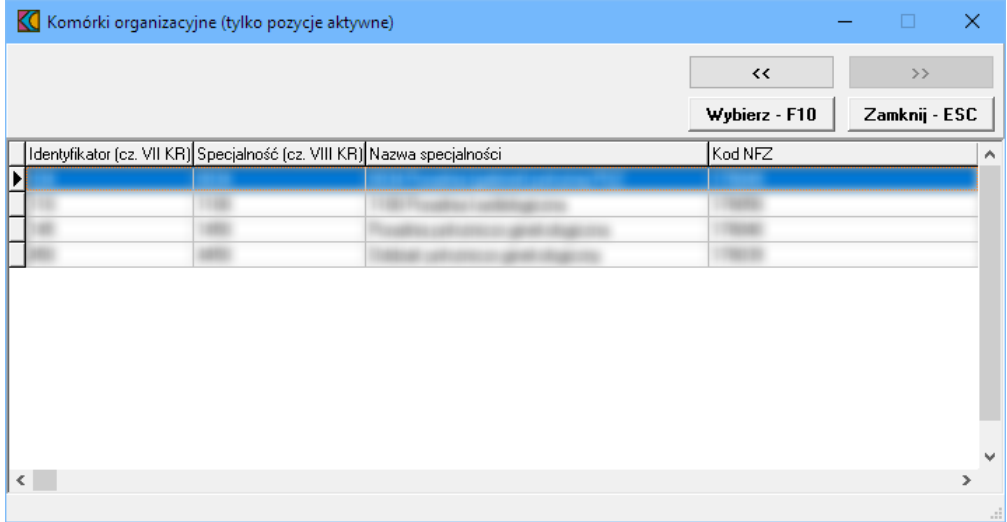

Wskazanie komórki organizacyjnej, a następnie kliknięcie przycisku wwhierz F10 spowoduje powrót do okna *Punkt oferty POZ Plus* z jednoczesnym wpisaniem wybranej komórki w polu grupującym *Miejsca realizacji świadczeń*. Ten sam efekt można osiągnąć klikając podwójnie lewym klawiszem myszy na wybranej komórce organizacyjnej.

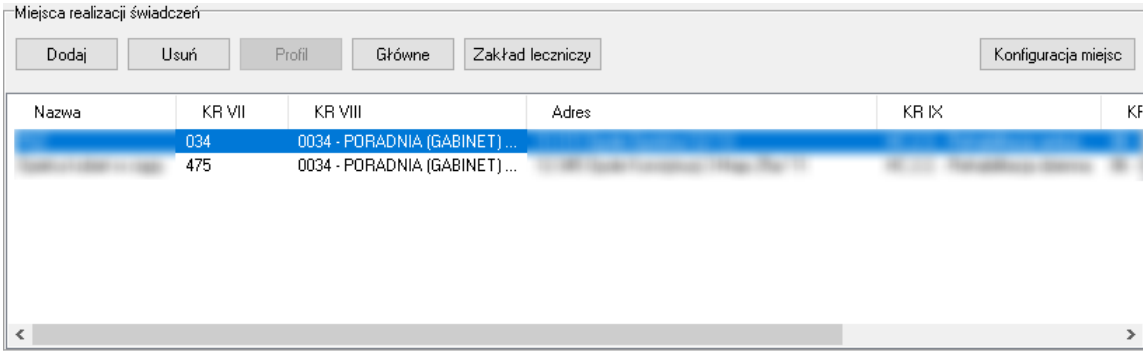

Możliwe jest wskazanie więcej niż jednej komórki organizacyjnej. Domyślnie pierwsza wprowadzona komórka jest oznaczana jako główne miejsce realizacji świadczeń ale przycisk słówne pozwala oznaczyć inną komórkę jako główne miejsce realizacji świadczeń. W tym celu należy wskazać inną komórkę organizacyjną i za pomocą przycisku <sup>okówne</sup> oznaczyć ją jako główne miejsce realizacji świadczeń. Po wybraniu głównej komórki organizacyjnej, po jej zaznaczeniu przycisk będzie nieaktywny. Komórkę główną można też zidentyfikować po literze "T" w kolumnie *Główne*. W danym zakresie świadczeń może być tylko jedna główna komórka organizacyjna. Należy również zwrócić uwagę czy wybierana komórka jest oznaczona jako filia POZ czy nie - jest to kluczowe dla późniejszych walidacji. Filie POZ można zidentyfikować po literze "T" w kolumnie *FILIA\_POZ*.

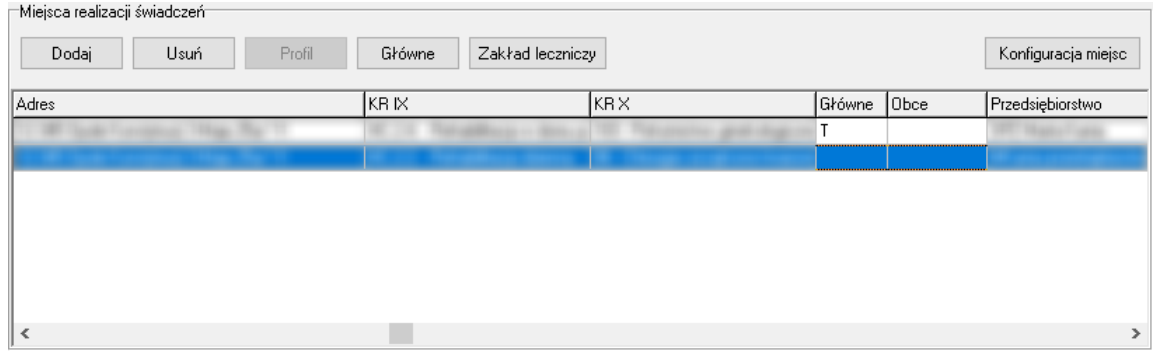

Przycisk **Konfiguracja miejsc** pozwala na przegląd konfiguracji miejsc wynikających z wprowadzonych danych (zakresu i miejsc realizacji). Po jego kliknięciu otworzy się okno prezentujące te konfiguracje.

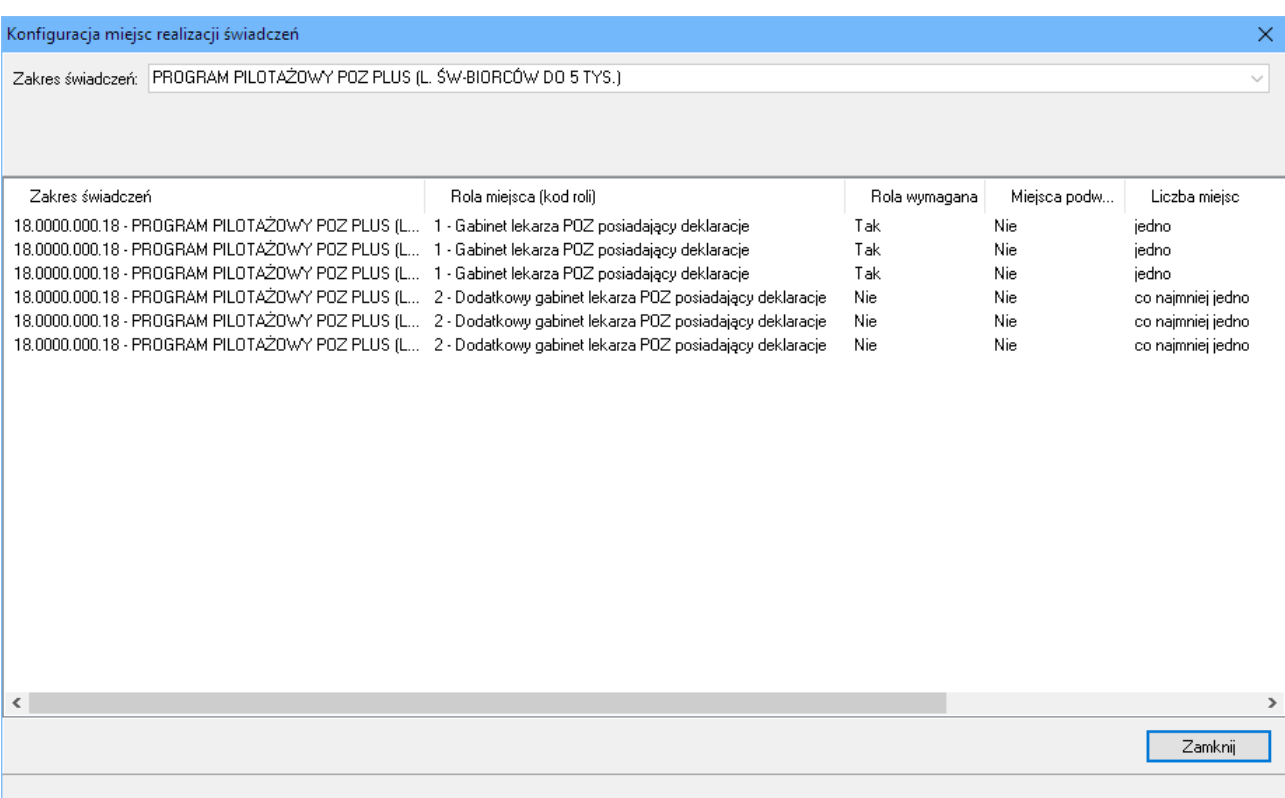

Wszystkie miejsca realizacji świadczeń wprowadzone do zakresu grupującego zostaną również dodane do zakresów skojarzonych z zakresem grupującym.

Po wprowadzeniu miejsc realizacji świadczeń należy uzupełnić atrybuty zakresów.

# **11.3 Atrybuty**

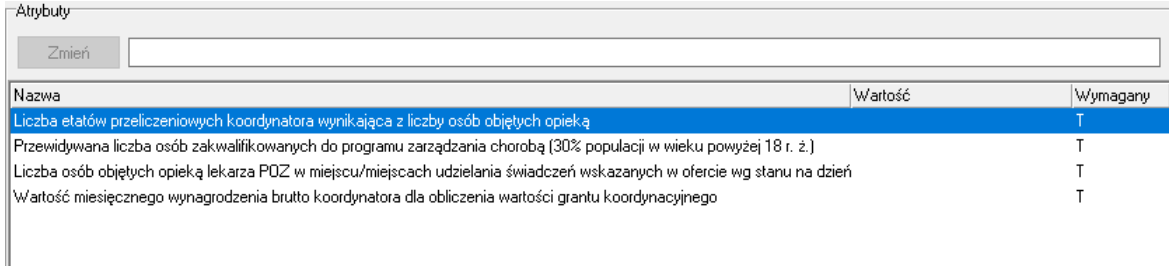

W polu grupującym *Atrybuty* należy uzupełnić atrybuty zakresu świadczeń. Po zaznaczeniu wybranego atrybutu dostępne stanie się pole edycyjne znajdujące się w górnej części pola grupującego.

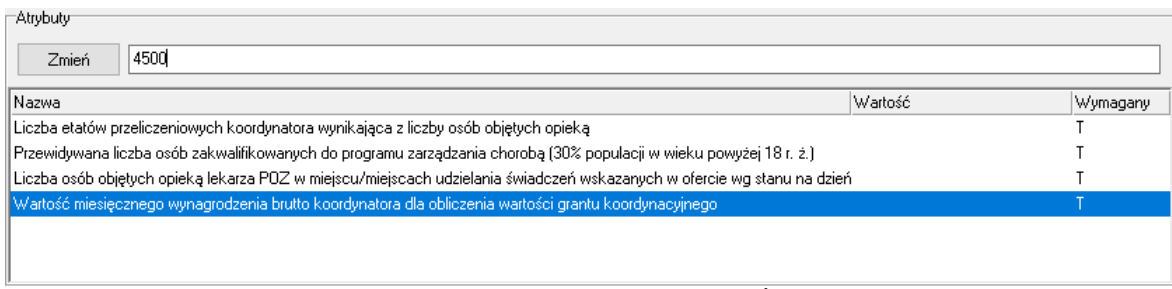

**Atrybuty zakresu grupującego PROGRAM PILOTAŻOWY POZ PLUS**

Po wprowadzeniu w polu wymaganej wartości zależy kliknąć przycisk <u>zmień dzartóry</u> spowoduje zapisanie informacji w kolumnie *Wartość*.

Dla zakresu grupującego PROGRAM PILOTAŻOWY POZ PLUS należy uzupełnić informacje o czterech atrybutach:

- · Liczba osób objętych opieką lekarza POZ w miejscu/miejscach udzielania świadczeń wskazanych w ofercie wg stanu na dzień podany w ogłoszeniu o konkursie ofert;
- · Liczba etatów przeliczeniowych koordynatora wynikająca z liczby osób objętych opieką
- · Wartość miesięcznego wynagrodzenia brutto koordynatora dla obliczenia wartości grantu koordynacyjnego
- · Przewidywana liczba osób zakwalifikowanych do programu zarządzania chorobą (30% populacji w wieku powyżej 18 r. ż.)

Dla zakresu skojarzonego PROGRAM PILOTAŻOWY - PROFILAKTYCZNE ŚWIADCZENIA BILANSOWE należy uzupełnić informacje dotyczące atrybutów:

- · Liczba osób uprawnionych do przeprowadzenia badań bilansowych (osoby w wieku pomiędzy 20 r. ż. a 65 r. ż.)
- · Liczba bilansów do wykonania w okresie trwania umowy

Zakres skojarzony PROGRAM PILOTAŻOWY-ZARZĄDZANIE CHOROBĄ-PŁATNOŚĆ ZA WYKONANĄ USŁUGĘ nie posiada żadnych dodatkowych atrybutów.

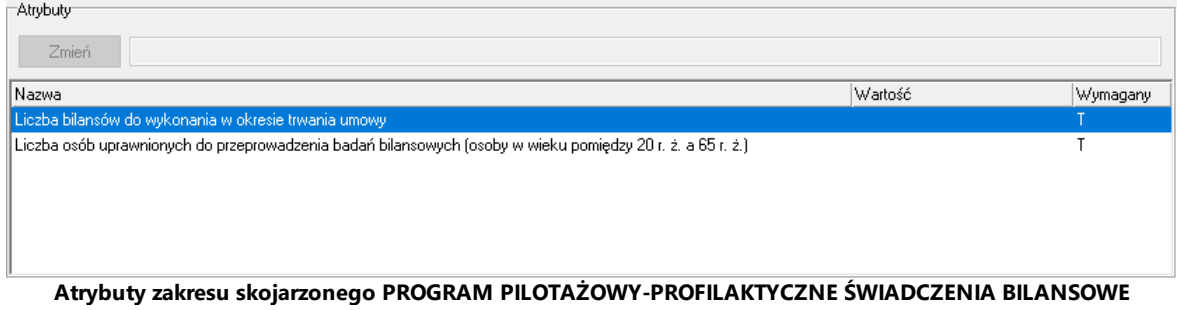

#### **11.4 Ankiety**

Po wybraniu zakresu grupującego, miejsc realizacji oraz uzupełnieniu atrybutów należy uzupełnić ankietę ogólną dla miejsca głównego realizacji. Jest ona dostępna po kliknięciu przycisku **znajdującego** znajdującego się w lewym, dolnym narożniku okna *Punkt oferty POZ Plus*. Ankieta jest dołączona wyłącznie do zakresu grupującego.

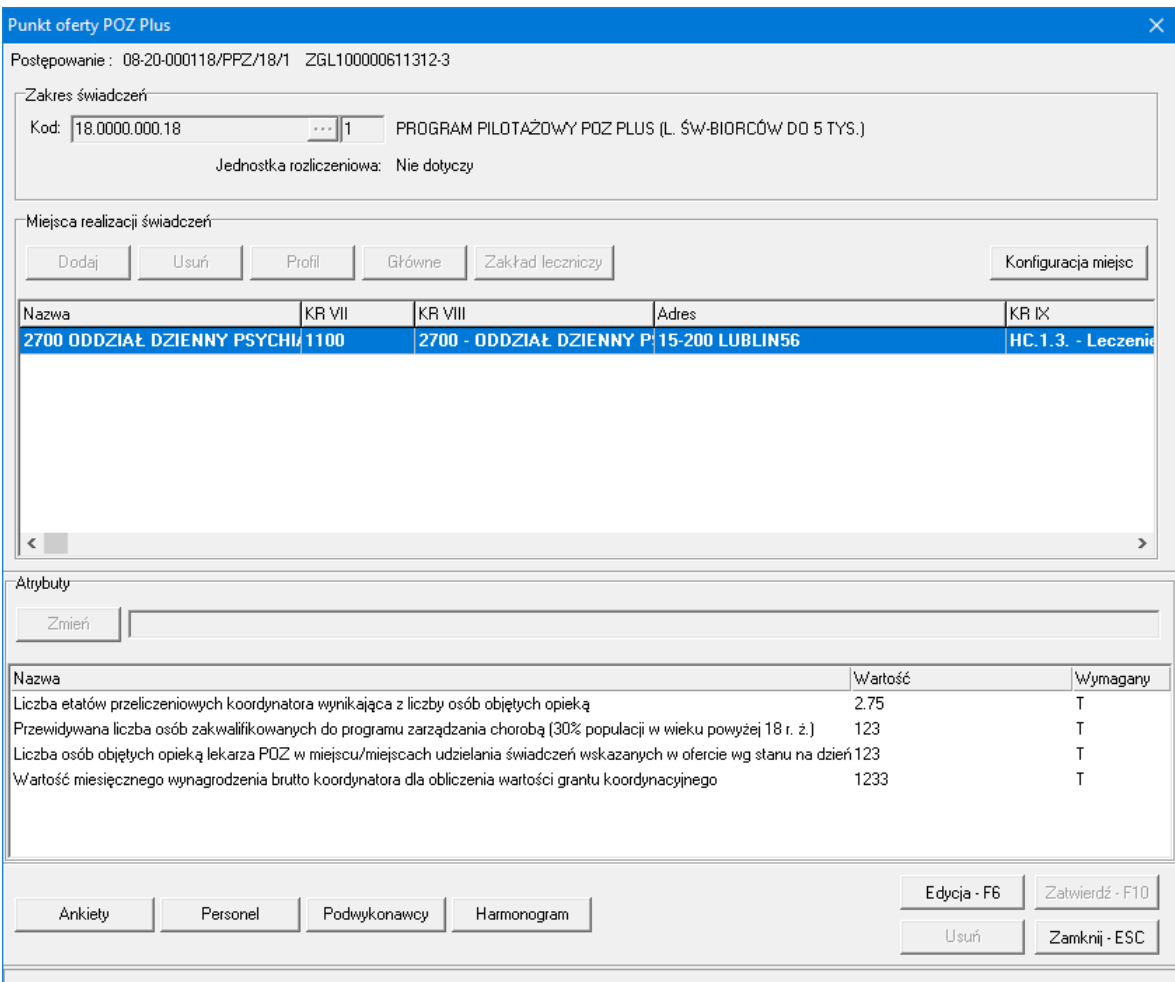

W celu edycji odpowiedzi ankiety należy na formatce *Punkt oferty POZ Plus* przełączyć się w tryb edycji, klikając przycisk <sup>Edycja F6</sup>, a następnie przejść do okna **Ankieta** za pomocą przycisku <sup>Ankiety</sup>

# **I N F O R M A C J A**

W przypadku nie uaktywnienia trybu edycji za pomocą przycisku <u>załocja F6zb</u>, kliknięcie przycisku Ankiety otworzy okno *Ankieta* wyłącznie w trybie podglądu - bez możliwości zmiany jakiejkolwiek odpowiedzi w ankiecie.

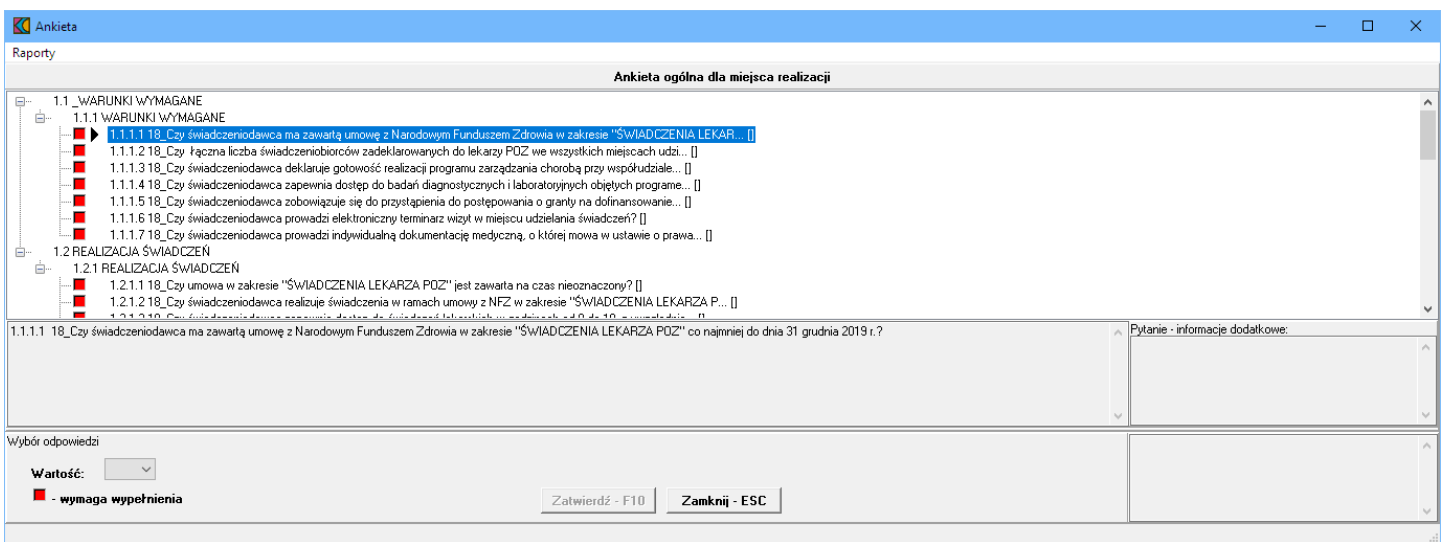

W oknie, w górnej części, w postaci drzewka, prezentowane są początkowe fragmenty pytań ankietowych. Poniżej drzewka pytań znajdują się cztery duże pola. W lewym, górnym polu prezentowana jest cała treść wybranego w drzewku pytania. W lewym, dolnym polu zamieszczane są odpowiedzi świadczeniodawcy. W prawym, górnym polu prezentowane są informacje dodatkowe związane z wybranym pytaniem. W prawym, dolnym polu prezentowana jest odpowiedź udzielona przez świadczeniodawcę na wybrane pytanie.

Odpowiedzi na wszystkie udziela się w ten sam sposób - poprzez wybór prawidłowej odpowiedzi z rozwijanego pola wyboru.

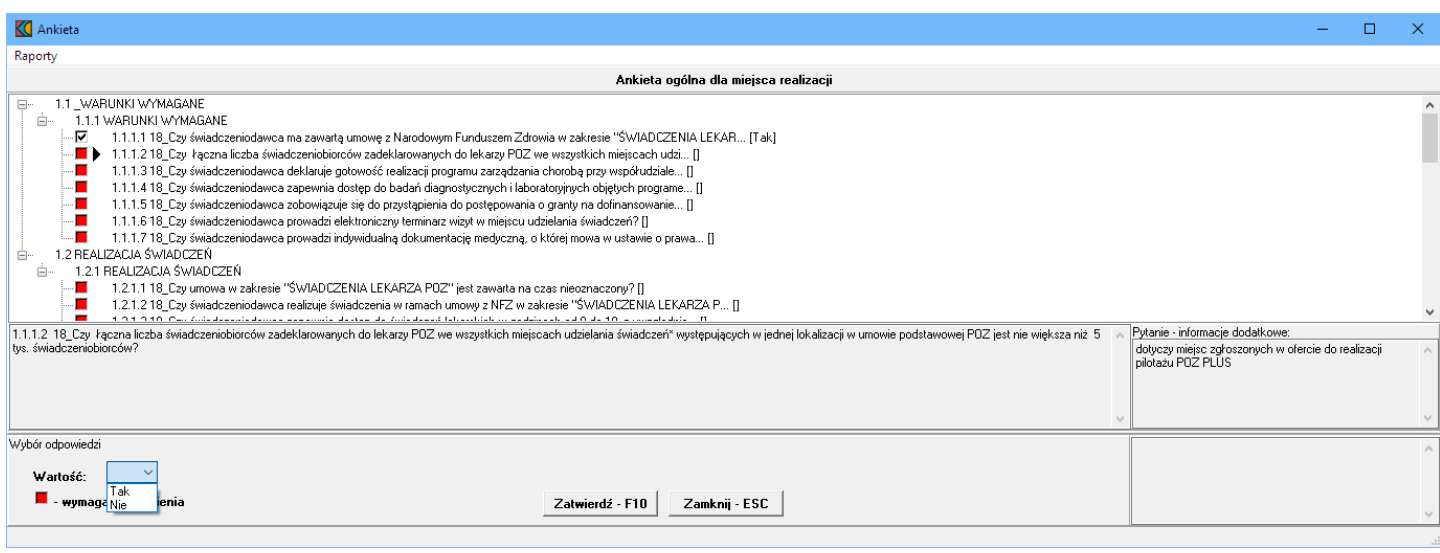

Po wybraniu odpowiedniej odpowiedzi i wyborze następnego pytania, aplikacja sama zapyta czy zatwierdzić zmiany. W związku z tym nie ma potrzeby każdorazowego klikania przycisku zatwierdź - F10
Pytania wymagające odpowiedzi oznaczone są **.** Pytania na które udzielono już odpowiedzi oznaczone są .

Po zakończeniu uzupełniania ankiety i powrocie do okna *Punkt oferty POZ Plus*, zmiany wprowadzone w ankiecie należy zapisać klikając przycisk Zatwierdź · F10

#### **11.5 Personel**

Dodanie oraz modyfikację personelu dodanego do wskazanego miejsca realizacji świadczeń umożliwia okno **Personel w punkcie oferty**. Okno to jest dostępne po kliknięciu przycisku <u>zasonela znajdującego się</u> w lewym, dolnym narożniku okna *Punkt oferty POZ Plus*. Po jego kliknięciu otworzy się okno prezentujące personel aktualnie przypisany do miejsca realizacji świadczeń.

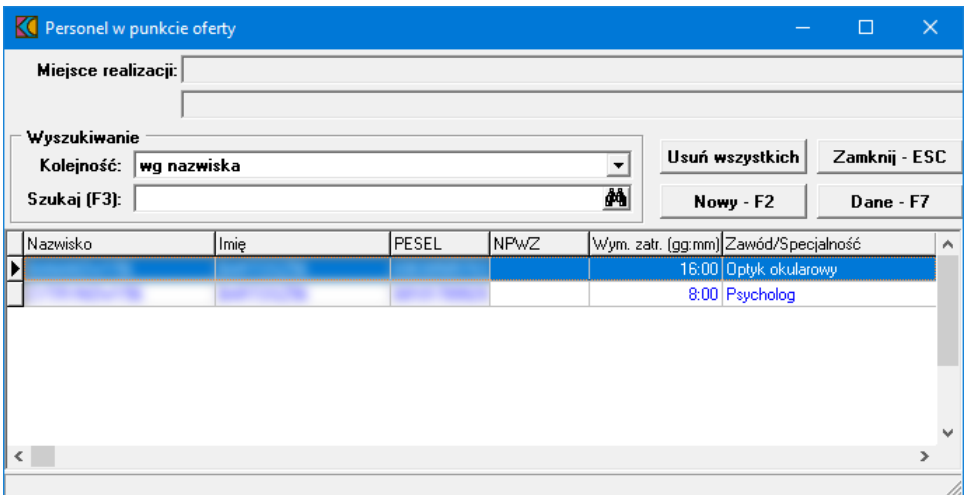

Przycisk **Nowy-F2** znajdujący się na formatce *Personel w punkcie oferty*, umożliwia dodanie nowego personelu do miejsca. Po jego kliknięciu otworzy się okno *Osoba personelu w punkcie oferty*. Jednakże wcześniej, w celu dodania nowej osoby personelu do punktu oferty, należy na formatce *Punkt oferty POZ Plus* przełączyć się w tryb edycji, klikając przycisk **Edycja-F6** a następnie przejść do okna *Personel w punkcie oferty* za pomocą przycisku <sup>Personel</sup>

#### **I N F O R M A C J A**

W przypadku nie uaktywnienia trybu edycji za pomocą przycisku <u>zauciaste zaliknięcie przycisku</u> Personel otworzy okno *Personel w punkcie oferty* wyłącznie w trybie podglądu - bez możliwości zmiany jakiegokolwiek personelu w punkcie oferty.

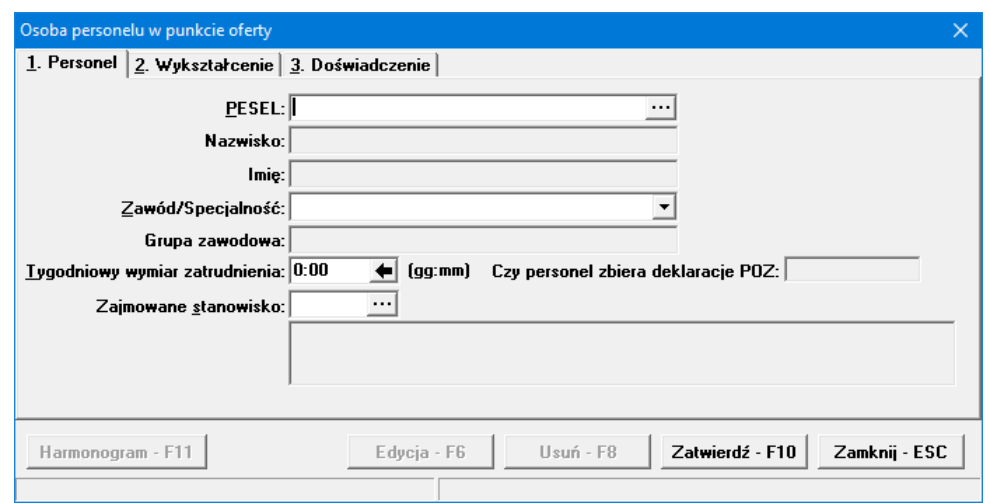

W oknie *Osoba personelu w punkcie oferty*, podobnie jak przy wyborze zakresów świadczeń, w polu PESEL należy ręcznie wprowadzić PESEL osoby lub wybrać ją ze słownika dostępnego pod przyciskiem .....

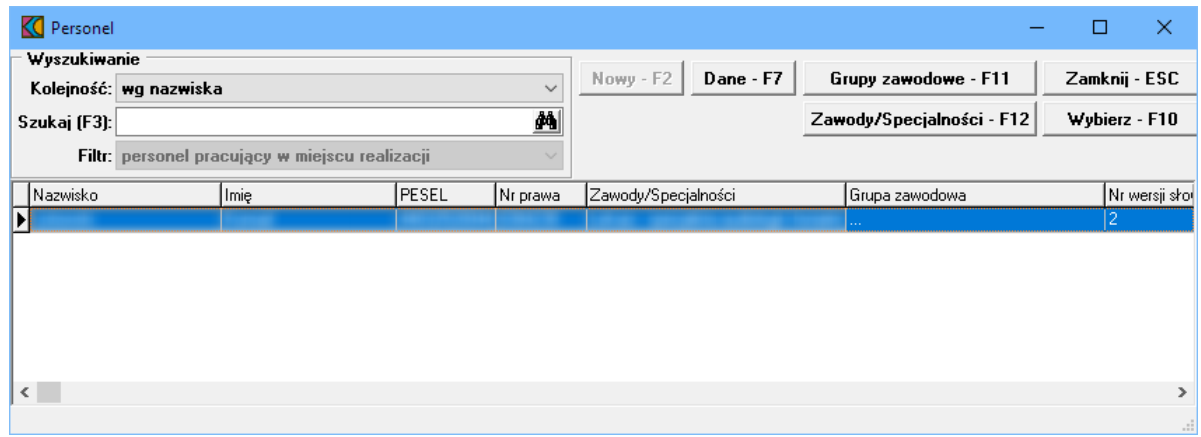

W słowniku należy zaznaczyć wymaganą osobę, a następnie kliknąć przycisk <u>wybierze F10</u> Spowoduje to zamknięcie słownika i powrót do okna *Osoba personelu w punkcie oferty*.

Podczas wskazywania osoby należy zwrócić uwagę czy personel zbiera deklaracje POZ jeżeli jest to wymagane - jest to istotne z punktu widzenia późniejszych walidacji.

Pozostałe dane zostaną automatycznie uzupełnione na podstawie danych znajdujących się w systemie NFZ, jednakże możliwa jest modyfikacja pól:

- · *Zawód/Specjalność*
- · *Tygodniowy wymiar zatrudnienia*
- · *Zajmowane stanowisko*

Należy pamiętać, że jedna osoba personelu może zostać wymieniona w ofercie z kilkoma specjalnościami dla jednego miejsca w tym samym czasie.

Po zakończeniu uzupełniania personelu i powrocie do okna *Punkt oferty POZ Plus*, zmiany wprowadzone w personelu należy zapisać klikając przycisk Zatwierdź · F10

# **12 Dodanie przedmiotu świadczeń dla KOC I, KOS-Zawał i programu pilotażowego Profilaktyka 40 PLUS**

Aby dodać przedmiot świadczeń do oferty, należy w oknie **Postępowania ofertowe** wskazać wybraną ofertę, następnie wybrać przycisk **Oferta - F12**. Pojawi się okno **Oferta**, w którym należy wybrać **Pozycje oferty - F12**. Sposobem tym wywołamy okno **Pozycje oferty**.

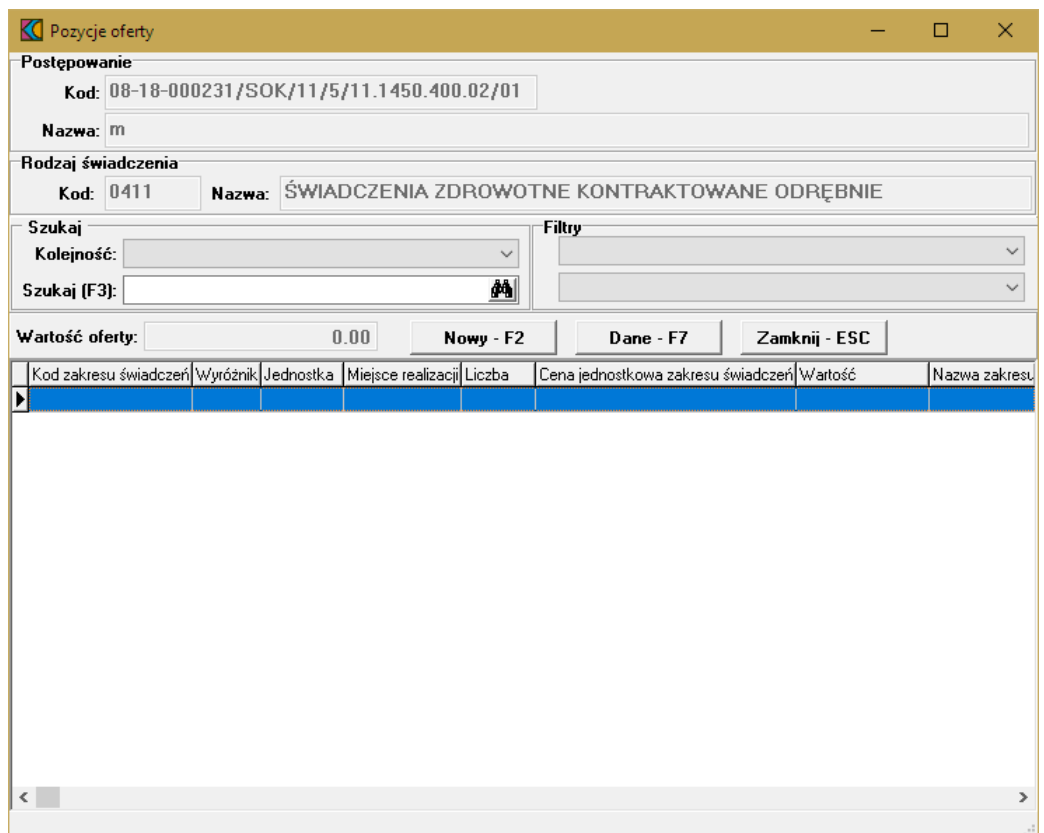

Przycisk **Nowy F2** pozwala na dodanie nowej pozycji oferty. Po jego kliknięciu otworzy się formatka **Pozycja wniosku/oferty**.

Szczegóły formatki - liczba elementów na formatce może być różna, w zależności od specyfiki wniosku/oferty.

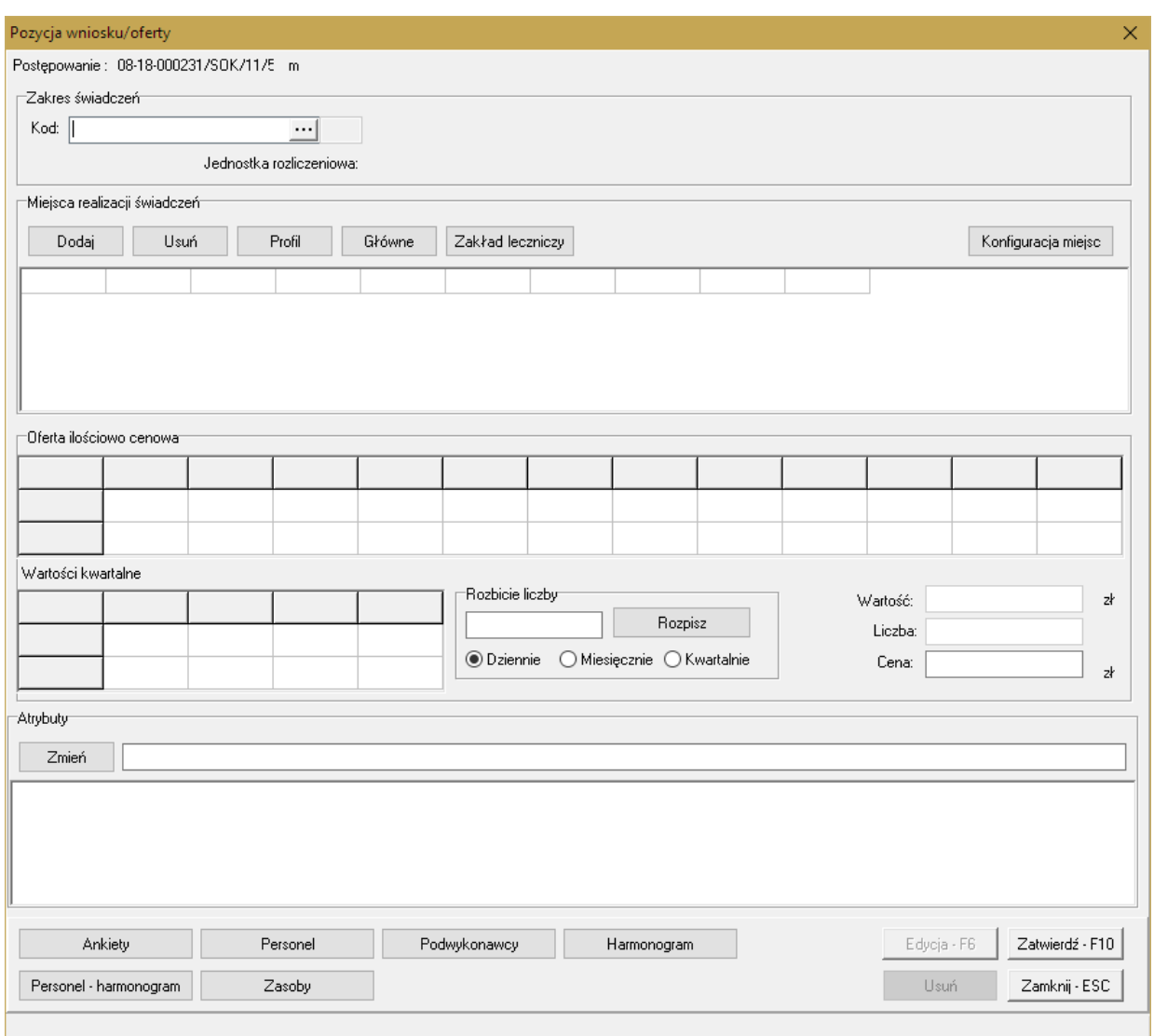

Blok przycisków znajdujący się w prawym, dolnym narożniku pozwala na następujące operacje:

- $\bullet$   $\overline{\phantom{a}$   $\overline{\phantom{a} \phantom{a} \phantom{a}}^{E\text{d}yci}}$  pozwala na przejście w tryb edycji danych formatki, w przypadku gdy formatka jest w trybie odczytu
- ·Usuń·F8 | pozwala na usunięcie całego punktu oferty
- ·Zatwierdź - F10 - pozwala na zatwierdzenie (zapisanie) zmian wprowadzonych w oknie
- ·- pozwala na zamknięcie formatki i powrót do okna **Pozycje oferty**.

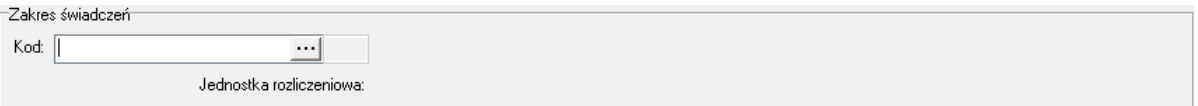

W polu grupującym **Zakres wiadcze** należy ręcznie wprowadzić kod zakresu świadczeń lub wybrać go ze słownika dostępnego pod przyciskiem ...

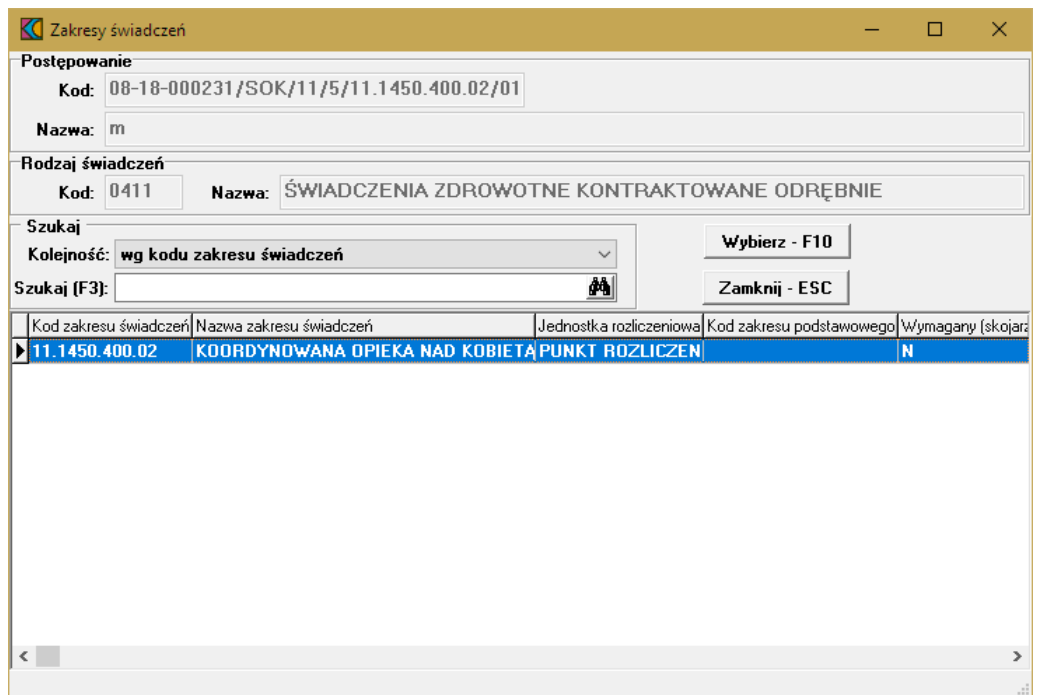

W słowniku należy zaznaczyć odpowiedni zakres poprzez kliknięcie na nim lewym klawiszem myszy, a następnie kliknąć przycisk **wybierz F10**. Spowoduje to zamknięcie słownika i powrót do okna Pozycja **wniosku/oferty**.

Następnie należy dodać miejsca realizacji świadczeń.

# **12.2 Miejsca realizacji świadczeń**

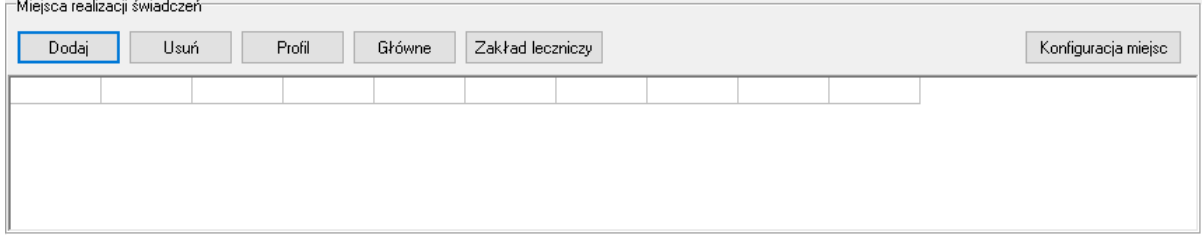

W polu grupującym **Miejsca realizacji wiadcze** należy dodać miejsca, w którym wybrany zakres będzie realizowany. Kliknięcie przycisku <sup>Dodaj</sup> spowoduje otwarcie słownika jednostek aktywnych jednostek organizacyjnych świadczeniodawcy. W słowniku tym prezentowani są również podwykonawcy świadczeniodawcy. Rozpoznać ich można po wypełnionym polu w kolumnie **Kod podwyk**.

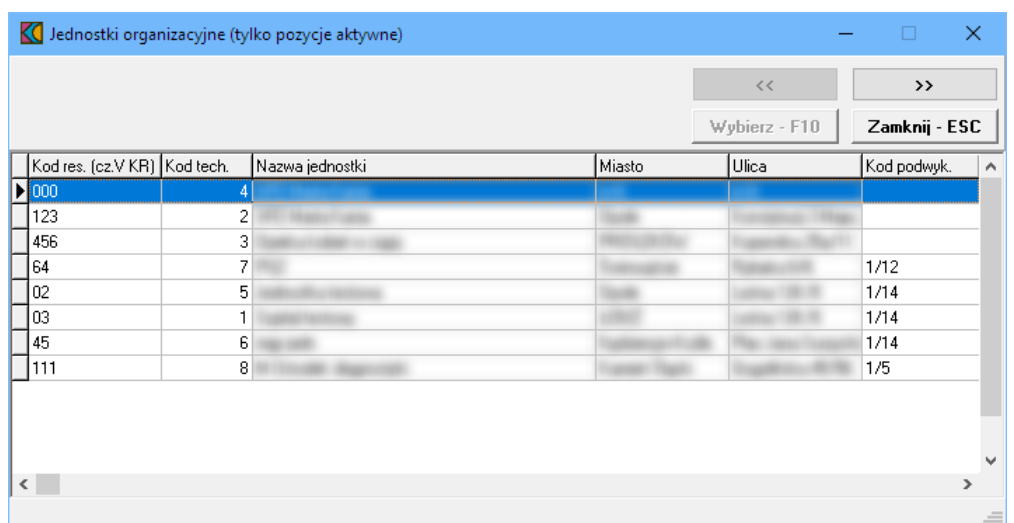

Zaznaczenie jakiejkolwiek jednostki organizacyjnej, a następnie kliknięcie przycisku spowoduje przejście do słownika komórek organizacyjnych wybranej jednostki. Ten sam efekt można osiągnąć klikając podwójnie lewym klawiszem myszy na wybranej jednostce organizacyjnej.

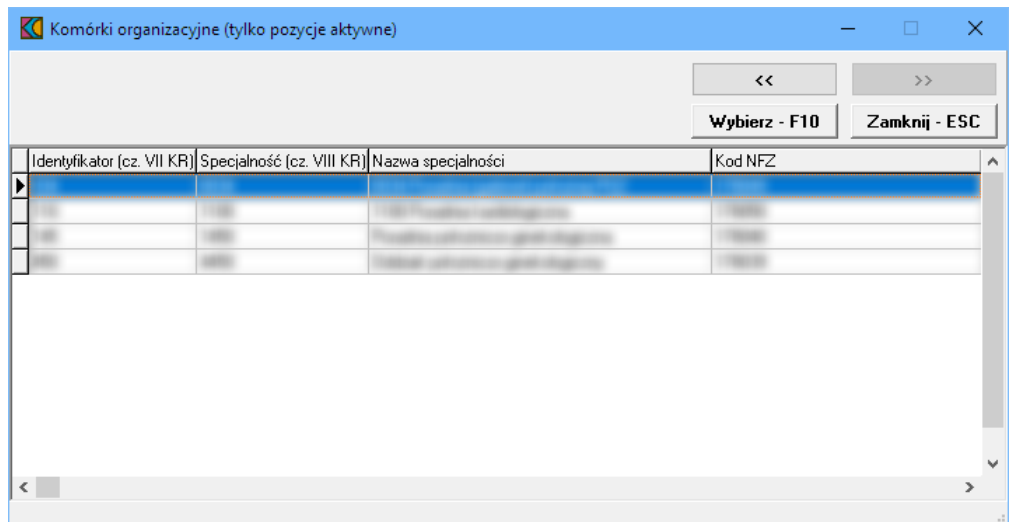

Wskazanie komórki organizacyjnej, a następnie kliknięcie przycisku wwhierz F10 spowoduje powrót do okna **Pozycja wniosku/oferty** z jednoczesnym wpisaniem wybranej komórki w polu grupującym **Miejsca realizacji wiadcze** . Ten sam efekt można osiągnąć klikając podwójnie lewym klawiszem myszy na wybranej komórce organizacyjnej.

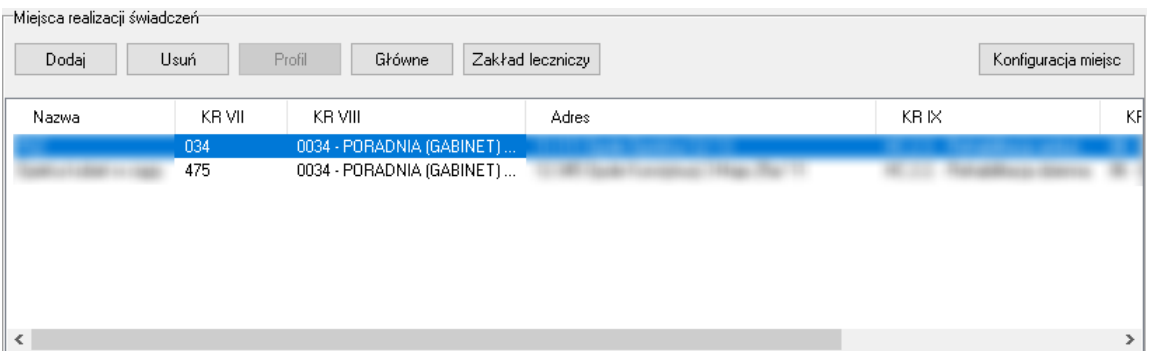

Możliwe jest wskazanie więcej niż jednej komórki organizacyjnej. Domyślnie pierwsza wprowadzona komórka jest oznaczana jako główne miejsce realizacji świadczeń ale przycisk słówne pozwala oznaczyć inną komórkę jako główne miejsce realizacji świadczeń. W tym celu należy wskazać inną komórkę organizacyjną i za pomocą przycisku skówne oznaczyć ją jako główne miejsce realizacji świadczeń. Po wybraniu głównej komórki organizacyjnej, po jej zaznaczeniu przycisk będzie nieaktywny. Komórkę główną można też zidentyfikować po literze "T" w kolumnie **Główne**. W danym zakresie świadczeń może być tylko jedna główna komórka organizacyjna.

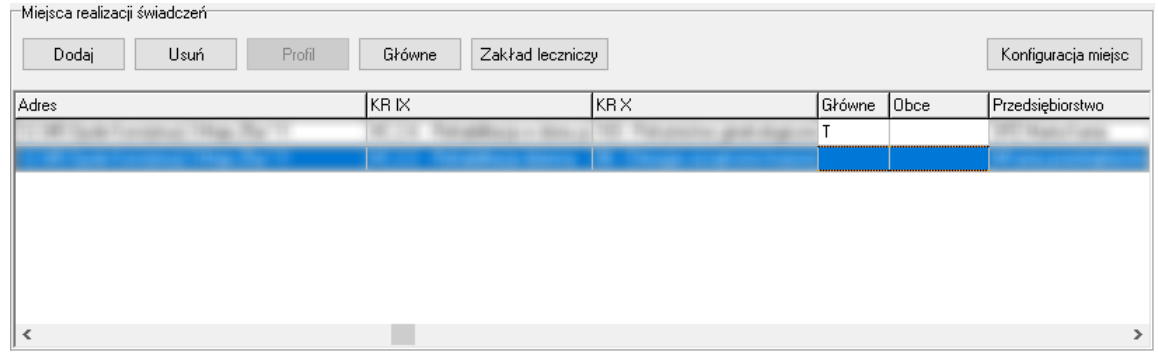

Przycisk Konfiguracja miejsc pozwala na przegląd konfiguracji miejsc wynikających z wprowadzonych danych (zakresu i miejsc realizacji). Po jego kliknięciu otworzy się okno prezentujące te konfiguracje.

Wszystkie miejsca realizacji świadczeń wprowadzone do zakresu grupującego zostaną również dodane do zakresów skojarzonych z zakresem grupującym.

## **12.3 Oferta ilościowo-cenowa**

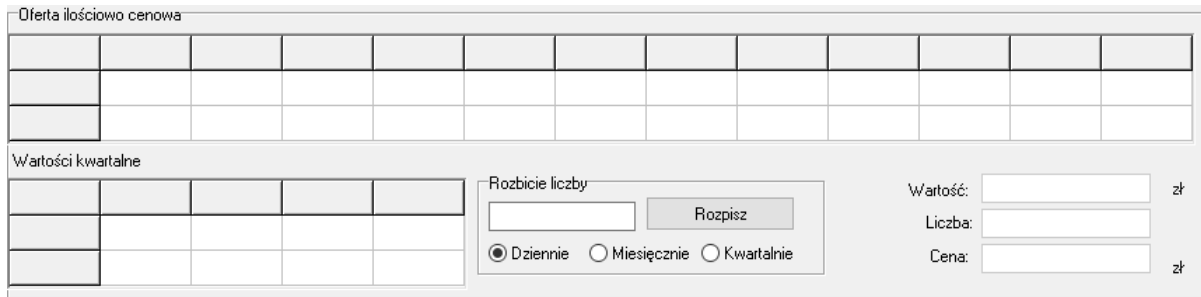

W polu grupującym **Oferta ilo ciowo-cenowa** prezentowana jest tabelka z jednostkami rozliczeniowymi oraz ceną. W górnej tabelce prezentowane są miesiące objęte postępowaniem do którego składana jest oferta, a w dolnej kwartały. W wierszu **Liczba**, dla każdego miesiąca, należy wprowadzić liczbę oferowanych jednostek rozliczeniowych. Wiersz **Wartość** zostanie uzupełniony automatycznie po wprowadzeniu, w polu **Cena**, ceny za jednostkę rozliczeniową.

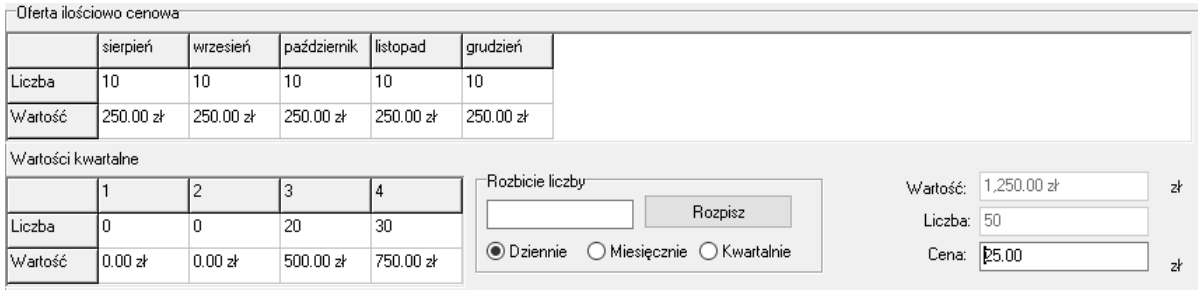

Pole grupujące **Rozbicie liczby** pomaga w szybko uzupełnić wiersz **Liczba**. W polu edycyjnym wprowadza się liczbę jednostek rozliczeniowych do rozpisania, a następnie klika przycisk **nozpiszy na klikalni**ęciu przycisku wprowadzona liczba zostanie rozpisana na:

- · dni (liczba jednostek rozliczeniowych w miesiącu = wprowadzona liczba × ilość dni w każdym miesiącu) - w przypadku wyboru "dziennie"
- · miesiące (liczba jednostek rozliczeniowych w miesiącu = wprowadzona liczba) w przypadku wyboru "miesięcznie"
- · kwartały (liczba jednostek rozliczeniowych w miesiącu = wprowadzona liczba ÷ 3 (w przypadku pozostania reszty jest ona doliczana do ostatniego miesiąca) - w przypadku wyboru "kwartalnie"

Oferta ilościowo-cenowa (o ile dla danego przedmiotu wniosku przewidziano określenie przez wnioskującego propozycji ilościowo cenowej) np. dla programu pilotażowego Profilaktyka 40 PLUS nie jest określana propozycja ilościowo-cenowa.

# **12.4 Atrybuty**

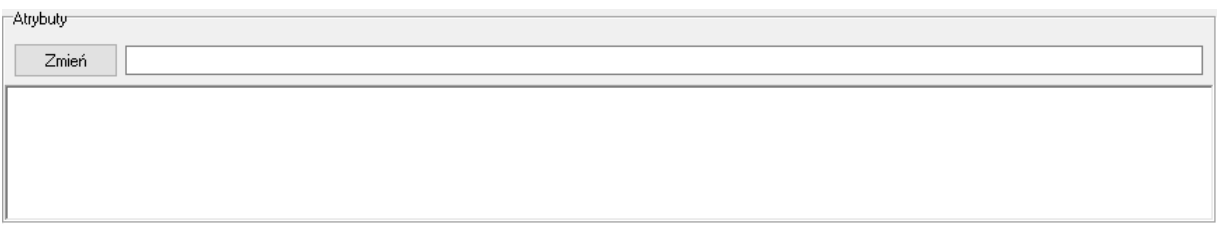

W polu grupującym **Atrybuty** należy uzupełnić atrybuty zakresu świadczeń jeżeli takie występują dla wybranego zakresu świadczeń. Po zaznaczeniu wybranego atrybutu dostępne stanie się pole edycyjne znajdujące się w górnej części pola grupującego.

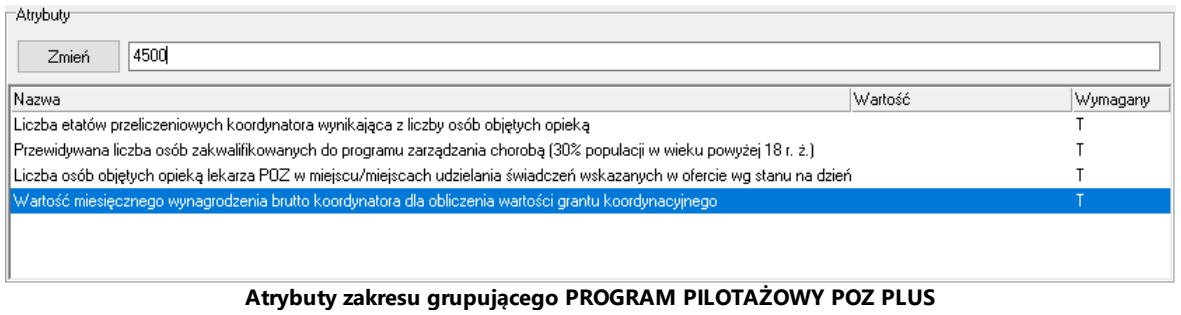

Po wprowadzeniu w polu wymaganej wartości zależy kliknąć przycisk <sup>zmień</sup>, który spowoduje zapisanie informacji w kolumnie **Warto** .

# **12.5 Ankiety**

Ankieta (jeżeli dla postępowania w którym składana jest oferta/wniosek ankieta została zdefiniowana.)Jeżeli ankieta nie została zdefiniowana to jej wypełnienie jest obowiązkowe.

Aby wypełnić ankietę jeżeli taka występuje w postępowaniu dla wybranego zakresu świadczeń należy w oknie *Pozycja wniosku/oferty* wybrać przycisk znajdującego się w lewym, dolnym narożniku okna. Ankieta jest dołączona wyłącznie do zakresu grupującego.

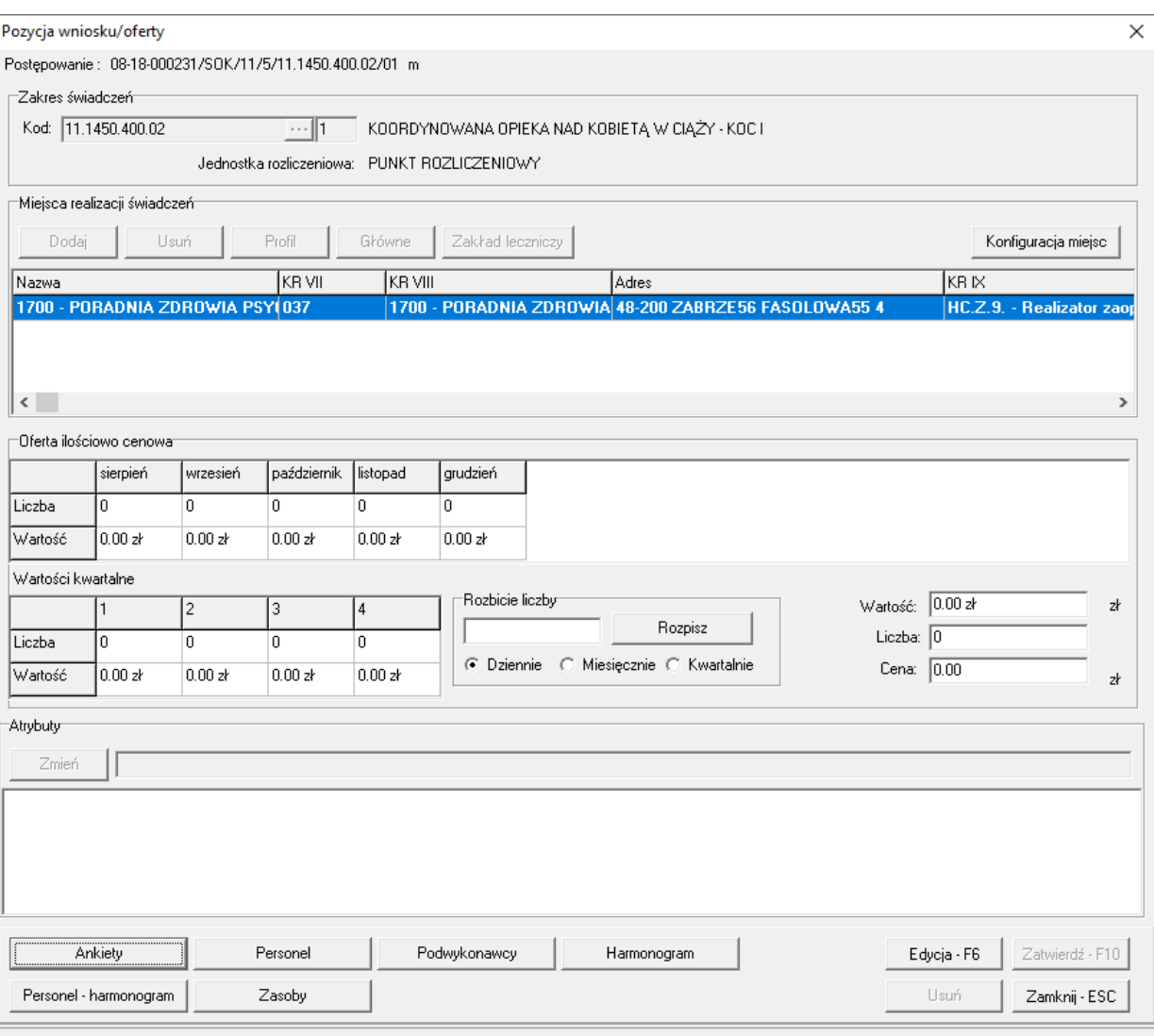

W celu edycji odpowiedzi ankiety należy na formatce *Pozycja wniosku/oferty* przełączyć się w tryb edycji, klikając przycisk <sup>Edycja F6</sup>, a następnie przejść do okna **Ankieta** za pomocą przycisku <sup>Ankiety</sup>

## **I N F O R M A C J A**

W przypadku nie uaktywnienia trybu edycji za pomocą przycisku **kolumbalisty (kliknięcie przycisku**) Ankiety otworzy okno *Ankieta* wyłącznie w trybie podglądu - bez możliwości zmiany jakiejkolwiek odpowiedzi w ankiecie.

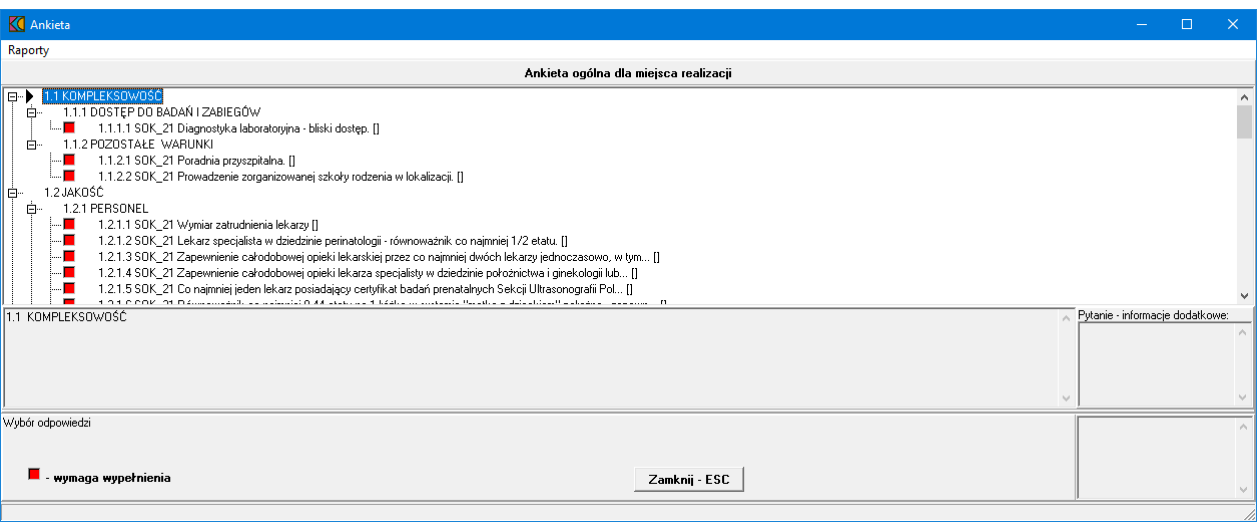

W oknie, w górnej części, w postaci drzewka, prezentowane są początkowe fragmenty pytań ankietowych. Poniżej drzewka pytań znajdują się cztery duże pola. W lewym, górnym polu prezentowana jest cała treść wybranego w drzewku pytania. W lewym, dolnym polu zamieszczane są odpowiedzi świadczeniodawcy. W prawym, górnym polu prezentowane są informacje dodatkowe związane z wybranym pytaniem. W prawym, dolnym polu prezentowana jest odpowiedź udzielona przez świadczeniodawcę na wybrane pytanie.

Odpowiedzi na wszystkie udziela się w ten sam sposób - poprzez wybór prawidłowej odpowiedzi z rozwijanego pola wyboru.

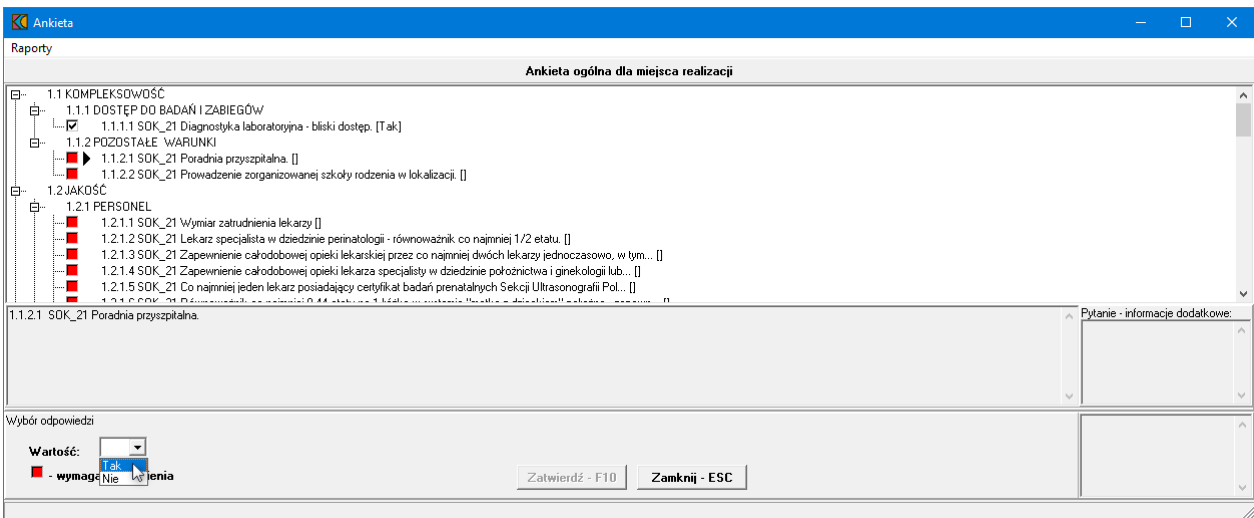

Po wybraniu odpowiedniej odpowiedzi i wyborze następnego pytania, aplikacja sama zapyta czy zatwierdzić zmiany. W związku z tym nie ma potrzeby każdorazowego klikania przycisku zatwierdź - F10 Pytania wymagające odpowiedzi oznaczone są **.** Pytania na które udzielono już odpowiedzi oznaczone są .

Po zakończeniu uzupełniania ankiety i powrocie do okna *Pozycja wniosku/oferty*, zmiany wprowadzone w ankiecie należy zapisać klikając przycisk Zatwierdź . F10

# **12.6 Personel**

Dodanie oraz modyfikację personelu dodanego do wskazanego miejsca realizacji świadczeń umożliwia okno **Personel w punkcie oferty**. Okno to jest dostępne po kliknięciu przycisku **z Personel zakacialniącego się** w lewym, dolnym narożniku okna *Pozycja wniosku/oferty*. Po jego kliknięciu otworzy się okno prezentujące personel aktualnie przypisany do miejsca realizacji świadczeń.

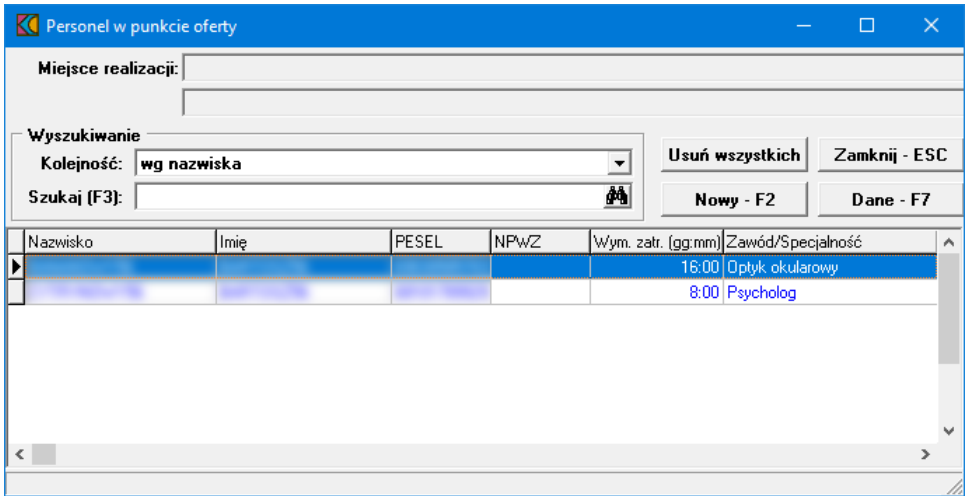

Przycisk **Nowy-F2** znajdujący się na formatce *Personel w punkcie oferty*, umożliwia dodanie nowego personelu do miejsca. Po jego kliknięciu otworzy się okno *Osoba personelu w punkcie oferty*. Jednakże wcześniej, w celu dodania nowej osoby personelu do punktu oferty, należy na formatce *Pozycja* wniosku/oferty przełączyć się w tryb edycji, klikając przycisk kategorie a następnie przejść do okna *Personel w punkcie oferty* za pomocą przycisku .

### **I N F O R M A C J A**

W przypadku nie uaktywnienia trybu edycji za pomocą przycisku **kologie F6 kuliknięcie przycisku** Personel otworzy okno *Personel w punkcie oferty* wyłącznie w trybie podglądu - bez możliwości zmiany jakiegokolwiek personelu w punkcie oferty.

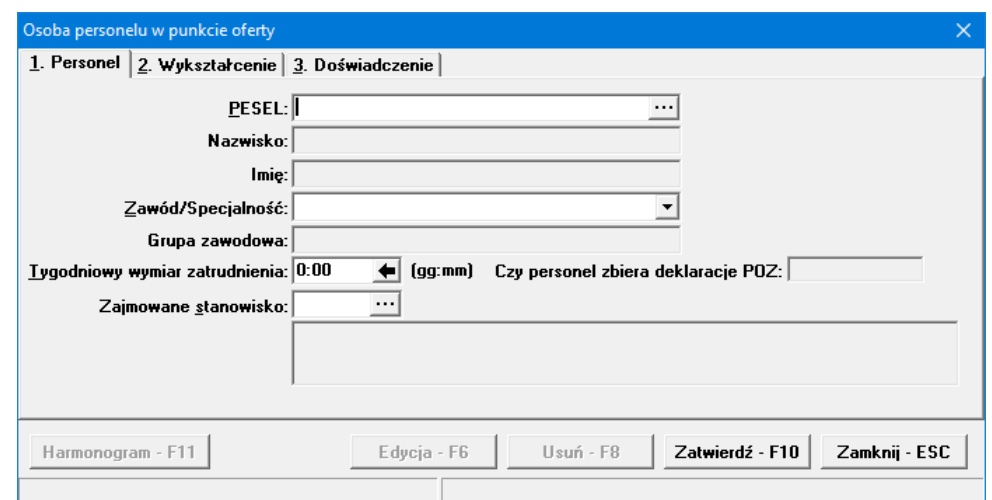

W oknie *Osoba personelu w punkcie oferty*, podobnie jak przy wyborze zakresów świadczeń, w polu PESEL należy ręcznie wprowadzić PESEL osoby lub wybrać ją ze słownika dostępnego pod przyciskiem ...

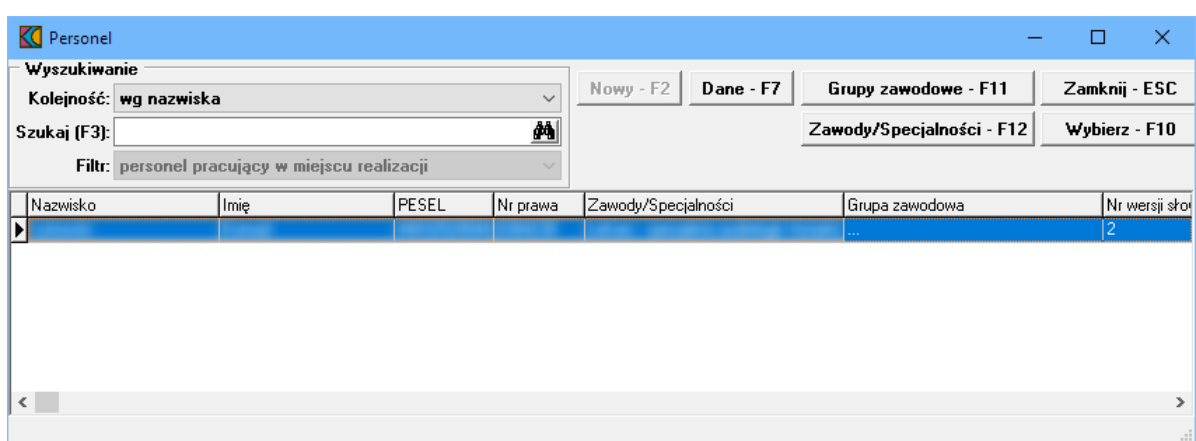

W słowniku należy zaznaczyć wymaganą osobę, a następnie kliknąć przycisk <u>wybierze F10</u> Spowoduje to zamknięcie słownika i powrót do okna *Osoba personelu w punkcie oferty*.

Pozostałe dane zostaną automatycznie uzupełnione na podstawie danych znajdujących się w systemie NFZ, jednakże możliwa jest modyfikacja pól:

- · *Zawód/Specjalność*
- · *Tygodniowy wymiar zatrudnienia*
- · *Zajmowane stanowisko*

Należy pamiętać, że jedna osoba personelu może zostać wymieniona w ofercie z kilkoma specjalnościami dla jednego miejsca w tym samym czasie.

Po zakończeniu uzupełniania personelu i powrocie do okna *Pozycja wniosku/oferty*, zmiany wprowadzone w personelu należy zapisać klikając przycisk Zatwierdź · F10

# **12.7 Podwykonawcy**

Dodanie oraz modyfikację podwykonawcy umożliwia okno **Punkt oferty: podwykonawcy i przedmioty** wiadcze podwykonywanych. Okno to jest dostępne po kliknięciu przycisku <sup>Podwykonawcy</sup> znajdującego się w lewym, dolnym narożniku okna **Pozycja wniosku/oferty**.

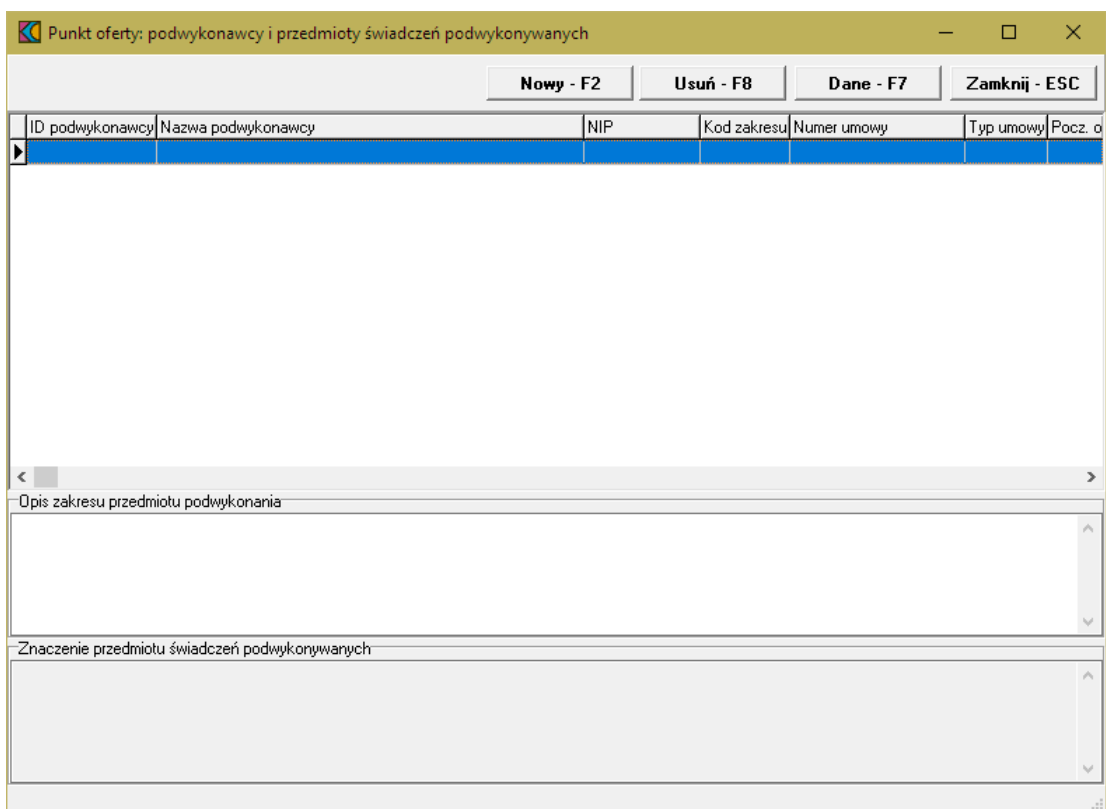

Przycisk znajdujący się na formatce **Punkt oferty: podwykonawcy i przedmioty wiadcze podwykonywanych** umożliwia dodanie nowego podwykonawcy. Po jego kliknięciu otworzy się okno **Osoba personelu w punkcie oferty**.

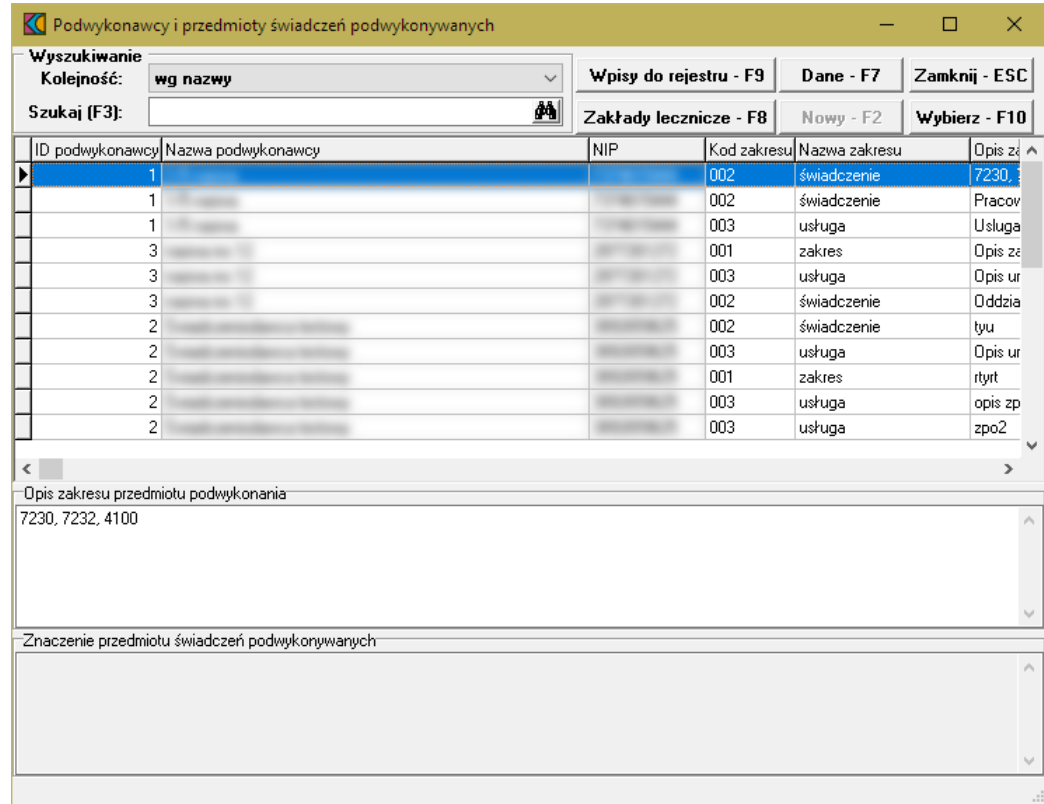

W oknie tym należy wskazać podwykonawcę, a następnie kliknąć przycisk Wybierz F10, co spowoduje dodanie podwykonawcy do oferty.

W przypadku realizacji świadczeń KOC dodatkowo również w innych poradniach położniczoginekologicznych na podstawie podwykonawstwa lub na podstawie art. 132a ustawy o świadczeniach, oferent w trakcie przygotowywania oferty podczas wskazywania umów podwykonawców (którzy również mogą oznaczać poradnie współpracujące z podmiotem koordynującym na podstawie art. 132a ustawy o świadczeniach) ujrzy pytanie, czy współpraca w ramach tej umowy nastąpi na podstawie art. 132a ustawy o świadczeniach. W zależności od udzielonej odpowiedzi umowa podwykonawstwa zostanie oznaczona jedną z następujących wartości:

- · Podwykonawca
- · Podmiot działający na podst. art. 132a ustawy o świadczeniach

Stosownie do dokonanego wyboru taka informacja pojawi się w ofercie w wykazie podwykonawców.

# **12.8 Harmonogram**

Dodanie harmonogramu miejsca realizacji umożliwia okno **Harmonogram**. Okno to jest dostępne po kliknięciu przycisku <sup>Hamonogram</sup> znajdującego się w lewym, dolnym narożniku okna Pozycja **wniosku/oferty**.

Aby wprowadzić do oferty harmonogram, należy w oknie **Pozycja oferty / wniosku** wybrać przycisk **Harmonogram - F4**.

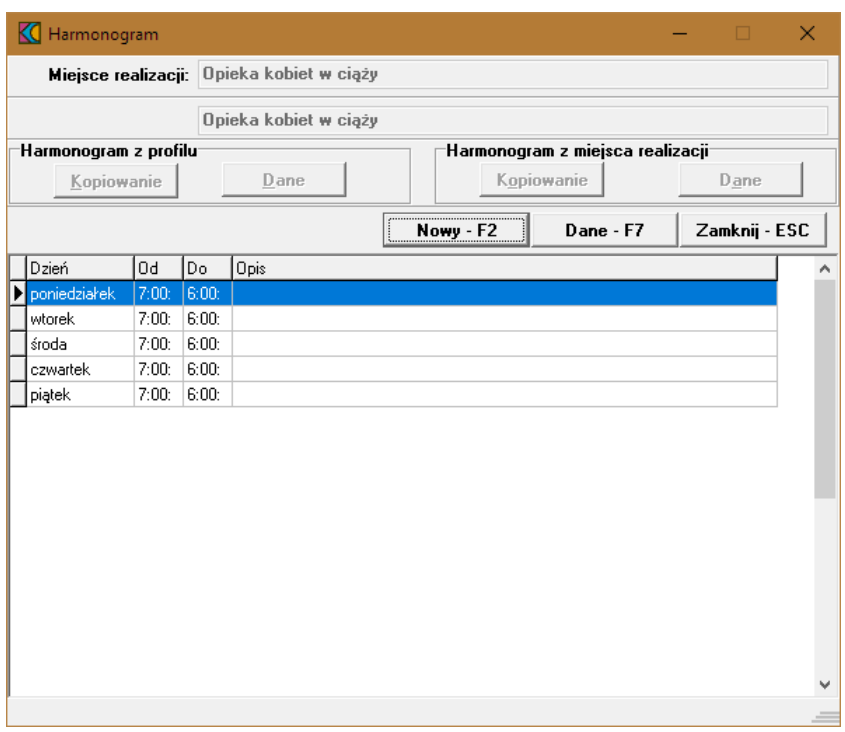

Kliknięcie przycisku <u>www.F2 wywoła okno **Harmonogram** gdzie należy z rozwijanej listy wskazać dzień</u> tygodnia, określić godziny harmonogramu **Od - Do**, wypełnić dodatkowy opis i zatwierdzić przyciskiem Zatwierdź - F10

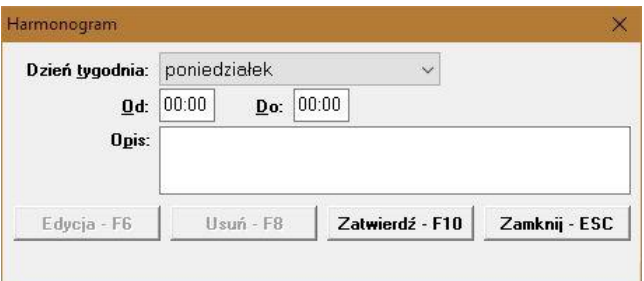

Godziny pracy określonego dnia w tygodniu nie mogą na siebie nachodzić. Przycisk Edycia F6 umożliwia zmianę godzin rozpoczęcia i zakończenia pracy. Przycisk <sup>Usuń F8</sup>kasuje pozycję harmonogramu.

## **12.9 Zasoby**

Dodanie zasobów umożliwia okno **Zasoby pozycji oferty**. Okno to jest dostępne po kliknięciu przycisku znajdującego się w lewym, dolnym narożniku okna **Pozycja wniosku/oferty**.

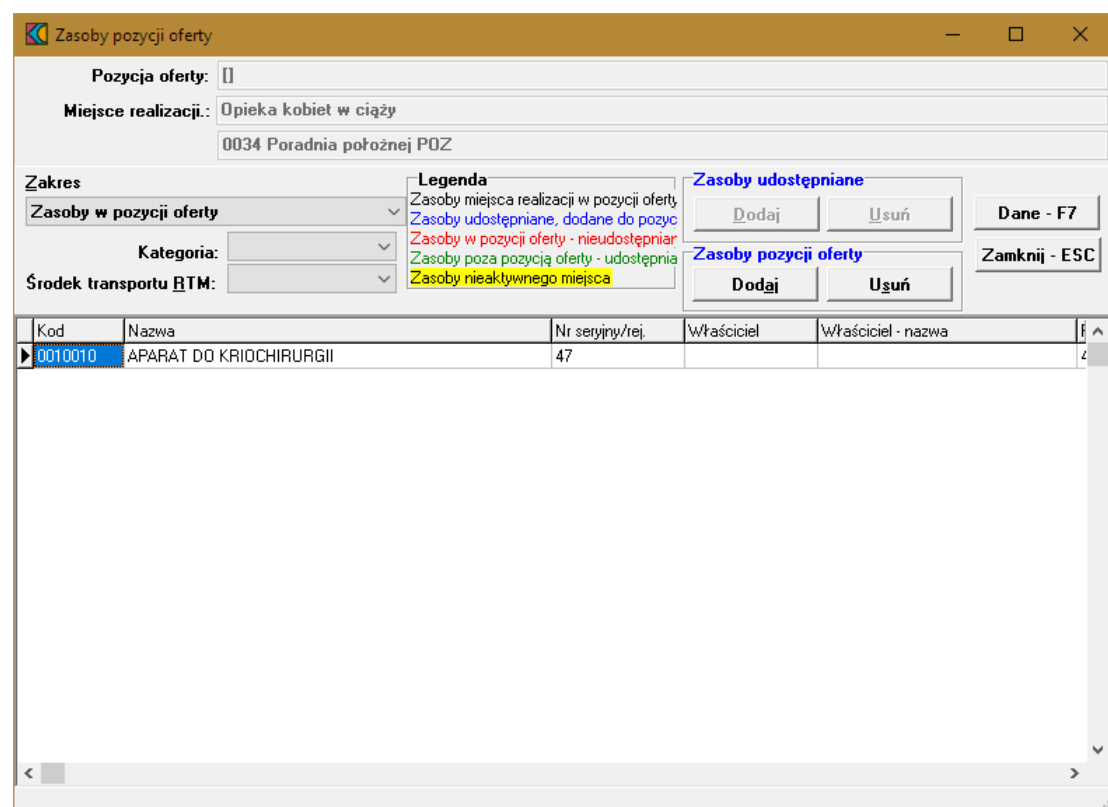

Przyjęto następujące działanie aplikacji do przygotowania oferty:

a) Jeżeli w szablonie definicji postępowania będzie ustawiony parametr wskazujący na konieczność podania w ofercie zasobów to działanie aplikacji do przygotowania oferty nie ulegnie zmianie:

- · W czasie generowania oferty elektronicznej i drukowania oferty będzie wykonywane sprawdzenie, czy w każdym punkcie oferty dla tego zakresu świadczeń wskazano przynajmniej jedną pozycję zasobów.
- · Wersja instalacyjna 10.02.0319

b) Jeżeli w szablonie definicji postępowania będzie ustawiony parametr wskazujący na brak konieczności podania w ofercie zasobów to:

- · Do pozycji oferty domyślnie nie będą kopiowane zasoby
- · Zostanie dodana możliwość dodania do pozycji oferty zasobów, które zgodnie z profilem potencjału są zlokalizowane w miejscu realizacji, którego dotyczy pozycja oferty.
- · W czasie generowania oferty elektronicznej i drukowania oferty nie będzie wykonywane sprawdzenie, czy w każdym punkcie oferty wskazano przynajmniej jedną pozycję zasobów.

W oknie, za pomocą rozwijanej listy, należy wybrać zakres zasobów, jaki ma zostać wyświetlony w tabeli. Pozycje wyświetlanych zasobów zaznaczone są różnymi kolorami:

- kolorem **czarnym** wyróżniony jest zasób miejsca realizacji w pozycji oferty,

- kolorem niebieskim - zasób udostępniany, dodany do pozycji oferty,

- kolorem czerwonym - zasób w pozycji oferty - nieudostępniany,

- kolorem zielonym zasób poza pozycją oferty udostępniany,
- Zasoby komórki nieaktywnej (żółte tło, czarna czcionka) zasób komórki nieaktywnej.

# **13 Dodanie przedmiotu świadczeń dla CZP**

Aby dodać przedmiot świadczeń do oferty, należy w oknie **Postępowania ofertowe** wskazać wybraną ofertę, następnie wybrać przycisk **Oferta - F12**. Pojawi się okno **Oferta**, w którym należy wybrać **Pozycje oferty - F12**. Sposobem tym wywołamy okno **Pozycje wniosku**.

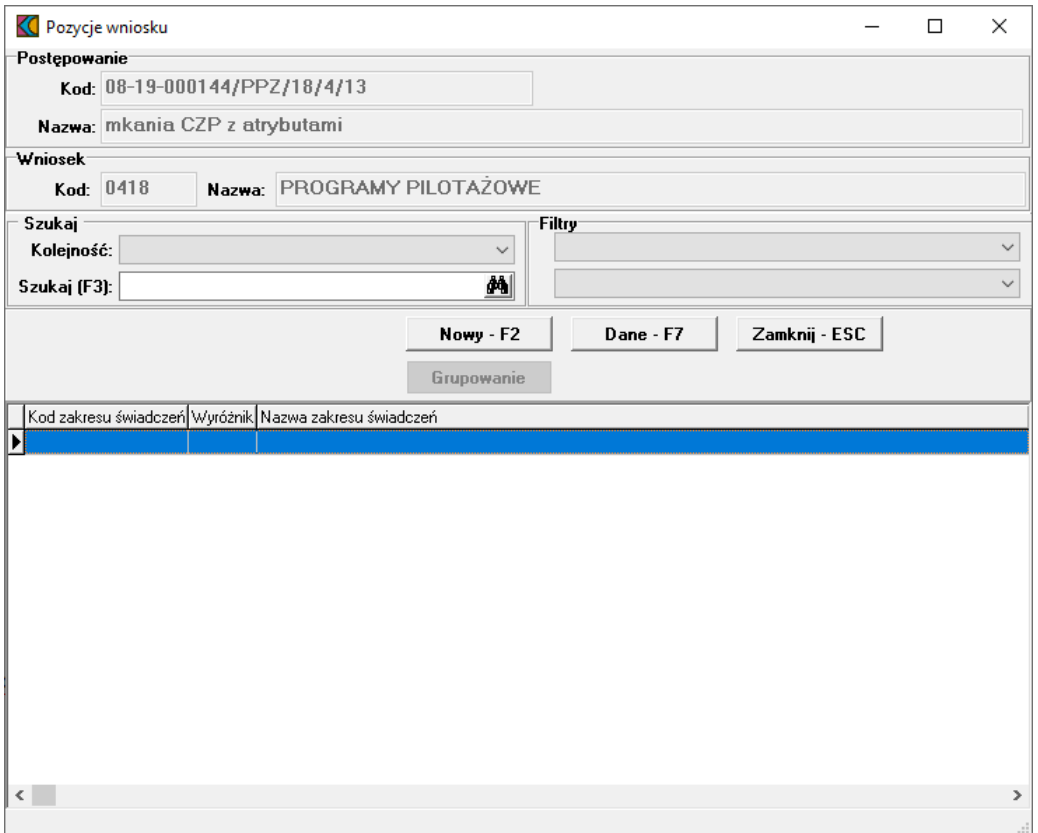

Przycisk **Nowy-F2** pozwala na dodanie nowej pozycji oferty. Po jego kliknięciu otworzy się formatka **Punkt wniosku**.

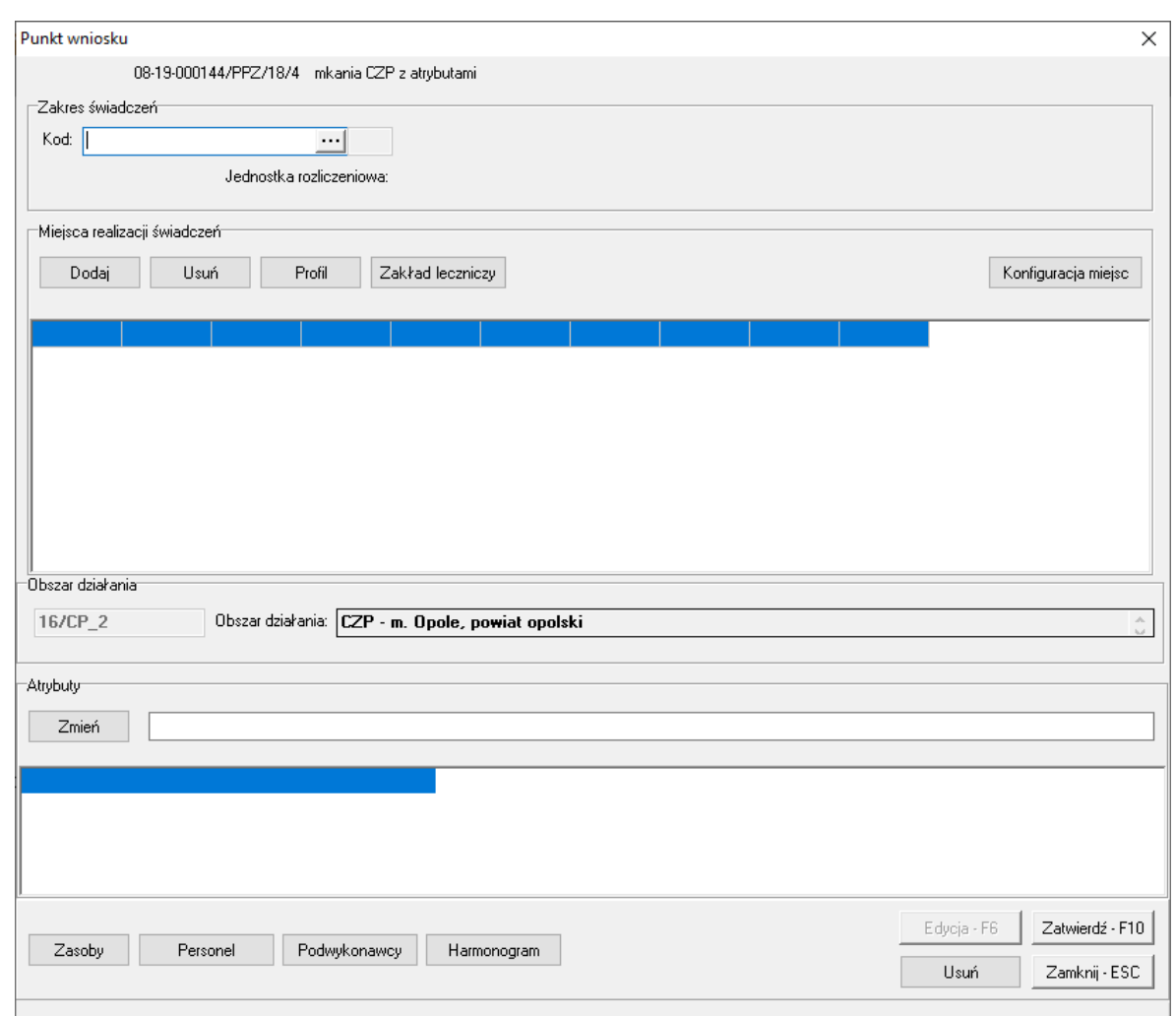

Blok przycisków znajdujący się na formatce, pozwala na następujące operacje:

- ·**Dodaj | pozwala na dodanie komórki organizacyjnej (tylko aktywnych pozycji)**
- ·**Profil | pozwala na wejście w profile medyczne miejsca realizacji świadczeń**
- ·Zakład leczniczy – pozwala na wejście na listę słownika zakładów leczniczych
- ·Konfiguracja miejsc | - pozwala na przegląd konfiguracji miejsc wynikających z wprowadzonych danych (zakresu i miejsc realizacji). Po jego kliknięciu otworzy się okno prezentujące te konfiguracje.
- ·Zmień | pozwala na zmianę atrybutu
- ·<sup>Zasoby</sup> – pozwala na wejście do zasobów pozycji oferty
- ·Personel | pozwala na wejście do listy personelu w punkcie umowy
- ·Podwykonawcy - pozwala na wejście do punktu oferty gdzie znajduje się lista podwykonawców i przedmiotów świadczeń podwykonywanych
- ·Harmonogram | - pozwala na wejście do harmonogramu
- · $\frac{Zatwiedz-F10}{2}$  - pozwala na zatwierdzenie (zapisanie) zmian wprowadzonych w oknie
- ·Usuń | pozwala na usunięcie całego punktu oferty
- ·Edycja-F6 | - pozwala na przejście w tryb edycji danych formatki, w przypadku gdy formatka jest w trybie odczytu
- ·<sup>Zamknij ESC</sup> | - pozwala na zamkniecie formatki i powrót do okna **Punkt wniosku**.

#### **13.1 Zakres świadczeń**

Podczas definiowania oferty w zakresie CZP, jeden z zakresów w postępowaniu jest zakresem ryczałtowym. Zakres ryczałtowy posiada atrybuty i jako jedyny, musi być zawarty we wniosku.

W polu grupującym **Zakres świadczeń** należy ręcznie wprowadzić kod zakresu świadczeń lub wybrać go ze słownika dostępnego pod przyciskiem ....

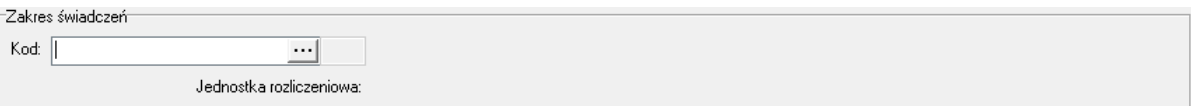

W słowniku należy zaznaczyć odpowiedni zakres poprzez kliknięcie na nim lewym klawiszem myszy, a następnie kliknąć przycisk **Wybierz F10** Spowoduje to zamknięcie słownika i powrót do okna **Punkt wniosku**.

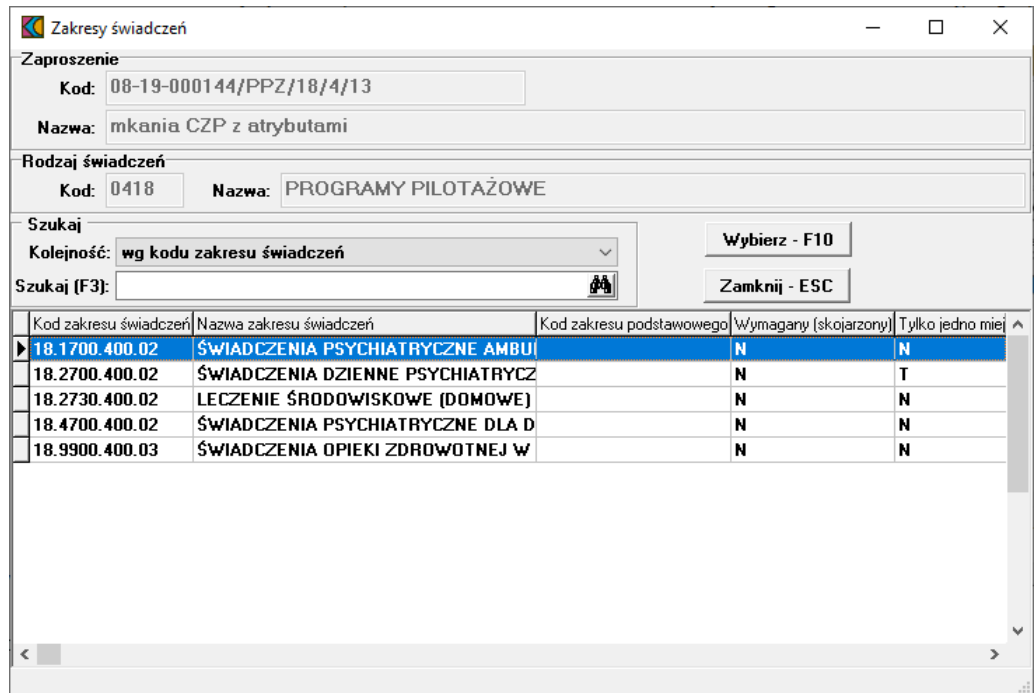

Następnie należy dodać miejsca realizacji świadczeń.

- · w CZP sposób nadawania wyróżników uległ zmianie każdy wyróżnik oznacza kolejny punkt oferty składany na ten sam zakres świadczeń.
- · wniosek musi obejmować określony obszar działania CZP (odpowiednik rejonu operacyjnego)
- · nie ma konieczności składania oferty na wszystkie zakresy świadczeń

# **13.2 Miejsca realizacji świadczeń**

W przypadku świadczeń dla CZP, może występować wiele miejsc realizacji świadczeń oraz wiele zakresów świadczeń (podstawowych). Nie ma miejsca głównego.

Miejsca określone w konfiguracji miejsc jako obowiązkowe muszą pojawić się we wniosku. W tym wypadku podczas sprawdzania oferty występuje miękka walidacja, która informuje użytkownika o ewentualnych brakach w ofercie.

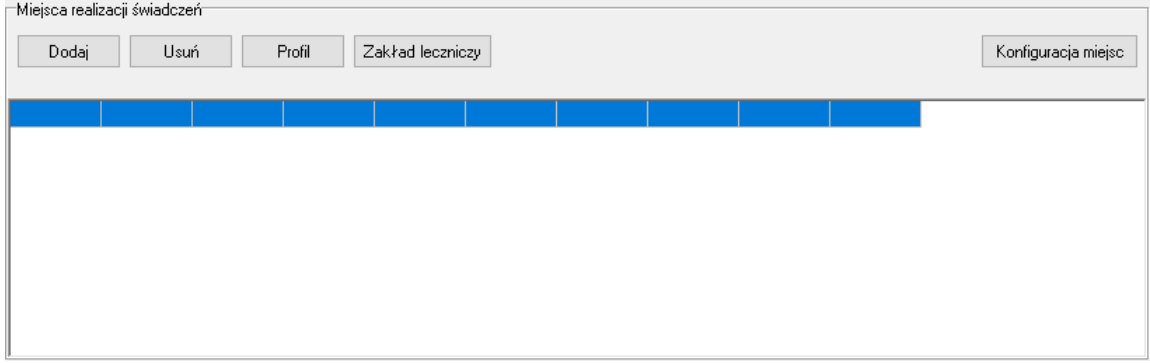

W polu grupującym **Miejsca realizacji świadczeń** należy dodać miejsca, w którym wybrany zakres będzie realizowany. Kliknięcie przycisku <u>spowoduje otwarcie słownika aktywnych jednostek organizacyjnych</u> świadczeniodawcy. W słowniku tym prezentowani są również podwykonawcy świadczeniodawcy. Rozpoznać ich można po wypełnionym polu w kolumnie **Kod podwyk**.

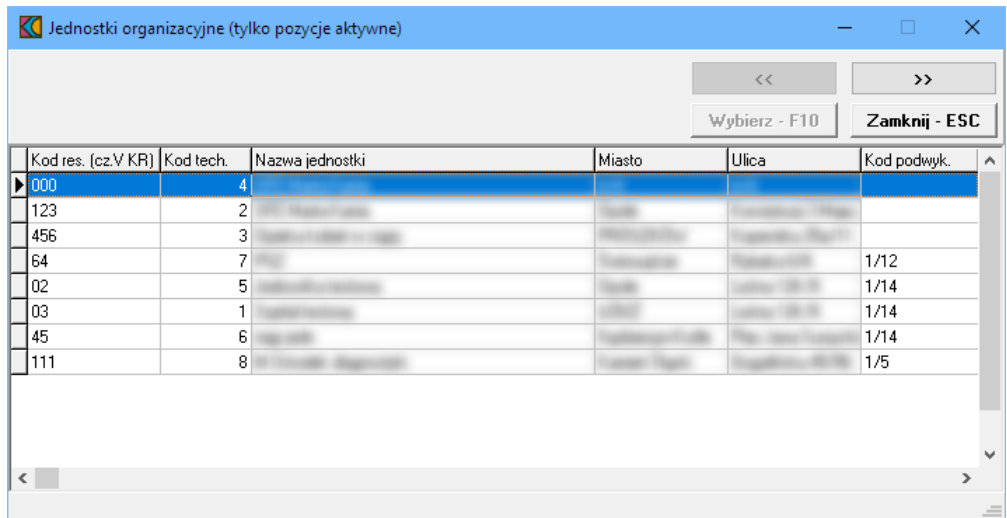

Zaznaczenie jakiejkolwiek jednostki organizacyjnej, a następnie kliknięcie przycisku spowoduje przejście do słownika komórek organizacyjnych wybranej jednostki. Ten sam efekt można osiągnąć klikając podwójnie lewym klawiszem myszy na wybranej jednostce organizacyjnej.

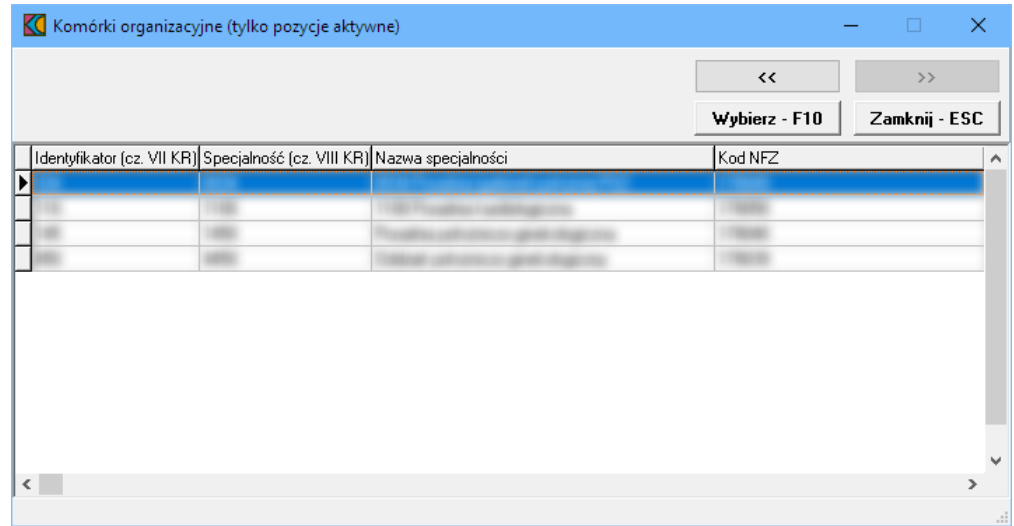

Wskazanie komórki organizacyjnej, a następnie kliknięcie przycisku wybierz F10 spowoduje powrót do okna **Punktu wniosku** z jednoczesnym wpisaniem wybranej komórki w polu grupującym **Miejsca realizacji świadczeń**. Ten sam efekt można osiągnąć klikając podwójnie lewym klawiszem myszy na wybranej komórce organizacyjnej.

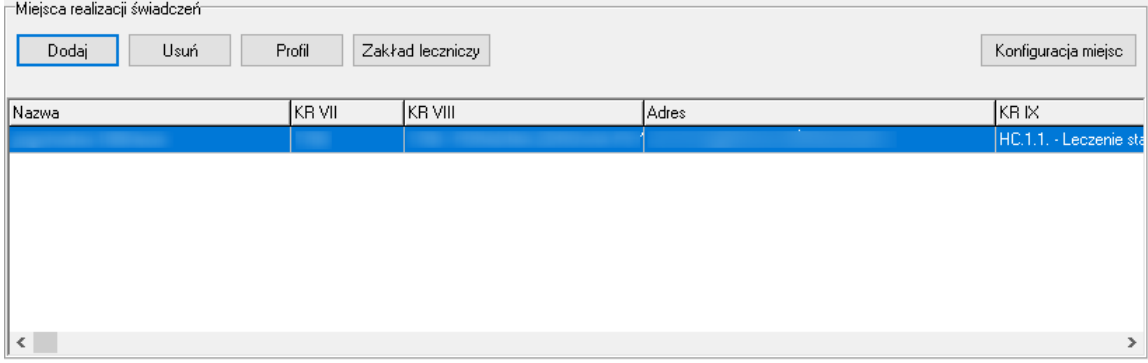

## **13.3 Atrybuty**

W CZP nie ma liczby oraz ceny, wartość wyliczna jest na podstawie atrybutów. W tej chwili w ofercie występują tylko dwa atrybuty i obydwa są wymagane.

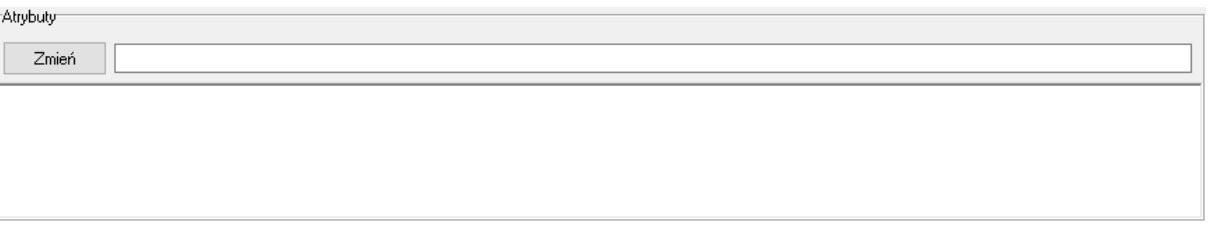

W polu grupującym **Atrybuty** należy uzupełnić atrybuty zakresu świadczeń jeżeli takie występują dla wybranego zakresu świadczeń. Po zaznaczeniu wybranego atrybutu dostępne stanie się pole edycyjne znajdujące się w górnej części pola grupującego.

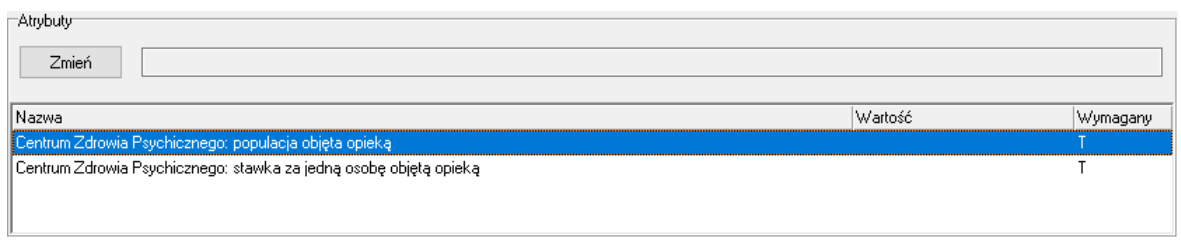

Po wprowadzeniu w polu wymaganej wartości zależy kliknąć przycisk <sup>zmień</sup>, który spowoduje zapisanie informacji w kolumnie **Warto** .

#### **13.4 Personel**

Podgląd personelu w miejscu realizacji świadczeń umożliwia okno **Personel w punkcie oferty**. Okno jest dostępne po kliknięciu przycisku <sup>Personel</sup> znajdującego się w lewym, dolnym narożniku okna **Punkt wniosku**.

Po jego kliknięciu otworzy się okno prezentujące personel aktualnie przypisany do miejsca realizacji świadczeń.

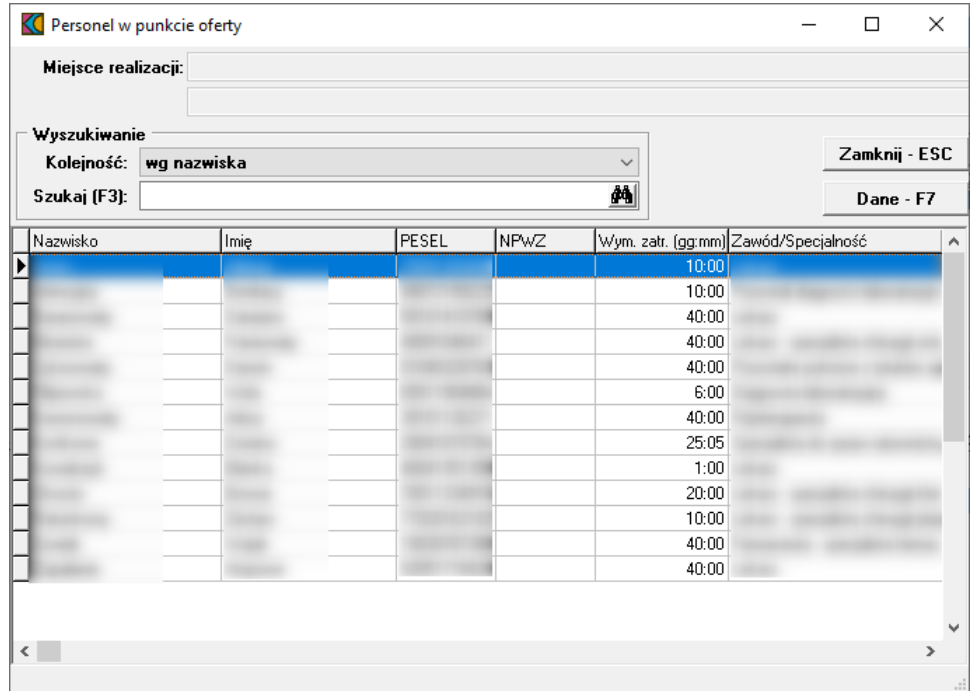

Przycisk znajdujący się na formatce **Personel w punkcie oferty** umożliwia przegląd konkretnego personelu w punkcie oferty.

Personel w CZP dodawny jest do wniosku w analogiczny sposób jak w przypadku RTM i jest on przypisywany do obszaru działania a nie do miejsca. Nie ma on szczegółowego harmonogramu pracy, tylko tygodniową liczbę godzin. Personel jest definiowany łącznie dla wszystkich zakresów świadczeń, dla wszystkich miejsc udzielania świadczeń, włącznie z ewentualnymi miejscami podwykonawców.

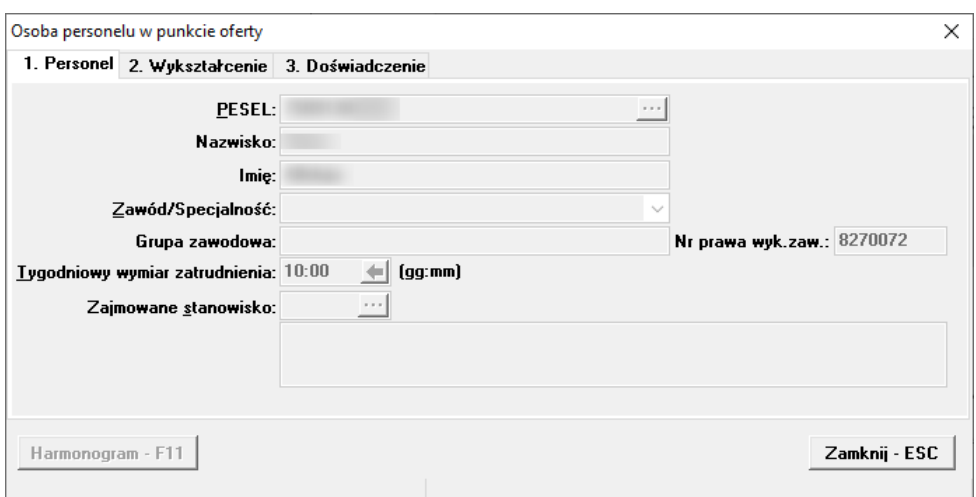

# **13.5 Podwykonawcy**

Dodanie oraz modyfikację podwykonawcy umożliwia okno **Punkt oferty: podwykonawcy i przedmioty** wiadcze podwykonywanych. Okno to jest dostępne po kliknięciu przycisku <sup>Podwykonawcy</sup> znajdującego się w lewym, dolnym narożniku okna **Punkt wniosku**.

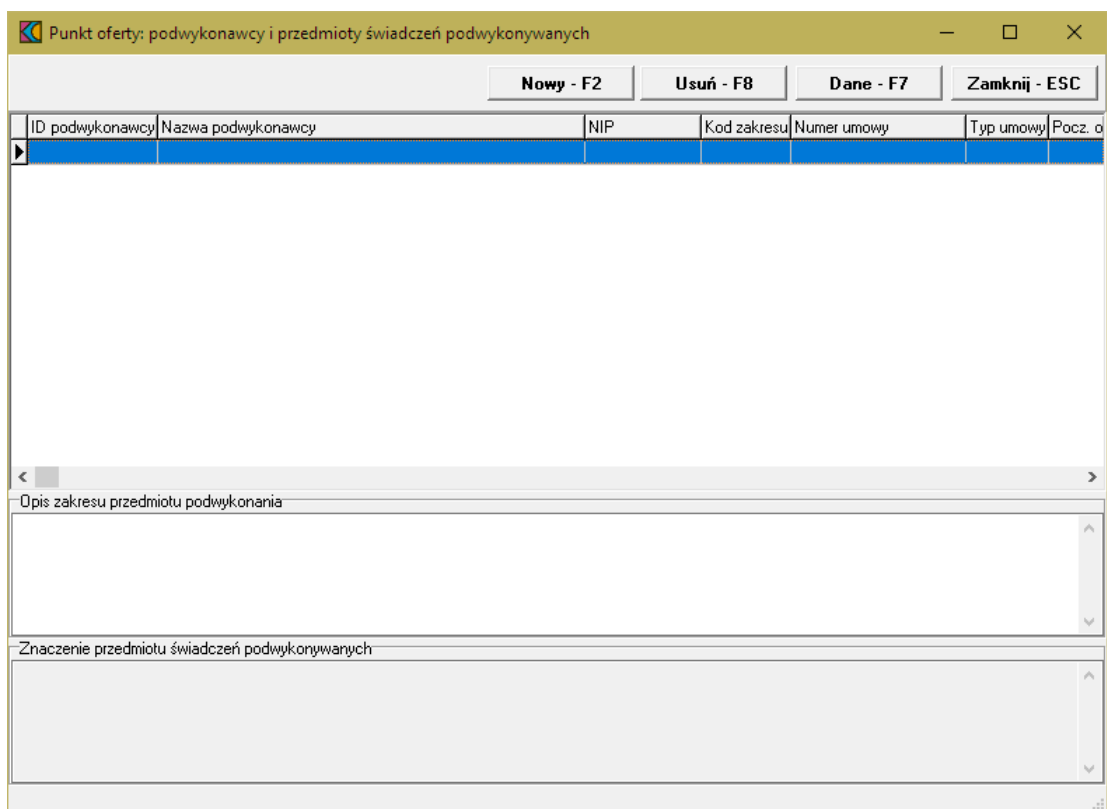

Przycisk znajdujący się na formatce **Punkt oferty: podwykonawcy i przedmioty wiadcze podwykonywanych** umożliwia dodanie nowego podwykonawcy. Po jego kliknięciu otworzy się okno **Osoba personelu w punkcie oferty**.

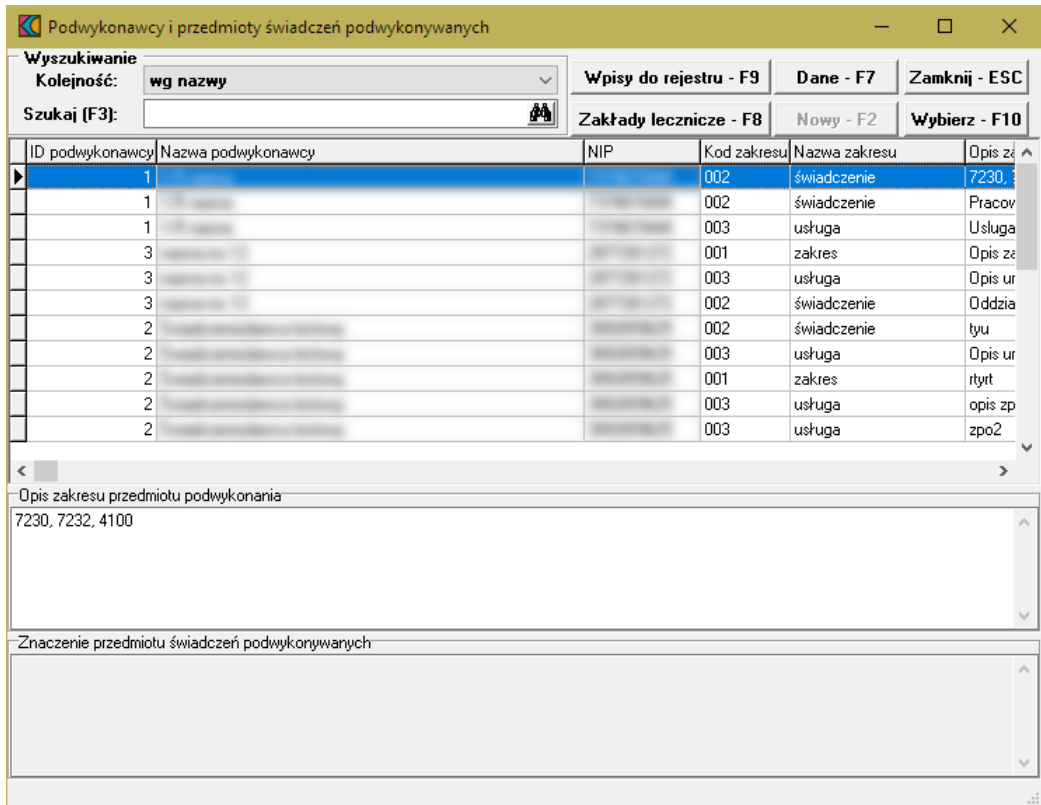

W oknie tym należy wskazać podwykonawcę, a następnie kliknąć przycisk **Wybierz · F10**, co spowoduje dodanie podwykonawcy do oferty.

#### **13.6 Harmonogram**

Dodanie harmonogramu miejsca realizacji umożliwia okno **Harmonogram**. Okno to jest dostępne po kliknięciu przycisku <sup>Harmonogram</sup> znajdującego się w lewym, dolnym narożniku okna **Pozycja wniosku/oferty**.

Aby wprowadzić do oferty harmonogram, należy w oknie **Punkt wniosku** wybrać przycisk **Harmonogram - F4**.

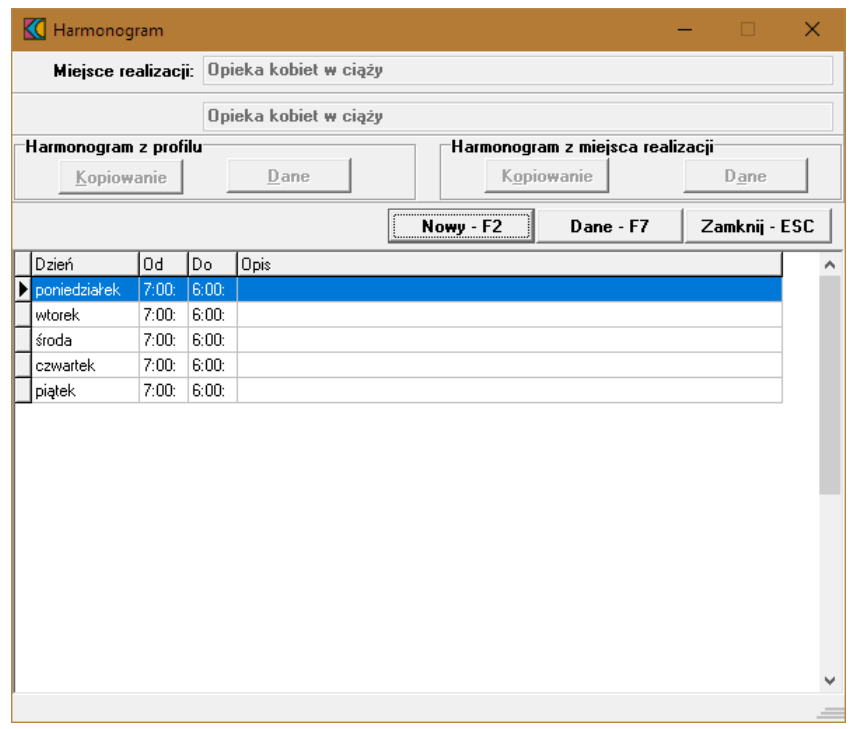

Kliknięcie przycisku <u>wwwarzana</u> wywoła okno **Harmonogram** gdzie należy z rozwijanej listy wskazać dzień tygodnia, określić godziny harmonogramu **Od - Do**, wypełnić dodatkowy opis i zatwierdzić przyciskiem Zatwierdź - F10

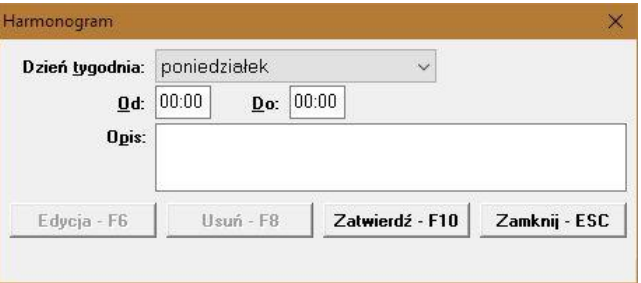

Godziny pracy określonego dnia w tygodniu nie mogą na siebie nachodzić. Przycisk Edycia F6 umożliwia zmianę godzin rozpoczęcia i zakończenia pracy. Przycisk <sup>Usuń F8</sup> kasuje pozycję harmonogramu.

#### **13.7 Zasoby**

Dodanie zasobów umożliwia okno **Zasoby pozycji oferty**. Okno to jest dostępne po kliknięciu przycisku Zasoby znajdującego się w lewym, dolnym narożniku okna **Punkt wniosku**.

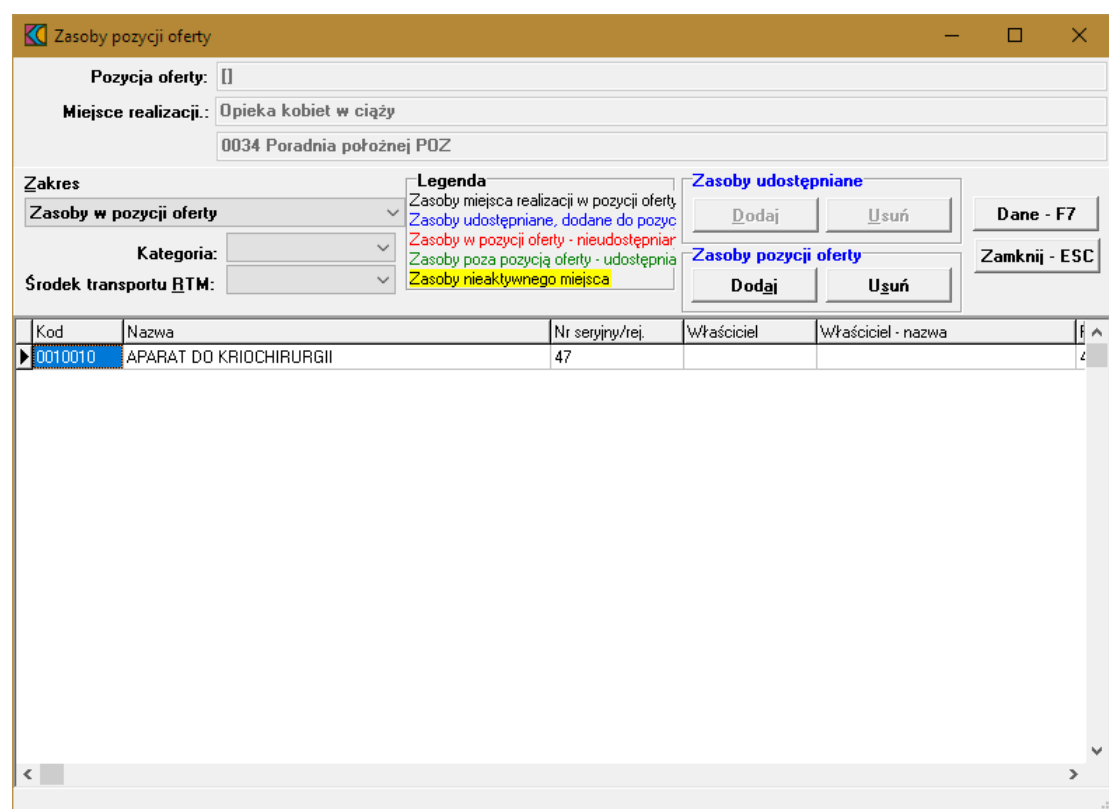

Przyjęto następujące działanie aplikacji do przygotowania oferty:

a) Jeżeli w szablonie definicji postępowania będzie ustawiony parametr wskazujący na konieczność podania w ofercie zasobów to działanie aplikacji do przygotowania oferty nie ulegnie zmianie:

- · W czasie generowania oferty elektronicznej i drukowania oferty będzie wykonywane sprawdzenie, czy w każdym punkcie oferty dla tego zakresu świadczeń wskazano przynajmniej jedną pozycję zasobów.
- · Wersja instalacyjna 10.02.0319

b) Jeżeli w szablonie definicji postępowania będzie ustawiony parametr wskazujący na brak konieczności podania w ofercie zasobów to:

- · Do pozycji oferty domyślnie nie będą kopiowane zasoby
- · Zostanie dodana możliwość dodania do pozycji oferty zasobów, które zgodnie z profilem potencjału są zlokalizowane w miejscu realizacji, którego dotyczy pozycja oferty.
- · W czasie generowania oferty elektronicznej i drukowania oferty nie będzie wykonywane sprawdzenie, czy w każdym punkcie oferty wskazano przynajmniej jedną pozycję zasobów.

W oknie, za pomocą rozwijanej listy, należy wybrać zakres zasobów, jaki ma zostać wyświetlony w tabeli. Pozycje wyświetlanych zasobów zaznaczone są różnymi kolorami:

- kolorem **czarnym** wyróżniony jest zasób miejsca realizacji w pozycji oferty,

- kolorem niebieskim - zasób udostępniany, dodany do pozycji oferty,

- kolorem czerwonym - zasób w pozycji oferty - nieudostępniany,

- kolorem zielonym zasób poza pozycją oferty udostępniany,
- Zasoby komórki nieaktywnej (żółte tło, czarna czcionka) zasób komórki nieaktywnej.

# **14 Dodanie przedmiotu świadczeń dla RTM**

Aby dodać przedmiot świadczeń do oferty, należy w oknie **Postępowania ofertowe** wskazać wybraną ofertę, następnie wybrać przycisk **Oferta - F12**. Pojawi się okno **Oferta**, w którym należy wybrać **Pozycje oferty - F12**. Sposobem tym wywołamy okno **Pozycje oferty**.

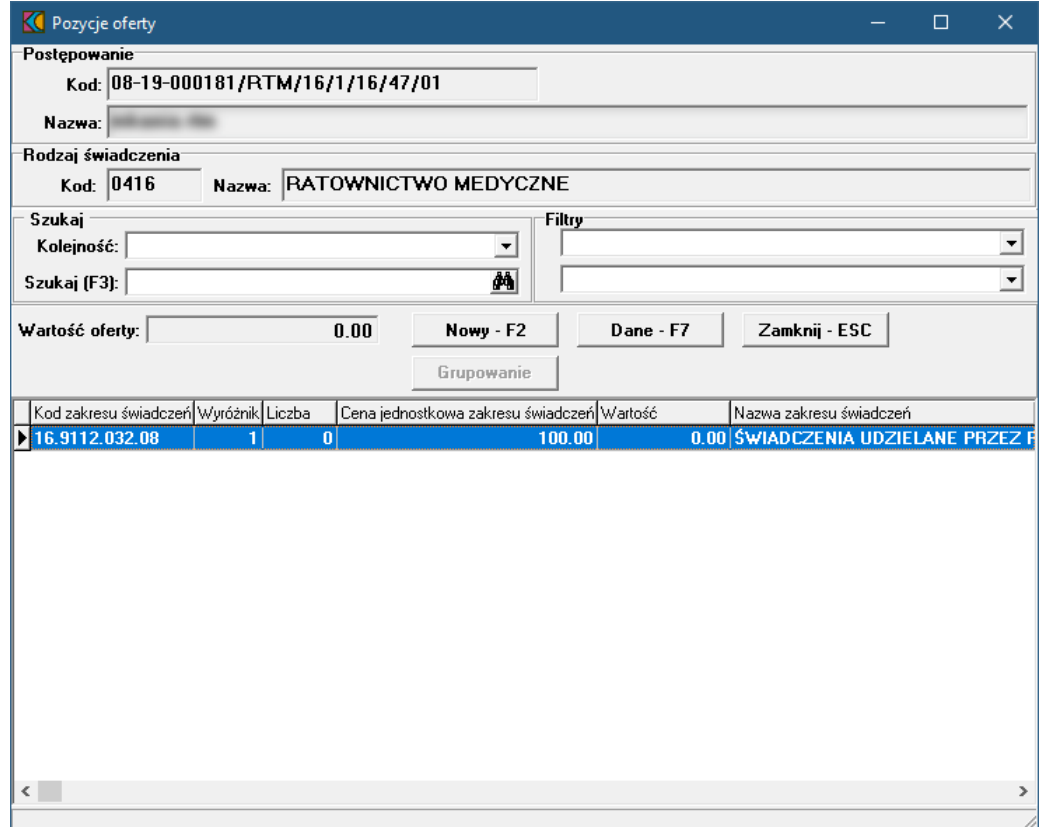

Przycisk **Nowy-F2** pozwala na dodanie nowej pozycji oferty. Po jego kliknięciu otworzy się formatka **Pozycja wniosku/oferty**.

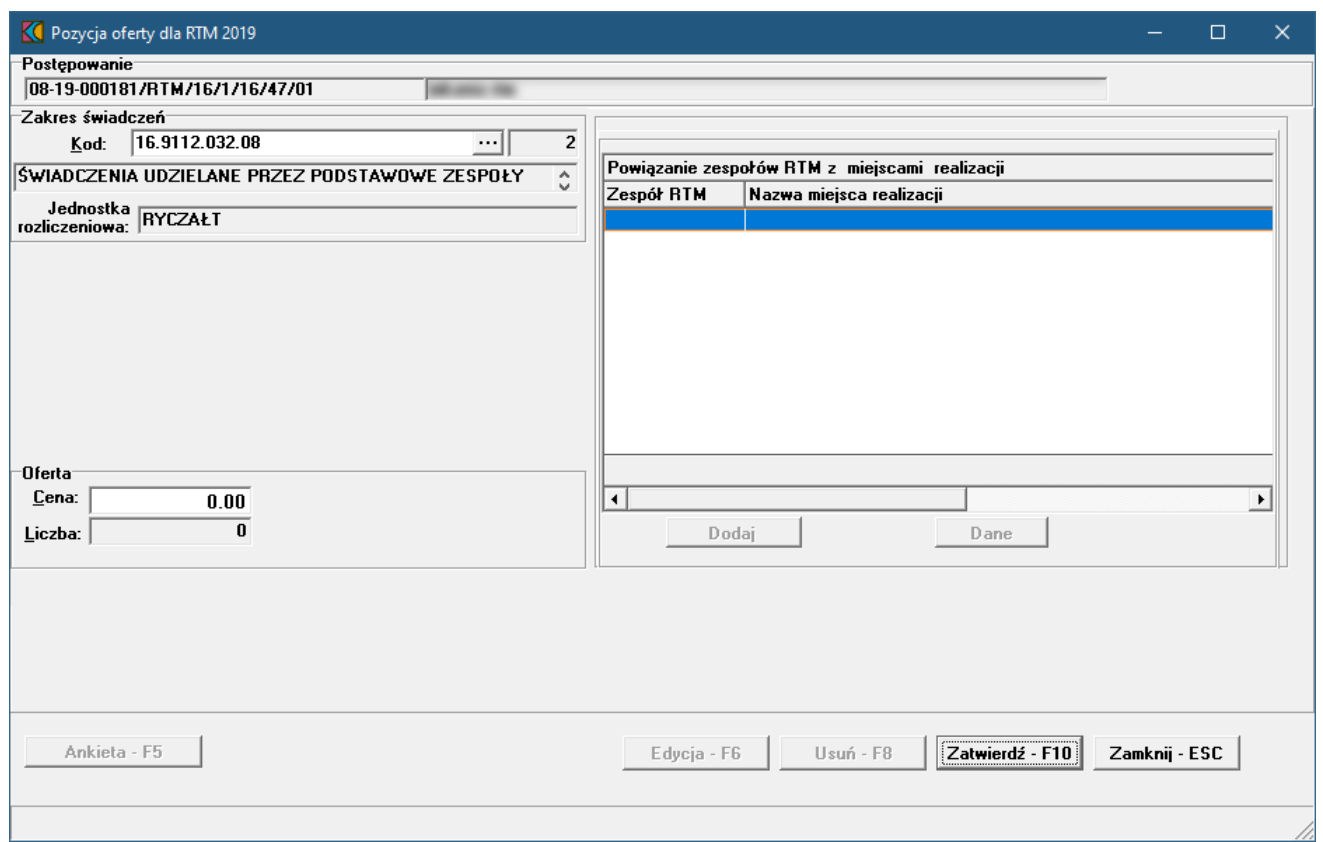

Blok przycisków znajdujący się w prawym, dolnym narożniku pozwala na następujące operacje:

- ·Edycia F6 | - pozwala na przejście w tryb edycji danych formatki, w przypadku gdy formatka jest w trybie odczytu
- ·Usuń F8 | pozwala na usunięcie całego punktu oferty
- ·Zatwierdź - F10 - pozwala na zatwierdzenie (zapisanie) zmian wprowadzonych w oknie
- ·- pozwala na zamknięcie formatki i powrót do okna **Pozycje oferty**.

### **14.1 Zakres świadczeń**

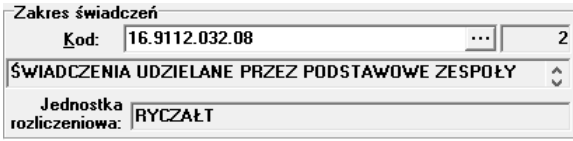

W polu grupującym **Zakres wiadcze** należy ręcznie wprowadzić kod zakresu świadczeń lub wybrać go ze słownika dostępnego pod przyciskiem ....

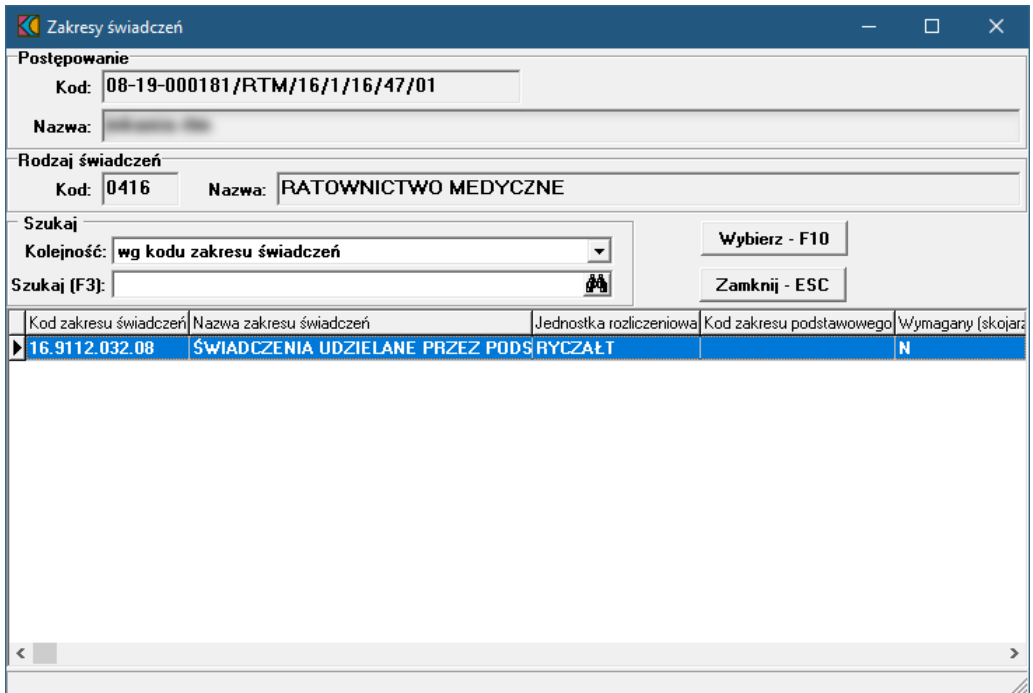

W słowniku należy zaznaczyć odpowiedni zakres poprzez kliknięcie na nim lewym klawiszem myszy, a następnie kliknąć przycisk **Wybierz F10** Spowoduje to zamknięcie słownika i powrót do okna **Pozycja oferty**.

## **14.2 Oferta**

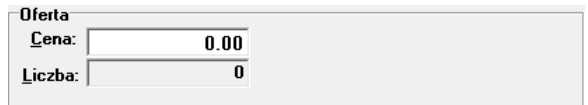

W polu grupującym **Oferta** należy wprowadzić cenę jednostki rozliczeniowej. Jako, że w przypadku RTM jednostką rozliczeniową jest ryczałt, nie ma możliwości edycji liczby jednostek rozliczeniowych.

## **14.3 Powiązanie zespołów RTM z miejscami realizacji**

Po wybraniu zakresu świadczeń i wprowadzeniu ceny jednostki rozliczeniowej i zatwierdzeniu ich przyciskiem Zatwierdź · F10 dostępne staną się przyciski pozwalające na powiązanie zespołów RTM z miejscami realizacji oraz podgląd ich szczegółów.

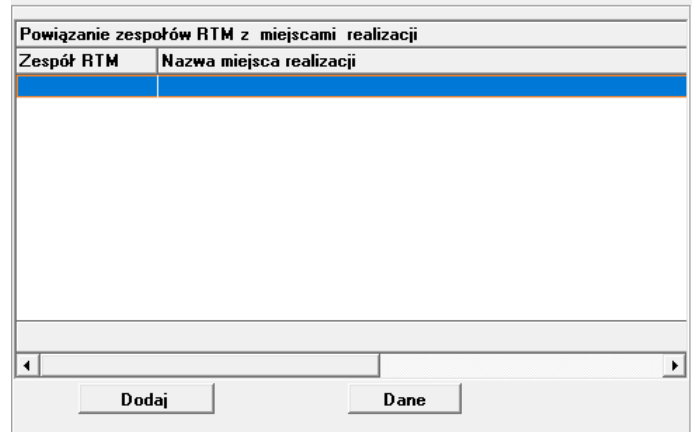

Po kliknięciu przycisku **otworzy się okno** *Powiązanie zespołu RTM z miejscem realizacji świadczeń*.

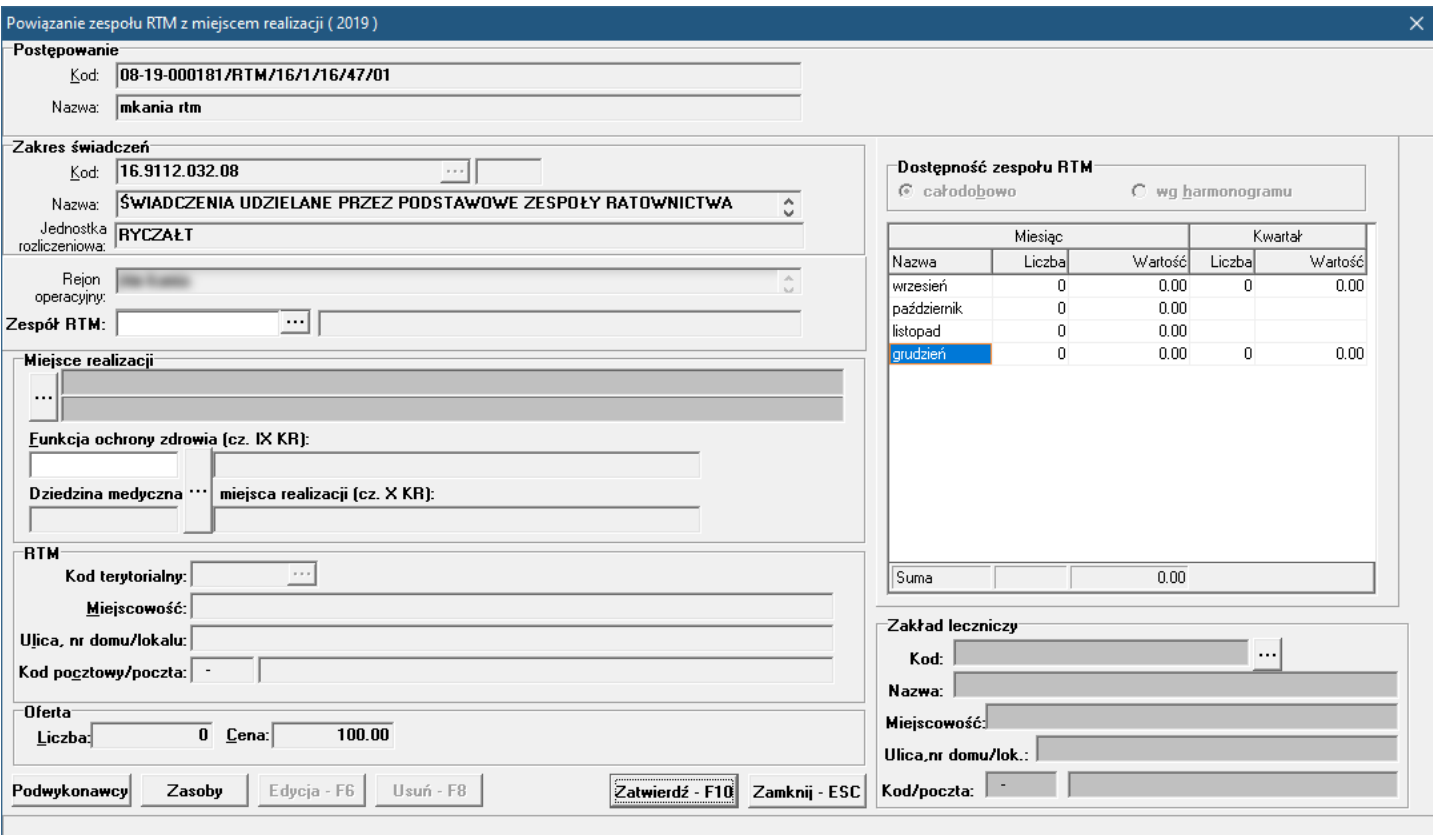

W oknie tym, w polu *Zespół RTM* należy wybrać ze słownika zespołów ratownictwa medycznego, dostępnego po kliknięciu przycisku ...., odpowiedni zespół RTM.

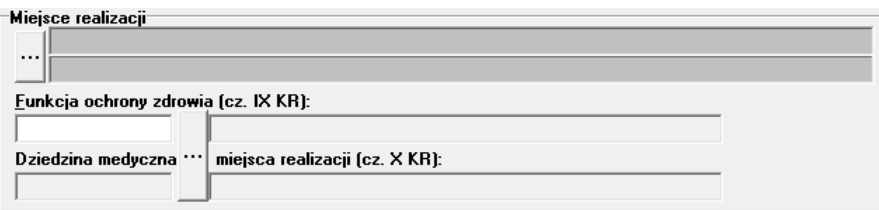

W części **Miejsce realizacji**, po kliknięciu przycisku **bezy się słownik aktywnych jednostek** organizacyjnych świadczeniodawcy, w którym dwuklikiem należy wybrać jednostkę organizacyjną - co spowoduje otwarcie słownika aktywnych komórek organizacyjnych wybranej jednostki. W słowniku komórek należy wskazać komórkę, z którą ma zostać powiązany wcześniej wybrany zespół RTM, a następnie kliknąć przycisk wracając tym samym do okna *Powiązanie zespołu RTM z miejscem realizacji świadczeń*.

Przycisk znajdujący się obok pola *Funkcja ochrony zdrowia (cz. IX KR)* pozwala na zmianę profilu medycznego miejsca realizacji.

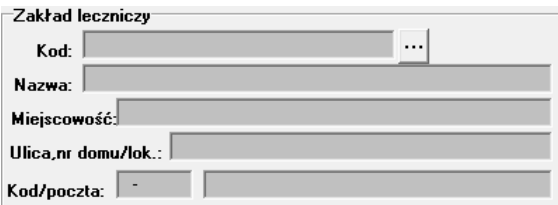

Następnie, w części *Zakład leczniczy*, należy wybrać ze słownika zakładów leczniczych, dostępnego po kliknięciu przycisku ..., odpowiedni zakład.

Przy zatwierdzaniu zmian przyciskiem Zatwierdź F10 o wszelkich nieprawidłowościach operator zostanie powiadomiony odpowiednim komunikatem.

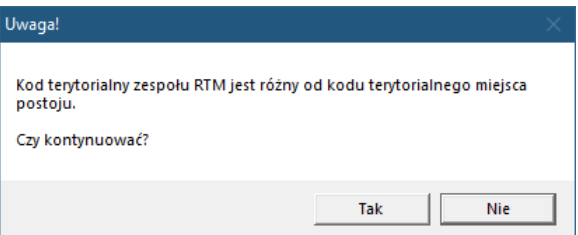

#### **14.3.1 Zasoby**

Dodanie zasobów umożliwia okno **Zasoby pozycji oferty**. Okno to jest dostępne po kliknięciu przycisku znajdującego się w lewym, dolnym narożniku okna *Powiązanie zespołu RTM z miejscem realizacji świadczeń*.

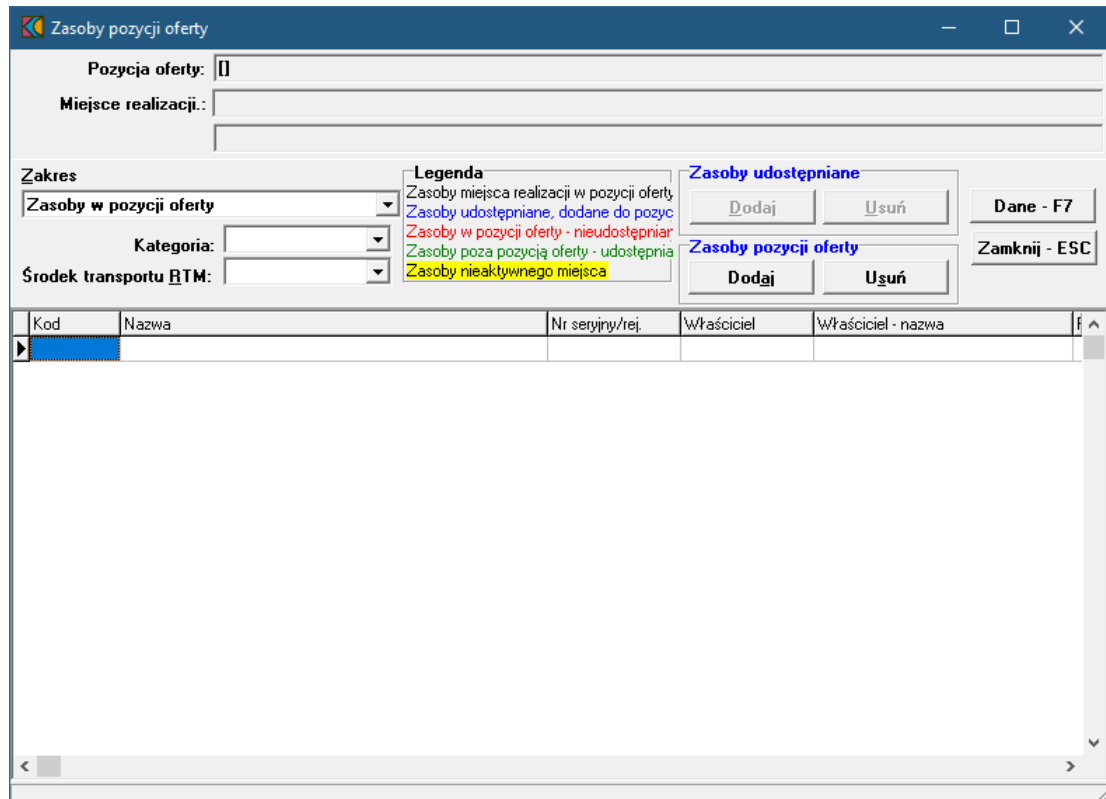

Przyjęto następujące działanie aplikacji do przygotowania oferty:

a) Jeżeli w szablonie definicji postępowania będzie ustawiony parametr wskazujący na konieczność podania w ofercie zasobów to działanie aplikacji do przygotowania oferty nie ulegnie zmianie:

- · W czasie generowania oferty elektronicznej i drukowania oferty będzie wykonywane sprawdzenie, czy w każdym punkcie oferty dla tego zakresu świadczeń wskazano przynajmniej jedną pozycję zasobów.
- · Wersja instalacyjna 10.02.0319

b) Jeżeli w szablonie definicji postępowania będzie ustawiony parametr wskazujący na brak konieczności podania w ofercie zasobów to:

- · Do pozycji oferty domyślnie nie będą kopiowane zasoby
- · Zostanie dodana możliwość dodania do pozycji oferty zasobów, które zgodnie z profilem potencjału są zlokalizowane w miejscu realizacji, którego dotyczy pozycja oferty.
- · W czasie generowania oferty elektronicznej i drukowania oferty nie będzie wykonywane sprawdzenie, czy w każdym punkcie oferty wskazano przynajmniej jedną pozycję zasobów.

W oknie, za pomocą rozwijanej listy, należy wybrać zakres zasobów, jaki ma zostać wyświetlony w tabeli. Pozycje wyświetlanych zasobów zaznaczone są różnymi kolorami:

· kolorem **czarnym** wyróżniony jest zasób miejsca realizacji w pozycji oferty,
- · kolorem niebieskim zasób udostępniany, dodany do pozycji oferty,
- · kolorem czerwonym zasób w pozycji oferty nieudostępniany,
- · kolorem zielonym zasób poza pozycją oferty udostępniany,
- <mark>kolorem czarnym na żółtym tle</mark> zasób komórki nieaktywnej.

## **14.3.2 Podwykonawcy**

Dodanie oraz modyfikację podwykonawcy umożliwia okno **Punkt oferty: podwykonawcy i przedmioty** wiadcze podwykonywanych. Okno to jest dostępne po kliknięciu przycisku Podwykonawcy znajdującego się w lewym, dolnym narożniku okna *Powiązanie zespołu RTM z miejscem realizacji świadczeń*.

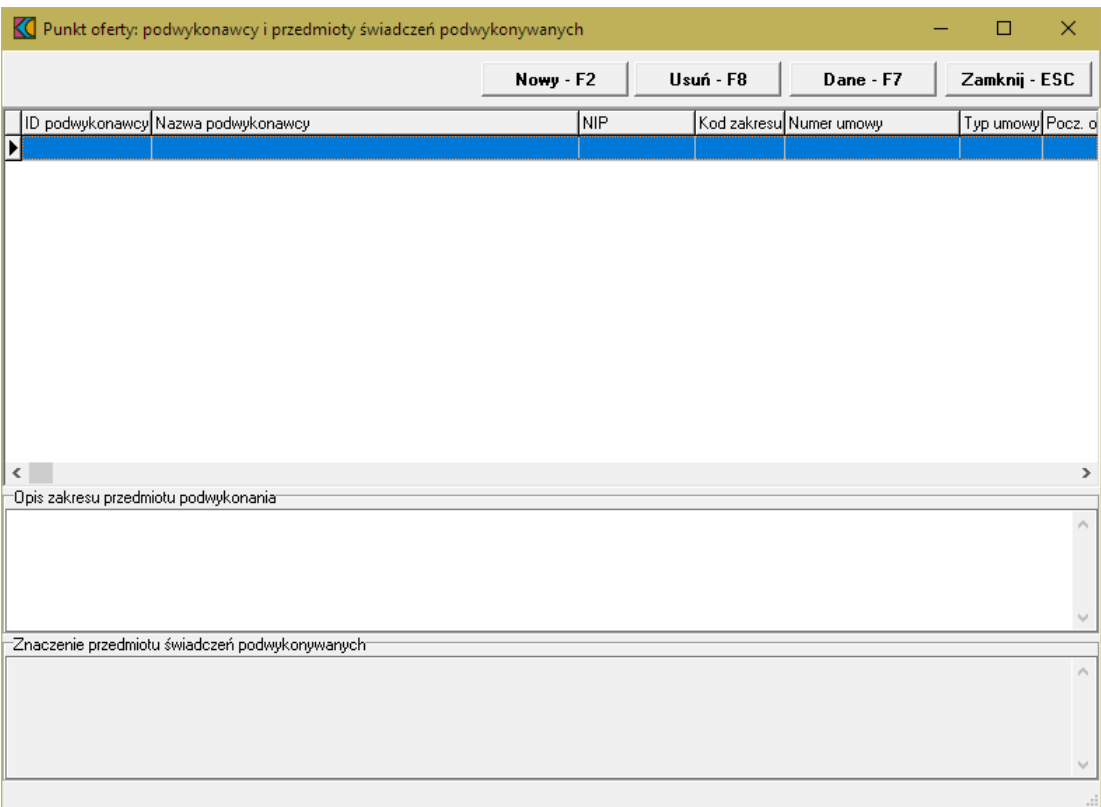

Przycisk znajdujący się na formatce **Punkt oferty: podwykonawcy i przedmioty wiadcze podwykonywanych** umożliwia dodanie nowego podwykonawcy. Po jego kliknięciu otworzy się okno **Osoba personelu w punkcie oferty**.

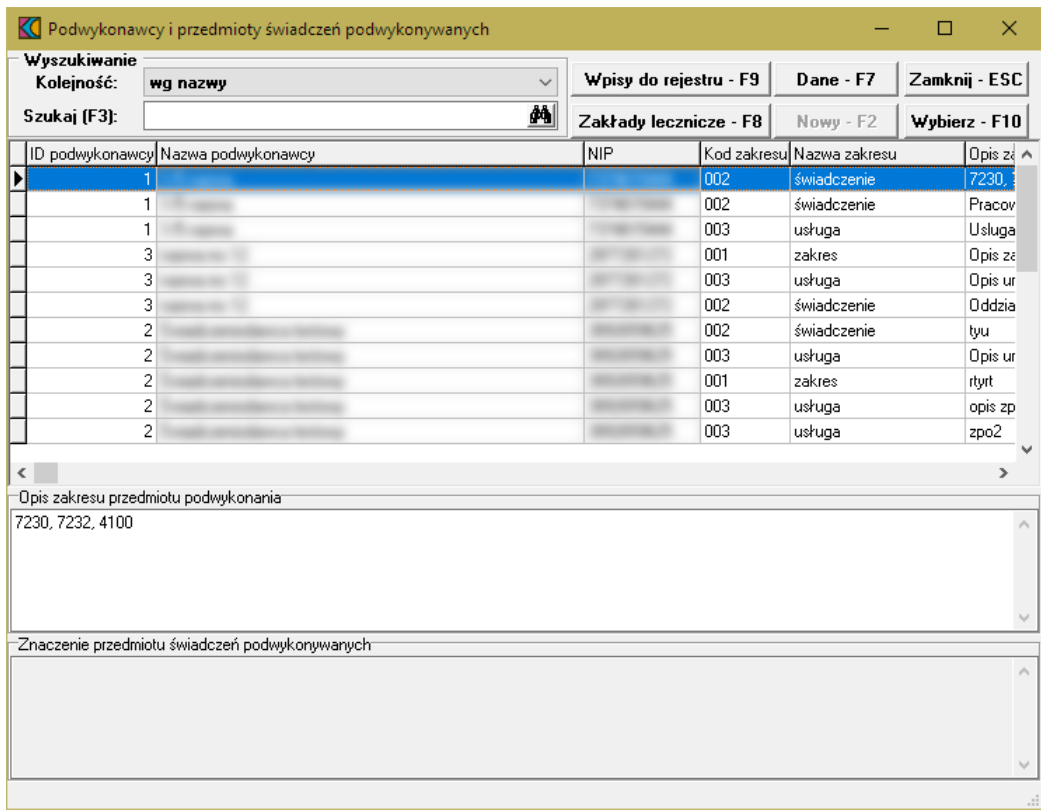

W oknie tym należy wskazać podwykonawcę, a następnie kliknąć przycisk Wybierz F10, co spowoduje dodanie podwykonawcy do oferty.

W przypadku realizacji świadczeń RTM na podstawie podwykonawstwa lub na podstawie art. 132a ustawy o świadczeniach, oferent w trakcie przygotowywania oferty podczas wskazywania umów podwykonawców (którzy również mogą oznaczać podmioty współpracujące z podmiotem koordynującym na podstawie art. 132a ustawy o świadczeniach) ujrzy pytanie, czy współpraca w ramach tej umowy nastąpi na podstawie art. 132a ustawy o świadczeniach. W zależności od udzielonej odpowiedzi umowa podwykonawstwa zostanie oznaczona jedną z następujących wartości:

- · Podwykonawca
- · Podmiot działający na podst. art. 132a ustawy o świadczeniach

Stosownie do dokonanego wyboru taka informacja pojawi się w ofercie w wykazie podwykonawców.

#### **14.4 Ankieta**

Aby wypełnić ankietę należy w oknie Pozycja oferty kliknąć przycisk **z Ankieta F5 znajdującego się w** lewym, dolnym narożniku okna. Po jego kliknięciu otworzy się okno **Ankieta**.

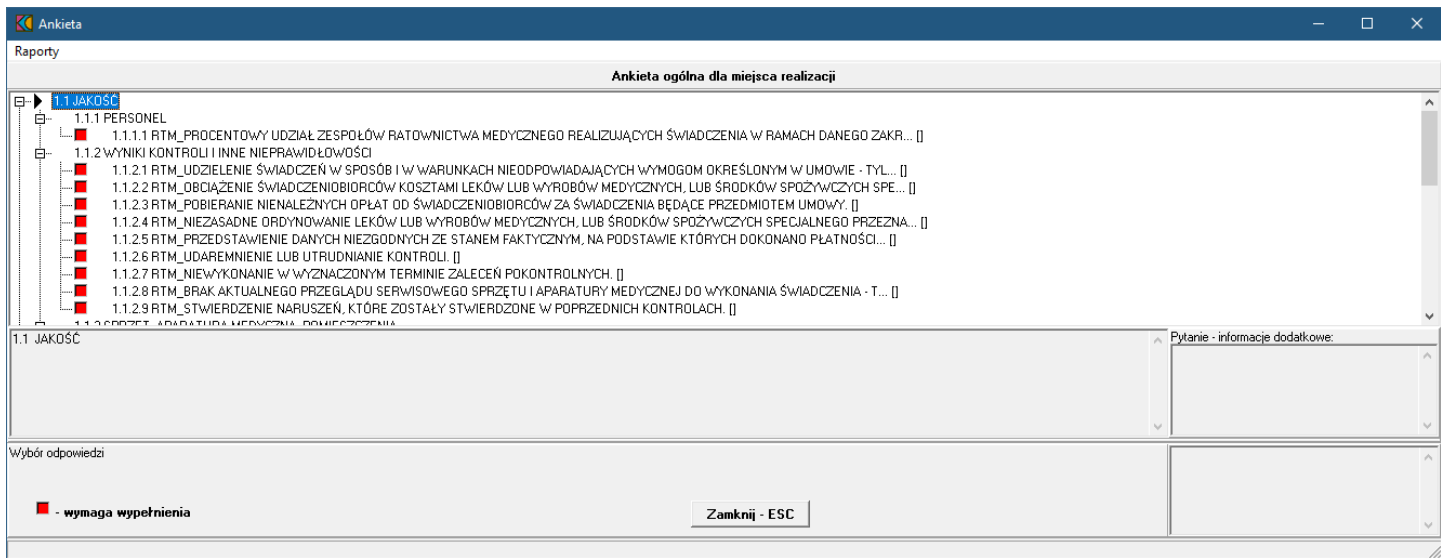

W oknie, w górnej części, w postaci drzewka, prezentowane są początkowe fragmenty pytań ankietowych. Poniżej drzewka pytań znajdują się cztery duże pola. W lewym, górnym polu prezentowana jest cała treść wybranego w drzewku pytania. W lewym, dolnym polu zamieszczane są odpowiedzi świadczeniodawcy. W prawym, górnym polu prezentowane są informacje dodatkowe związane z wybranym pytaniem. W prawym, dolnym polu prezentowana jest odpowiedź udzielona przez świadczeniodawcę na wybrane pytanie.

Odpowiedzi na wszystkie udziela się w ten sam sposób - poprzez wybór prawidłowej odpowiedzi z rozwijanego pola wyboru.

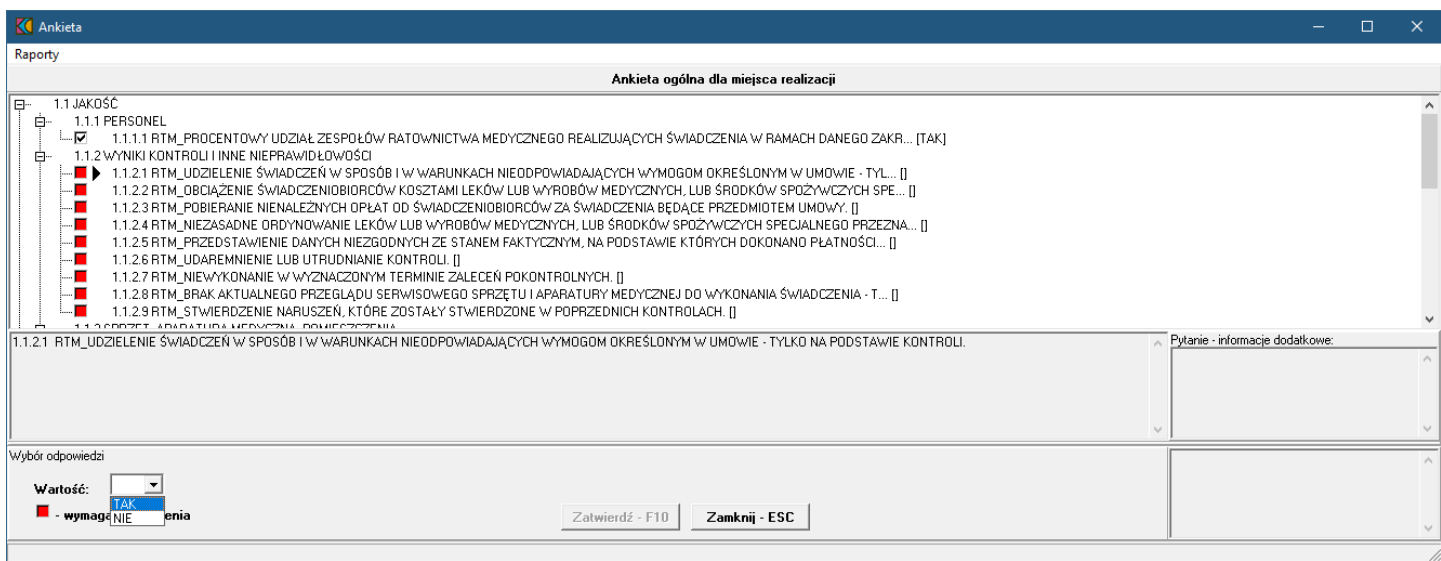

Po wybraniu odpowiedniej odpowiedzi i wyborze następnego pytania, aplikacja sama zapyta czy zatwierdzić zmiany. W związku z tym nie ma potrzeby każdorazowego klikania przycisku zatwierdź - F10

Pytania wymagające odpowiedzi oznaczone są . Pytania na które udzielono już odpowiedzi oznaczone są .

# **14.5 Personel**

Dodanie oraz modyfikację personelu w rejonie operacyjnym umożliwia okno *Personel w rejonie operacyjnym*. Okno to jest dostępne po kliknięciu w oknie *Postępowanie ofertowe* przycisku przycisku co spowoduje otwarcie okna *Rejony operacyjne*, w którym należy kliknąć przycisk Personel - F7 .

Po jego kliknięciu otworzy się okno prezentujące personel w wybranym rejonie operacyjnym.

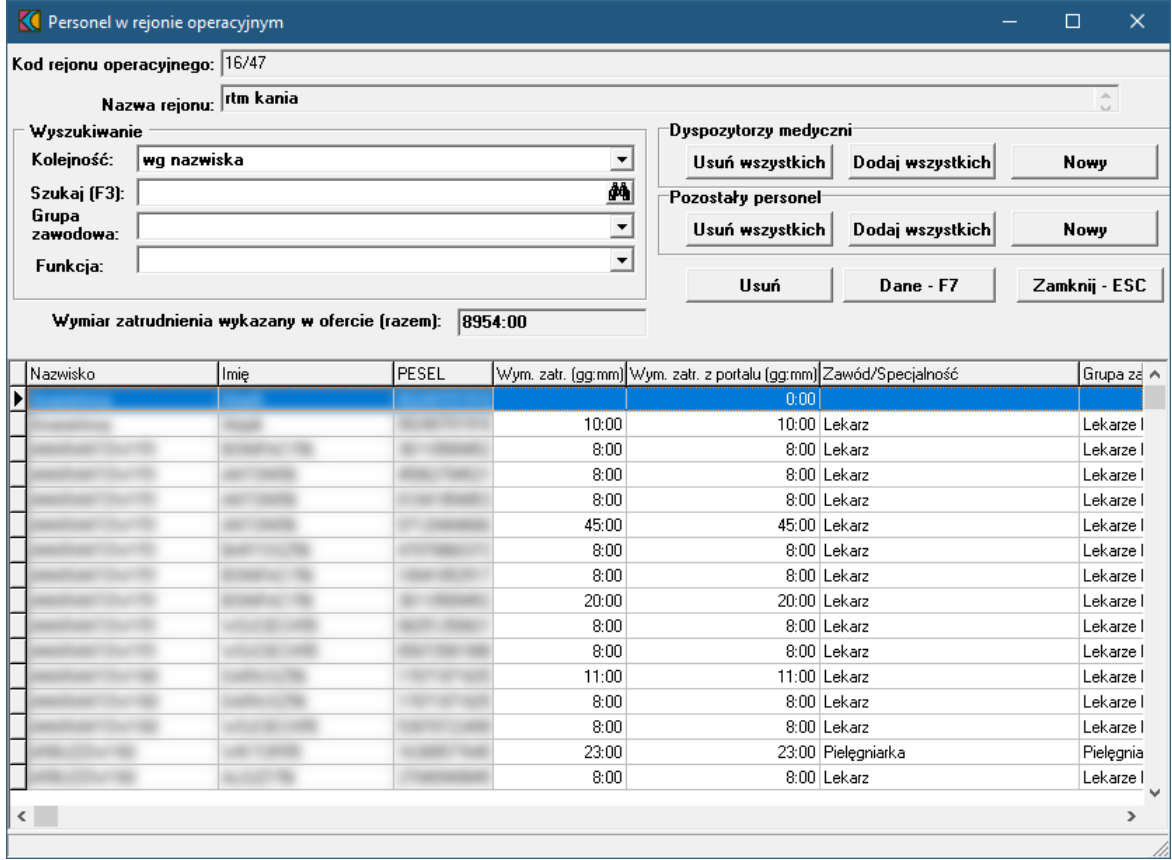

**Wygląd okna dla lat 2019/2020**

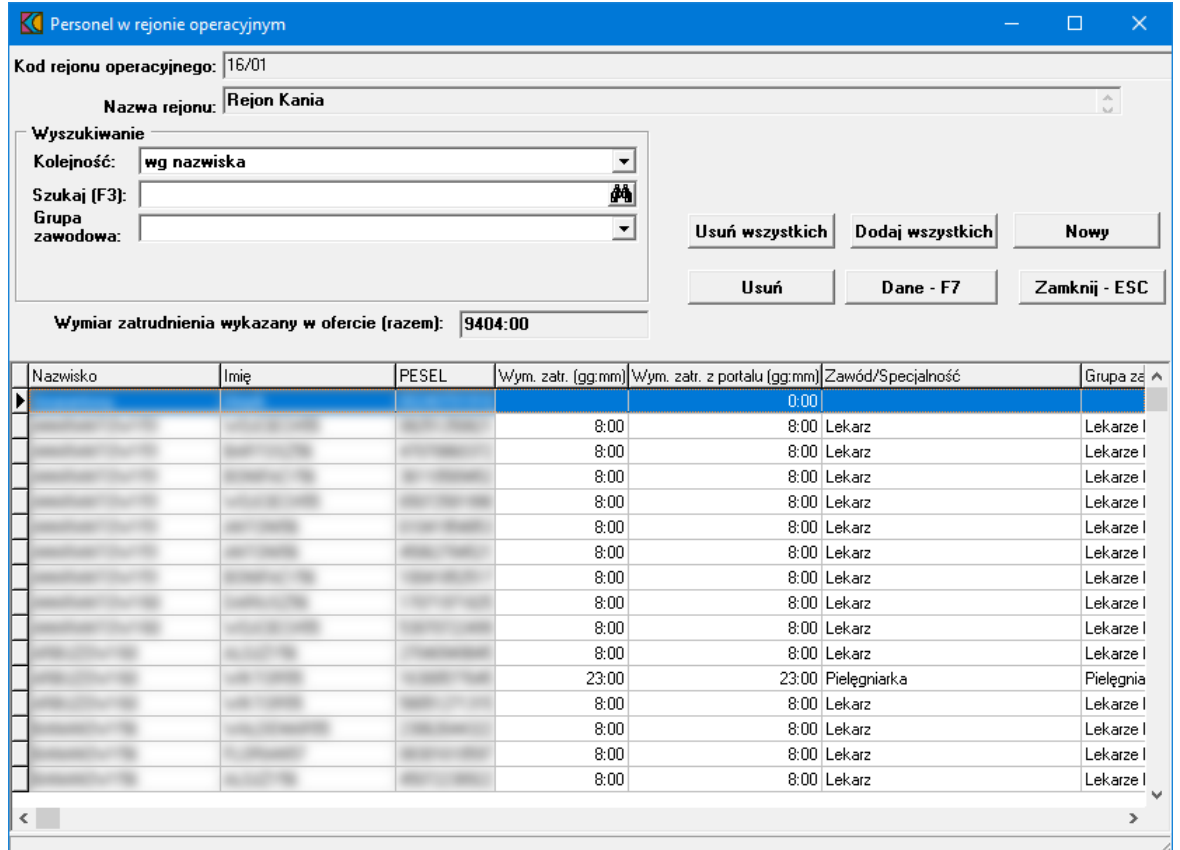

**Wygląd okna dla lat 2021+**

# **I N F O R M A C J A**

Od roku 2021 zmieniona została prezentacja danych rejonu operacyjnego w ramach postępowania RTM. Dla lat 2019/2020 została zachowana funkcjonalność dotycząca dyspozytorów medycznych, natomiast od roku 2021 nie przewiduje się takiego podziału. W związku z tym ograniczono funkcje, usunięto filtry oraz a w personelu nie występują podziały na dyspozytorów medycznych oraz pozostały personel.

Przyciski **Nowy-F2** pozwalając dodać nowego dyspozytora medycznego bądź pozostały personel - w zależności od tego, który przycisk został kliknięty. Po ich kliknięciu otworzy się okno *Osoba personelu w rejonie operacyjnym.*

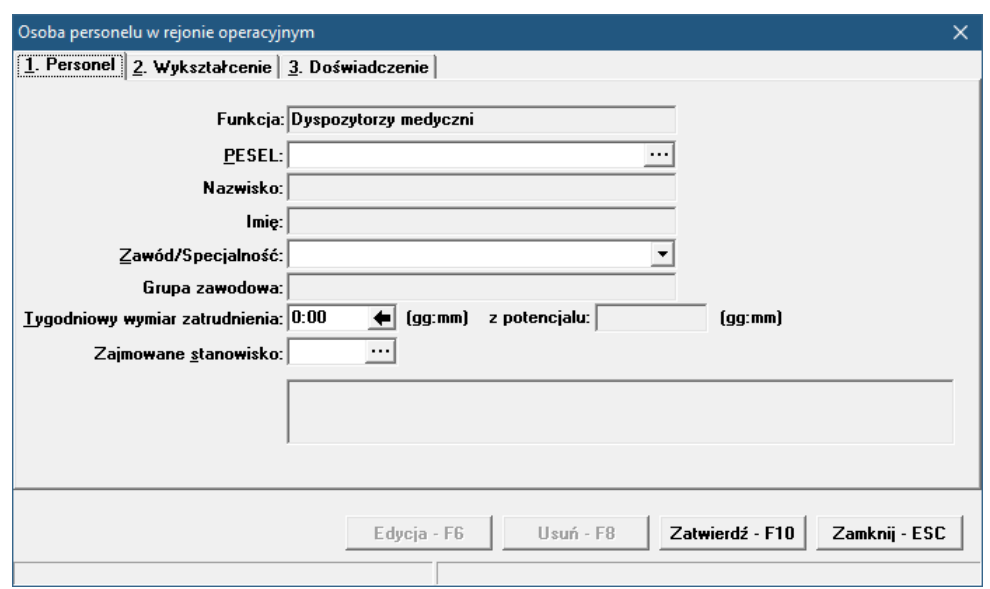

W oknie tym, podobnie jak przy wyborze zakresów świadczeń, w polu PESEL należy ręcznie wprowadzić PESEL osoby lub wybrać ją ze słownika dostępnego pod przyciskiem ....

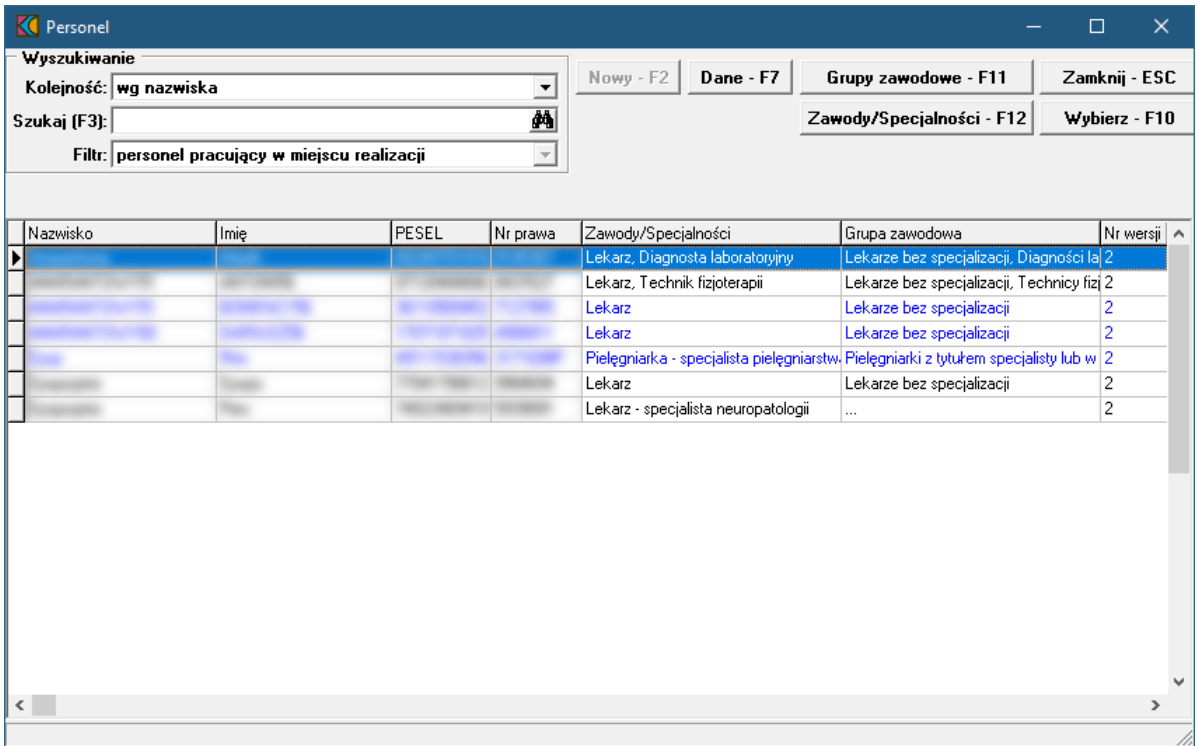

W słowniku należy zaznaczyć wymaganą osobę, a następnie kliknąć przycisk wybierz F10 Spowoduje to zamknięcie słownika i powrót do okna *Osoba personelu w rejonie operacyjnym.*

Pozostałe dane zostaną automatycznie uzupełnione na podstawie danych znajdujących się w systemie NFZ, jednakże możliwa jest modyfikacja pól:

- · Zawód/Specjalność
- · Tygodniowy wymiar zatrudnienia
- · Zajmowane stanowisko

# **15 Dodanie przedmiotu świadczeń dla APS**

Aby dodać przedmiot świadczeń do oferty, należy w oknie **Postępowania ofertowe** wskazać wybraną ofertę, następnie wybrać przycisk **Oferta - F12**. Pojawi się okno **Oferta**, w którym należy wybrać **Pozycje oferty - F12**. Sposobem tym wywołamy okno **Pozycje oferty**.

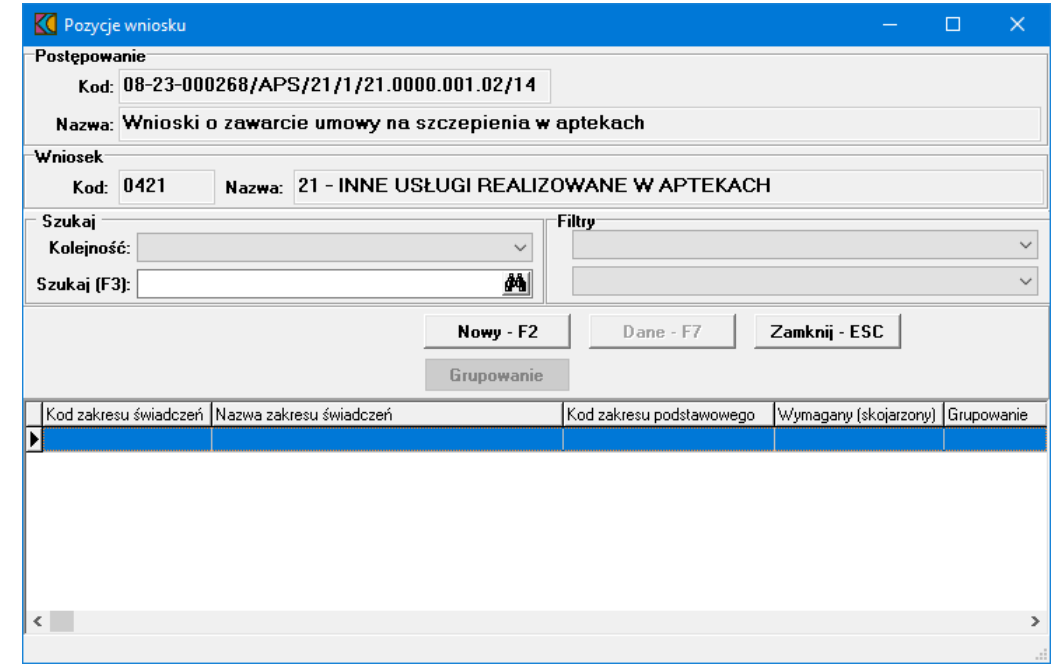

Przycisk **Nowy F2** pozwala na dodanie nowej pozycji oferty. Po jego kliknięciu otworzy się formatka **Pozycja wniosku/oferty**.

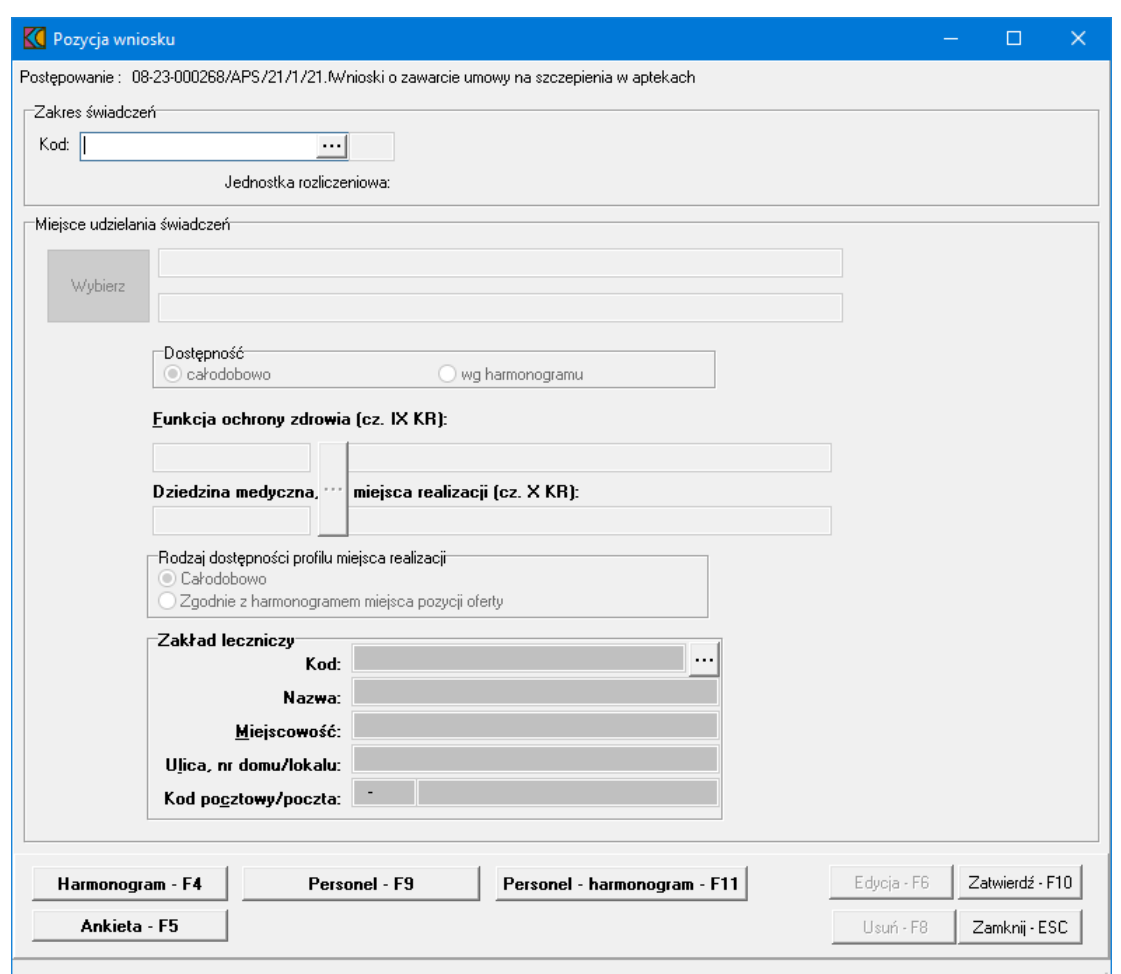

Blok przycisków znajdujący się w prawym, dolnym narożniku pozwala na następujące operacje:

- ·Edycia F6 | pozwala na przejście w tryb edycji danych formatki, w przypadku gdy formatka jest w trybie odczytu
- ·Usuń · F8 | pozwala na usunięcie całego punktu oferty
- ·zatwierdź F10 - pozwala na zatwierdzenie (zapisanie) zmian wprowadzonych w oknie
- ·- pozwala na zamknięcie formatki i powrót do okna **Pozycje oferty**.

# **15.1 Ogólne zasady**

- Umowy na wykonywanie zalecanych szczepień ochronnych w aptekach, finansowanych ze środków publicznych są zawierane i obsługiwane zgodnie z zarządzeniem Prezesa NFZ. Ich zawierania dotycz poniższe zasady:
	- · umowy są zawierane z podmiotami prowadzącymi aptekę, wnioskującym o zawarcie umowy, a więc stroną podpisującą umowę będzie podmiot prowadzący aptekę.
	- · każda umowa dotyczy jednej apteki, wniosek o zawarcie umowy również dotyczy tylko jednej apteki. Jeżeli podmiot prowadzący aptekę prowadzi wiele aptek i jest zainteresowany podpisaniem umów dotyczących kilku jego aptek, to musi złożyć kilka odrębnych wniosków i będzie zawierał z Narodowym Funduszem Zdrowia kilka umów - dla każdej apteki odrębna umowa.
	- · umowa jest zawierana na czas nieokreślony.
- · umowy są zawierane w rodzaju świadczeń *21 - Inne usługi realizowane w aptekach* i typie umowy *21/1 - Wykonywanie zalecanych szczepień ochronnych w aptece*. W tym typie umowy został zdefiniowany jeden zakres świadczeń: *21.0000.001.02 – Wykonywanie zalecanych szczepień ochronnych w aptece*, w związku z tym w umowie będzie tylko jeden punkt umowy, z zakresem 21.0000.001.02.
- · w tym punkcie umowy będzie występowało jedno miejsce udzielania świadczeń tym miejscem jest apteka, której dotyczy umowa.
- · zakres świadczeń jest nielimitowany we wniosku o umowę podmiot wnioskujący nie wskazuje swoich propozycji finansowych, a w umowie nie będzie zapisanej wartości limitu – kwoty zobowiązania Funduszu względem Podmiotu prowadzącego aptekę, będącego stroną umowy.
- · w zakresie świadczeń 21.0000.001.02 będzie zdefiniowany pakiet świadczeń jednostkowych każda pozycja pakietu (świadczenie jednostkowe) będzie odpowiadała konkretnemu szczepieniu:
	- o od 1 listopada 2023 w pakiecie będą 2 pozycje odpowiadające szczepieniom: §
		- *Szczepienie przeciwko pneumokokom* dla osób po ukończeniu 65. roku życia, w schemacie jednodawkowym
		- *Szczepienie przeciwko grypie* dla osób po ukończeniu 65. roku życia, w schemacie jednodawkowym realizowanym cyklicznie w każdym sezonie jesienno-zimowym
	- o od 1 grudnia 2023 ta lista zostanie uzupełniona o: §
		- *Szczepienie przeciwko COVID-19* dla osób po ukończeniu 18. roku życia

Uwaga: dla miesięcy listopad i grudzień 2023 w zakresie świadczeń zostaną zdefiniowane inne pakiety świadczeń jednostkowych.

Jeżeli w przyszłości lista szczepień, które mogą być realizowane w ramach umowy powiększy się, to do pakietu świadczeń zostaną dopisane kolejne pozycje – kolejne świadczenia jednostkowe. Jednostką rozliczeniową w umowie jest punkt z ceną 1 zł. Każde świadczenie w pakiecie będzie miało zdefiniowaną odpowiednią wagę, dzięki temu będzie obliczana wartość świadczenia. Kwota należna podmiotowi prowadzącemu aptekę za wykonanie szczepienia będzie obliczana przez przemnożenie liczby wykonanych szczepień danego rodzaju przez wartość szczepienia obliczona jako iloczyn ceny punktu (1 zł) i wagi świadczenia. Wartość świadczenia jednostkowego obejmuje kwalifikację do szczepienia i samo wykonanie szczepienia, natomiast nie obejmuje kosztu zakupu szczepionki. Zawarta umowa będzie dotyczyła wszystkich szczepień przewidzianych w ramach zakresu obecnie i ewentualnych szczepień dodanych w przyszłości – nie będzie pod tym względem zróżnicowania pomiędzy aptekami, w przypadku ewentualnego rozszerzenia listy zalecanych szczepień ochronnych, które mogą być realizowane w ramach tej umowy – apteki nie będą musiały wnioskować o rozszerzenie przedmiotu umowy, nie będzie potrzeby podpisywania aneksu do umowy.

- · w umowie, dla miejsca udzielania świadczeń będzie zdefiniowany harmonogram dostępności miejsca (apteki) – godziny udzielania szczepień w tej aptece, w poszczególnych dniach tygodnia.
- · w umowie, dla miejsca udzielania świadczeń (apteki) będzie zdefiniowana lista osób udzielających świadczeń, w tym przypadku będzie to lista farmaceutów, udzielających szczepień.
- · dla każdego farmaceuty udzielającego szczepień będzie konieczność określenia szczegółowego harmonogramu pracy czyli godzin w poszczególnych dniach tygodnia.
- · w umowie nie będzie wykazywane wyposażenie.

· w realizacji umów nie przewiduje się możliwości wykazywania podwykonawców.

Sprawozdawanie świadczeń i rozliczenia

- · Umowa będzie rozliczana z wykorzystaniem komunikatu SWIAD podmiot prowadzący aptekę będzie przekazywał listę zrealizowanych świadczeń (wykonanych szczepień) komunikatem SWIAD - musi posiadać odpowiednie oprogramowanie pozwalające na wygenerowanie komunikatu.
- · Weryfikacja świadczeń i rozliczenia będą prowadzone w OW NFZ tak samo jak dla innych świadczeń przekazywanych komunikatem SWIAD.
- · Dodatkowo, ze względu na wymagania dotyczące obowiązku uzupełniania karty szczepień przez osoby wykonujące szczepienia – będzie wykonywane dodatkowe sprawdzenie, czy ten obowiązek został spełniony.
- · Informacja o wpisach do karty szczepień będzie przekazywana z systemu CeZ do systemu OW NFZ, świadczenie będzie zawierało informację o identyfikatorze świadczeniobiorcy oraz o tym, w ramach umowy której apteki (w której aptece) wykonano szczepienie i wpis do karty szczepień. Istnienie wpisu do karty szczepień będzie warunkiem zapłaty za szczepienie. Takie sprawdzenie może być wykonane z opóźnieniem (tzw. weryfikacja wsteczna).

Przygotowanie apteki/podmiotu prowadzącego aptekę do złożenia wniosku o umowę na wykonywanie zalecanych szczepień ochronnych w aptekach

- · Umowa na udzielanie szczepień ochronnych w aptekach może być podpisana dla apteki, która posiada już umowę na realizację recept.
- · Z tego wynika założenie, że apteka ma już konto w portalu Funduszu, albowiem jest ono niezbędne do podpisania i obsługi umowy na realizację recept.
- · Rozwiązanie umowy na realizację recept będzie skutkować wypowiedzeniem umowy na udzielanie szczepień.

Podstawowe czynności (ogólny schemat procesu)

- · Uzyskanie dostępu do portalu Funduszu utworzenie konta w Portalu Świadczeniodawcy
- · Uzupełnienie swoich danych identyfikacyjnych i danych szczegółowych. W przypadku aptek tymi danymi są:
	- o Dane podmiotu prowadzącego aptekę.
	- o Nazwa i adres apteki.
	- o Informacje o wpisach do rejestru (numer wpisu do rejestru WiF).
	- o Identyfikator apteki w Krajowym Rejestrze Zezwoleń na Prowadzenie Aptek Ogólnodostępnych i Punktów Aptecznych (\*).
	- o Dane kierownika apteki (w przypadku mów na szczepienia w aptekach informacje dotyczące kierownika apteki nie będą wykorzystywane).
		- o Nowymi informacjami są:Dane miejsca, w tym dane adresowe i godziny dostępności miejsca o Personel zatrudniony w tym miejscu i harmonogram dostępności personelu
	- o Współrzędne geograficzne miejsca apteki. Te dane muszą być uzupełnione zanim zostanie rozpoczęte przygotowanie wniosku o umowę. Udostępnianie tych danych powinno być wykonane w portalu. Brak wypełnionych współrzędnych geograficznych uniemożliwi przygotowanie wniosku. Współrzędne geograficzne zostaną wyznaczone przez system na podstawie danych adresowych.

Jeżeli w wyjątkowych sytuacjach wystąpi potrzeba skorygowania wartości współrzędnych geograficznych to również istnieje możliwość ich edycji w portalu. Szczegółowa informacja o tym jak należy uzupełnić współrzędne geograficzne została opisana w dedykowanej dokumentacji do Portalu Świadczeniodawcy.

- · Ze względów technicznych, dla prawidłowego działania systemu w zakresie obsługi umowy i procesu rozliczeń, dla miejsca reprezentującego aptekę muszą być zdefiniowane następujące wartości:
	- o Specjalność miejsca (analogicznie do specjalności komórek organizacyjnych podmiotów leczniczych): §
		- 9994 APTEKA OGÓLNODOSTĘPNA
	- o Profil medyczny (analogicznie do profili komórek organizacyjnych podmiotów leczniczych): §
		- Dziedzina medycyny 999 INNE USŁUGI REALIZOWANE W APTECE §
		- Funkcja ochrony zdrowia: HC.A.9. Inne usługi realizowane w aptece

Uwaga – we wniosku mogą być wskazane tylko apteki ogólnodostępne, a więc można będzie użyć tylko miejsca z kodem specjalności 9994. Jeżeli dla apteki, w systemie już istnieje opis miejsca z innym kodem niż 9994 to należy ten kod poprawić. Zmiana kodu specjalności komórki obsługiwana jest przez złożenie wniosku w portalu. Jeżeli wystąpi taka potrzeba to podmiot prowadzący aptekę może skorzystać z dokumentacji użytkownika lub skontaktować się z oddziałem Funduszu.

- · Uzupełnienie informacji o potencjale
	- o Na potrzeby przygotowania wniosku o umowę i obsługi umowy będzie wykorzystywana informacja o miejscu udzielania świadczeń (oznaczającym te aptekę). Miejsce udzielania świadczeń i wszystkie informacje o tym miejscu wprowadzane są z wykorzystaniem Portalu.
	- o W systemie (dla konta apteki w portalu) powinno być tylko jedno miejsce odpowiadające danej aptece. Może wystąpić sytuacja, w której na potrzeby obsługi umów ZPO na jednym koncie apteki zostało stworzonych kilka miejsc: każde miejsce odpowiadające jednej aptece. Umożliwienie dodania kilku miejsc odpowiadających aptekom prowadzonym przez ten sam podmiot, miało na celu uwzględnienie tych wielu aptek podmiotu w jednej umowie ZPO. Jeżeli występuje taka sytuacja to podmiot prowadzący aptekę, na potrzeby umowy dotyczącej szczepień w aptekach powinien użyć miejsca odpowiadającego aptece, dla której utworzono to konto w systemie informatycznym OW NFZ. Występowanie innych miejsc nie ma tu znaczenia i nie będzie problemem w przygotowaniu wniosku i zawarciu umowy. Dla miejsca powinny być wskazane: §
		- adres adres miejsca zapisuje się przez zdefiniowanie lokalizacji i połączenie miejsca (apteki) z tą lokalizacją
		- współrzędne geograficzne współrzędne geograficzne system wyznacza automatycznie na podstawie adresu lokalizacji. Współrzędne geograficzne mogą być również skorygowane ręcznie.
		- dostępność godziny otwarcia w poszczególnych dniach tygodnia.
		- godziny udzielania szczepień na etapie przygotowania wniosku można zawęzić godziny udzielania szczepień, ale nie będzie można wskazać godzin wykraczających poza godziny działania miejsca zapisane w portalu.
		- personel listę osób pracujących w tym miejscu (w danej aptece). Należy wziąć pod uwagę, że nie jest to ta sama lista osób, zdefiniowanych dla apteki, wykorzystywana we wniosku o umowę i

w umowie na realizację recept refundowanych. Lista osób zatrudnionych w miejscu, którego opis przygotowywany jest w portalu jest analogiczna do listy osób wskazanych w tym miejscu na potrzeby realizacji umowy dot. ZPO (jeżeli apteka posiada taką umowę, w takim przypadku należy tę listę osób odpowiednio uzupełnić). Dla każdej osoby należy wskazać:

o okres jej pracy w tej aptece

o rodzaj uprawnienia – w tym przypadku Farmaceuta (tylko farmaceuci mogą być wykazani w umowie jako wykonujący szczepienia),

o godziny pracy tej osoby w aptece

W trakcie przygotowania wniosku, o zawarcie umowy dotyczącej udzielania szczepień w ramach umowy z NFZ, operator będzie wskazywał osoby z tej listy (może wskazać wszystkich farmaceutów albo tylko ich część), może wskazać te same godziny pracy osoby w poszczególnych dniach albo może te godziny zawęzić.

- $\bullet$  Po uzupełnieniu informacji o potencjale – przygotowanie pliku profilu potencjału (wykorzystywanego w programie do przygotowania wniosku). Szczegółowa informacja jak przygotować profil potencjału dostępna jest w dokumentacji użytkownika do Portalu Świadczeniodawcy. Tworząc plik profilu potencjału operator będzie musiał:
	- o Podać datę od której chce zawrzeć umowę do pliku zostaną dodane informacje aktualne na wskazy dzień m.in. dostępność apteki na ten dzień i lista osób zatrudnionych w miejscu, w tym dniu.
	- o Wskazać miejsce udzielania świadczeń którego dane mają być zapisane w pliku w tym przypadku powinien wskazać miejsce oznaczające aptekę, dla której ma powstać umowa (jeżeli w strukturze danego konta zdefiniowano więcej miejsc to technicznie będzie można wskazać wiele miejsc jednakże jest to bez znaczenia, bo przygotowując wniosek operator i tak powinien użyć tylko jednego miejsca (przygotowując wniosek powinien wskazać właściwe miejsce).

Do pliku profilu potencjału zostaną zapisane dane dotyczące podmiotu prowadzącego aptekę, dane apteki m.in. identyfikator apteki w krajowym rejestrze, dane dotyczące wskazanych miejsc/wskazanego miejsca (w tym dane adresowe i współrzędne geograficzne), informacje o personelu zatrudnionym w miejscach wskazanych do pliku profilu potencjału.

Niezależnie od zdefiniowania potencjału apteki i pobrania pliku profilu potencjału, w oddziale wojewódzkim zostanie zdefiniowane postępowanie i opublikowane w portalu "Zaproszenie do składania wniosków". Oprócz samego dokumentu – zaproszenia do składania wniosków, na portalu będzie opublikowany plik z elektroniczną definicją ogłoszonego postępowania – ten plik, podobnie jak wcześniej przygotowany plik profilu potencjału należy pobrać z portalu i zaimportować do aplikacji służącej do przygotowania wniosków.

- · Następnie podmiot prowadzący aptekę powinien pobrać z portalu OW NFZ i zainstalować w swoim środowisku lokalnym aplikację do przygotowania ofert i wniosków, a w aplikacji powinien zaimportować:
	- o Plik profilu potencjału
	- o Plik z elektroniczną definicją ogłoszonego postępowania
	- Wykorzystując wczytane dane należy przygotować wniosek. Po przygotowaniu wniosku (podaniu wszystkich niezbędnych informacji) należy:
- o Wygenerować treść wniosku i go wydrukować. Wniosek powinien być podpisany przez osobę upoważnioną (każda strona wniosku powinna być parafowana).
- o Do wniosku można wygenerować załączniki. Załączniki należy wydrukować, a następnie powinny być podpisane przez osobę upoważnioną.
- o Wniosek w postaci elektronicznej zapisać na nośniku płycie CD, płycie DVD, pendrive.
- o Wydrukować oznaczenie wniosku.
- o Wszystkie dokumenty (wniosek i załączniki do wniosku wydrukowane i podpisane) oraz wniosek zapisany na nośniku elektronicznym należy włożyć do koperty, na kopertę należy nakleić oznaczenie wniosku wydrukowane z systemu.
- o Tak przygotowaną kopertę należy zakleić i przekazać do OW NFZ osobiście lub za pośrednictwem poczty.

#### **15.2 Zakres świadczeń**

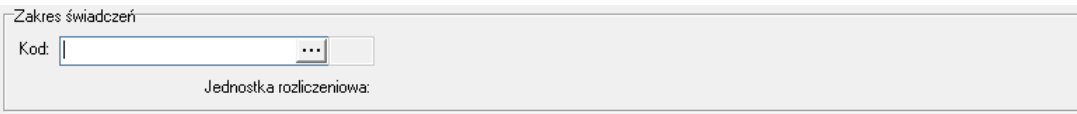

W polu grupującym *Zakres świadczeń* należy ręcznie wprowadzić kod zakresu świadczeń lub wybrać go ze słownika dostępnego pod przyciskiem ...

W słowniku widoczne jest tylko jeden zakres świadczeń: *21.0000.001.02 – Wykonywanie zalecanych szczepień ochronnych w aptece*.

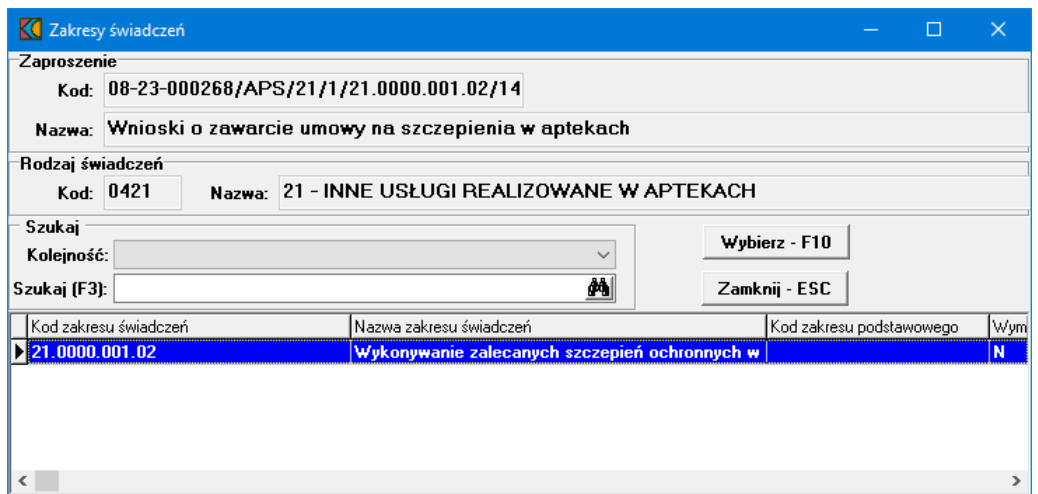

W słowniku należy zaznaczyć ten zakres poprzez kliknięcie na nim lewym klawiszem myszy, a następnie kliknąć przycisk **Wybierz** F10 Spowoduje to zamknięcie słownika i powrót do okna **Pozycja wniosku**.

Następnie należy dodać miejsca udzielania świadczeń.

# **15.3 Miejsca udzielania świadczeń**

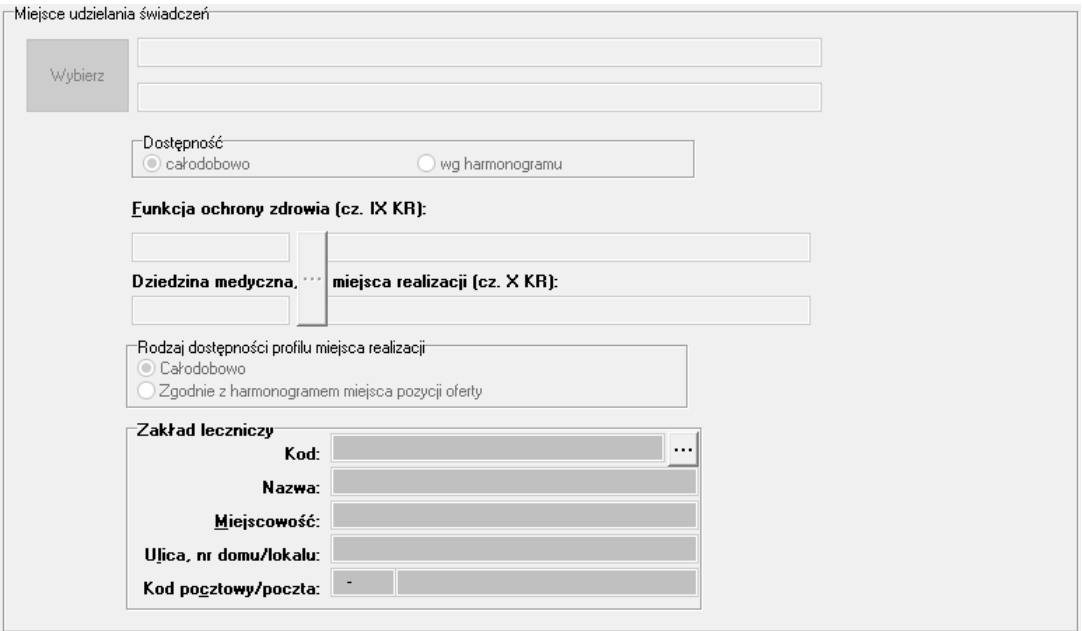

W polu grupującym *Miejsca udzielania świadczeń* należy dodać miejsca, w którym wybrany zakres będzie

Wybierz

realizowany. Kliknięcie przycisku spowoduje otwarcie słownika jednostek aktywnych jednostek organizacyjnych świadczeniodawcy.

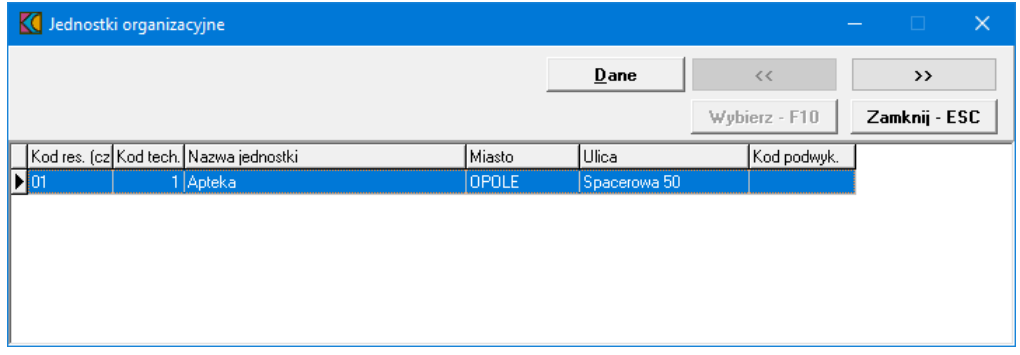

Zaznaczenie jakiejkolwiek jednostki organizacyjnej, a następnie kliknięcie przycisku >>>>>>> spowoduje przejście do słownika komórek organizacyjnych wybranej jednostki. Ten sam efekt można osiągnąć klikając podwójnie lewym klawiszem myszy na wybranej jednostce organizacyjnej.

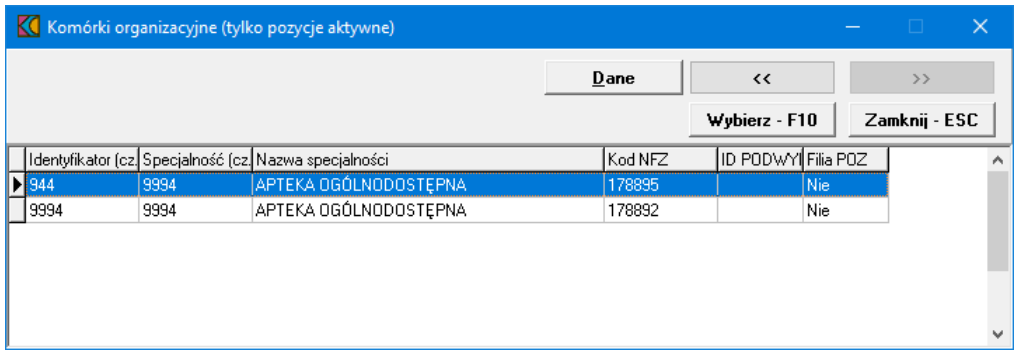

Wskazanie komórki organizacyjnej, a następnie kliknięcie przycisku <sup>wybierz F10</sup> spowoduje powrót do okna *Punkt wniosku* z jednoczesnym wpisaniem wybranej komórki w polu grupującym *Miejsca realizacji świadczeń*. Ten sam efekt można osiągnąć klikając podwójnie lewym klawiszem myszy na wybranej komórce organizacyjnej.

Możliwe jest wskazanie tylko jednej komórki organizacyjnej.

W polu grupującym *Zakład leczniczy* należy wskazać zakład leczniczy, który wybiera się ze słownika dostępnego po kliknięciu przycisku <u>w znajdującego się w polu grupującym Zakład leczniczy.</u>

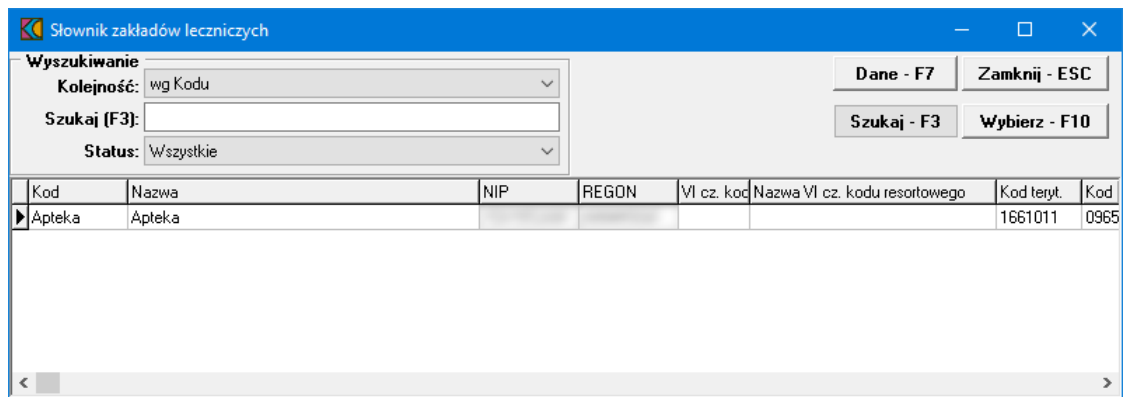

Wyboru dokonuje się poprzez wskazanie odpowiedniego zakładu, a następnie kliknięciu przycisku Wybierz - F10 co spowoduje wybranie apteki i powrót do poprzedniego okna.

Po wprowadzeniu powyższych danych wniosek można zatwierdzić za pomocą przycisku Zatwierdź F10 Zatwierdzenie wniosku spowoduje jego zapisanie w systemie i wyjście z trybu edycji wniosku. Trzeba pamiętać, że przed przekazaniem wniosku do OW należy jeszcze wprowadzić harmonogram pracy apteki, personel apteki, harmonogram pracy personelu tejże apteki oraz uzupełnić ankietę. Przyciski umożliwiające te czynności są dostępne wyłącznie w trybie edycji wniosku, do którego się przechodzi za pomocą przycisku Edycja - F6

# **15.4 Harmonogram**

Aby wprowadzić do oferty harmonogram, należy w oknie Pozycja wniosku kliknąć przycisk Harmonogram - F4

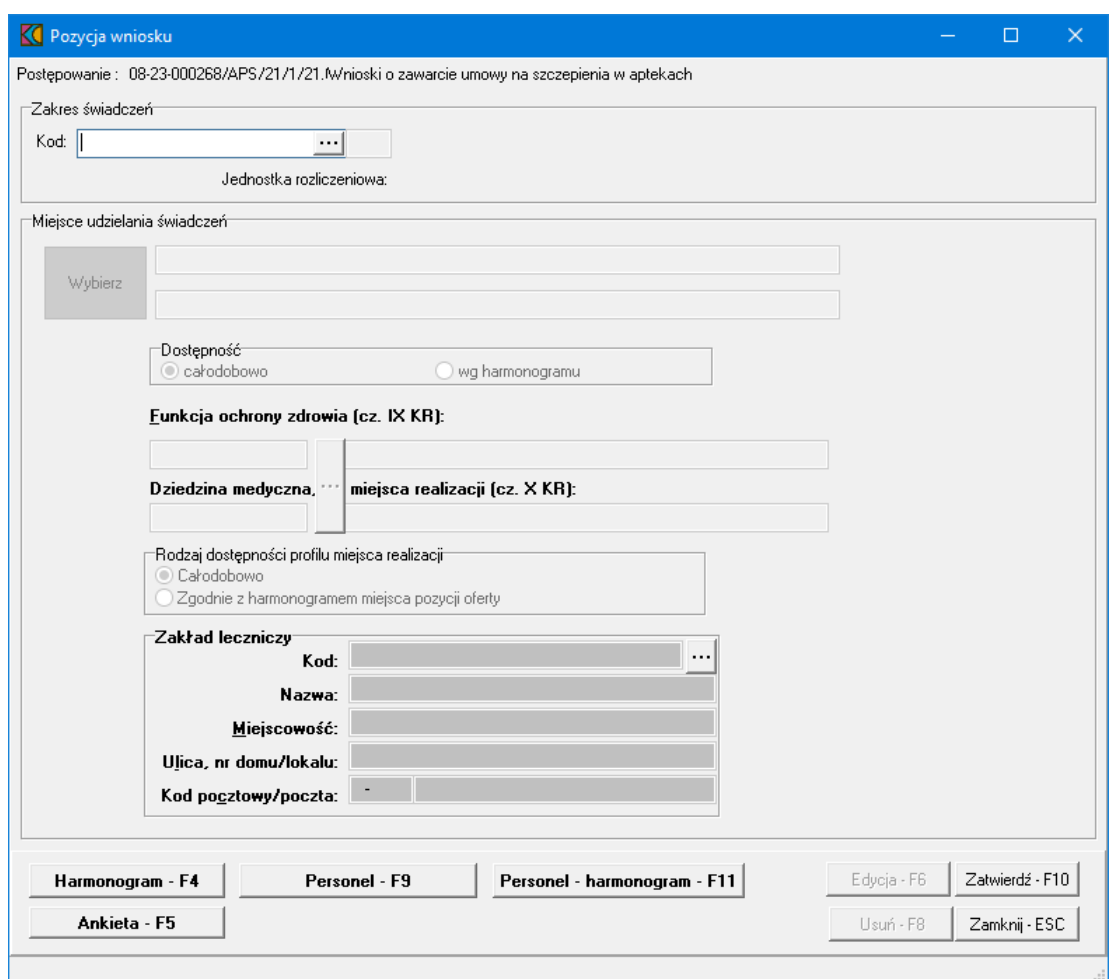

Spowoduje to otwarcie okna *Harmonogram*.

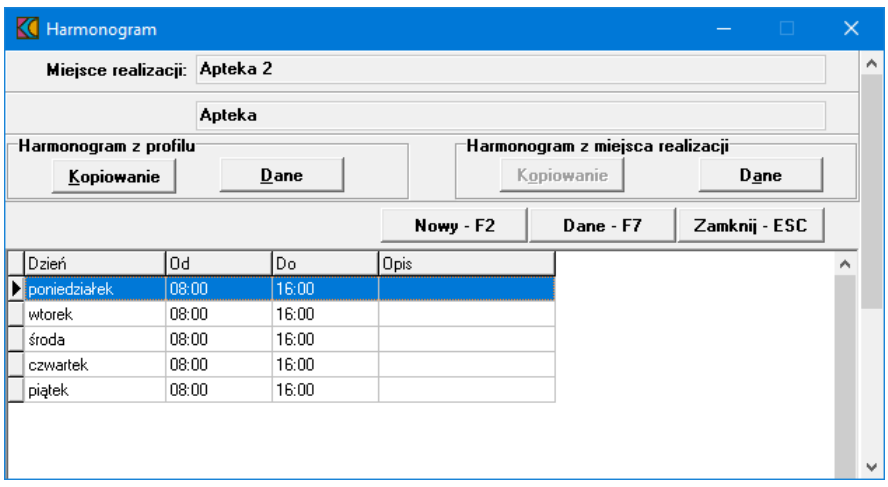

Aplikacja umożliwia przekopiowanie harmonogramu z profilu medycznego (przycisk Kopiowanie w polu grupującym *Harmonogram z profilu*) jak również harmonogramu komórki (przycisk **Kopiowanie** w polu

grupującym *Harmonogram z miejsca realizacji*), bądź też modyfikację harmonogramu zaimportowanego plikiem w formacie \*.ssx2 (przycisk **WOWW-F2**). Kliknięcie przycisku NOWW-F2 spowoduje otwarcie okna, w którym należy z rozwijanej listy wybrać dzień tygodnia, określić godziny harmonogramu **Od - Do**, wypełnić dodatkowy opis i zatwierdzić przyciskiem zatwierdź - F10

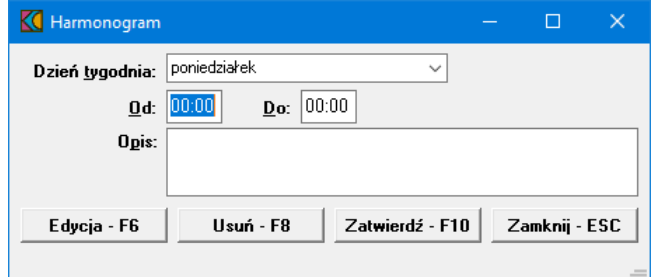

Godziny pracy określonego dnia w tygodniu nie mogą na siebie nachodzić. Przycisk Edycia F6 umożliwia zmianę godzin rozpoczęcia i zakończenia pracy. Przycisk <sup>Usuń F8</sup> kasuje pozycję harmonogramu.

Po wprowadzeniu harmonogramu należy kliknąć przycisk **Zamknij ESC** by powrócić do poprzedniego okna.

# **15.5 Personel**

Aby wprowadzić do oferty personel, należy w oknie **Pozycja wniosku** kliknąć przycisk .

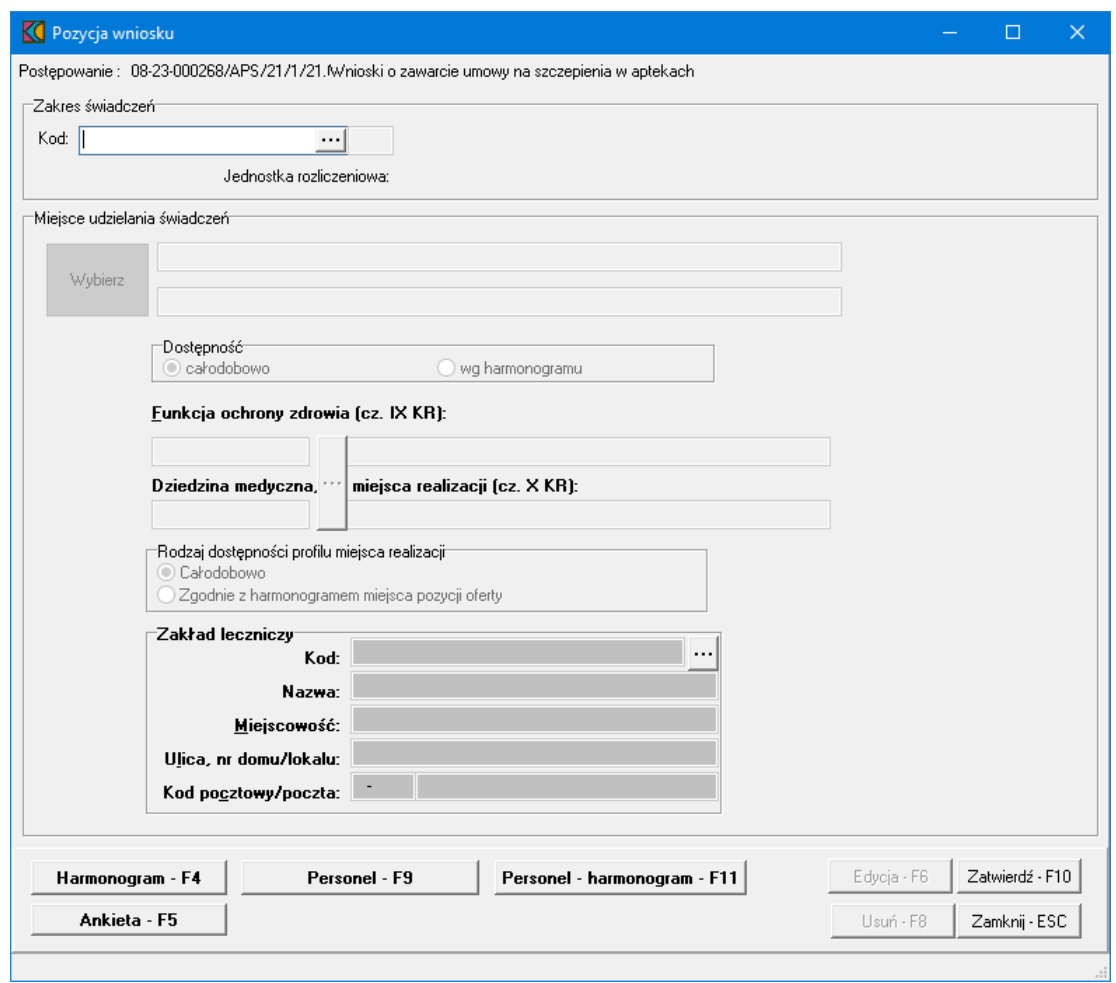

Spowoduje to otwarcie okna *Personel*.

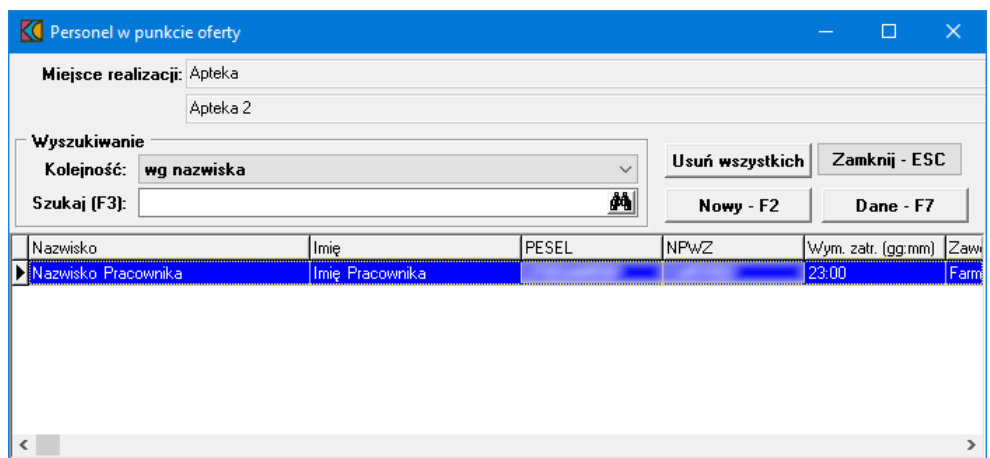

Kliknięcie przycisku **WOWY - F2** spowoduje otwarcie okna umożliwiającego dodanie nowego pracownika.

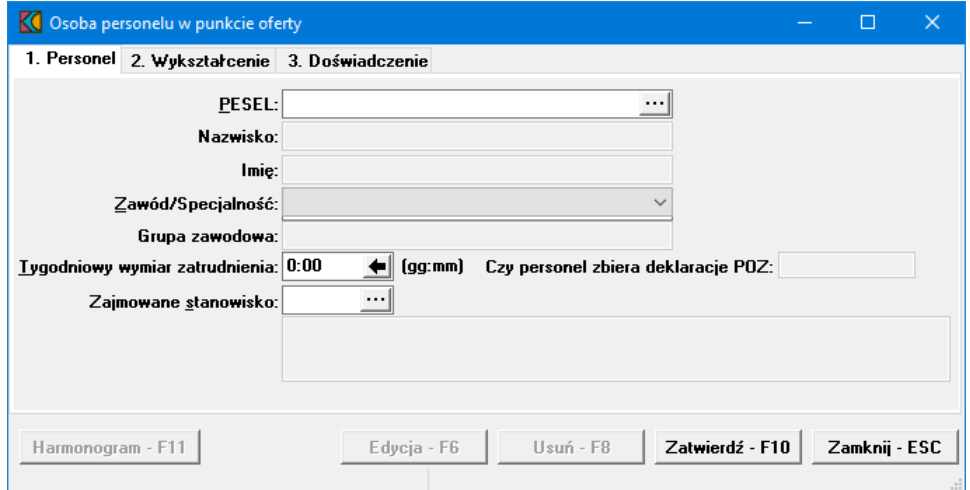

Okno dodawania pracownika składa się z trzech zakładek: *Personel* - z podstawowymi informacjami o pracowniku; *Wykształcenie* - z informacjami o wykształceniu pracownika; *Doświadczenie* - z informacjami o doświadczeniu pracownika.

Na zakładce **Personel** należy wybrać osobę ze słownika dostępnego po kliknięciu przycisku i określić tygodniowy wymiar zatrudnienie oraz zajmowane przez nią stanowisko. Pozycje oznaczone na czarno niebiesko to personel zatrudniony w miejscu realizacji, w którym realizowane jest świadczenie zawarte we wniosku.

Przycisk **Harmonogram F11** umożliwia (wq istniejących zasad zawartych w definicji) przejście do okna **Harmonogram pracy personelu** z automatycznym ustawieniem kontekstu na właściwą osobę, jednak bez blokowania dostępu do harmonogramów innych osób zdefiniowanych w tym punkcie wniosku. Przycisk jest dostępny po wprowadzeniu wszystkich wymaganych danych w polach dostępnych do edycji i zatwierdzeniu pozycji. Szczegóły dotyczące harmonogramu personelu opisano w rozdziale [Harmonogram](#page-126-0) personelu.

Dane na zakładkach *Wykształcenie* i *Doświadczenie* przeniesione są w profilu ofertowym z potencjału świadczeniodawcy i nie ma możliwości ich edytowania w aplikacji Ofertowanie 2.

Wprowadzone dane należy zatwierdzić przyciskiem Zatwierdź F10 Po zatwierdzeniu pojawi się okno z informacją o zapisaniu danych oraz pytaniem czy dodać nową osobę. Potwierdzenie przyciskiem  $\mathsf{Tak}% \left( \mathcal{A},\mathcal{A}\right) \equiv\mathsf{Tak}\left( \mathcal{A},\mathcal{A}\right) ,$ spowoduje powrót do okna wprowadzania personelu w celu dodania następnej osoby do wniosku. Kliknięcie  $\Box$  Nie spowoduje wyjście z trybu edycji danych okna.

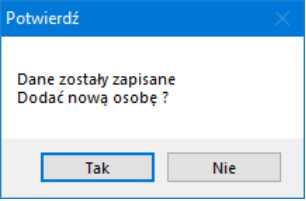

<span id="page-126-0"></span>Po wprowadzeniu personelu należy kliknąć przycisk **Zamknij ESC** by powrócić do poprzedniego okna.

#### **15.6 Harmonogram personelu**

Aby wprowadzić do oferty personel, należy w oknie **Pozycja wniosku** kliknąć przycisk Personel - harmonogram - F11 lub w oknie **Personel w punkcie oferty** kliknąć przycisk .

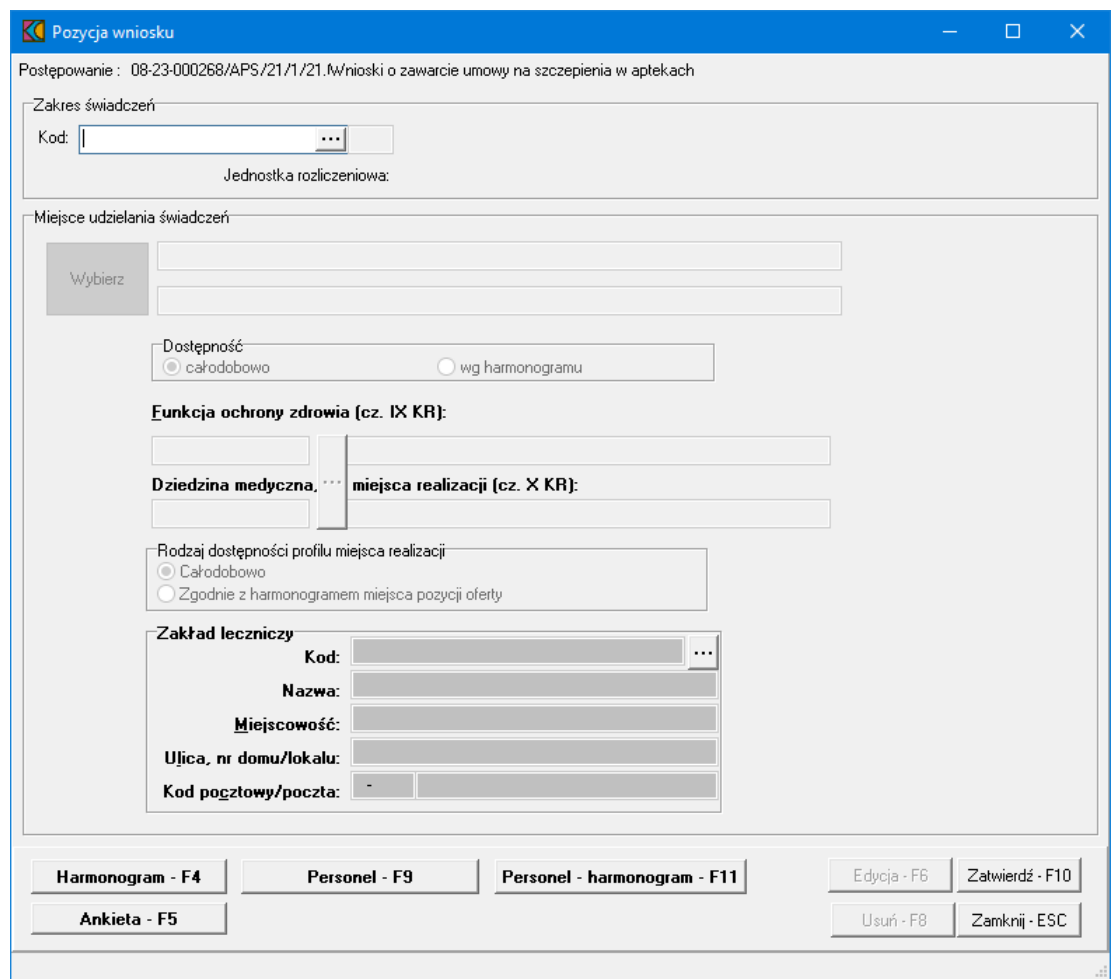

Spowoduje to otwarcie okna *Personel*.

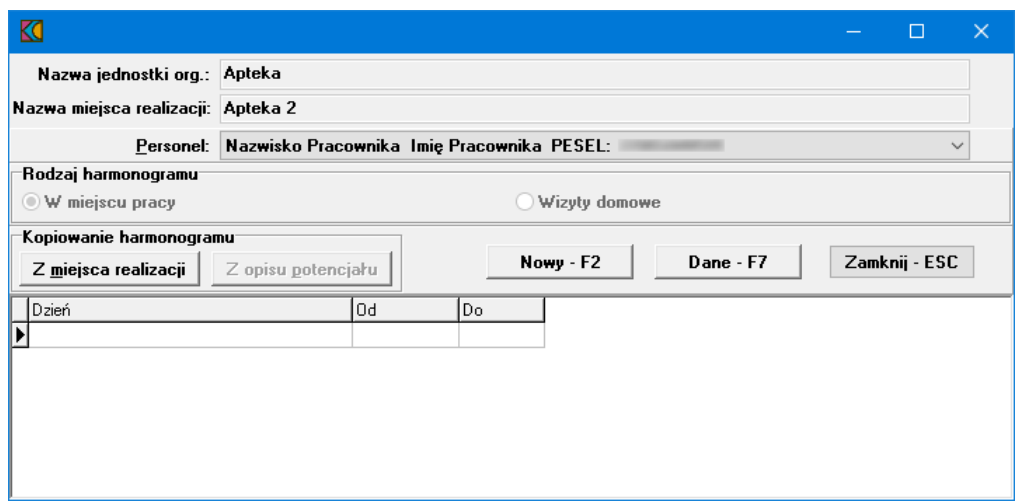

Harmonogram dla personelu można wprowadzić tylko wówczas, gdy wprowadzony jest harmonogram do pozycji wniosku.

W oknie **Harmonogram pracy personelu**, należy z rozwijanej listy wskazać personel przypisany do miejsca realizacji.

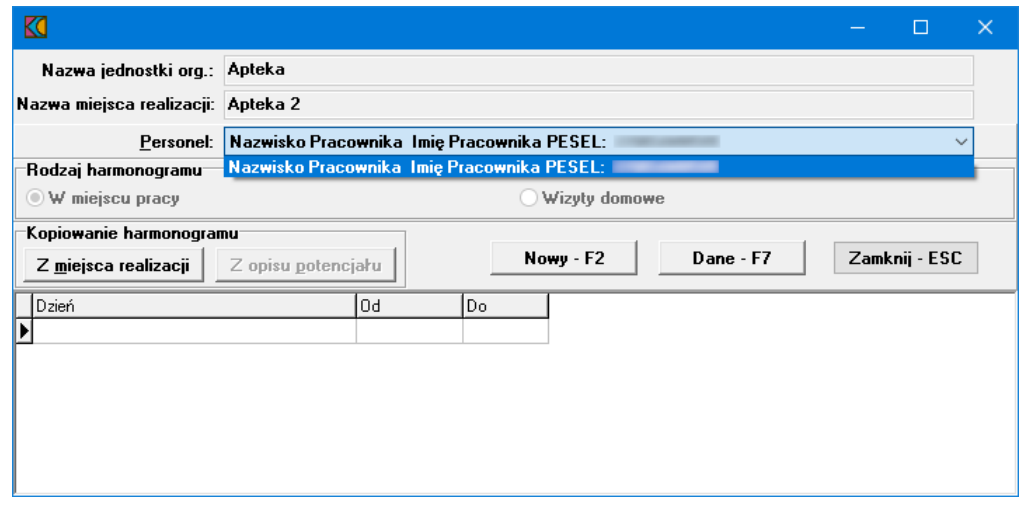

Następnie, oknie dostępnym po kliknięciu przycisku **niekorzy bracy** hależy wprowadzić godziny pracy.

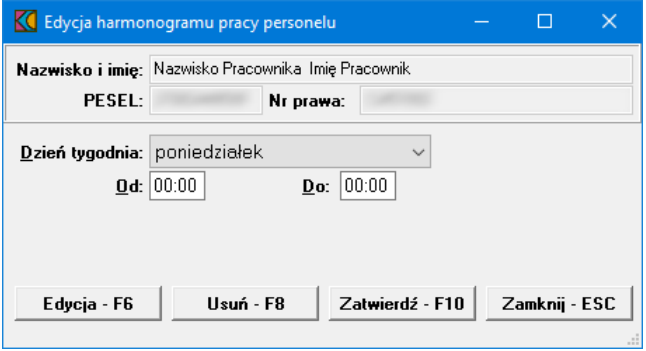

Przycisk Edycia F6 umożliwia zmianę godzin pracy dla wybranego personelu. Przycisk <sup>Usuń F8</sup> kasuje pozycję harmonogramu.

Po wprowadzeniu godzin należy zapisać wprowadzone informacje za pomocą przycisku zatwierdź - F10

Przycisk z miejsca realizacji umożliwia przekopiowanie harmonogramu pracy z miejsca realizacji.

Po wprowadzeniu harmonogramu personelu należy kliknąć przycisk Zamknij-Esc by powrócić do poprzedniego okna.

# **15.7 Ankieta**

Aby wypełnić ankietę należy w oknie **Pozycja wniosku** kliknąć przycisk **.**

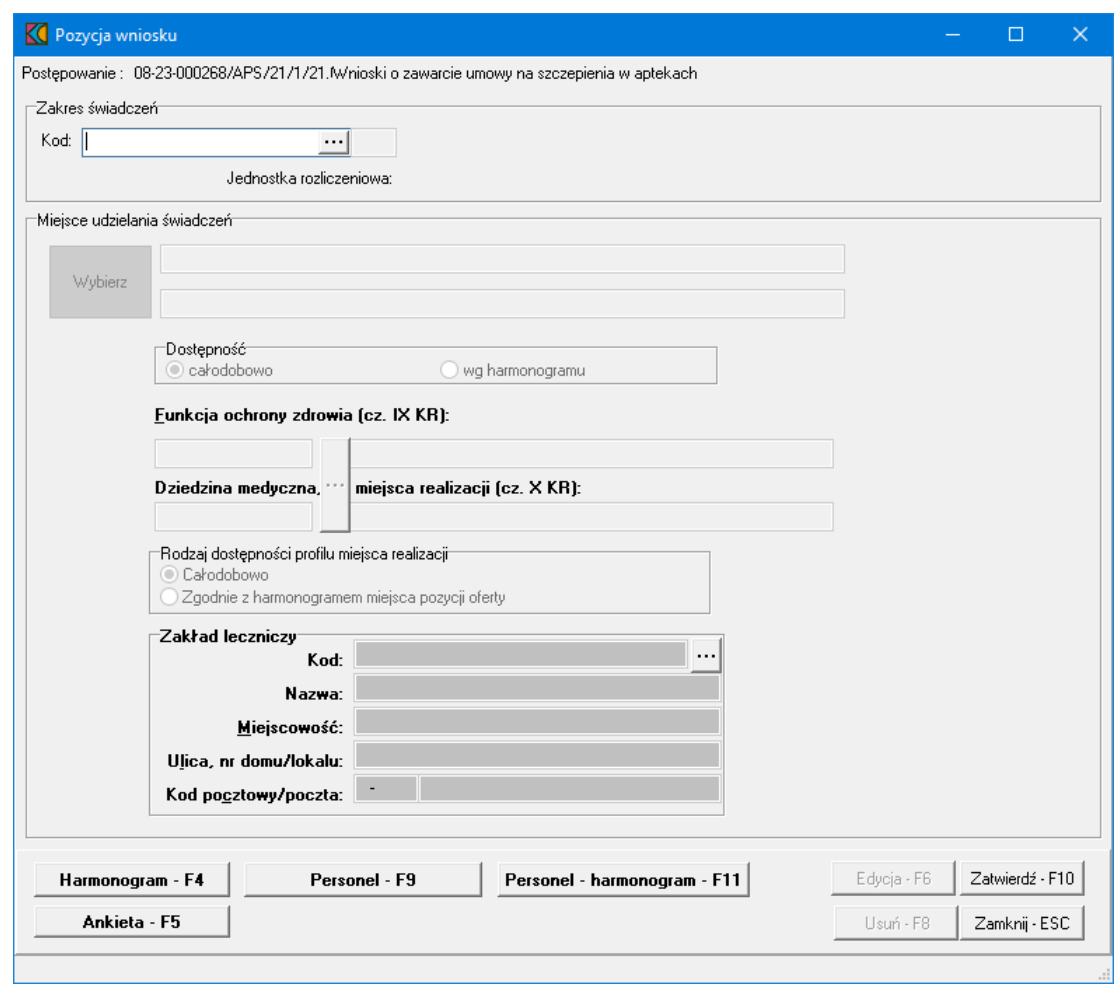

Spowoduje to otwarcie okna *Ankieta*.

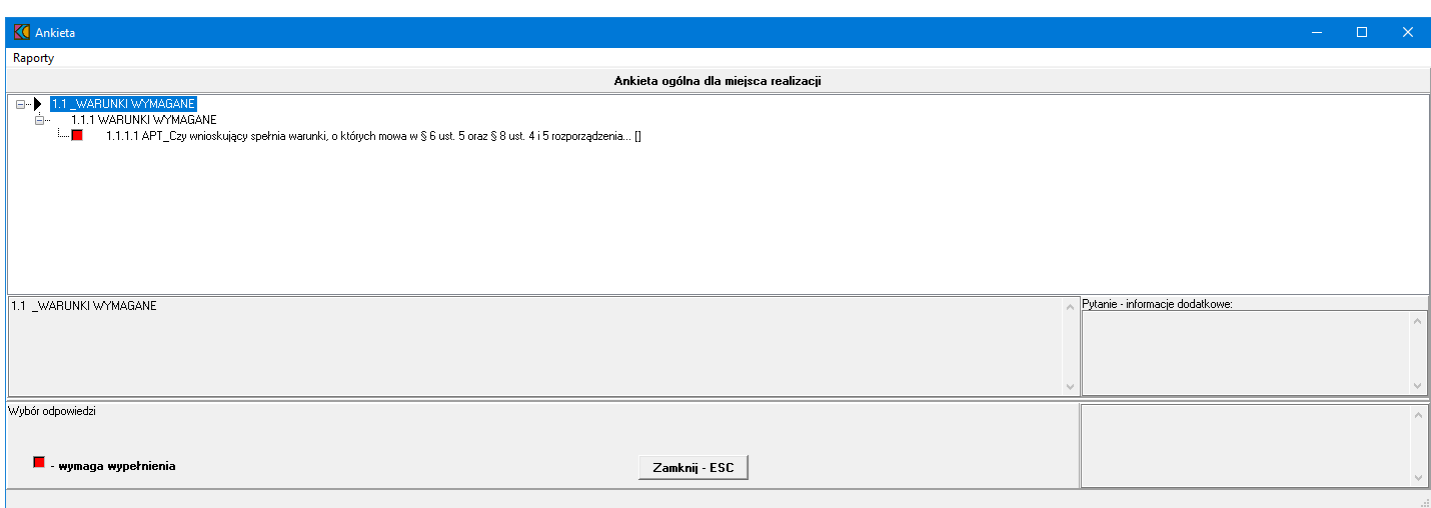

W oknie, w górnej części, w postaci drzewka, prezentowane są początkowe fragmenty pytań ankietowych. Poniżej drzewka pytań znajdują się cztery duże pola. W lewym, górnym polu prezentowana jest cała treść wybranego w drzewku pytania. W lewym, dolnym polu zamieszczane są odpowiedzi świadczeniodawcy. W prawym, górnym polu prezentowane są informacje dodatkowe związane z wybranym pytaniem. W prawym, dolnym polu prezentowana jest odpowiedź udzielona przez świadczeniodawcę na wybrane pytanie.

Odpowiedzi na wszystkie udziela się w ten sam sposób - poprzez wybór prawidłowej odpowiedzi z rozwijanego pola wyboru.

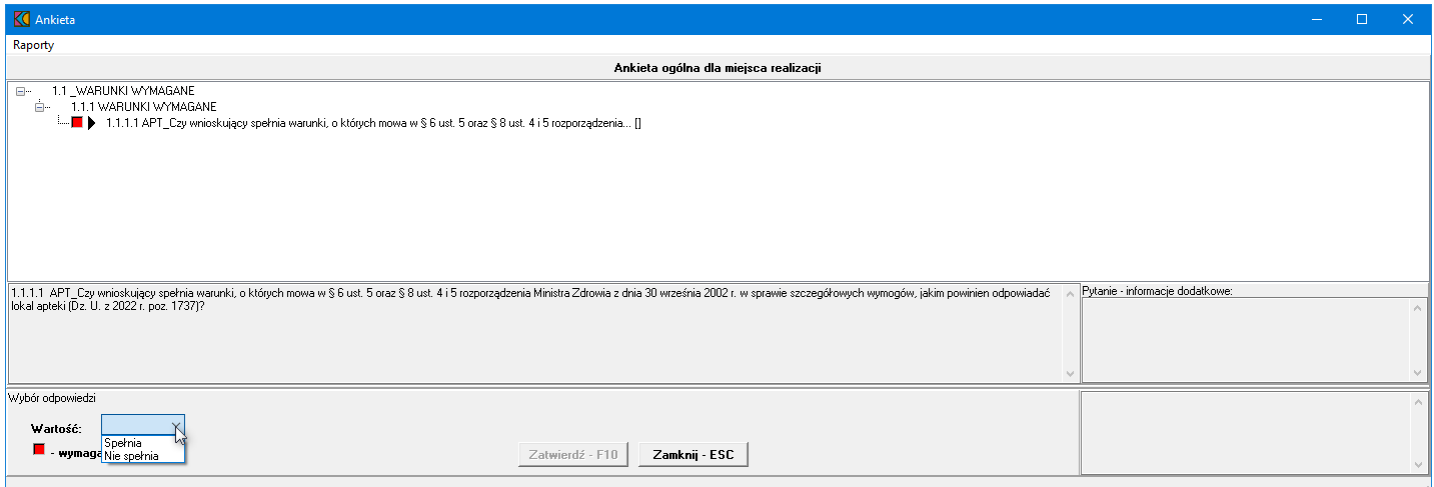

Po wybraniu odpowiedniej odpowiedzi i wyborze następnego pytania, aplikacja sama zapyta czy zatwierdzić zmiany. W związku z tym nie ma potrzeby każdorazowego klikania przycisku zatwierdź · F10 Pytania wymagające odpowiedzi oznaczone są  $\blacksquare$ . Pytania na które udzielono już odpowiedzi oznaczone są ⊽.

Po uzupełnieniu ankiety należy zapisać wprowadzone informacje za pomocą przycisku zatwierdź - F10

Przycisk <sup>Zamknij Esc</sup> należy kliknąć by powrócić do poprzedniego okna.

# **16 Opieka koordynowana PSZ**

Świadczeniodawcy którzy chcą realizować świadczenia opieki koordynowanej w zakresie "Kompleksowa Opieka Po Zawale Mięśnia Sercowego (KOS-ZAWAŁ)" oraz "Koordynowana Opieka Nad Kobietą w Ciąży - KOC I" w ramach umowy dotyczącej leczenia szpitalnego w ramach systemu Podstawowego Szpitalnego Zabezpieczenia świadczeń opieki zdrowotnej, powinni złożyć wniosek o dołączenie zakresów świadczeń do przygotowywanej umowy PSZ.

Istotnym elementem składanego wniosku dotyczącego opieki koordynowanej jest potrzeba wskazania we wniosku miejsca udzielania świadczeń pełniącego rolę ośrodka koordynującego oraz dodatkowych miejsc udzielania świadczeń w ramach opieki koordynowanej.

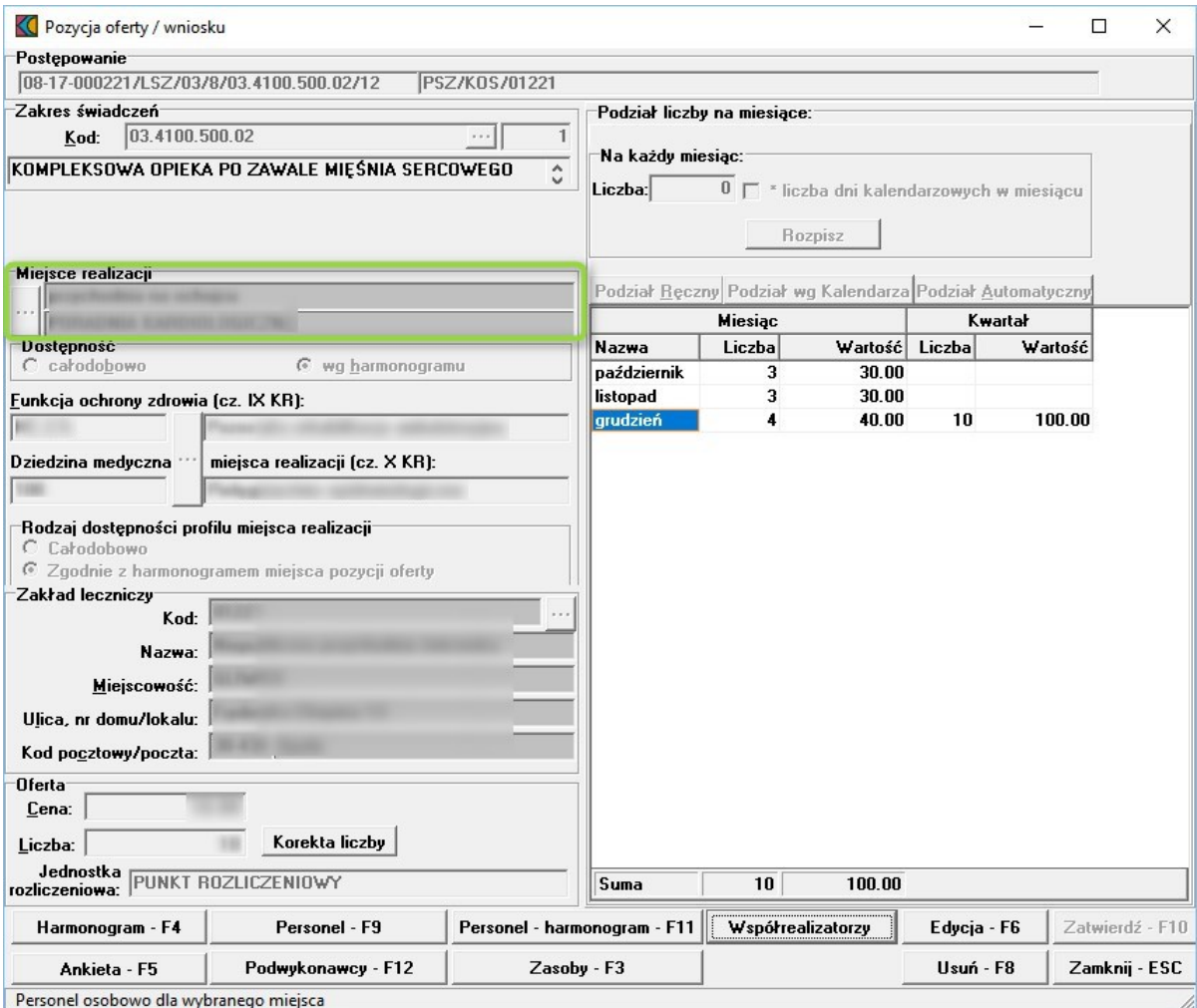

Dla miejsca będącego ośrodkiem koordynującym należy wskazać potencjał wykorzystywany w tym miejscu do udzielania świadczeń.

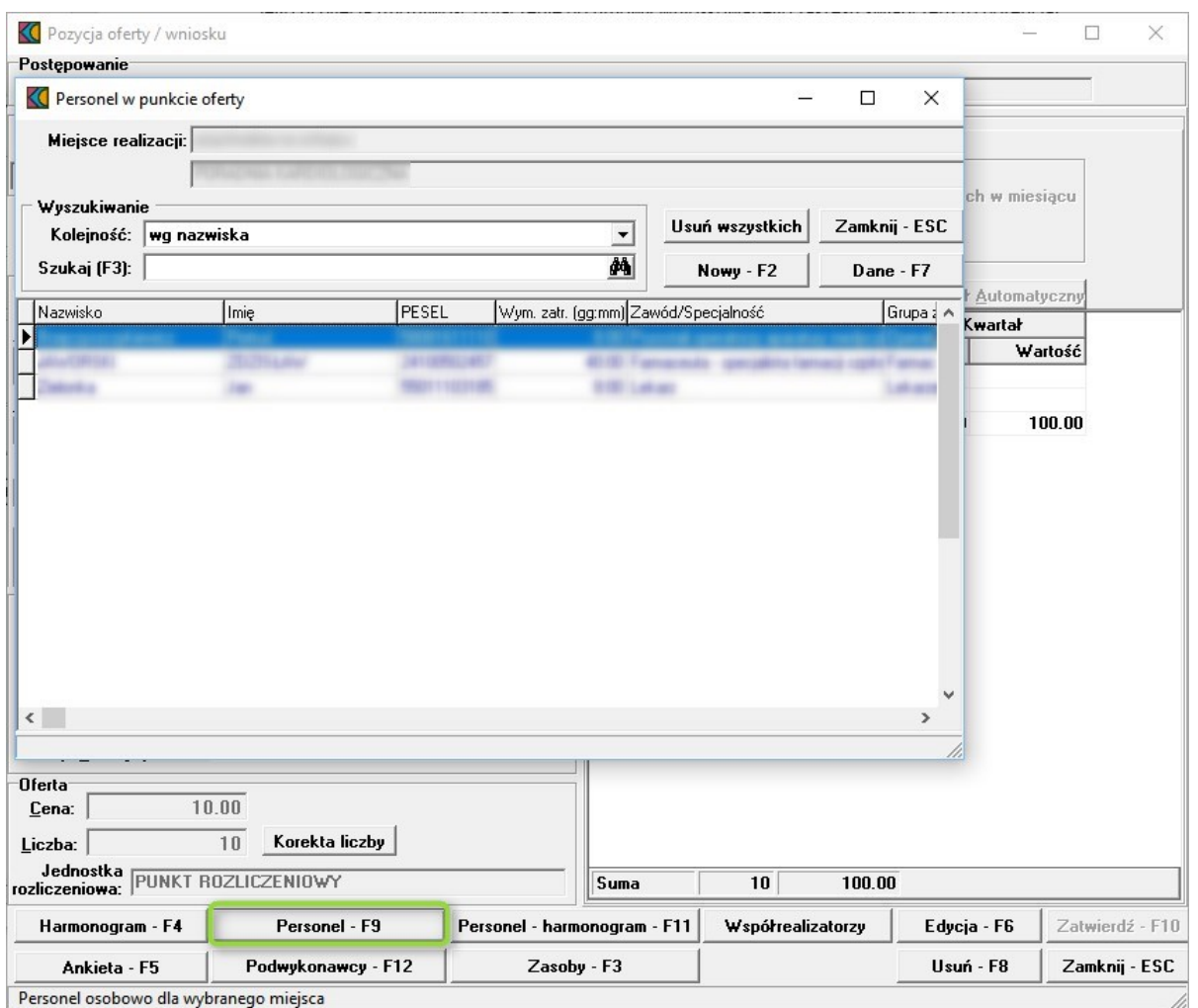

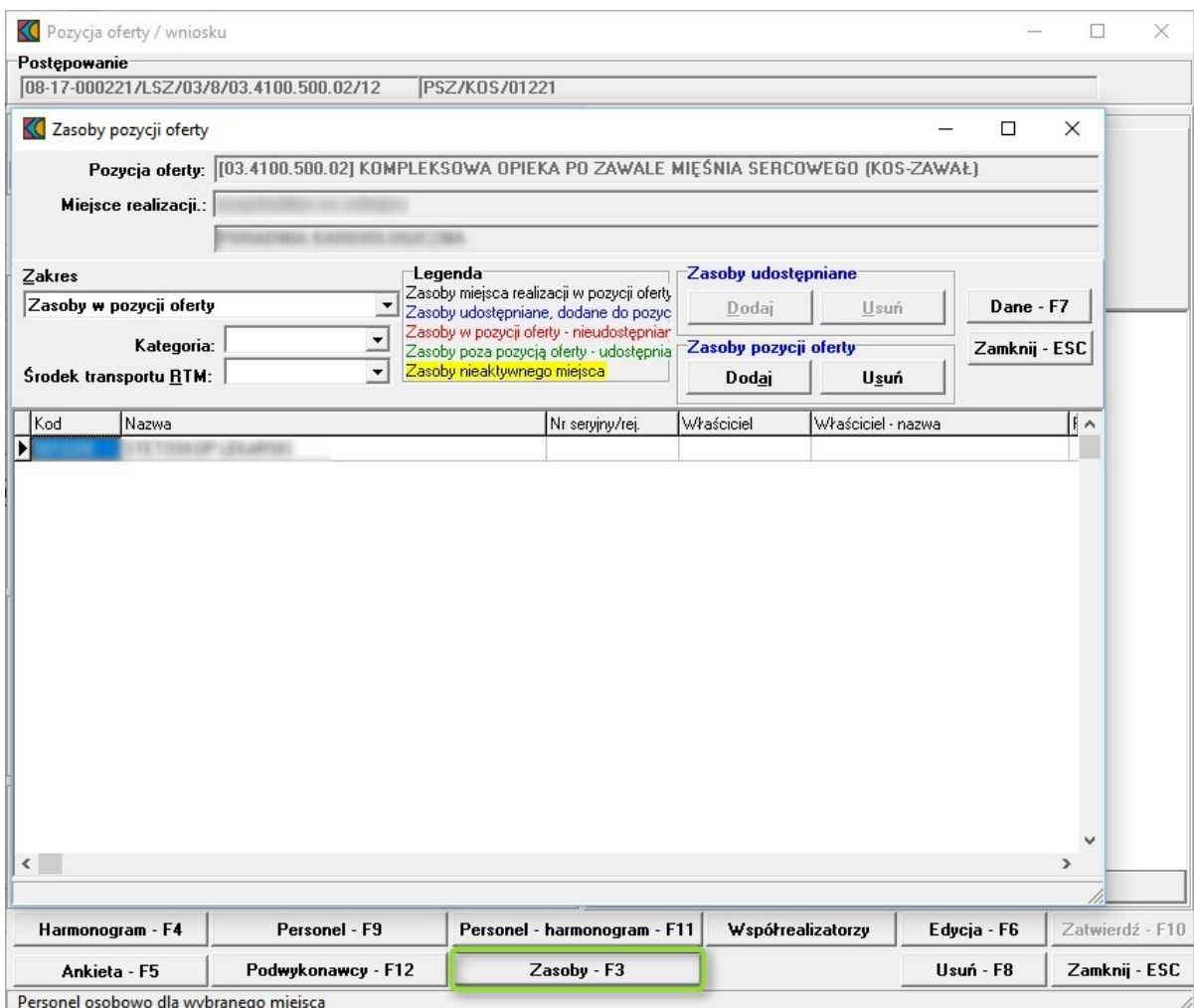

Pozostałe miejsca biorące udział w procesie należy wskazać we wniosku wybierając właściwe miejsca z dostępnej listy komórek.

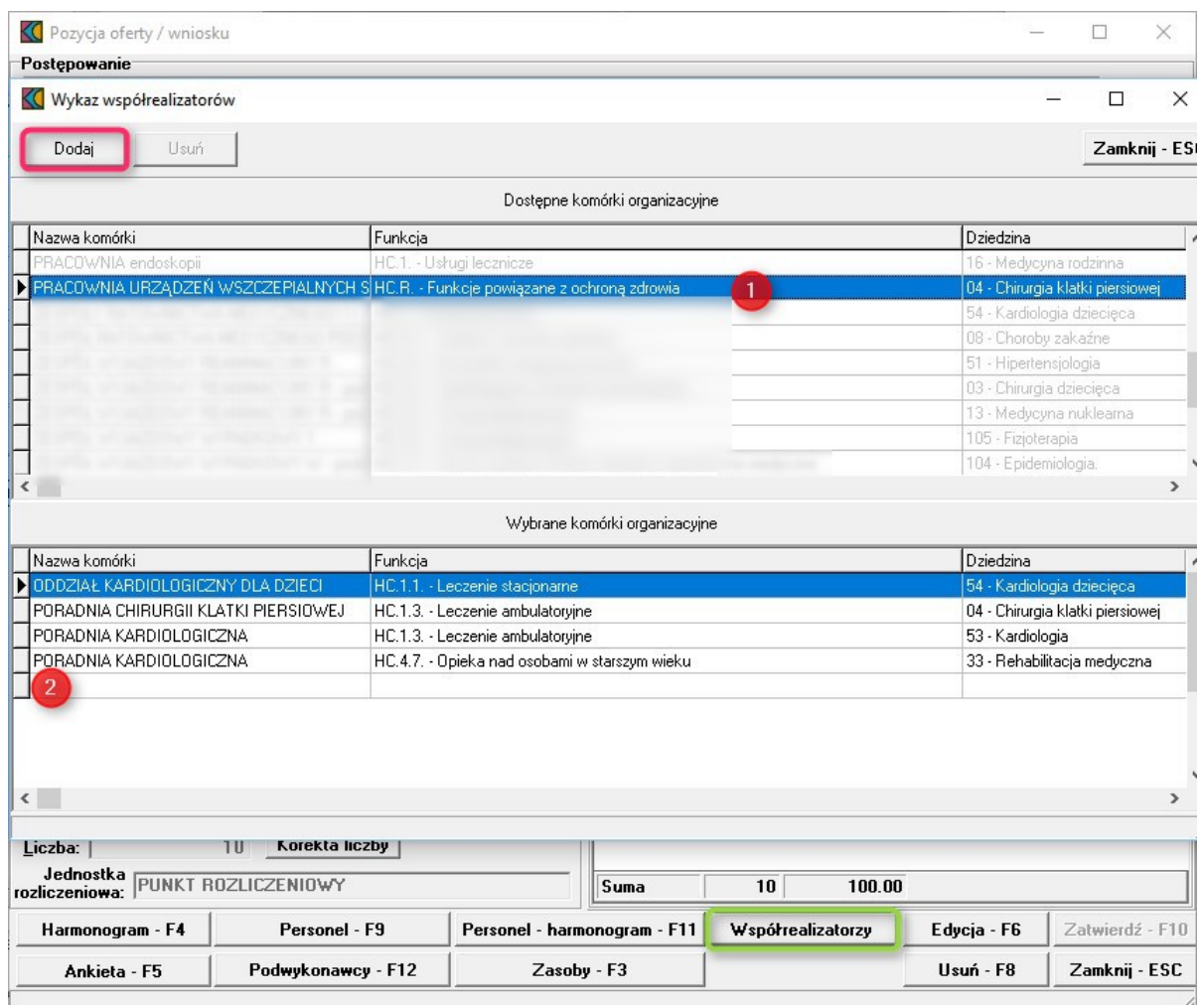

Do listy dodatkowych miejsc udzielania świadczeń mogą być wskazane zarówno komórki występujące w strukturze świadczeniodawcy składającego wniosek jak i komórki podwykonawców (jeżeli zostały udostępnione mu przez inne podmioty w celu realizacji świadczeń opieki kompleksowej).

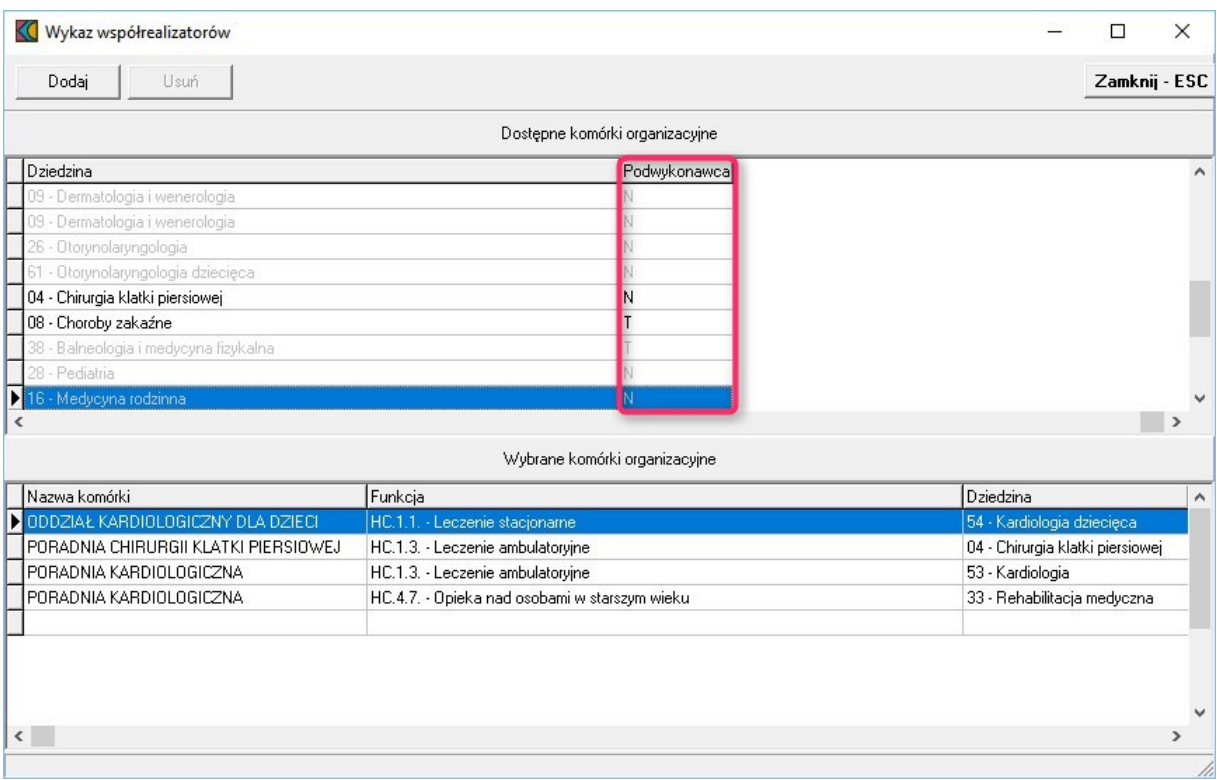

Dla dodatkowych miejsc na etapie przygotowania wniosku nie jest określany ich potencjał.

Jeżeli złożony wniosek będzie spełniał wszystkie formalne wymagania i OW NFZ uzna możliwość jego przyjęcia (możliwość dołączenia do umowy wnioskowanego zakresu świadczeń) to potencjał tych miejsc zostanie uzupełniony przez wnioskującego świadczeniodawcę na dalszym etapie procesu (po wstępnej ocenie wniosku, przed podpisaniem umowy).

W celu uzupełnienia potencjału dodatkowych miejsc zostaną one udostępnione w Portalu Świadczeniodawcy. Świadczeniodawca będzie obowiązany przekazać właściwe informacje korzystając z funkcji stosowanych do zgłaszania/aktualizacji potencjału w umowie. Zgłoszenia dotyczące potencjału zostaną ocenione i zaakceptowane przez pracowników Funduszu.

Jeżeli wniosek będzie spełniał wszystkie wymagania formalne, lista dodatkowych miejsc wskazanych we wniosku będzie odpowiadała potrzebom realizacji opieki koordynowanej, a potencjał ośrodka koordynującego udzielanie świadczeń i dodatkowych miejsc będzie wystarczający, to wnioskowany zakres świadczeń zostanie dodany do przygotowywanej umowy PSZ

Uwaga dotycząca zasad ewidencjonowania i zgłaszania listy personelu w miejscu pełniącym funkcję koordynatora.

Zgodnie z nową zasadą definiowania potencjału dla umów Kompleksowa Opieka Po Zawale Mięśnia Sercowego (KOS-ZAWAŁ) oraz Koordynowana Opieka Nad Kobietą w Ciąży - KOC I, świadczeniodawca nie będzie musiał w jednej komórce wykazywać całego personelu udzielającego świadczeń w całym procesie opieki koordynowanej jak to było dotychczas – będą wskazane osoby w miejscach ich faktycznego zatrudnienia i będzie to dotyczyło zarówno współrealizatorów jak i miejsc podwykonawców.

W potencjale ośrodka koordynującego musi zostać wskazany wyłącznie personel zatrudniony w nim w rzeczywistości. Pozostały personel zatrudniony w dodatkowych miejscach biorących udział w opiece koordynowanej zostanie wykazany na późniejszym etapie postępowania.

# <span id="page-136-0"></span>**17 Pozostałe funkcje**

# **17.1 Do zatwierdzenia**

Aby sprawdzić czy wszystkie wymagane dane personelu użyte w ofercie/wniosku są kompletne możemy użyć przycisku **Do zatwierdzenia**. Jeżeli informacje o osobach są pełne pojawi się komunikat prezentowany poniżej. Oznacza to, że dane, które zostały zaimportowane w formacie \*.ssx2 zawierały wszystkie wymagane dane dotyczące personelu w stopniu wystarczającym do stworzenia oferty/wniosku.

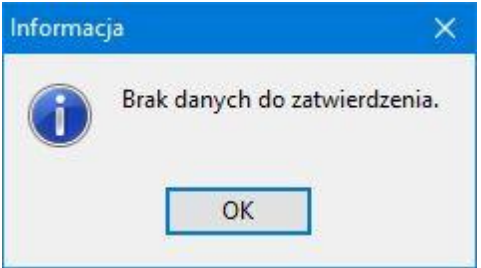

Jeżeli plik \*.ssx2 zawierał dane, w których ze względu na tworzoną ofertę należy uzupełnić informacje pojawi się następujące okno:

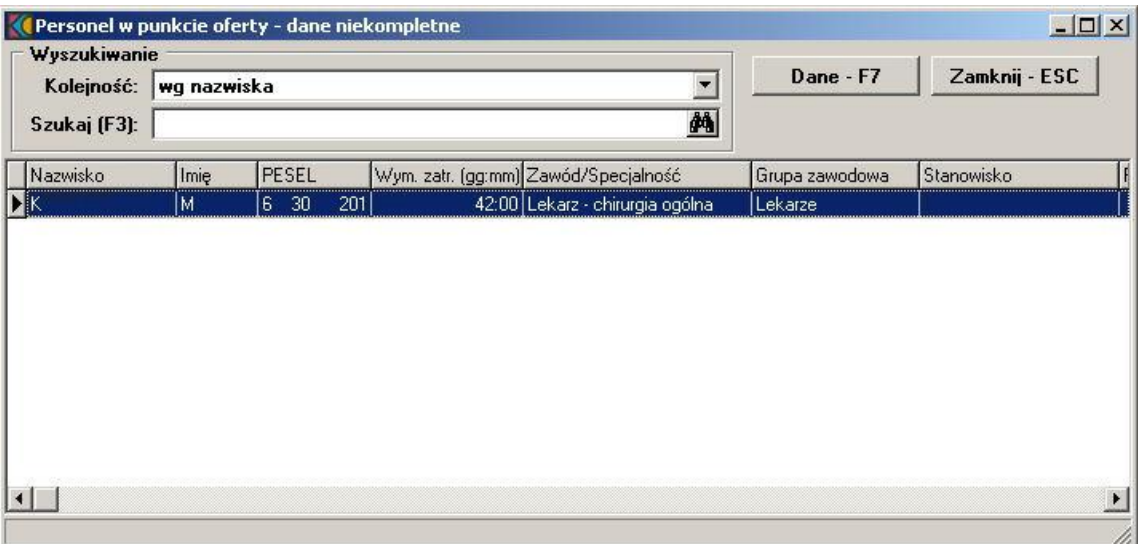

Po wybraniu przycisku **Dane - F7** pojawi się okno, w którym należy uzupełnić brakującą informację i potwierdzić wpis.

# **17.2 Sprawdzenie poprawności oferty/wniosku**

Aby sprawdzić poprawność wypełnienia oferty/wniosku należy w oknie **Postępowania ofertowe** wskazać wybraną ofertę/wniosek, następnie wybrać przycisk **Oferta - F12**/**Wniosek - F12**. Pojawi się okno **Oferta/Wniosek**, w którym należy wybrać przycisk **Sprawdź ofertę**/**Sprawdź wniosek**. Jeżeli nie uzupełniliśmy wymaganych danych po imporcie \*.ssx2, dotyczących personelu (przycisk **Do zatwierdzenia**), to pojawi się poniższy komunikat:

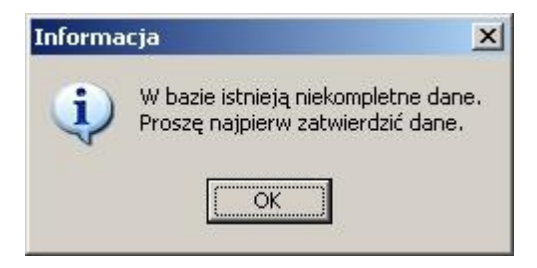

Należy wykonać czynności opisane w rozdziale wcześniejszym tj. Do [zatwierdzenia](#page-136-0). Jeśli wszystkie zaimportowane dane są uzupełnione sprawdzana jest poprawność samej oferty/wniosku.

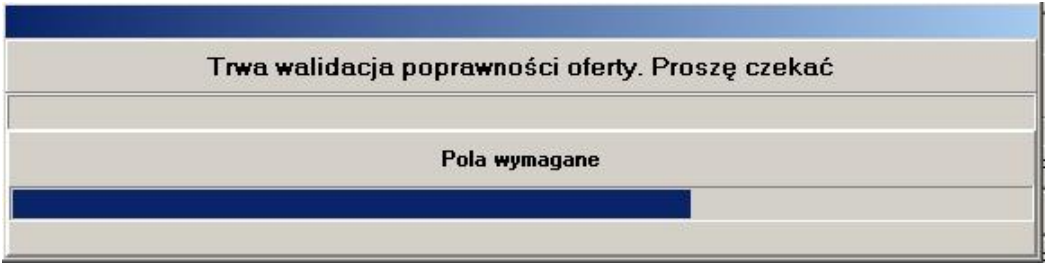

Podczas sprawdzania poprawności system zada pytanie: **"Czy wszystkie oryginały wymaganych dokumentów zostaną dołączone do oferty/wniosku?"**. Wszystkie brakujące w ofercie/wniosku informacje zostaną wyświetlone w formie komunikatu, np.:

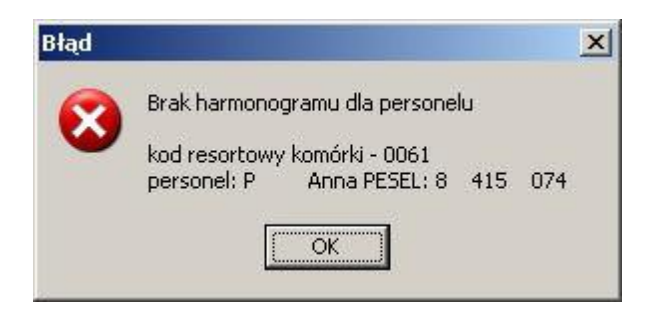

Podczas sprawdzania oferty, w której zasób dodany do pozycji oferty nie jest już przypisany do komórki udostępniającej go, pojawia się komunikat:

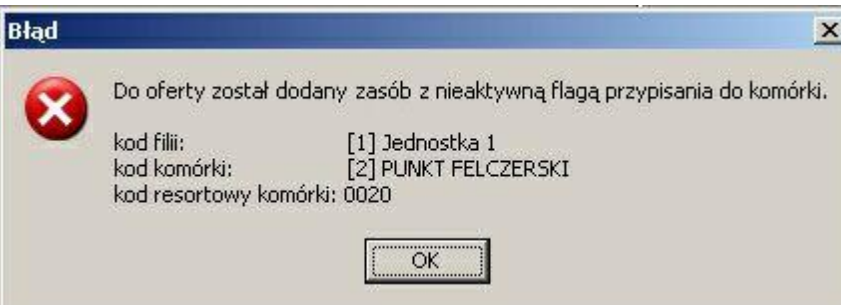

Podczas sprawdzania oferty, w której zasób własny komórki dodany do pozycji oferty nie jest już do niej przypisany (a w ofercie nie ma żadnego innego zasobu), pojawia się komunikat:

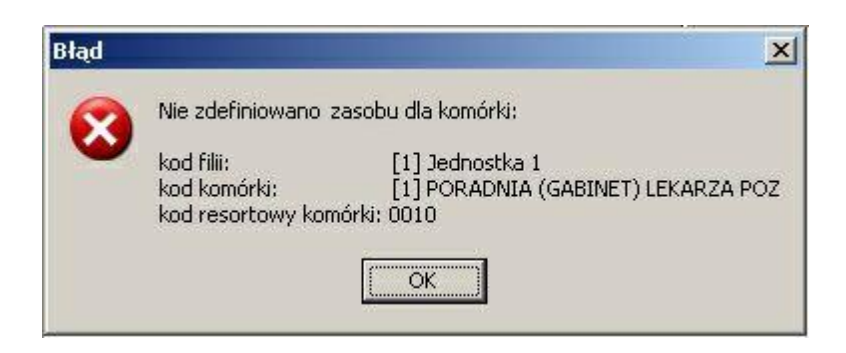

W przypadku gdy we wniosku komórka organizacyjna zostanie przypisana do innego zakładu leczniczego niż była przypisana pierwotnie, pojawi się ostrzeżenie:

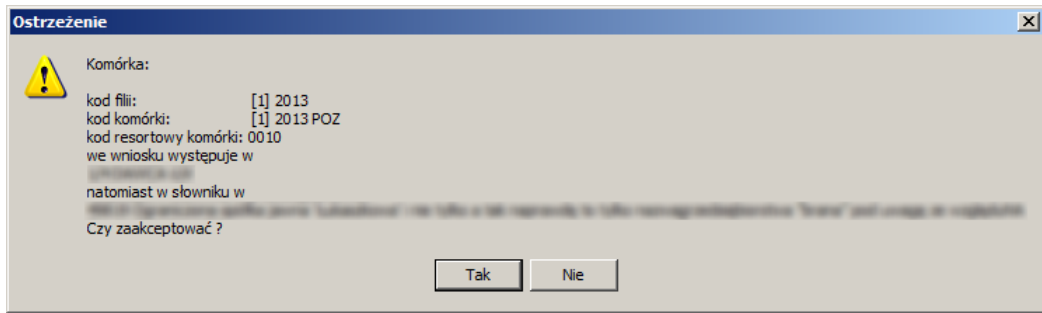

Poprawne wypełnienie oferty/wniosku zakończone zostanie komunikatem **"Oferta/Wniosek wypełniona(y) poprawnie"**.

# **17.3 Kopiowanie danych pomiędzy ofertami/wnioskami**

Aby przekopiować dane podrzędne między ofertami/wnioskami, należy w oknie **Postępowania ofertowe** zaznaczyć ofertę/wniosek, którą zamierzamy wypełnić i wybrać przycisk **Oferta - F12**/**Wniosek - F12**. Pojawi się okno **Oferta**/**Wniosek**, w którym należy wybrać przycisk **Kopiowanie**. Sposobem tym wywołamy okno **Kopiowanie danych między ofertami**/**wnioskami**.

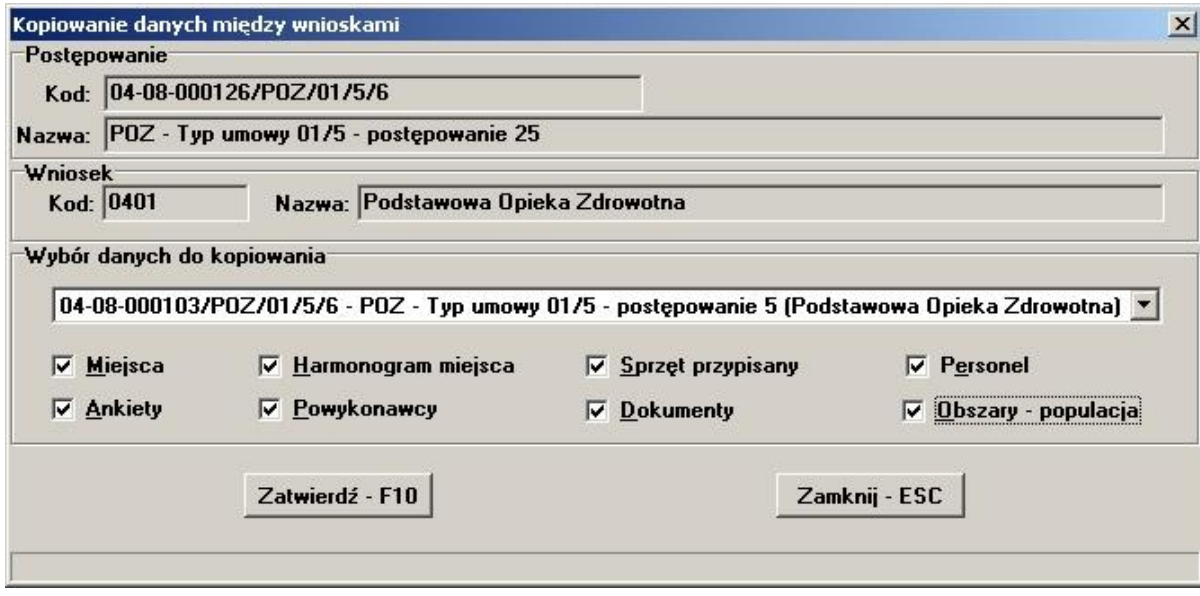

Z rozwijanej listy wybieramy ofertę, następnie zaznaczamy, które dane chcemy przekopiować. Jeżeli zaznaczone dane zostały uprzednio wprowadzone w innym produkcie, można skopiować je do aktualnego przedmiotu świadczeń poprzez wybór przycisku **Zatwierdź - F10**. W przypadku kopiowania ankiet, przy określonej pozycji miejsca realizacji świadczenia proces kopiowania możliwy jest tylko raz. Pole wyboru Podwykonawcy dostępne jest tylko jeżeli zaznaczono opcję Miejsca.

#### **17.4 Próbny wydruk oferty/wniosku**

Aby wykonać próbny wydruk oferty/wniosku, należy w oknie **Postępowania ofertowe** wskazać wybraną ofertę/wniosek, następnie wybrać przycisk **Oferta - F12**/**Wniosek - F12**. Pojawi się okno **Oferta**/**Wniosek**, w którym należy wybrać przycisk **Wydruk próbny**.

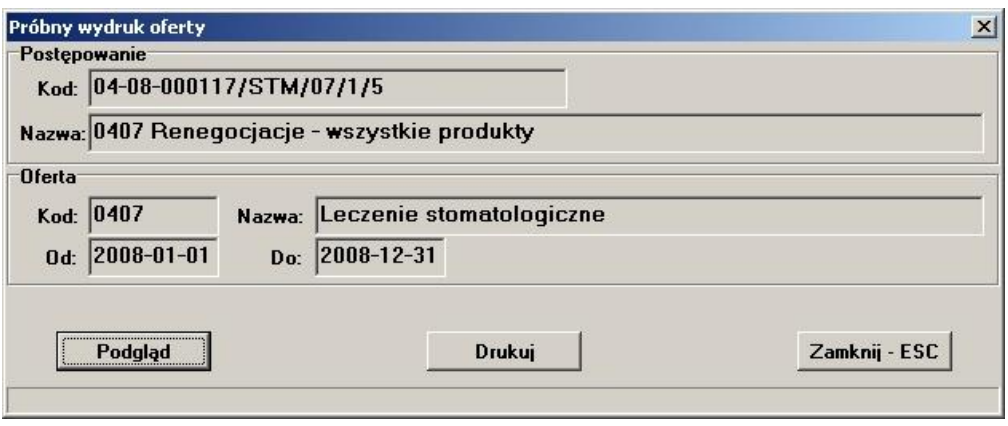

Przycisk **Drukuj** uruchomi próbny wydruk oferty/wniosku. Na wydrukach próbnych nie są zamieszczone kody kreskowe oferty. Przycisk **Podgląd** wywoła okno wyboru drukarki.

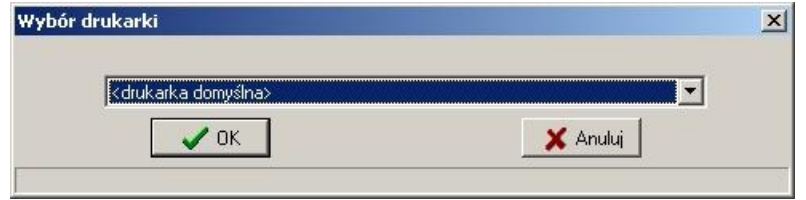

Po wybraniu przycisku **OK** pojawi się okno **Podgląd raportu: Wydruk oferty**.

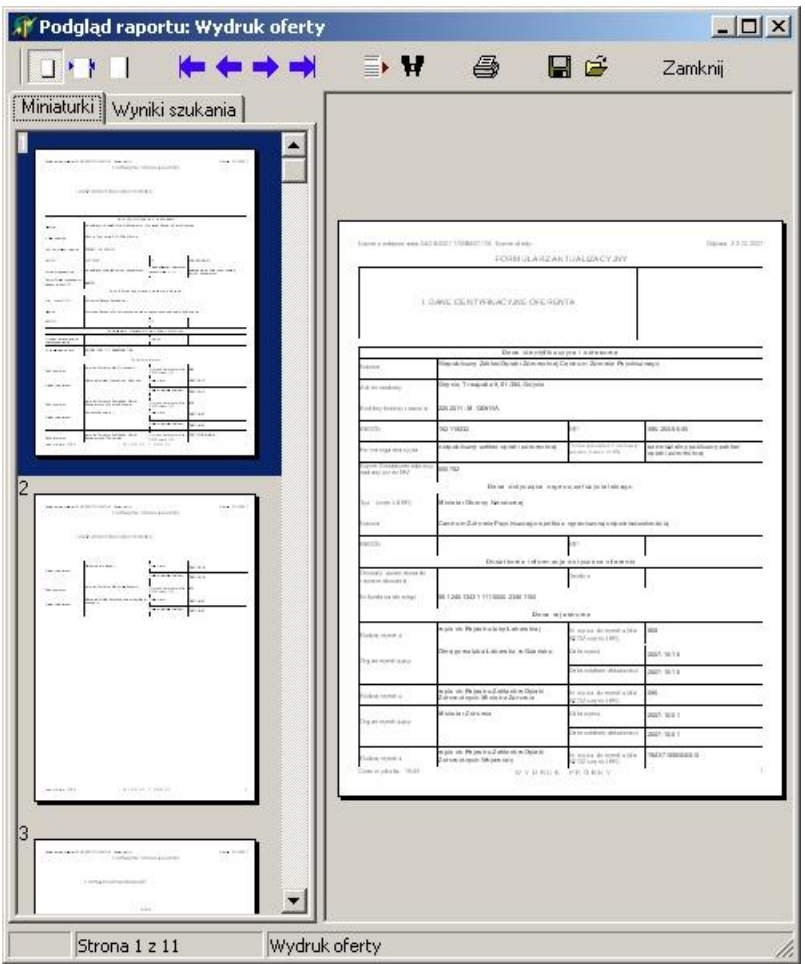

Na wydruku w sekcji III 'Wykaz personelu ' w części 'Uprawnienia zawodowe' zmieniono sposób sortowania dla grup zawodowych i zawodów/specjalności. Grupa czy zawód wskazane w rejonie operacyjnym dla danej osoby personelu jako wiodące są drukowane dla tej osoby jako pierwsze, a pozostałe informacje tak jak dotychczas tj. według nazwy.

W załączniku VII "Szczegóły oferty" został dodany nowy wiersz, opisujący Zespół RTM, który świadczeniodawca wskazał dla danego zespołu wyjazdowego, w postaci:

- kod i nazwa rejonu operacyjnego (zgodnie z opisem w słowniku i podanym w definicji postępowania)

- adres miejsca wyczekiwania (zgodnie z opisem w słowniku i podanym w definicji postępowania)

Dodano wydruk wniosku dla świadczeń SOK dla umowy w typie 11/6 oraz 11/7.

Na wydruku w sekcji IV dodano 'Wykaz współrealizatorów', gdzie będzie drukowany szablon komórek organizacyjnych - współrealizatorów. Dane identyfikacyjne i adresow jak i rejestrowe są tożsame z danymi wnioskującego. W części Dane dotyczące zakresu współrealizacji prezentowane są komórki współrealizatorów, ich dane adresowe oraz IX i X część kodu resortowego.

# **17.5 Wydruk oznaczenia oferty/wniosku**

Aby wykonać wydruk oznaczenia oferty/wniosku, należy w oknie **Postępowania ofertowe** wskazać wybraną ofertę/wniosek, następnie wybrać przycisk **Oferta - F12**/**Wniosek - F12**. Pojawi się okno **Oferta**/**Wniosek**, w którym należy wybrać przycisk **Oznaczenie oferty**/**Oznaczenie wniosku**. Sposobem tym wywołamy okno **Wybór celu złożenia oferty**/**wniosku**, w którym zaznaczamy cel złożenia oferty/wniosku (nowa oferta, uzupełnienie oferty, wycofanie oferty), a następnie zatwierdzamy przyciskiem **Zatwierdź - F10**.

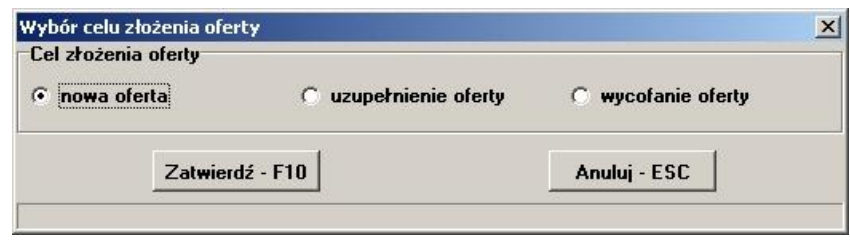

Po wybraniu przycisku pojawi się standardowe okno wyboru drukarki, a po nim okno podglądu oznaczenia oferty/wniosku:

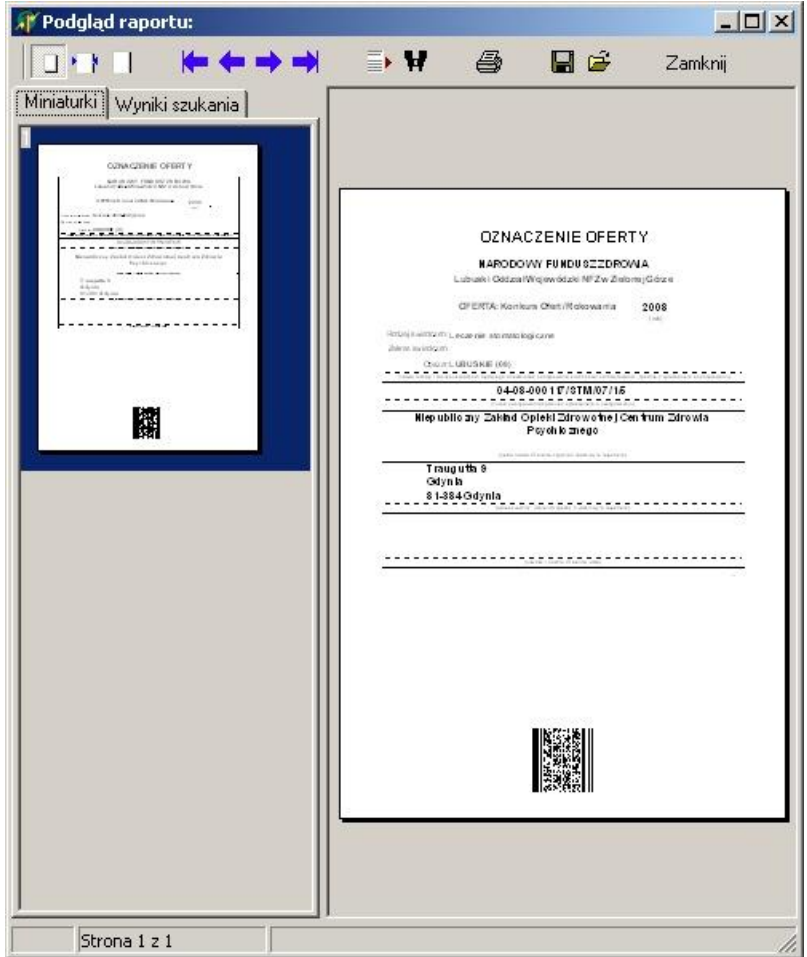

Przy oznaczaniu oferty dla wydatku '0416' jako obszar kontraktowania są drukowane "Nazwy rejonu operacyjnego" (po przecinkach) ze słownika **Rejonów operacyjnych** postępowania, na które jest zgłaszana oferta.

Dla każdego miejsca realizacji i zakresu świadczeń (zakresu podstawowego i ewentualnych zakresów skojarzonych) drukowane są dane, w tym samym układzie przy czym, jeżeli będą występowały zakresy skojarzone z potencjałem takim samym jak podstawowy to będą drukowane po zakresie podstawowym i część dotycząca potencjału będzie pominięta.

Jeżeli będą występowały zakresy skojarzone z odrębnym potencjałem to będą drukowane jako kolejne i dla nich wystąpią wszystkie elementy (również część dotycząca potencjału)

# **17.6 Eksport oferty/wniosku**

Aby wyeksportować ofertę/wniosek, należy w oknie **Postępowania ofertowe** wskazać wybraną ofertę/wniosek, następnie wybrać przycisk **Oferta - F12**/**Wniosek - F12**. Pojawi się okno **Oferta**/**Wniosek**, w którym należy wybrać przycisk **Wydruk oferty**/ **Wydruk wniosku**. Pojawi się pytanie: **"Czy chcesz wykonać eksport i wydrukować dane?"**. Po wybraniu przycisku **Tak** pojawi się okno przedstawiające postęp operacji.

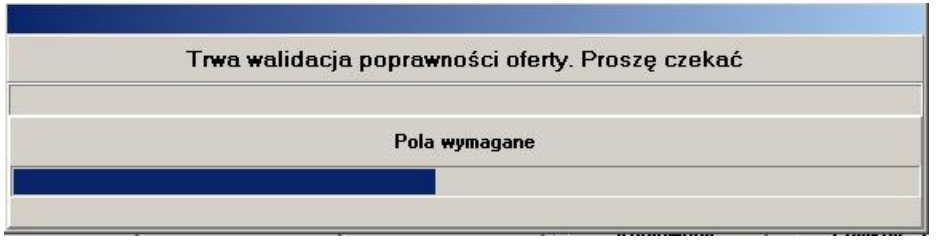

Następnie aplikacja zapyta: **"Czy wszystkie oryginały wymaganych dokumentów mają zostać dołączone do oferty**/**wniosku?"**. Po udzieleniu odpowiedzi pojawi się okno **Zapisz jako**, gdzie należy wskazać miejsce oraz nazwę, pod którą ma zostać zapisany plik z ofertą/wnioskiem. Po prawidłowo zakończonej operacji wyświetlony zostanie komunikat

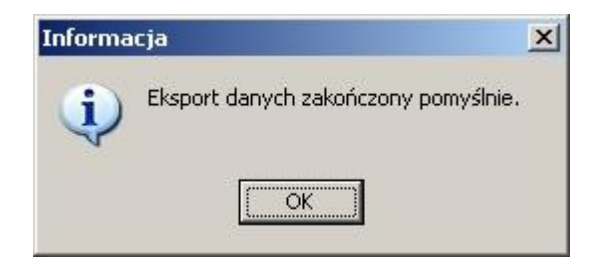

Po wybraniu przycisku **OK**, pojawi się okno **Wydruk oferty**/ **Wydruk wniosku**

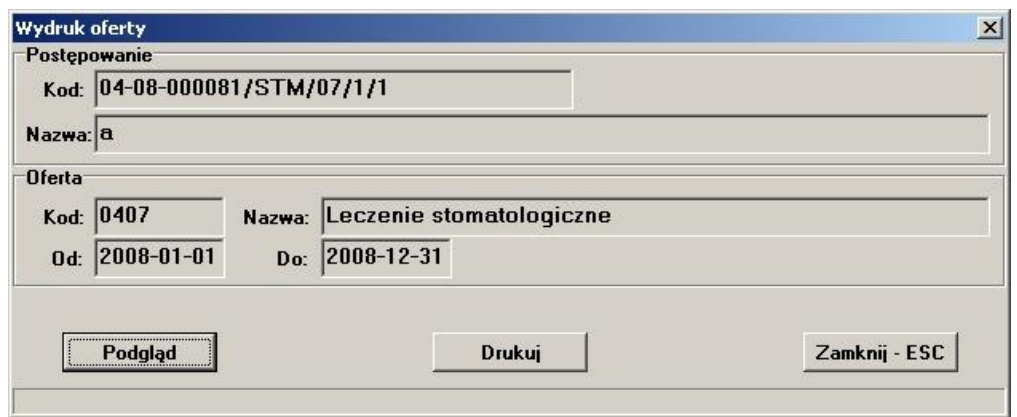

Przycisk **Drukuj** uruchomi wydruk oferty/wniosku. Przycisk **Podgląd** wywoła okno podglądu wydruku.
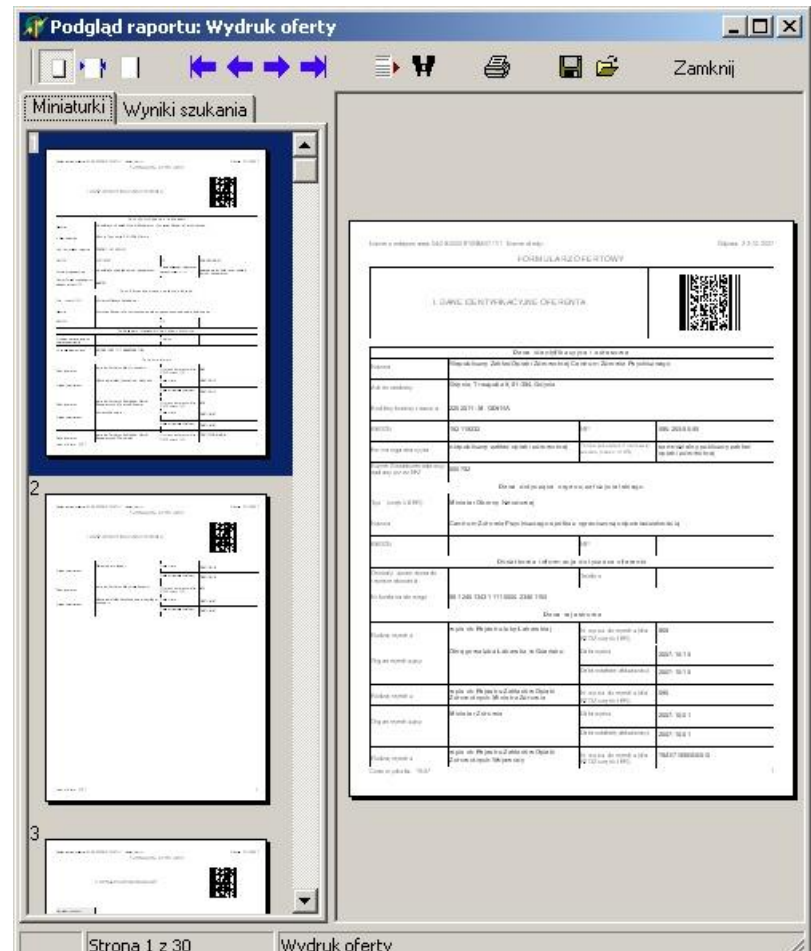

## **Uwaga:** Przed wydrukiem wniosku ZPO pojawia się komunikat:

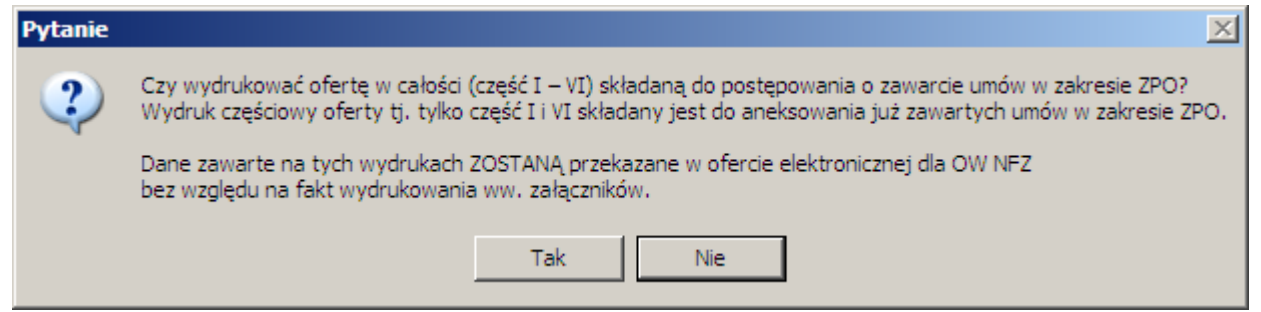

Domyślnie części wniosku II-V nie są drukowane, żeby zaoszczędzić ilość papieru potrzebną do sporządzenia wniosku. Jednocześnie dane, które pokazałyby się na tych częściach wydruku, są w zakresie danych oferty i zostaną przekazane do OW NFZ w ofercie elektronicznej. Zaleca się, zgodnie z intencją NFZ, nie drukowanie tych części wniosku.

Razem z ofertą zostaje wydrukowane "Oświadczenie oferenta" z którym należy się zapoznać i podpisać (oświadczenie oferenta ma być zgodne z odpowiednim załącznikiem do aktualnego zarządzenia Prezesa NFZ dotyczącego ogólnych warunków kontraktowania na dany rok).

Podczas eksportu danych oferty nie jest kopiowany potencjału do zakresów skojarzonych, jeśli SKOJ\_WSPOLNY\_POTENCJAL='T', w przeciwnym przypadku jest kopiowany zbiór zdefiniowany dla zakresu skojarzonego.

Od wersji 9.14 rozszerzono walidację eksportu oferty o sprawdzanie sum kontrolnych oraz dodatkowych danych dotyczących liczności.

## © 2023 KAMSOFT S.A.

Data utworzenia: 31.10.2023